# User and Service Guide

HP 86037A Chromatic Dispersion Test System

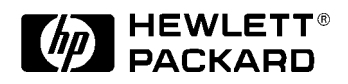

© Copyright Hewlett-Packard Company 1998 All Rights Reserved. Reproduction, adaptation, or translation without prior written permission is prohibited, except as allowed under copyright laws.

HP Part No. 86037-90001 Printed in USA September 1998

Hewlett-Packard Company Lightwave Operations 1400 Fountaingrove Parkway Santa Rosa, CA 95403-1799, USA (707) 577-1400

#### **Notice.**

The information contained in this document is subject to change without notice. Companies, names, and data used in examples herein are fictitious unless otherwise noted. Hewlett-Packard makes no warranty of any kind with regard to this material, including but not limited to, the implied warranties of merchantability and fitness for a particular purpose. Hewlett-Packard shall not be liable for errors contained herein or for incidental or consequential damages in connection with the furnishing, performance, or use of this material.

#### **Warranty.**

Custom systems are warranted by contractual agreement between Hewlett-Packard Company and the Customer. This Hewlett-Packard system product is warranted against defects in material and workmanship for a period corresponding to the individual warranty periods of its component products. Instruments are warranted for a period of one year. During the warranty period, Hewlett-Packard Company will, at its option, either repair or replace products which prove to be defective. Warranty service for products installed by HP and certain other products designated by HP will be performed at Buyer's facility at no charge within HP service travel areas. Outside HP service travel areas, warranty service will be performed at Buyer's facility only upon HP's prior agreement and Buyer shall pay HP's round trip travel expenses. In all other areas, products must be returned to a service facility designated by HP. For products returned to HP for warranty service, buyer shall

prepay shipping charges to Hewlett-Packard and Hewlett-Packard shall pay shipping charges to return the product to Buyer. However, Buyer shall pay all shipping charges, duties, and taxes for products returned to Hewlett-Packard from another country.

Hewlett-Packard warrants that its software and firmware designated by Hewlett-Packard for use with an instrument will execute its programming instructions when properly installed on that instrument. Hewlett-Packard does not warrant that the operation of the instrument, or software, or firmware will be uninterrupted or error-free.

#### **Limitation of Warranty.**

The foregoing warranty shall not apply to defects resulting from improper or inadequate maintenance by Buyer, Buyer-supplied software or interfacing, unauthorized modification or misuse, operation outside of the environmental specifications for the product, or improper site preparation or maintenance.

The warranty is null and void on systems where the individual instruments have been swapped, or in any other way removed by the customer. The system should only be disassembled by a Hewlett-Packard Customer Engineer.

No other warranty is expressed or implied. Hewlett-Packard specifically disclaims the implied warranties of merchantability and fitness for a particular purpose.

#### **Exclusive Remedies.**

The remedies provided herein are buyer's sole and exclusive remedies. Hewlett-Packard shall not be liable for any direct, indirect, special, incidental, or consequential damages, whether based on contract, tort, or any other legal theory.

### **Safety Symbols.**

#### **CAUTION**

The *caution* sign denotes a hazard. It calls attention to a procedure which, if not correctly performed or adhered to, could result in damage to or destruction of the product. Do not proceed beyond a caution sign until the indicated conditions are fully understood and met.

#### **WARNING**

The *warning* sign denotes a hazard. It calls attention to a procedure which, if not correctly performed or adhered to, could result in injury or loss of life. Do not proceed beyond a warning sign until the indicated conditions are fully understood and met.

The instruction manual  $\triangle$ symbol. The product is marked with this warning symbol when it is necessary for the user to refer to the instructions in the manual.

The laser radiation sym- $\mathbb{A}$ bol. This warning symbol is marked on products which have a laser output.

The AC symbol is used to  $\sim$ indicate the required nature of the line module input power.

| The ON symbols are  $\blacksquare$ used to mark the positions of the instrument power line switch.

❍ The OFF symbols  $\Box$ are used to mark the positions of the instrument power line switch.

The CE mark is a regis-C€ tered trademark of the European Community.

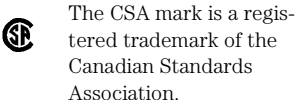

ISM1-A This text denotes the instrument is an Industrial Scientific and Medical Group 1 Class A

#### **Typographical Conventions.**

The following conventions are used in this book:

product.

Key type for keys or text located on the keyboard or instrument.

Softkey type for key names that are displayed on the instrument's screen.

Display type for words or characters displayed on the computer's screen or instrument's display.

**User type** for words or characters that you type or enter.

*Emphasis* type for words or characters that emphasize some point or that are used as place holders for text that you type.

### **General Safety Considerations**

This product has been designed and tested in accordance with IEC Publication 1010, Safety Requirements for Electronic Measuring Apparatus, and has been supplied in a safe condition. The instruction documentation contains information and warnings which must be followed by the user to ensure safe operation and to maintain the product in a safe condition.

#### **WARNING**

If this product is not used as specified, the protection provided by the equipment could be impaired. This product must be used in a normal condition (in which all means for protection are intact) only.

#### **WARNING**

No operator serviceable parts inside. Refer servicing to qualified personnel. To prevent electrical shock, do not remove covers.

#### **Software License**

The following License Terms govern your use of the accompanying Software unless you have a separate signed agreement with HP.

License Grant. HP grants you a license to Use one copy of the Software. "Use" means storing, loading, installing, executing or displaying the Software. You may not modify the Software or disable any licensing or control features of the Software. If the Software is licensed for "concurrent use," you may not allow more than the maximum number of authorized users to Use the Software concurrently.

Ownership. The Software is owned and copyrighted by HP or its third party suppliers. Your license confers no title to, or ownership in, the Software and is not a sale of any rights in the Software. HP's third party suppliers may protect their rights in the event of any violation of these License Terms.

Copies and Adaptations. You may only make copies or adaptations of the Software for archival purposes or when copying or adaptation is an essential step in the authorized Use of the Software. You must reproduce all copyright notices in the original Software on all copies or adaptations. You may not copy the Software onto any public network.

No Disassembly or Decryption. You may not disassemble or decompile the Software unless HP's prior written consent is obtained. In some jurisdictions, HP's consent may not be required for limited disassembly or decompilation. Upon request, you will provide HP with reasonably detailed information regarding any disassembly or decompilation. You may not decrypt the Software unless decryption is a necessary part of the operation of the Software.

Transfer. Your license will automatically terminate upon any transfer of the Software. Upon transfer, you must deliver the Software, including any copies and related documentation, to the transferee. The transferee must accept these License Terms as a condition of the transfer.

Termination. HP may terminate your license upon notice for failure to comply with any of these License Terms. Upon termination, you must immediately destroy the Software, together with all copies, adaptations and merged portions in any form.

Export Requirements. You may not export or re-export the Software or any copies or adaptation in violation of any applicable laws or regulations.

U.S. Government Restricted Rights. The Software and Documentation have been developed entirely at private expense. They are delivered and licensed as "commercial computer software" as defined in DFARS 252.227- 7013 (Oct 1988), DFARS 252.211-7015 (May 1991) or DFARS 252.227-7014 (Jun 1995), as a "commercial item" as defined in FAR 2.101(a), or as "Restricted computer software" as defined in FAR 52.227-19 (Jun 1987) (or any equivalent agency regulation or contract clause), whichever is applicable. You have those rights provided for such Software and Documentation by the applicable FAR or DFARS clause or the HP standard software agreement for the product involved.

#### **Limited Software Warranty**

Software. Hewlett-Packard warrants for a period of one year from the date of purchase that the software product will execute its programming instructions when properly installed on the instrument indicated on this package. Hewlett-Packard does not warrant that the operation of the software will be uninterrupted or error free. In the event that this software product fails to execute its programming instructions during the warranty period, Customer's remedy shall be to return the media to Hewlett-Packard for replacement. Should Hewlett-Packard be unable to replace the media within a reasonable amount of time, Customer's alternate remedy shall be a refund of the purchase price upon return of the product and all copies.

Media. Hewlett-Packard warrants the media upon which this product is recorded to be free from defects in materials and workmanship under normal use for a period of one year from the date of purchase. In the event any media prove to be defective during the warranty period, Customer's remedy shall be to return the media to Hewlett-Packard for replacement. Should Hewlett-Packard be unable to replace the media within a reasonable amount of time, Customer's alternate remedy shall be a refund of the purchase price upon return of the product and all copies.

Notice of Warranty Claims. Customer must notify Hewlett-Packard in writing of any warranty claim not later than thirty (30) days after the expiration of the warranty period.

Limitation of Warranty. Hewlett-Packard makes no other express warranty, whether written or oral, with respect to this product. Any implied warranty of merchantability or fitness is limited to the one year duration of this written warranty.

This warranty gives specific legal rights, and Customer may also have other rights which vary from state to state, or province to province.

Exclusive Remedies. The remedies provided above are Customer's sole and exclusive remedies. In no event shall Hewlett-Packard be liable for any direct, indirect, special, incidental, or consequential damages (including lost profit) whether based on warranty, contract, tort, or any other legal theory.

Warranty Service. Warranty service may be obtained from the nearest Hewlett-Packard sales office or other location indicated in the owner's manual or service booklet.

<span id="page-3-0"></span>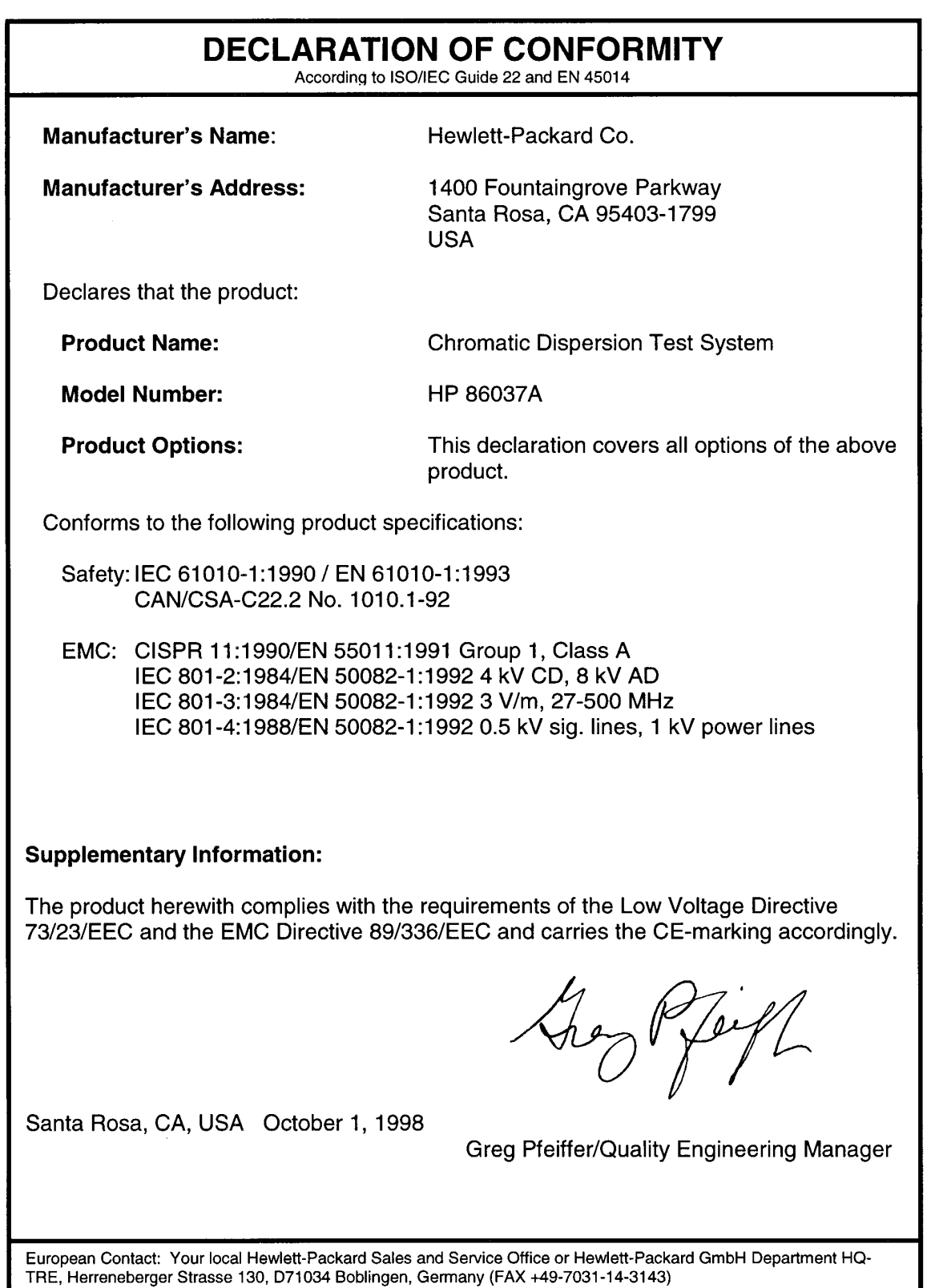

### <span id="page-4-0"></span>Hewlett-Packard Year 2000 Warranty

HP warrants that each HP hardware, software, and firmware Product delivered under this Agreement will be able to accurately process date data (including, but not limited to, calculating, comparing, and sequencing) from, into, and between the twentieth and twentyfirst centuries, and the years 1999 and 2000, including leap year calculations, when used in accordance with the Product documentation provided by HP (including any instructions for installing patches or upgrades), provided that all other products (e.g. hardware, software, firmware) used in combination with such HP Product(s) properly exchange date data with it. If the Agreement requires that specific HP Products must perform as a system in accordance with the foregoing warranty, then that warranty will apply to those HP products as a system, and Customer retains sole responsibility to ensure the Year 2000 readiness of its information technology and business environment. The duration of this warranty extends through January 31, 2001. The remedies available under this warranty will be defined in, and subject to, the terms and limitations of the warranties contained in this Agreement, or of HP's standard commercial warranties if no such contractual warranties exist. To the extent permitted by local law, this warranty applies only to branded HP Products and not to products manufactured by others that may be sold or distributed by HP. Nothing in this warranty will be construed to limit any rights or remedies provided elsewhere in this Agreement with respect to matters other than Year 2000 compliance.

# <span id="page-5-0"></span>Abbreviations and Symbols

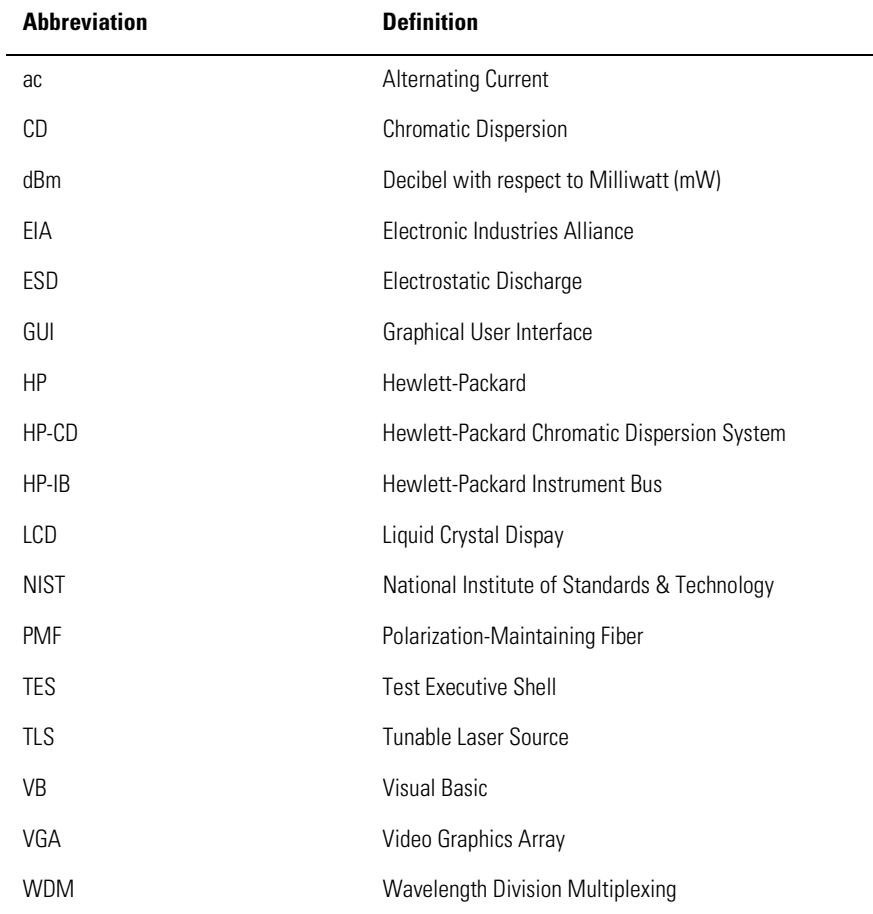

### **List of Abbreviations**

### **Symbols**

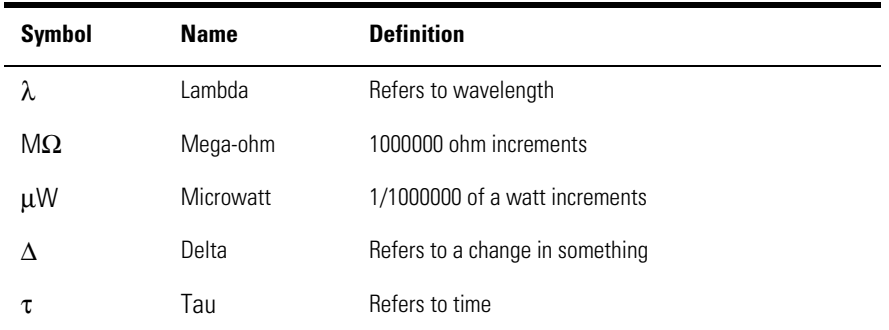

### **Contents**

[Declaration of Conformity iv](#page-3-0) [Hewlett-Packard Year 2000 Warranty v](#page-4-0) [Abbreviations and Symbols vi](#page-5-0)

### **[1 Getting Started](#page-8-0)**

[System Setup 1-3](#page-10-0) [International Installation 1-4](#page-11-0) [Reinstalling the Software 1-5](#page-12-0) [Starting the Software 1-6](#page-13-0) [HP-IB Bus Addresses 1-8](#page-15-0)

### **[2 Specifications](#page-16-0)**

[Specifications 2-3](#page-18-0)

### **[3 Maintenance](#page-22-0)**

[Power Cords 3-3](#page-24-0) [Cleaning Connections for Accurate Measurements 3-4](#page-25-0) [Signal Losses 3-9](#page-30-0) [Electrostatic Discharge Information 3-13](#page-34-0) [HP Support 3-15](#page-36-0) [Returning the Instrument for Service 3-17](#page-38-0)

### **[4 System Overview](#page-40-0)**

[Chromatic Dispersion 4-3](#page-42-0) [System Description 4-5](#page-44-0) [Components 4-10](#page-49-0) [Rack Diagram 4-11](#page-50-0) [Rack Dimensions 4-12](#page-51-0) [Cabling Diagram 4-13](#page-52-0) [Rack Power Distribution 4-15](#page-54-0) [Instrument Power Requirements 4-17](#page-56-0)

### **[5 The Single Band Interface](#page-58-0)**

[Adjusting the System 5-3](#page-60-0) [Measuring Chromatic Dispersion 5-6](#page-63-0) [Reviewing the Data 5-17](#page-74-0) [Setup Files 5-26](#page-83-0) [Export Files 5-28](#page-85-0) [Setting Parameters 5-31](#page-88-0) [Configuring the System 5-38](#page-95-0)

### **[6 The Dual Band Interface](#page-108-0)**

[Adjusting the System 6-3](#page-110-0) [Measuring Chromatic Dispersion 6-7](#page-114-0) [Reviewing the Data 6-17](#page-124-0) [Setup Files 6-26](#page-133-0) [Export Files 6-28](#page-135-0) [Setting Parameters 6-31](#page-138-0) [Configuring the System 6-37](#page-144-0)

### **[7 Remote Interface Documentation](#page-156-0)**

[Overview 7-3](#page-158-0) [Remote Operation 7-4](#page-159-0) [Implementation 7-5](#page-160-0) [Read Results 7-16](#page-171-0) [TES GUI Parameters 7-20](#page-175-0) [Output Parameter Names 7-34](#page-189-0)

### **[8 Function Test](#page-194-0)**

[Test Procedures 8-3](#page-196-0) [Suggestions on Setting the Test Parameters 8-4](#page-197-0)

### **[9 Calibration/Verification](#page-212-0)** [Performing a Periodic Calibration 9-3](#page-214-0)

### **[10 Assembly Replacement](#page-216-0)** [Removal and Replacement Procedures 10-3](#page-218-0)

### **[11 Performance and Verification Tests](#page-222-0)** [Component Verification 11-3](#page-224-0)

### **[12 Troubleshooting](#page-230-0)**

[Common Problems 12-3](#page-232-0) [General Troubleshooting 12-5](#page-234-0) [Troubleshooting the Network 12-9](#page-238-0)

### **[13 Reference](#page-240-0)**

[Repeatability Performance 13-3](#page-242-0) [Optimizing Measurement Accuracy 13-5](#page-244-0) [Stability of the Test Fiber 13-8](#page-247-0) [Material List 13-11](#page-250-0) [Hewlett-Packard Sales and Service Offices 13-15](#page-254-0)

# <span id="page-8-0"></span>1

[System Setup 1-3](#page-10-0) [International Installation 1-4](#page-11-0) [Reinstalling the Software 1-5](#page-12-0) [Starting the Software 1-6](#page-13-0) [HP-IB Bus Addresses 1-8](#page-15-0)

Getting Started

## At a glance

The HP 86037A Chromatic Dispersion Test System is shipped in either a single band or a dual band configuration. This chapter describes the basic starting procedures for both systems. For detailed information on these system interfaces please see:

[Chapter 5, "The Single Band Interface"](#page-58-0) [Chapter 6, "The Dual Band Interface](#page-108-0)"

This chapter includes the procedures to:

- Setup the HP 86037A Chromatic Dispersion Test System hardware
- Start the HP 86037A Chromatic Dispersion Test System software

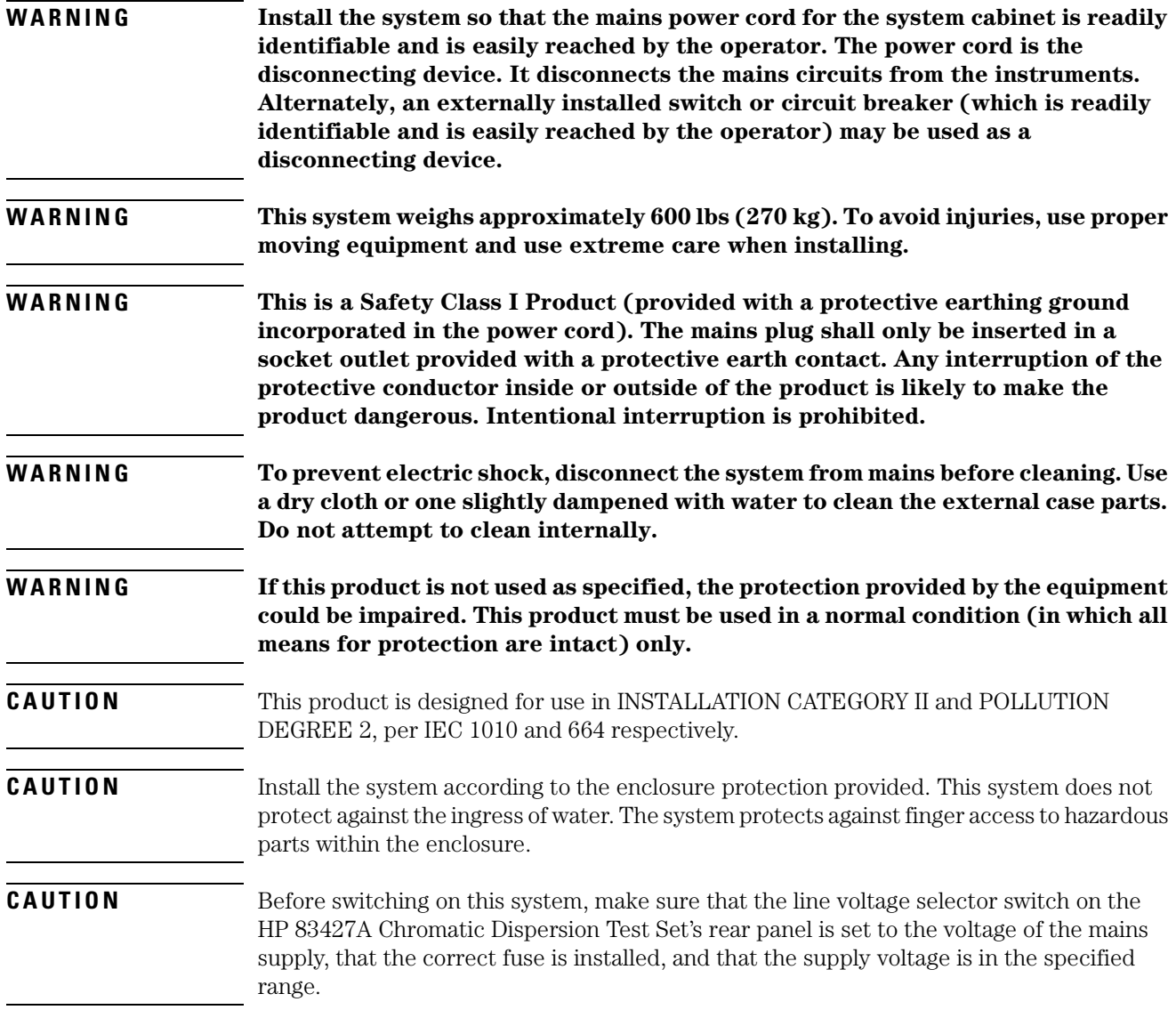

## System Setup

<span id="page-10-0"></span>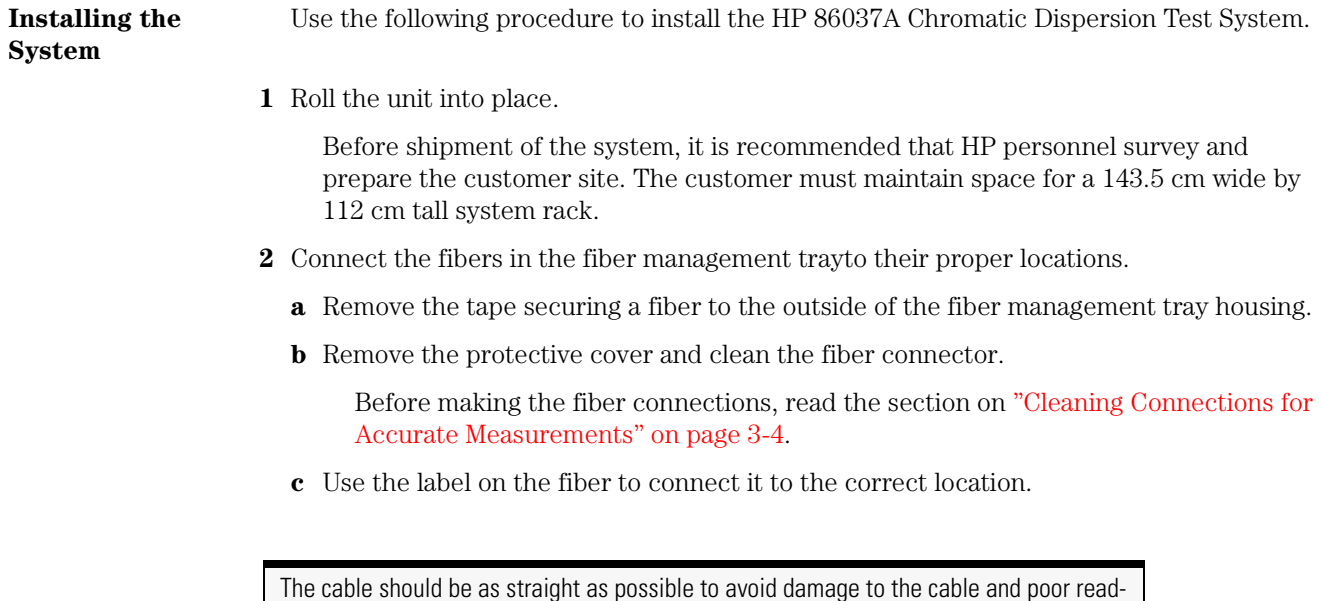

ings at the instrument.

If the labels are missing from the fiber cables, use Table 1-1 to run the fiber cables.

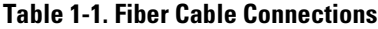

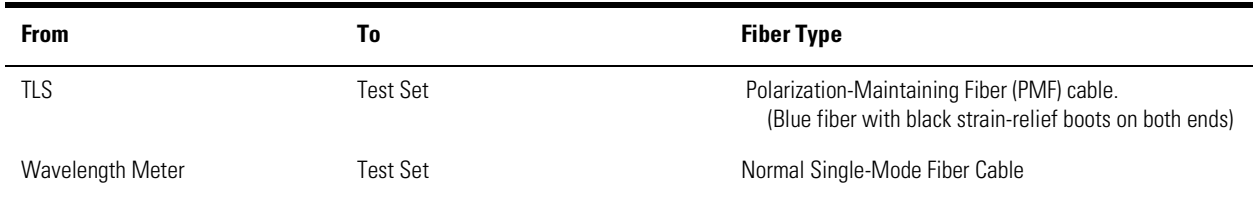

- **3** Install the keyboard holder under the work top.
- **4** Install the keyboard in the keyboard tray, and run the keyboard cable to the personal computer.
- **5** Connect the mouse to the personal computer.
- **6** Install the monitor.
	- **a** Connect the video cable to the personal computer.
	- **b** Connect the power cord to the personal computer.
- **7** Plug in the Power Distribution Units (PDU).

## <span id="page-11-0"></span>International Installation

The HP 86037A Chromatic Dispersion Test System is shipped to international markets without an ac power connector. The customer should have a local electrician provide and install an ac connector that meets the standards for the region, and ensure that all instruments are set to the local line voltage.

## <span id="page-12-0"></span>Reinstalling the Software

In order to run the Hewlett Packard Chromatic Dispersion Test System (HPCD) software, support software for the DAC02 and National Instruments 488 must be installed. To run the HPCD in remote mode, it will be necessary to install and activate the remote shell service.

The files necessary to install these three programs are in the subdirectory names Related Instructions located under the main install directory. The file and directory structure is listed below:

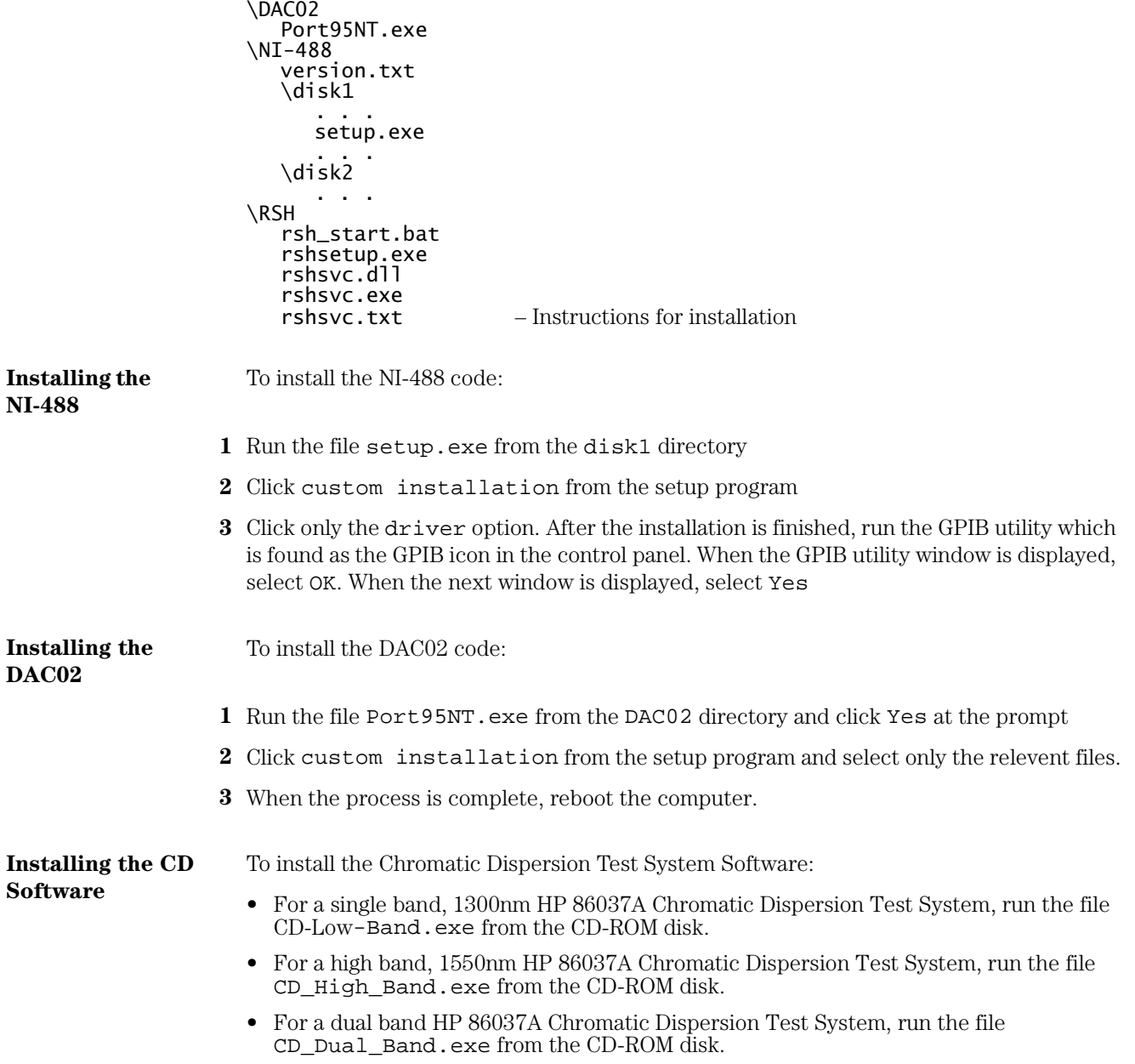

### <span id="page-13-0"></span>Starting the Software

To Start the HP 86037A Chromatic Dispersion Test System software:

- **1** Start the Windows NT operating system.
- **2** Click on the HP 86037A Chromatic Dispersion Test System icon located on the Windows desktop.
- **3** A splash screen will appear displaying the software title followed by the Test Setup screen shown in Figure 1-1.

To ensure all system specifications are met, let the system warm up for two hours before making any critical measurements.

### **The Test Setup Window**

The single band HP 86037A Chromatic Dispersion Test System, option 113 main window is shown in Figure 1-1. Please se[e Figure 6-](#page-110-0)1 i[n Chapter](#page-108-0) 6 for an example of the dual band HP 86037A Chromatic Dispersion Test System main window.

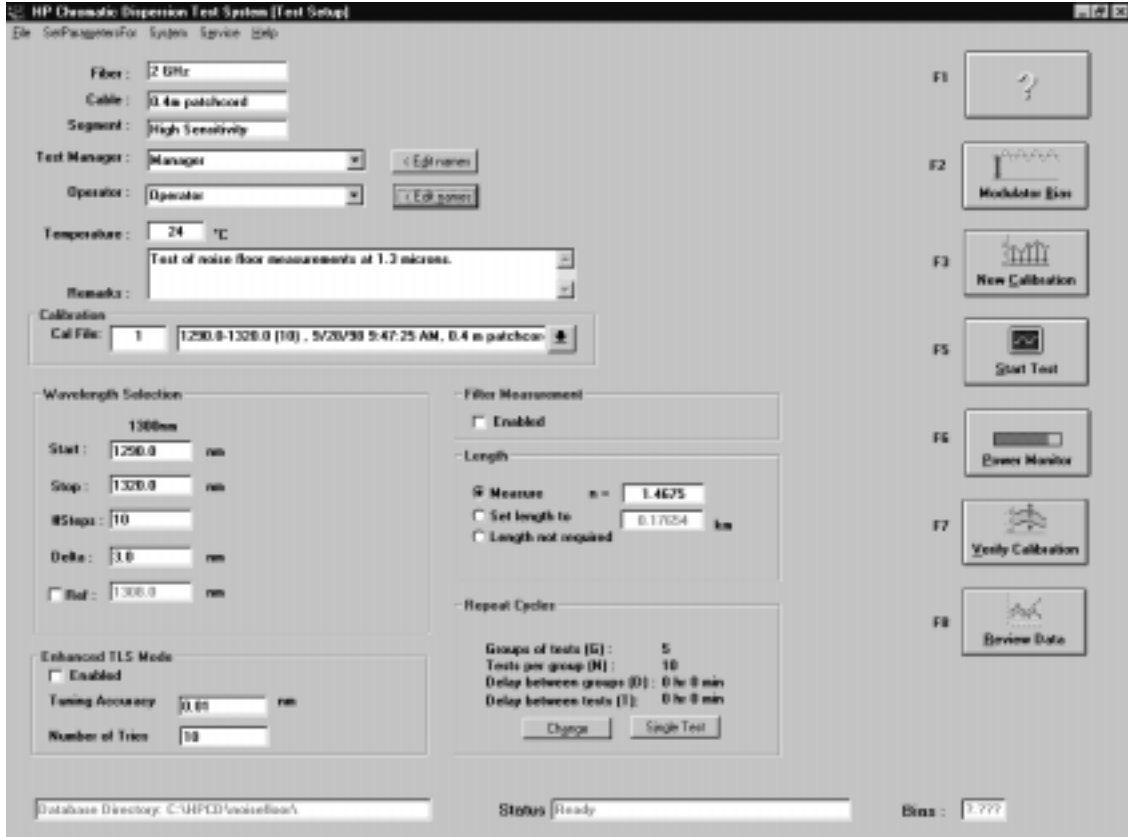

**Figure 1-1. HP 86037A Chromatic Dispersion Test System Main Window**

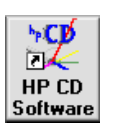

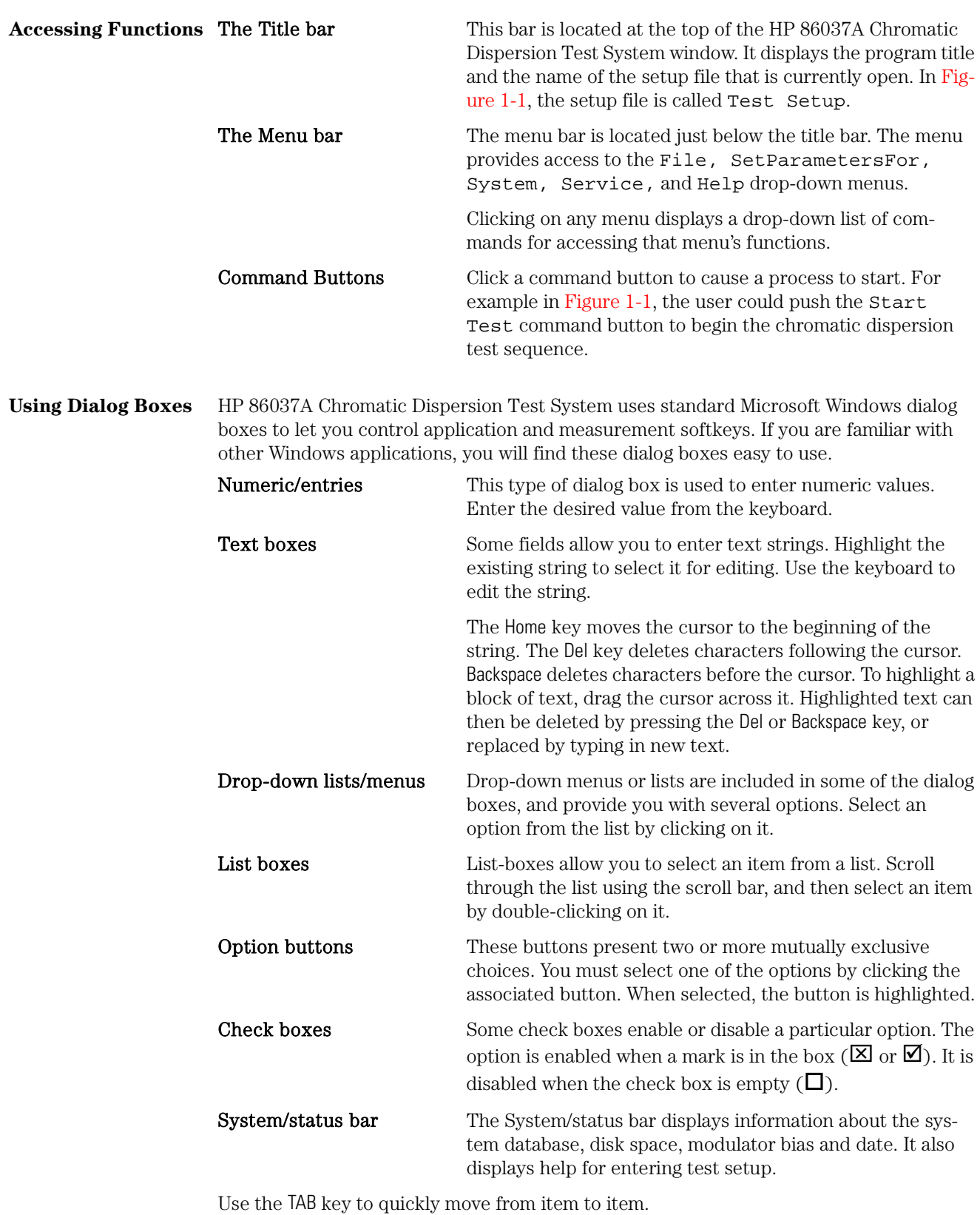

For a more detailed discussion of the Windows NT® operating system, refer to your *Microsoft Windows NT User's Guide.*

### <span id="page-15-0"></span>HP-IB Bus Addresses

Table 1-2 shows the individual HP-IB addresses for the HP 86037A Chromatic Dispersion Test System.

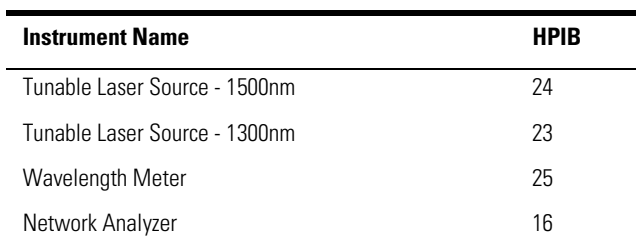

### **Table 1-2. HPIB Addresses**

Table 1-3 shows the computer I/O addresses for the test set in the HP 86037A Chromatic Dispersion Test System.

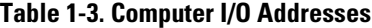

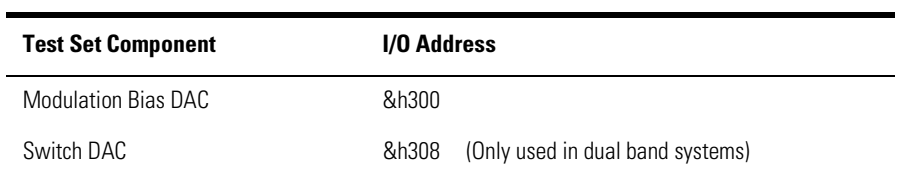

<span id="page-16-0"></span>[Specifications 2-3](#page-18-0)

Specifications

# At a Glance

This chapter contains the specifications and other general information pertaining to the HP 86037A Chromatic Dispersion Test System.

## <span id="page-18-0"></span>Specifications

The specifications in Table 2-1 describe the system's warranted performance at  $23 \pm 3^{\circ}$  C after a two-hour warmup.

### **Definition of Terms** The distinction between specifications and *characteristics* is described as follows:

- Specifications describe warranted performance.
- Characteristics provide useful, but nonwarranted information about the observed functions and performance of the instrument. *Characteristics are printed in italics*.
- '#' indicate options for the HP 86037A Chromatic Dispersion Test System. Refer [to Table](#page-48-0)  [4-1](#page-48-0) for information on these options.

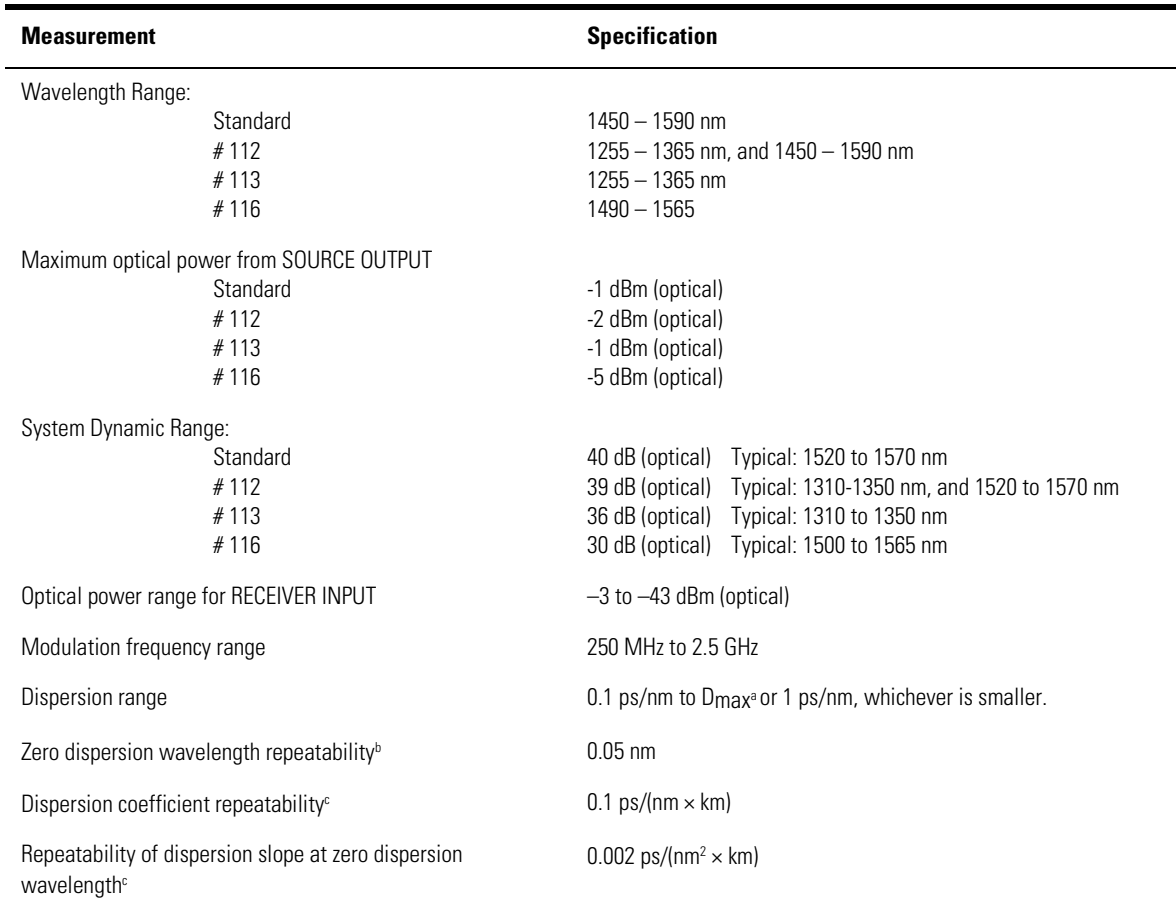

### **Table 2-1. Chromatic Dispersion Measurement Specifications**

### Specifications **Specifications**

### **Table 2-1. Chromatic Dispersion Measurement Specifications (Continued)**

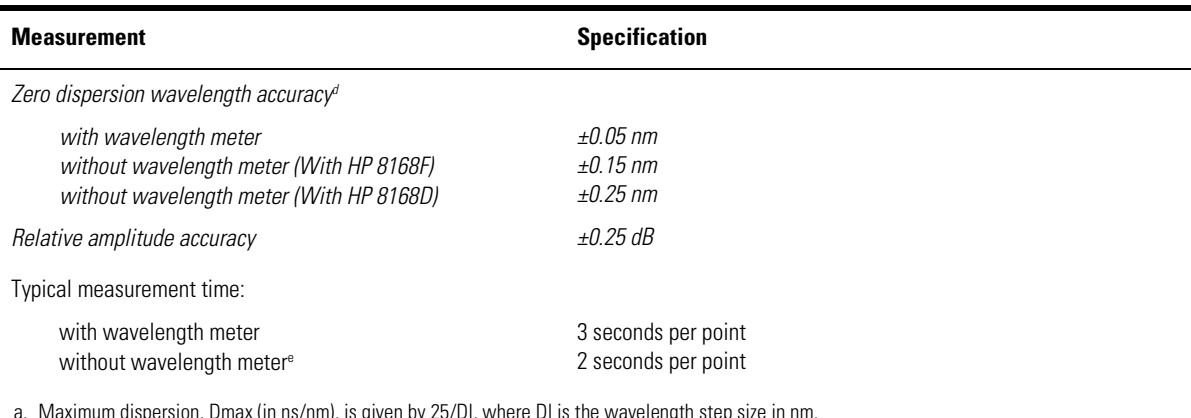

a. Maximum dispersion, Dmax (in ns/nm), is given by 25/Dl, where Dl is the wavelength step size in nm.

b. One standard deviation for 20 measurements on the same spool of 10 km dispersion-shifted fiber for the wavelength range from 1515 to 1580 nm with power into RECEIVER INPUT at -43 dBm (optical). Parameters refer to curve fit traces using the five-term Sellmeier fit.

c. This value is derived from the group delay value.

d. These values are based on measurements of NIST Standard Reference Material 2524, Serial No. 0001, using a quadratic fit to 65 point spaced at 1 nm.

e. This calculation was done for 65 points on a standard spool of 10 km fiber using normal sensitivity. Any change of sensitivity will result in a corresponding change in time. As an example, 10 runs of standard fiber with 65 points per run takes about one hour.

### **Length Measurement Specifications**

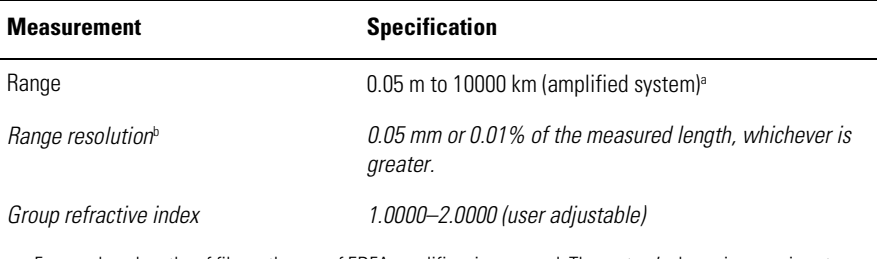

a. For very long lengths of fibers. the use of EDFA amplifiers is assumed. The system's dynamic range is not sufficient to measure long lengths without amplification.

b. Range resolution is a measure of the ability to pinpoint the peak of a response in the length measurement.

### **Calculation Methods**

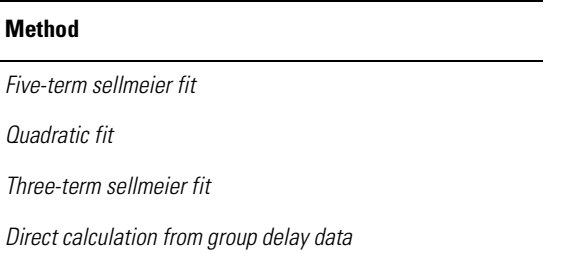

### **Wavelength Meter Characteristics**

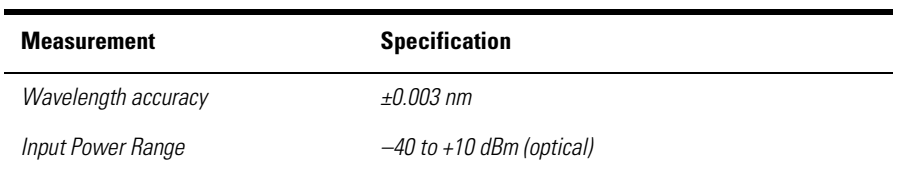

### **Operating Characteristics**

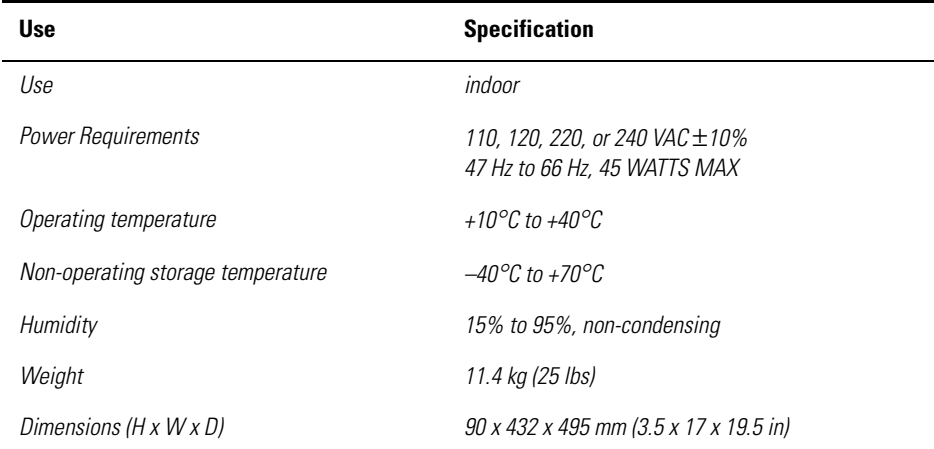

This is to declare that this system is in conformance with the German Regulation on Noise Declaration for Machines (Laermangabe nach der Maschinenlaermrerordnung -3.GSGV Deutschland).

### **Notice for Germany: Noise Declaration**

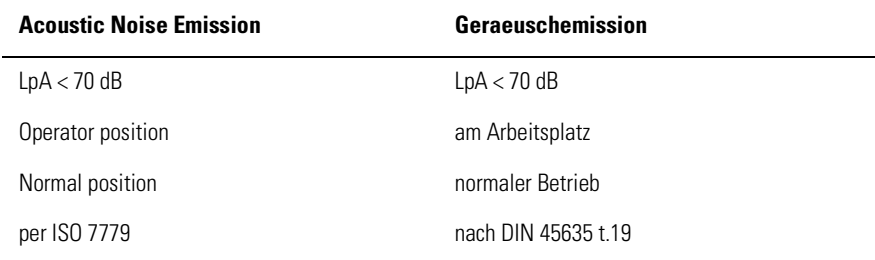

Specifications **Specifications**

# <span id="page-22-0"></span>3

[Power Cords 3-3](#page-24-0) [Cleaning Connections for Accurate Measurements 3-](#page-25-0)4 [Signal Losses 3-9](#page-30-0) [Electrostatic Discharge Information 3-1](#page-34-0)3 [HP Support 3-15](#page-36-0) [Returning the Instrument for Service 3-1](#page-38-0)7

# Maintenance

# At a Glance

This chapter contains general maintenance procedures for the HP 86037A Chromatic Dispersion Measurement System.

## Power Cords

### <span id="page-24-0"></span>**Table 3-1. Power Cord Plugs**

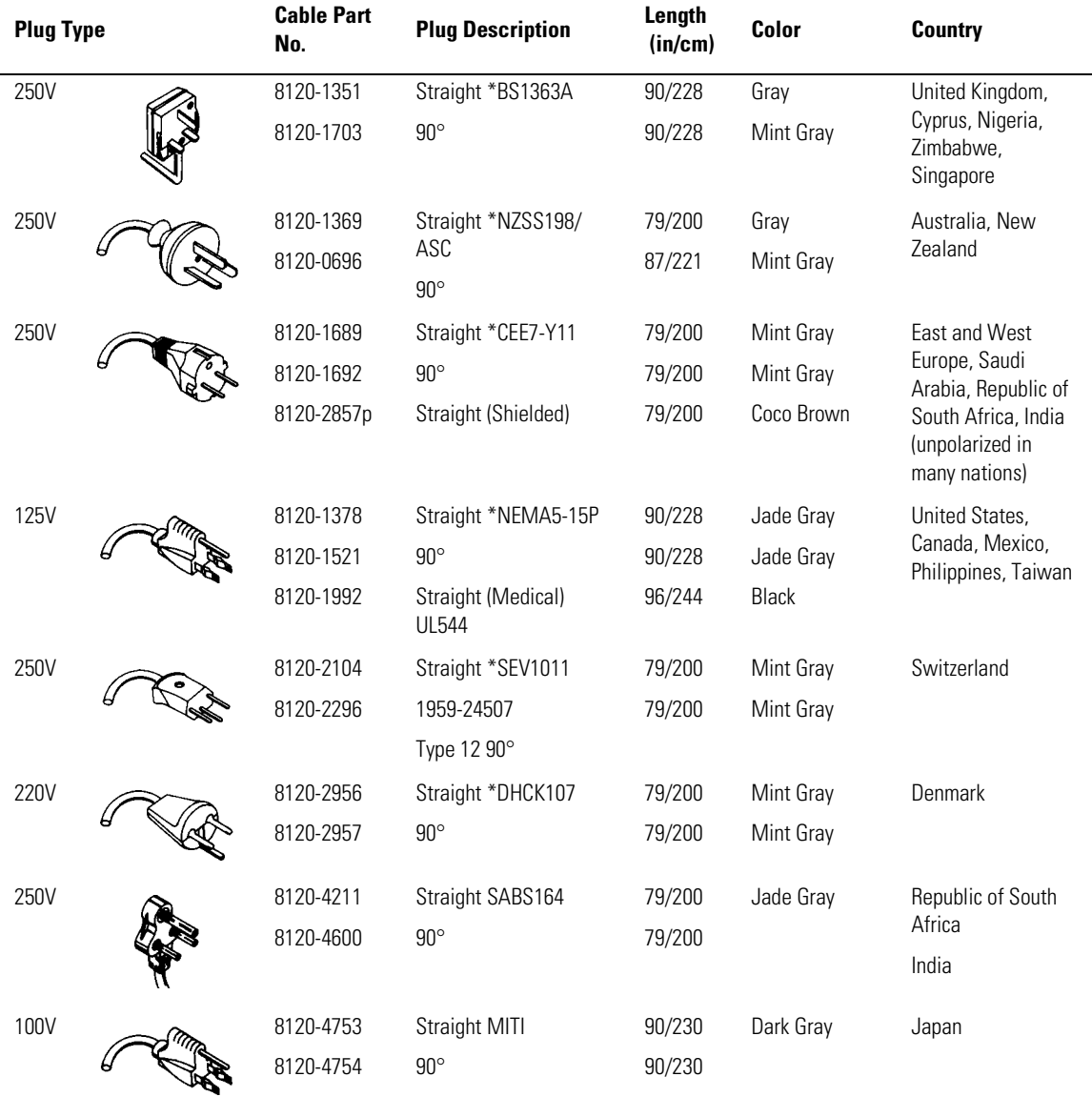

\* Part number shown for plug is the industry identifier for the plug only. Number shown for cable is the HP part number for the complete cable including the plug.

For overseas sales, power cord plugs are removed. The customer is responsible for ensuring that the proper power cord plug is installed for the area.

## <span id="page-25-0"></span>Cleaning Connections for Accurate Measurements

Advances in measurement capabilities make connectors and connection techniques more important than ever. Damage to the connectors on calibration and verification devices, test ports, cables, and other devices can increase downtime and expense.

[Refer to "Cleaning Optical Connectors](#page-31-0)" belo[w and to "Cleaning Electrical Connections" on](#page-33-0)  [page 3-12](#page-33-0) for suggestions which will help you get the best performance from your connectors.

### Choosing the Right Connector

A critical but often overlooked factor in making a good lightwave measurement is the selection of the fiber-optic connector. The differences in connector types are mainly in the mechanical assembly that holds the ferrule in position against another identical ferrule. Connectors also vary in the polish, curve, and concentricity of the core within the cladding. Mating one style of cable to another requires an adapter. Hewlett Packard offers adapters for most instruments to allow testing with many different cables. The following figure shows the basic components of a typical connector.

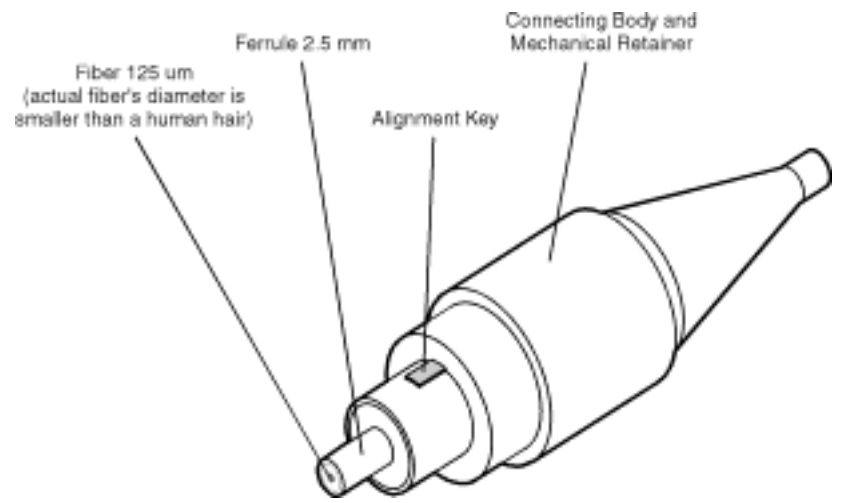

**Figure 3-1. Basic Components of a Connector**

The system tolerance for reflection and insertion loss must be known when selecting a connector from the wide variety of currently available connectors. Some items to consider when selecting a connector are:

- How much insertion loss can be allowed?
- Will the connector need to make multiple connections? Some connectors are better than

others, and some are very poor for making repeated connections.

- What is the reflection tolerance? Can the system take reflection degradation?
- Is an instrument-grade connector with a precision core alignment required?
- Is repeatability tolerance for reflection and loss important? Do your specifications take repeatability uncertainty into account?
- Will a connector degrade the return loss too much, or will a fusion splice be required? For example, many DFB lasers cannot operate with reflections from connectors. Often as much as 90 dB isolation is needed.

Over the last few years, the FC/PC style connector has emerged as the most popular connector for fiber-optic applications. While not the highest performing connector, it represents a good compromise between performance, reliability, and cost. If properly maintained and cleaned, this connector can withstand many repeated connections.

However, many instrument specifications require tighter tolerances than most connectors, including the FC/PC style, can deliver. These instruments cannot tolerate connectors with the large non-concentricities of the fiber common with ceramic style ferrules. When tighter alignment is required, HP instruments typically use a connector such as the Diamond HMS-10, which has concentric tolerances within a few tenths of a micron. HP then uses a special universal adapter, which allows other cable types to mate with this precision connector.

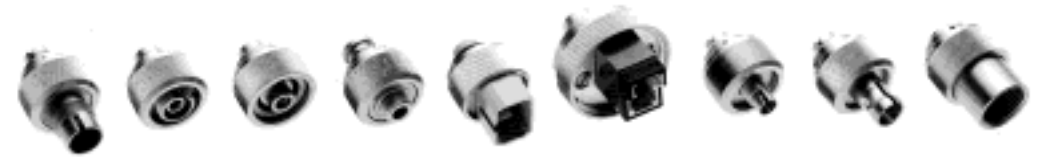

**Figure 3-2. Universal Adapters to Diamond HMS-10**

The HMS-10 encases the fiber within a soft nickel silver (Cu/Ni/Zn) center which is surrounded by a tough tungsten carbide casing, as shown in Figure 3-3.

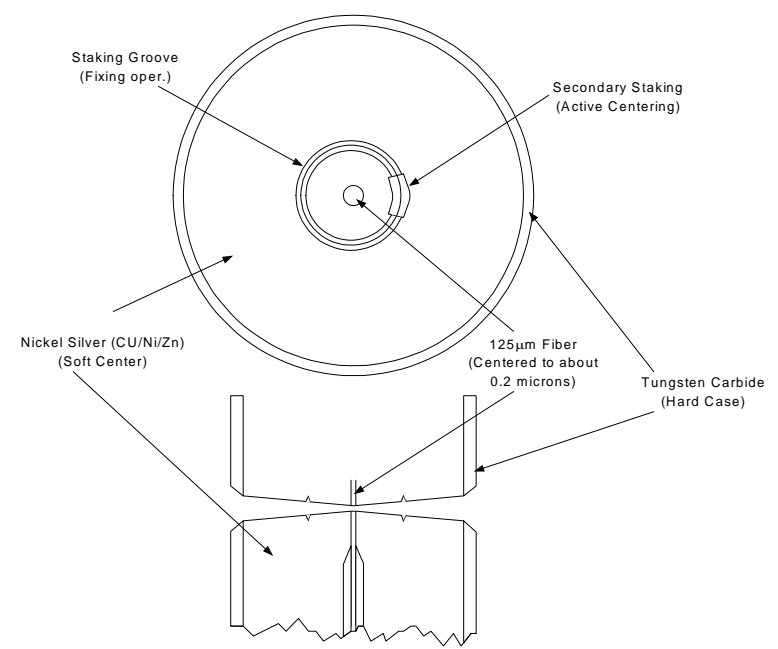

**Figure 3-3. Cross-section of the Diamond HMS-10 connector.**

### **Maintenance Cleaning Connections for Accurate Measurements**

The nickel silver allows an active centering process that permits the glass fiber to be moved to the desired position. This process first stakes the soft nickel silver to fix the fiber in a near-center location, then uses a post-active staking to shift the fiber into the desired position within  $0.2 \mu$ m. This process, plus the keyed axis, allows very precise coreto-core alignments. This connector is found on most HP lightwave instruments.

The soft core, while allowing precise centering, is also the chief liability of the connector. The soft material is easily damaged. Care must be taken to minimize excessive scratching and wear. While minor wear is not a problem if the glass face is not affected, scratches or grit can cause the glass fiber to move out of alignment. Also, if unkeyed connectors are used, the nickel silver can be pushed onto the glass surface. Scratches, fiber movement, or glass contamination will cause loss of signal and increased reflections, resulting in poor return loss.

### Inspecting Connectors

Because fiber-optic connectors are susceptible to damage that is not immediately obvious to the naked eye, bad measurements can be made without the user even being aware of a connector problem. Although microscopic examination and return loss measurements are the best way to ensure good connections, they are not always practical. An awareness of potential problems, along with good cleaning practices, can ensure that optimum connector performance is maintained. With glass-to-glass interfaces, it is clear that any degradation of a ferrule or the end of the fiber, any stray particles, or finger oil can have a significant effect on connector performance.

Figure 3-4 shows the end of a clean fiber-optic cable. The dark circle in the center of the micrograph is the fiber's  $125 \mu m$  core and cladding which carries the light. The surrounding area is the soft nickel-silver ferrule. Figure 3-5 shows a dirty fiber end from neglect or perhaps improper cleaning. Material is smeared and ground into the end of the fiber causing light scattering and poor reflection. Not only is the precision polish lost, but this action can grind off the glass face and destroy the connector.

Figure 3-6 shows physical damage to the glass fiber end caused by either repeated connections made without removing loose particles or using improper cleaning tools. When severe, the damage on one connector end can be transferred to another good connector that comes in contact with it.

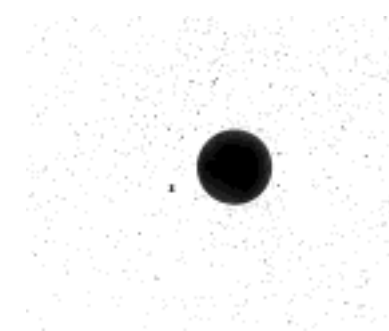

**Figure 3-4. Clean, problem-free fiber end and ferrule.**

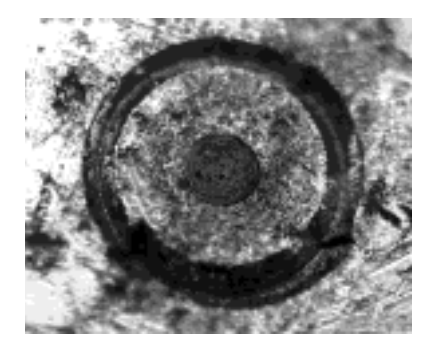

**Figure 3-5. Dirty fiber end and ferrule from poor cleaning.**

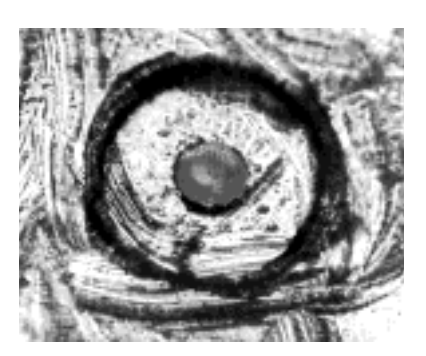

**Figure 3-6. Damage from improper cleaning.**

The cure for these problems is disciplined connector care as described in the following list and in ["Cleaning Optical Connectors" on page 3-1](#page-31-0)0.

Use the following guidelines to achieve the best possible performance when making measurements on a fiber-optic system:

- Never use metal or sharp objects to clean a connector and never scrape the connector.
- Avoid matching gel and oils.

While these often work well on first insertion, they are great dirt magnets. The oil or gel grabs and holds grit that is then ground into the end of the fiber. Also, some early gels were designed for use with the FC, non-contacting connectors, using small glass spheres. When used with contacting connectors, these glass balls can scratch and pit the fiber. If an index matching gel or oil must be used, apply it to a freshly cleaned connector, make the measurement, and then immediately clean it off. Never use a gel for longer-term connections and never use it to improve a damaged connector. The gel can mask the extent of damage and continued use of a damaged fiber can transfer damage to the instrument.

- When inserting a fiber-optic cable into a connector, gently insert it in as straight a line as possible. Tipping and inserting at an angle can scrape material off the inside of the connector or even break the inside sleeve of connectors made with ceramic material.
- When inserting a fiber-optic connector into a connector, make sure that the fiber end does not touch the outside of the mating connector or adapter.
- Avoid over tightening connections.

Unlike common electrical connections, tighter is *not* better. The purpose of the connector is to bring two fiber ends together. Once they touch, tightening only causes a greater force to be applied to the delicate fibers. With connectors that have a convex fiber end, the end can be pushed off-axis resulting in misalignment and excessive return loss. Many measurements are actually improved by backing off the connector pressure. Also, if a piece of grit does happen to get by the cleaning procedure, the tighter connection is more likely to damage the glass. Tighten the connectors just until the two fibers touch.

- Keep connectors covered when not in use.
- Use fusion splices on the more permanent critical nodes. Choose the best connector possible. Replace connecting cables regularly. Frequently measure the return loss of the connector to check for degradation, and clean every connector, every time.

All connectors should be treated like the high-quality lens of a good camera. The weak link in instrument and system reliability is often the inappropriate use and care of the connector. Because current connectors are so easy to use, there tends to be reduced vigilance in connector care and cleaning. It takes only one missed cleaning for a piece of grit to permanently damage the glass and ruin the connector.

### *Measuring insertion loss and return loss*

Consistent measurements with your lightwave equipment are a good indication that you have good connections. Since return loss and insertion loss are key factors in determining optical connector performance they can be used to determine connector degradation. A smooth, polished fiber end should produce a good return-loss measurement. The quality of the polish establishes the difference between the "PC" (physical contact) and the "Super PC" connectors. Most connectors today are physical contact which make glass-toglass connections, therefore it is critical that the area around the glass core be clean and free of scratches. Although the major area of a connector, excluding the glass, may show scratches and wear, if the glass has maintained its polished smoothness, the connector can still provide a good low level return loss connection.

### **Maintenance Cleaning Connections for Accurate Measurements**

If you test your cables and accessories for insertion loss and return loss upon receipt, and retain the measured data for comparison, you will be able to tell in the future if any degradation has occurred. Typical values are less than 0.5 dB of loss, and sometimes as little as 0.1 dB of loss with high performance connectors.

### *Inspecting Fiber-Optic Cables*

Consistent measurements with your lightwave equipment are a good indication that you have good connections. However, you may want to know the insertion loss and/or return loss of your lightwave cables or accessories. If you test your cables and accessories for insertion loss and return loss upon receipt, and retain the measured data for comparison, you will be able to tell in the future if any degradation has occurred.

Connector (or insertion) loss is one important performance characteristic of a lightwave connector. Typical values are less than 0.5 dB of loss, and sometimes as little as 0.1 dB of loss with high performance connectors.

Return loss is another important characteristic. It is a measure of reflection: the less reflection the better (the larger the return loss, the smaller the reflection). The best physically contacting connectors have return losses better than 50 dB, although 30 to 40 dB is more common.

### **Visual inspection of fiber ends**

Although it is not necessary, visual inspection of fiber ends can be helpful. Contamination or imperfections on the cable end face can be detected, as well as cracks or chips in the fiber itself. Use a microscope (100X to 200X magnification) to inspect the entire end face for contamination, raised or dented metal, as well as any other imperfections. Inspect the fiber for cracks and chips. Visible imperfections not touching the fiber core may not affect performance, unless the imperfections keep the fibers from contacting.

# Signal Losses

<span id="page-30-0"></span>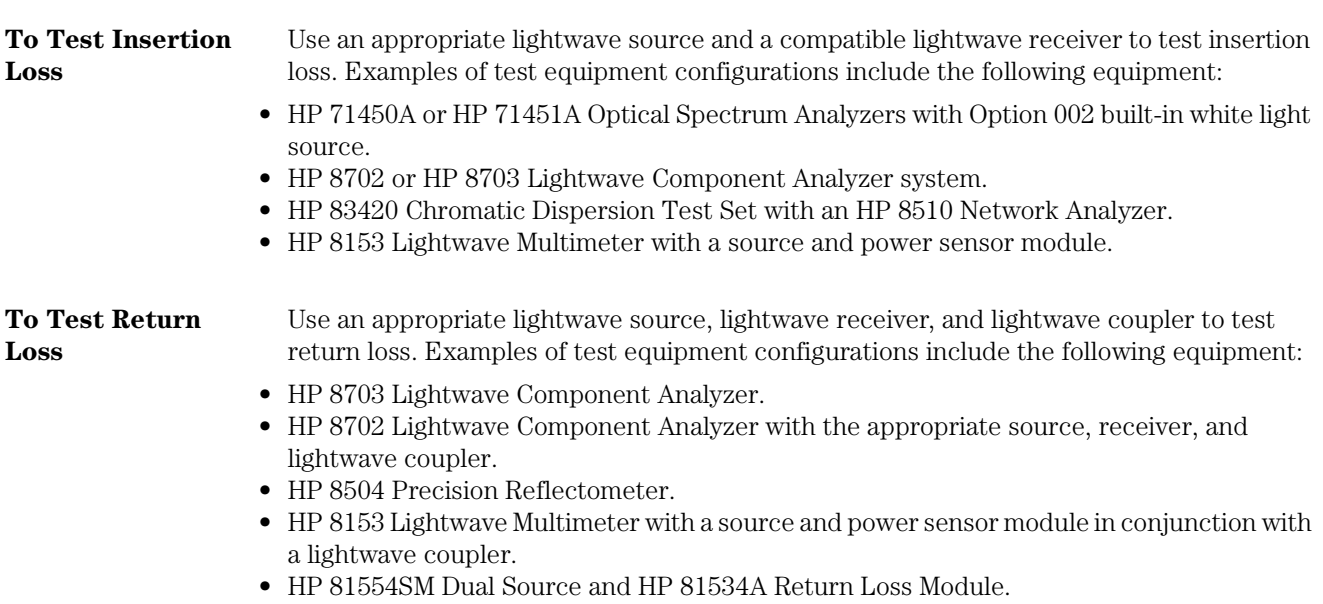

### <span id="page-31-0"></span>Cleaning Optical Connectors

Accurate and repeatable measurements require clean connections. Use the following guidelines to achieve the best possible performance when making measurements on a fiber-optic system:

- Keep connectors covered when not in use.
- Use dry connections whenever possible.
- Use the cleaning methods described in this section.
- Use care in handling all fiber-optic connectors.
- When inserting a fiber-optic connector into a front-panel adapter, make sure that the fiber end does not touch the outside of the mating connector or adapter.
- Use dry connections. Dry connectors are easier to keep clean. Dry connections can be used with physically contacting connectors (for example, Diamond HMS-10/HP, FC/PC, DIN, and ST). If a dry connection has 40 dB return loss or better, making a wet connection probably will not improve, and can actually degrade, performance.

Because of the small size of cores used in optical fibers, care must be used to ensure good connections. Poor connections result from core misalignment, air gaps, damaged fiber ends, contamination, and improper use and removal of index-matching compounds.

### **CAUTION** Hewlett-Packard strongly recommends that index matching compounds *not* be applied to their instruments and accessories. Some compounds, such as gels, may be difficult to remove and can contain damaging particulates. If you think the use of such compounds is necessary, refer to the compound manufacturer for information on application and cleaning procedures.

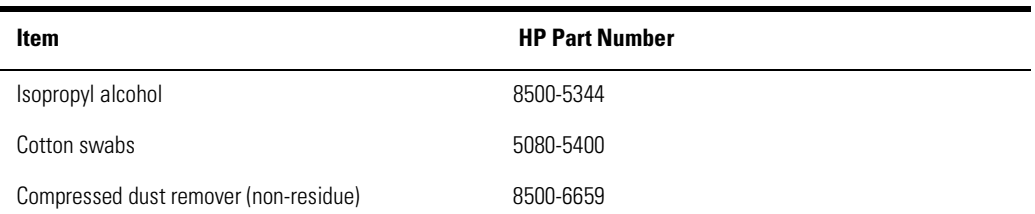

### **Table 3-2. Cleaning Accessories**

### **Table 3-3. Dust Caps Provided with Lightwave Instruments**

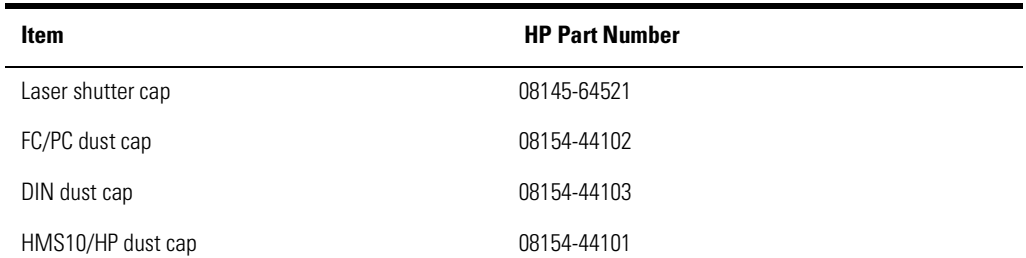

## To Clean A Lensed Connector

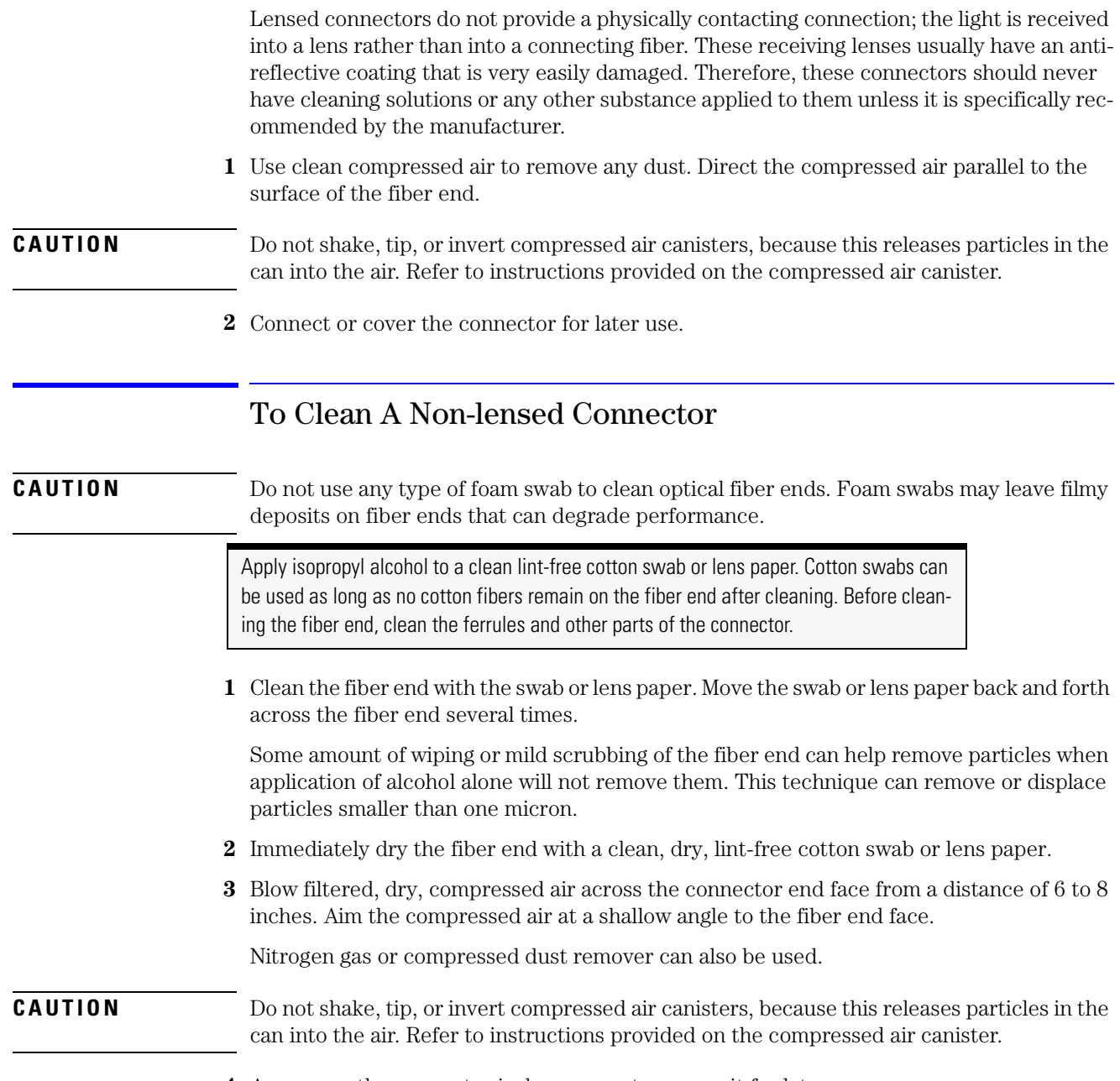

**4** As soon as the connector is dry, connect or cover it for later use.

### <span id="page-33-0"></span>To Clean An Adapter

**1** Apply isopropyl alcohol to a clean foam swab.

Cotton swabs can be used as long as no cotton fibers remain after cleaning. The foam swabs listed in this section's introduction are small enough to fit into adapters.

Although foam swabs can leave filmy deposits, these deposits are very thin, and the risk of other contamination buildup on the inside of adapters greatly outweighs the risk of contamination by foam swabs.

- **2** Clean the adapter with the foam swab.
- **3** Dry the inside of the adapter with a clean, dry, foam swab.
- **4** Blow through the adapter using filtered, dry, compressed air.

**CAUTION** Nitrogen gas or compressed dust remover can also be used. Do not shake, tip, or invert compressed air canisters, because this releases particles in the can into the air. Refer to instructions provided on the compressed air canister.

### Cleaning Electrical Connections

The following list includes the basic principles of microwave connector care. For more information on microwave connectors and connector care, consult the *Hewlett-Packard Microwave Connector Care Manual*, HP part number 08510-90064.

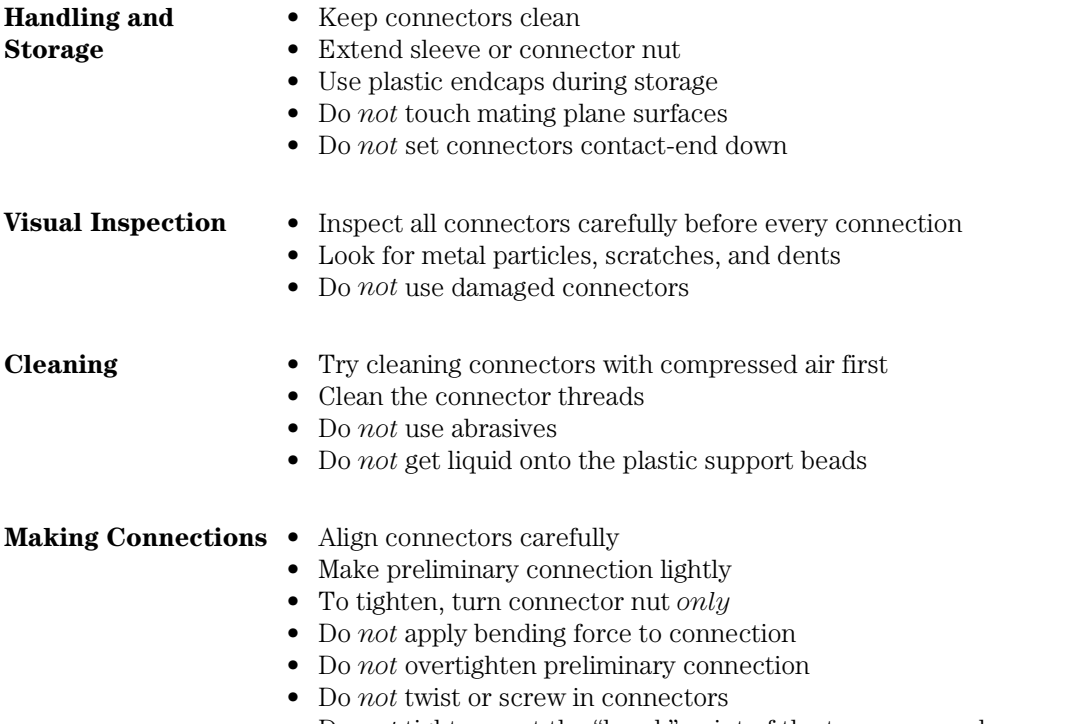

• Do *not* tighten past the "break" point of the torque wrench

## <span id="page-34-0"></span>Electrostatic Discharge Information

Electrostatic discharge (ESD) can damage or destroy electronic components. All work on electronic assemblies should be performed at a static-safe work station. The following figure shows an example of a static-safe work station using two types of ESD protection:

- Conductive table-mat and wrist-strap combination
- Conductive floor-mat and heel-strap combination

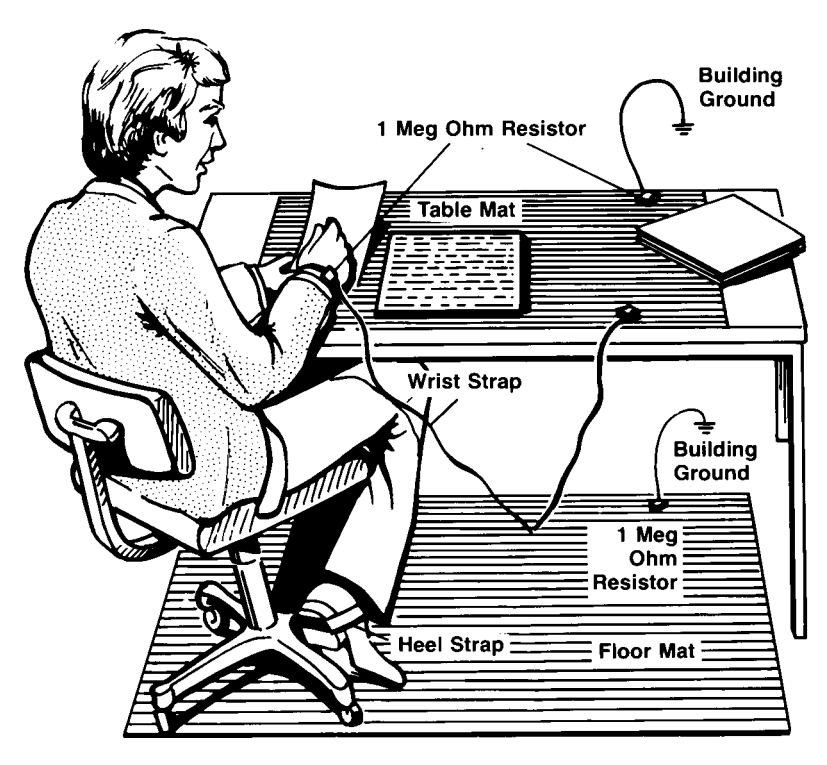

Both types, when used together, provide a significant level of ESD protection. Of the two, only the table-mat and wrist-strap combination provides adequate ESD protection when used alone.

To ensure user safety, the static-safe accessories must provide at least  $1 \text{ M}\Omega$  of isolation from ground. Refer t[o Table 3-4 on page 3-1](#page-35-0)4 for information on ordering static-safe accessories.

### <span id="page-35-0"></span>**WARNING These techniques for a static-safe work station should not be used when working on circuitry with a voltage potential greater than 500 volts.**

### Reducing ESD Damage

The following suggestions may help reduce ESD damage that occurs during testing and servicing operations.

- Personnel should be grounded with a resistor-isolated wrist strap before removing any assembly from the unit
- All instruments should be properly earth-grounded to prevent a static charge buildup

### **Table 3-4. Static-Safe Accessories**

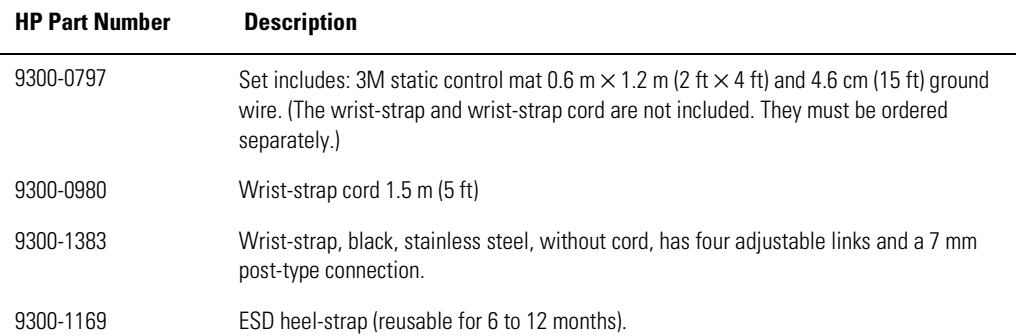
## HP Support

### Services for Test Systems

After you purchase a complex, mission-critical HP test system, you'll want to ensure that system uptime is maximized. This requires on-site service by an HP customer engineer.

To order per-incident, contractual or customized on-site system repair and on-site system calibration services: contact your local sales office, give the operator the name of your company and the city where you're located, then ask to speak with a field sales engineer.

If you're currently covered by a per-incident, contractual or customized program, contact your customer engineer through your local sales office to obtain on-site service.

### On-site System Repair

When you order one of HP's on-site system repair options, a customer engineer (CE) is assigned to your company. The CE becomes intimately acquainted with your environment and assumes personal responsibility for managing your system's maintenance program. Your CE will also perform preventive maintenance on a regular basis.

HP offers four distinct levels of support for system repair:

- Priority Plus Repair service 24 hours a day, seven days a week. Customers within 100 miles of an HP support facility receive an on-site visit within four hours
- Priority On-site coverage from 8:00 a.m. to 9:00 p.m. Monday through Friday, excluding HP holidays; allows scheduled maintenance to be performed after normal working hours. Customers within 100 miles of an HP support facility receive an onsite visit within four hours
- Next Day Provides next-day coverage from 8:00 a.m. to 5:00 p.m. Monday through Friday, excluding HP holidays, for customers within 100 miles of an HP support facility
- Cooperative For customers who maintain their own systems and rely on HP for training, replacement parts, diagnostic support tools, repair documentation, and remote backup support. Available for customers with specific systems, spares and personnel. (Ask your sales representative about prerequisites)

All levels are subject to volume discount pricing. In addition, if you purchase Priority or Next Day support and have a critical support need, you can order a faster response time for an additional fixed charge when you have an open purchase order on file with HP.

### On-Site System Calibration

When you order an on-site calibration agreement as part of your on-site system repair program, your assigned customer engineer (CE) will perform calibrations on your system at the same level of quality that is applied to instruments that are returned to HP.

Calibration services for systems include the following:

- Calibration measurements traceable to national and international standards
- U.S. measurements traceable to the National Institute of Standards and Technology (NIST)
- Product performance compared to standards of known accuracy to ensure conformance with published specifications
- Calibration at HP-recommended intervals
- Complete data reports for all measured product performance
- Calibration certificate and sticker showing date of nextscheduled calibration
- Calibration at no charge after a repair performed by HP on products covered under a calibration agreement or under HP Support Options

### Other Test and Measurement Support Programs

In addition to Hardware Support, the Test and Measurement division offers a wide range of other service and support programs.

- Software Support
- Application Consulting and Training
- Solution Engineering and Manufacturing Process Consulting

## Returning the Instrument for Service

The instructions in this section show you how to properly package the instrument for return to a Hewlett-Packard service office. For a list of offic[es, refer to "Hewlett-Packard](#page-254-0)  [Sales and Service Offices" on page 13-1](#page-254-0)5. In the US, call 1-800-403-0801 for instructions on how to return your instrument.

If the instrument is still under warranty or is covered by an HP maintenance contract, it will be repaired under the terms of the warranty or contract (the warranty is at the front of this manual). If the instrument is no longer under warranty or is not covered by an HP maintenance plan, Hewlett-Packard will notify you of the cost of the repair after examining the unit.

When an instrument is returned to a Hewlett-Packard service office for servicing, it must be adequately packaged and have a complete description of the failure symptoms attached.

When describing the failure, please be as specific as possible about the nature of the problem. Include copies of additional failure information (such as the instrument failure settings, data related to instrument failure, and error messages) along with the original calibration data disks and the instrument being returned.

Please notify the service office before returning your instrument for service. Any special arrangements for the instrument can be discussed at this time. This will help the HP service office repair and return your instrument as quickly as possible.

### Preparing the Instrument for Shipping

- **1** Write a complete description of the failure and attach it to the instrument. Include any specific performance details related to the problem. The following information should be returned with the instrument.
	- Type of service required
	- Date instrument was returned for repair
	- Description of the problem: Whether problem is constant or intermittent Whether instrument is temperature-sensitive Whether instrument is vibration-sensitive Instrument settings required to reproduce the problem
		- Performance data
	- Company name and return address
	- Name and phone number of technical contact person
	- Model number of returned instrument
	- Full serial number of returned instrument
	- List of any accessories returned with instrument
	- The original calibration data disks
- **2** Cover all front or rear-panel connectors that were originally covered when you first received the instrument.

**Maintenance Returning the Instrument for Service**

### **CAUTION** Cover electrical connectors to protect sensitive components from electrostatic damage. Cover optical connectors to protect them from damage due to physical contact or dust.

#### **CAUTION** Instrument damage can result from using packaging materials other than the original materials. Never use styrene pellets as packaging material. They do not adequately cushion the instrument or prevent it from shifting in the carton. They may also cause instrument damage by generating static electricity.

- **3** Pack the instrument in the original shipping containers. Original materials are available through any Hewlett-Packard office. Use the following guidelines if you are not using original shipping containers:
	- Wrap the instrument in antistatic plastic to reduce the possibility of damage caused by electrostatic discharge
	- For instruments weighing less than 54 kg (120 lb), use a double-walled, corrugated cardboard carton of 159 kg (350 lb) test strength

The carton must be large enough to allow approximately 7 cm (3 inches) on all sides of the instrument for packing material, and strong enough to accommodate the weight of the instrument.

- Surround the equipment with approximately 7 cm (3 inches) of packing material, to protect the instrument and prevent it from moving in the carton. If packing foam is not available, the best alternative is S.D-240 Air Cap™ from Sealed Air Corporation (Commerce, California 90001). Air Cap looks like a plastic sheet filled with air bubbles. Use the pink (antistatic) Air Cap<sup>TM</sup> to reduce static electricity. Wrapping the instrument several times in this material will protect the instrument and prevent it from moving in the carton
- **4** Seal the carton with strong nylon adhesive tape.
- **5** Mark the carton "FRAGILE, HANDLE WITH CARE."
- **6** Retain copies of all shipping papers.

# 4

[Chromatic Dispersion 4-3](#page-42-0) [System Description 4-5](#page-44-0) [Components 4-10](#page-49-0) [Rack Diagram 4-11](#page-50-0) [Rack Dimensions 4-12](#page-51-0) [Cabling Diagram 4-13](#page-52-0) [Rack Power Distribution 4-15](#page-54-0) [Instrument Power Requirements 4-1](#page-56-0)7

System Overview

# At a Glance

This chapter is an overview of the HP 86037A Chromatic Dispersion Test System.

## <span id="page-42-0"></span>Chromatic Dispersion

*Chromatic dispersion* results from a variation in propagation delay with wavelength that is shaped, in turn, by the interplay of fiber materials and dimensions. The result is that different frequencies of light travel down optical fiber at different speeds. The optical source in a high-speed communication system is typically a single-line diode laser with a nonzero spectral width. Pulse modulation increases the spectral width.

Signal dispersion is a factor in fiber-optic systems. As more information is sent on a wider frequency bandwidth, and for greater distances, the importance of signal dispersion will become greater.

Each wavelength component of the signal travels at a slightly different speed, resulting in the pulse broadening illustrated in Figure 4-1.

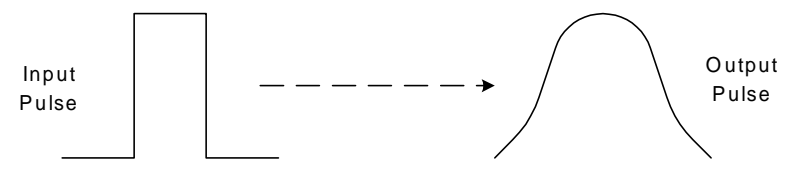

**Figure 4-1. Dispersion Effect on a Transmitted Pulse**

Chromatic dispersion is the primary dispersive mechanism in singlemode fiber.

In singlemode fiber, chromatic dispersion results from the interplay of the following two underlying effects:

- Material dispersion results from the dependence upon wavelength of the refractive index, and the corresponding group velocity, of doped silica.
- Waveguide dispersion is rooted in the wavelength-dependent relationships of the group velocity to the core diameter and the difference in index between the core and the cladding.

A third component, called second-order PMD (polarization-mode dispersion) or differential group delay dispersion, arises because the velocity of propagation depends on the polarization state of the lightwave signal. The PMD of the fiber optic cable is not constant over time, making compensation difficult. This effect will ultimately limit the highest achievable data rates for a single-wavelength fiber optic system.

### Controlling Chromatic Dispersion

Control of the total chromatic dispersion of transmission paths is critical to the design and construction of long-haul, high-speed telecommunications systems. The first objective is to reduce the total dispersion to the point where its contribution to the error rate of the system is acceptable. A system consists of many spans of fiber from different manufacturing runs, each with its own zero-dispersion wavelength and dispersion slope at  $\lambda_{\alpha}$ (lambda-zero). The dispersion of a single-channel system can be controlled by connecting fibers of differing dispersion such that the total dispersion is near zero. Alternately, dispersion may be allowed to accumulate along the path and then compensated at the output of the system. For example, if an installed dispersion-shifted fiber system exhibits negative dispersion at the chosen operating wavelength, it can be compensated with a relatively short length of dispersion-unshifted fiber, which has a large, positive dispersion coefficient at the same wavelength. Dispersion can also be compensated with chirped fiber Bragg gratings, made by exposing specially doped fiber to an interference pattern of intense ultraviolet light. Chirping refers to an increase in the period of the index variation as a function of distance along the fiber. Dispersion compensation is more complex in dense WDM (wavelength division multiplexing) systems.

The output power of erbium-doped fiber amplifiers (EDFA's) is sufficient to produce nonlinear effects in singlemode fiber. The second objective of chromatic dispersion compensation is to limit the impairments caused by these nonlinearities. For example, four-wave mixing can be controlled by maintaining a small negative dispersion in those portions of a span that are exposed to high power levels. (Another approach to this problem, in wavelength multiplexed systems, is to space channels in unequal wavelength increments).

In summary, in high-speed, long-haul systems, chromatic dispersion must be compensated for to minimize ordinary pulse broadening. Some chromatic dispersion must be maintained at a small but non-zero level in regions where the optical power is extremely high.

Chromatic dispersion measurements are performed by fiber and cable researchers, manufacturers, and system integrators. Increasingly, chromatic dispersion measurements are also performed during the design, manufacture, and incoming inspection of system components, particularly chromatic dispersion compensators and wavelength division multiplexing components. In the field, chromatic dispersion is measured in connection with the installation of new systems or the upgrade of existing routes to higher bit rates. Some types of measurement systems require local access to both ends of the test fiber, making them more appropriate for factory and laboratory testing and special cases in which it is practical to measure installed fiber in a loop-back arrangement.

## <span id="page-44-0"></span>System Description

The HP 86037A Chromatic Dispersion Test System uses the modulation phase-shift measurement technique for performing near-end measurements, where there is access to both fiber ends at the same location. A diagram of a measurement apparatus based on the modulation phase-shift technique is shown i[n Figure 4-](#page-45-0)2. This system is most useful in fiber, grating and cable manufacturing, as well as for testbed evaluation and system manufacturing.

The HP 86037A is the most accurate and precise chromatic dispersion test system available today. It is a complete solution for testing chromatic dispersion. It comes with the following standard features:

- High wavelength resolution and accuracy
- High repeatability
- Quadratic, 3-term and 5-term Sellmeier curve fitting algorithms
- Direct calculation from group delay data
- NIST backed measurements
- Automatic length measurements
- Integrated Microsoft Access™ database storage of measurements
- Spectral gain/loss measurements
- Transmitted signal strength vs. wavelength measurements
- Windows NT based software
- LAN connection
- Remote file interface control capability
- A full range of installation, training and support options

[Figure 4-3](#page-46-0) throug[h Figure 4-5](#page-47-0) show three block diagrams of the most common system options. There are several other options which are discussed later in this chapter. The RF source of an HP 8753 RF network analyzer drives an optical modulator which modulates the lightwave signal from a tunable laser at a frequency of up to 2.5 GHz. A polarizationmaintaining fiber connects the tunable laser to the modulator to maintain a stable modulation index. This modulated lightwave signal passes through the device under test, is detected and converted back into a RF signal by an optical-to-electrical converter.

The HP 8753 RF network analyzer measures the shift in phase of the RF signal by comparing it to a reference derived from the signal driving the modulator. The measured phase is numerically converted into a value for group delay. By tuning the wavelength of the laser, we obtain group delay as a function of wavelength and, after data processing, the dispersion of the device under test. Increased wavelength accuracy is made possible by an external wavelength meter which automatically measures and provides feedback on the wavelength as the laser tunes. The wavelength meter may be supplied by the user.

An HP personal computer operating in the Microsoft Windows  $NT^{\circledR}$  operating environment controls all system elements, measurement procedures, temperature compensation algorithms and computations.

Windows NT offers rugged networking capabilities for this chromatic dispersion test system. Most manufacturers have now upgraded their testing facilities to have access to a network. Windows NT also allows greater control of network management for the system administrator as well as enabling functions such as the HP 86037A's remote control option.

System Overview **System Description**

<span id="page-45-0"></span>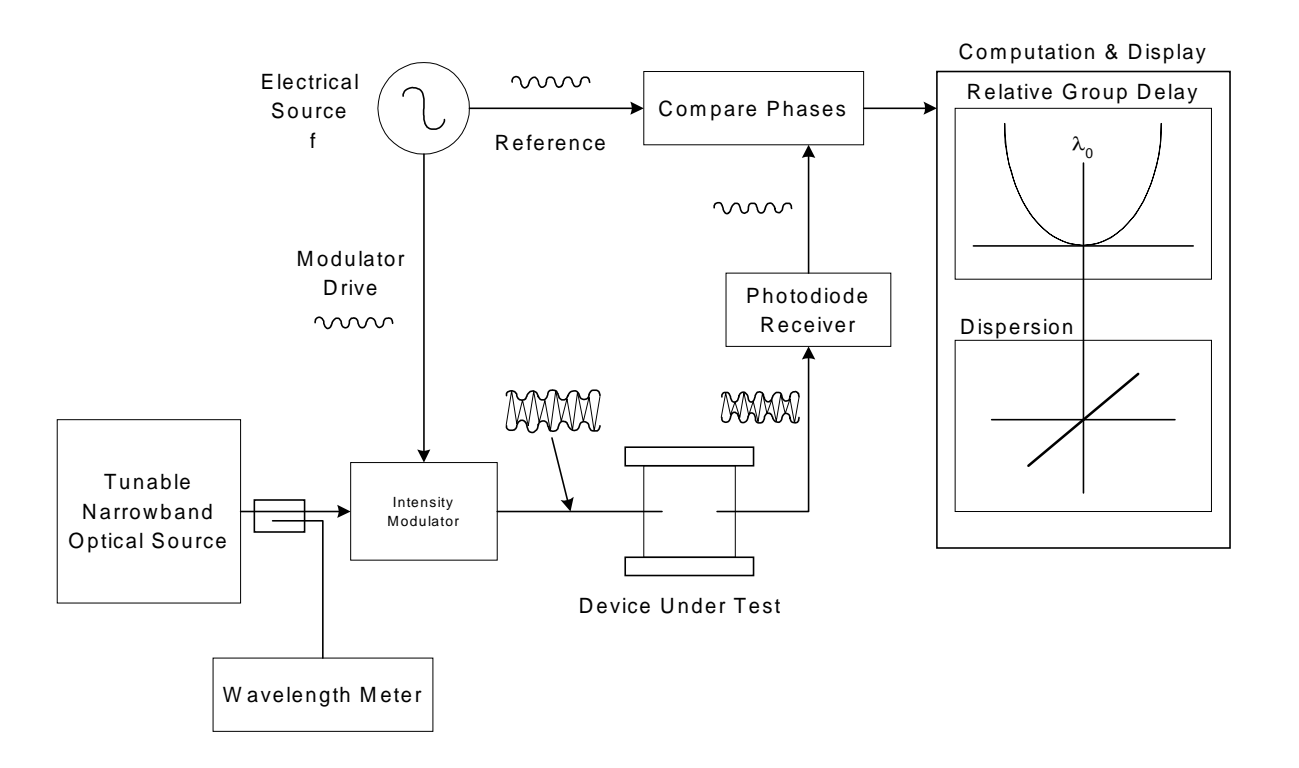

**Figure 4-2. Measurement of Chromatic Dispersion Using the Phase-Shift Method**

<span id="page-46-0"></span>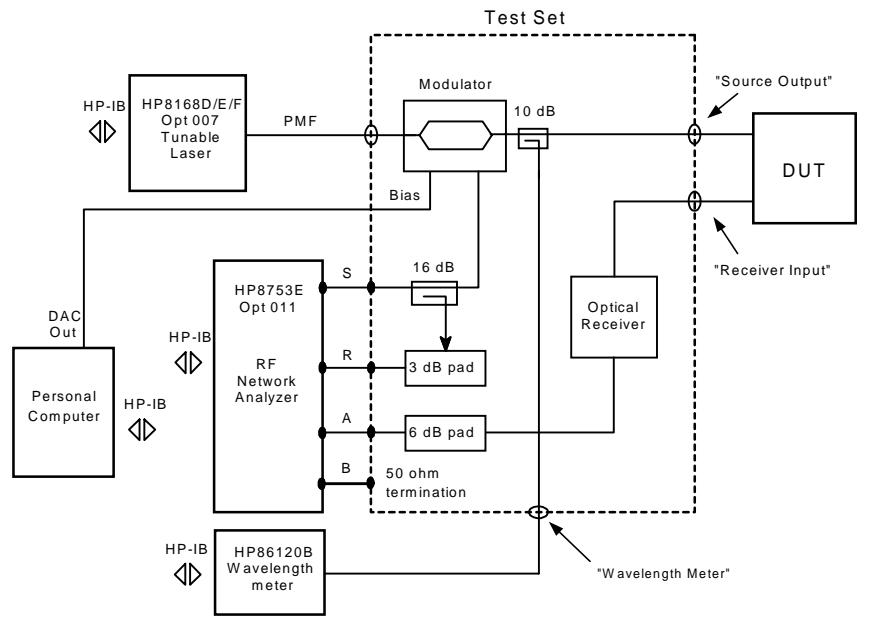

**Figure 4-3. Block Diagram for the Standard Chromatic Dispersion Test System**

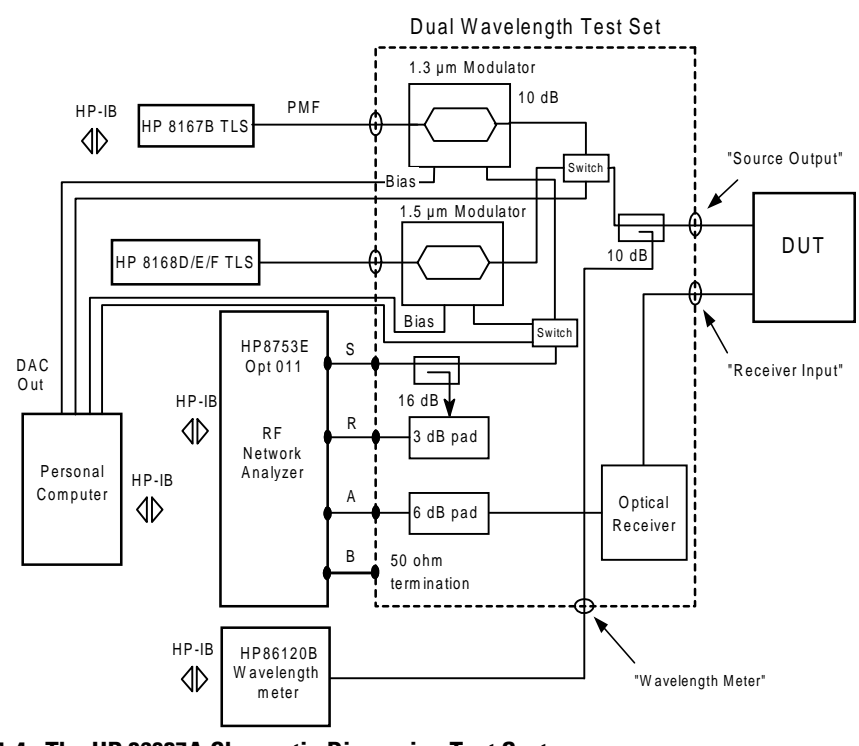

**Figure 4-4. The HP 86037A Chromatic Dispersion Test System Option 112 Block Diagram**

<span id="page-47-0"></span>System Overview **System Description**

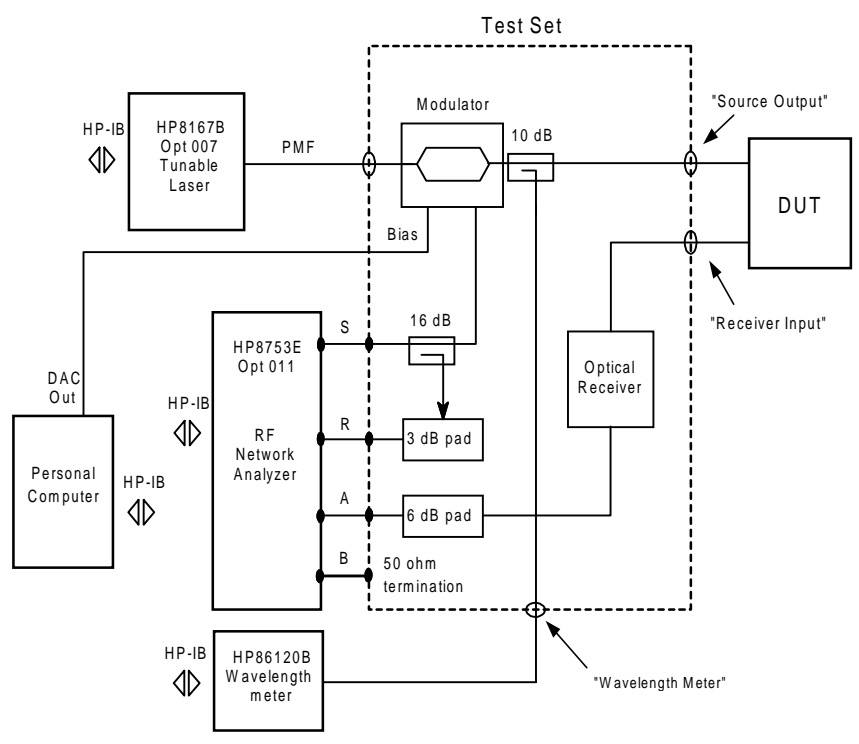

**Figure 4-5. The HP 86037A Chromatic Dispersion Test System Option 113 Block Diagram**

The HP 86037A Chromatic Dispersion Test System documented in this manual is available in several versions.

**The Standard HP 86037A Chromatic Dispersion System** The HP 86037A Chromatic Dispersion Test System is a high performance measurement system designed to provide very high measurement resolution and repeatability required for measuring chromatic dispersion in optically amplified communications systems. The measurement block diagrams for this system are shown [in Figure 4](#page-46-0)-3 throu[gh Figure 4](#page-47-0)-5. Major components of the standard HP 86037A Chromatic Dispersion Test System are listed below. Refer to the *Implementation and Support Plan* supplied with the HP-CD system for more detailed descriptions of the system components. • HP 8753x RF Network Analyzer • HP 8168F Tunable Laser Source (with polarization-maintaining fiber output) • HP computer • Computer monitor • System rack • HP 83427A Chromatic Dispersion Test Set (1550 nm) • Windows NT system software • HP-CD software

• HP 86120x Wavelength Meter

There are several options for the HP 86037A chromatic dispersion system. They are listed in Table 4-1.

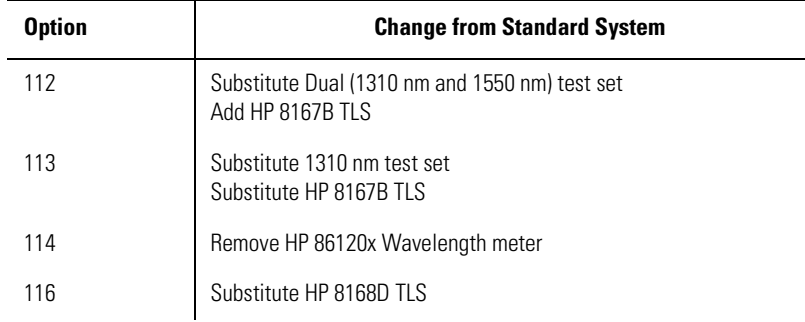

#### **Table 4-1. Chromatic Dispersion System Options**

# <span id="page-49-0"></span>Components

### **Table 4-2. Components in the HP Chromatic Dispersion Test System**

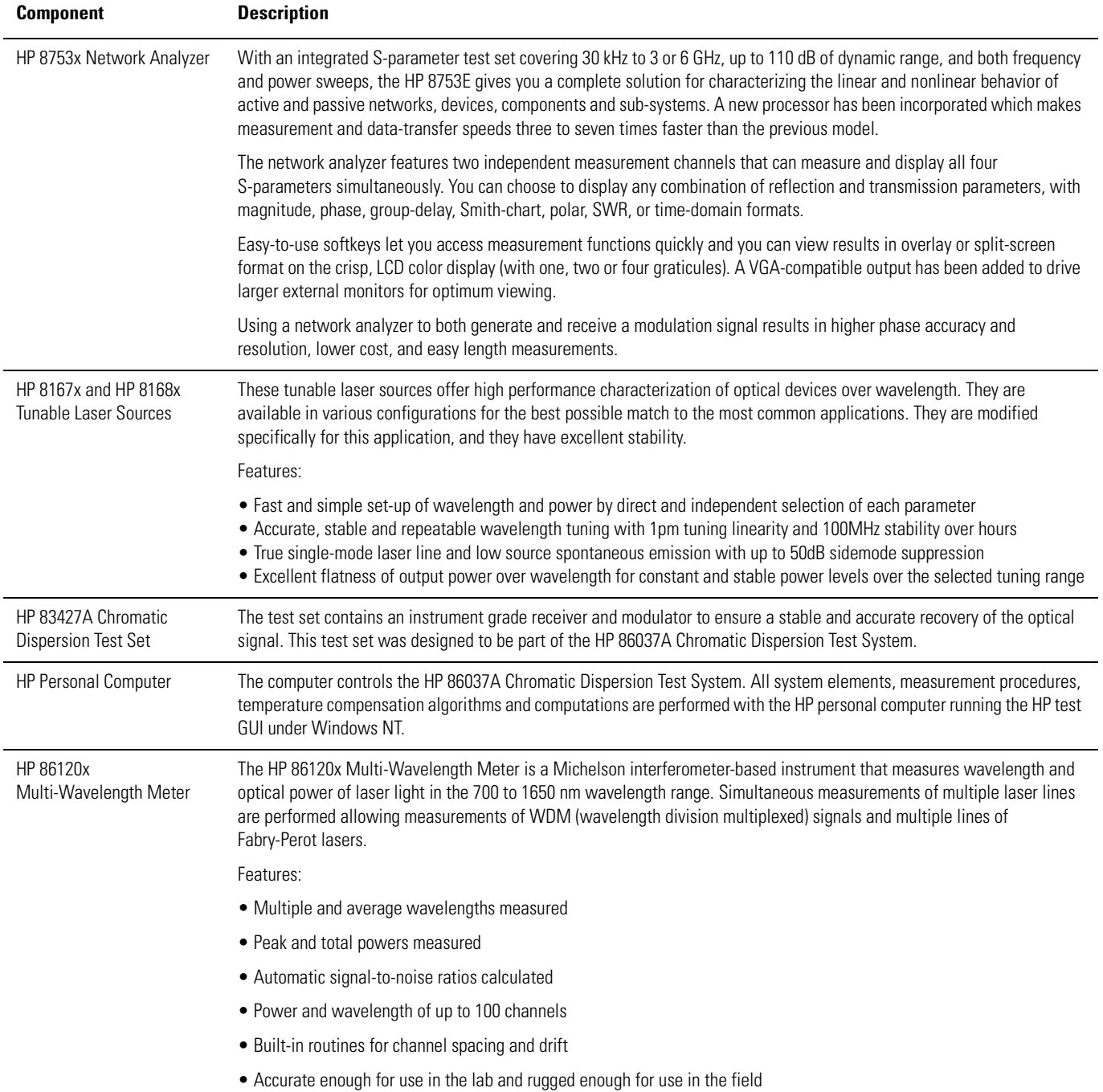

# Rack Diagram

<span id="page-50-0"></span>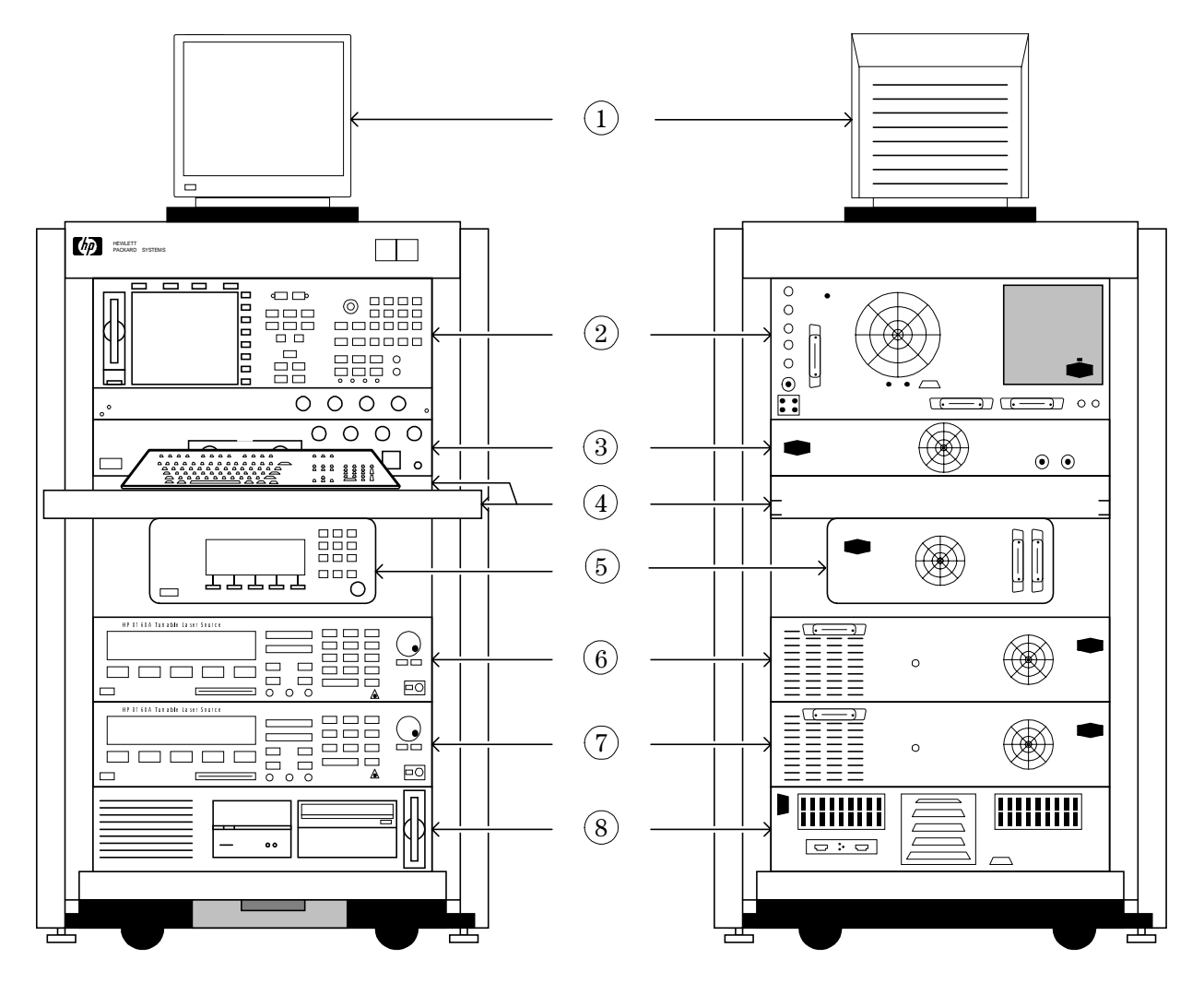

**Front Back**

**Figure 4-6. Chromatic Dispersion Test System Rack Diagram (Front View)**

- 
- 
- 2. Network Analyzer 6. Tunable Laser Source #1<br>2. Chromatic Dispersion Test Set 6. Tunable Laser Source #2 3. Chromatic Dispersion Test Set
- 4. Work surface / Modified Filler Panel 8. HP Personal Computer
- 1. Monitor 5. Wavelength meter
	-
	-
	-

Figure 4-6 is a diagram of the dual-band system (option 112). A single band system such as the standard system, option 113, option 114, or option 116, will not contain item #7, the second tunable laser source.

<span id="page-51-0"></span>System Overview **Rack Dimensions**

# Rack Dimensions

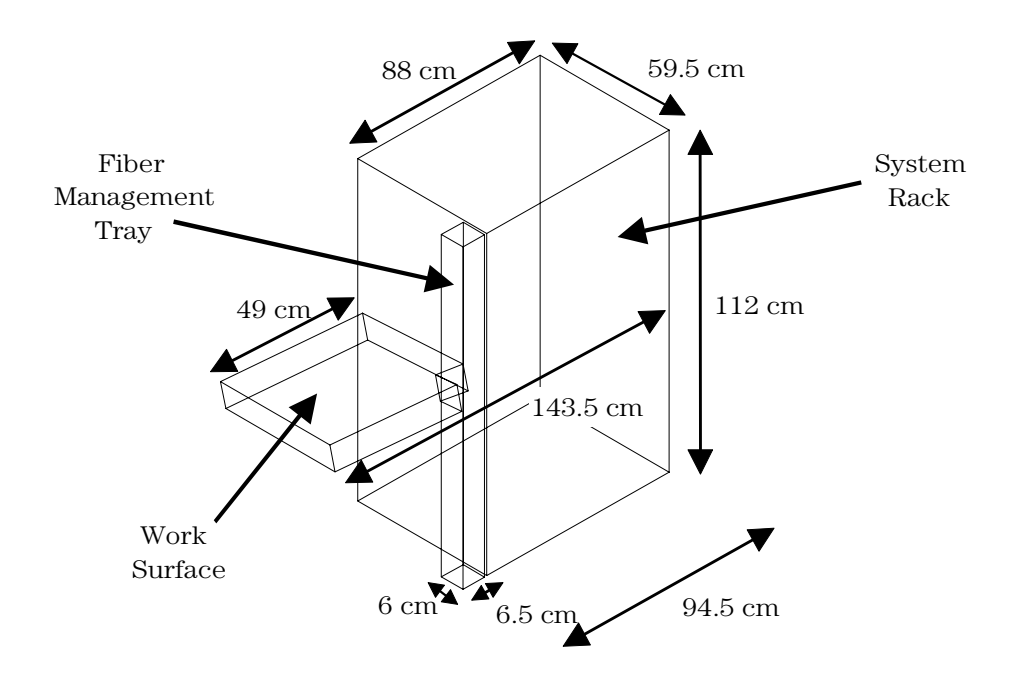

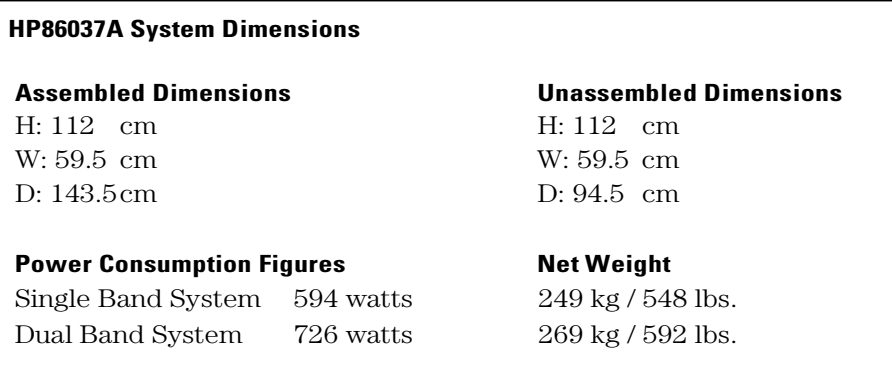

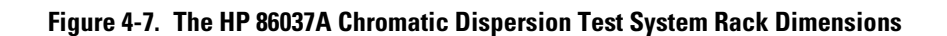

# Cabling Diagram

<span id="page-52-0"></span>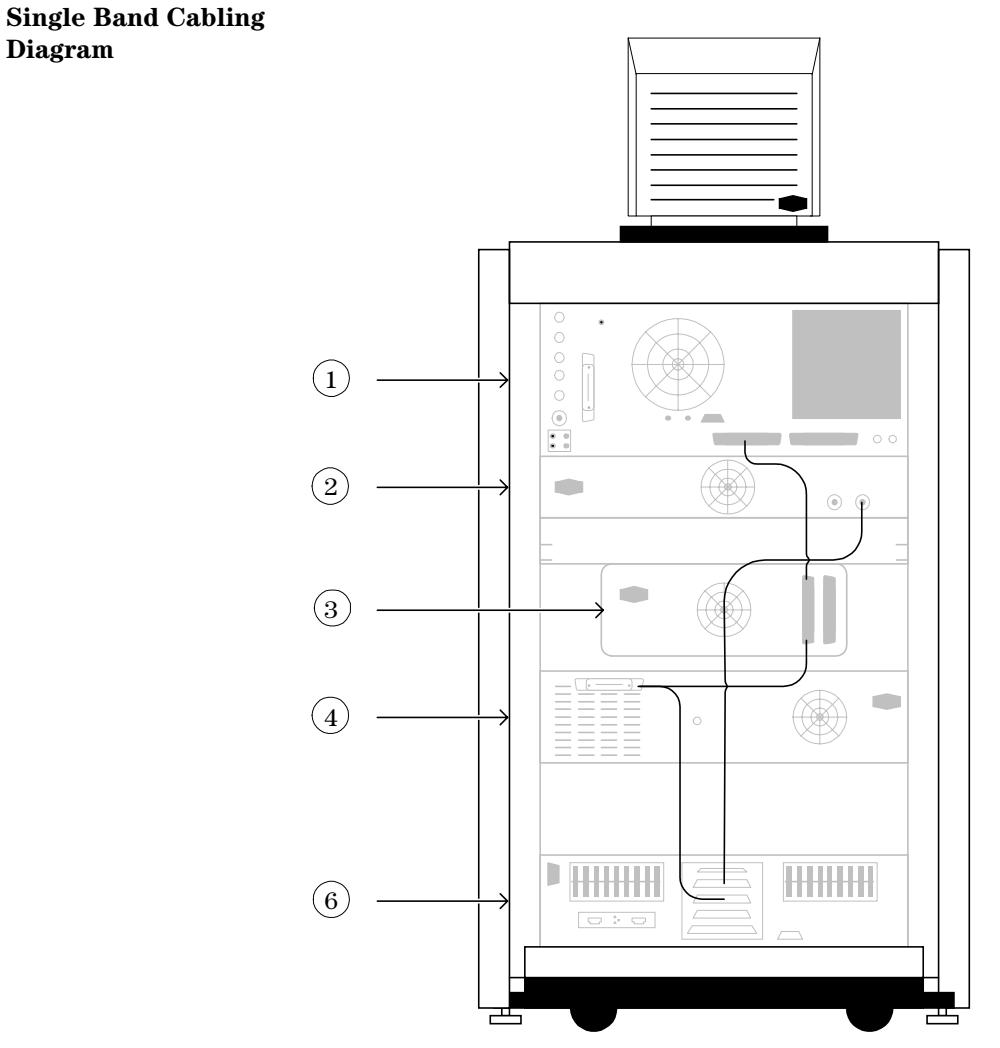

**Figure 4-8. Single Band Chromatic Dispersion Test System Cabling Diagram**

- 
- 1. Network Analyzer 1. Network Analyzer 1. Tunable Laser Source<br>2. Chromatic Dispersion Test Set 1. 1998 1. HP Personal Computer Chromatic Dispersion Test Set
- 3. HP 86120B Wavelength meter
- -

This diagram is for options 113, and 116. For option 114, the wavemeter is removed.

System Overview **Cabling Diagram**

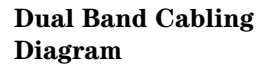

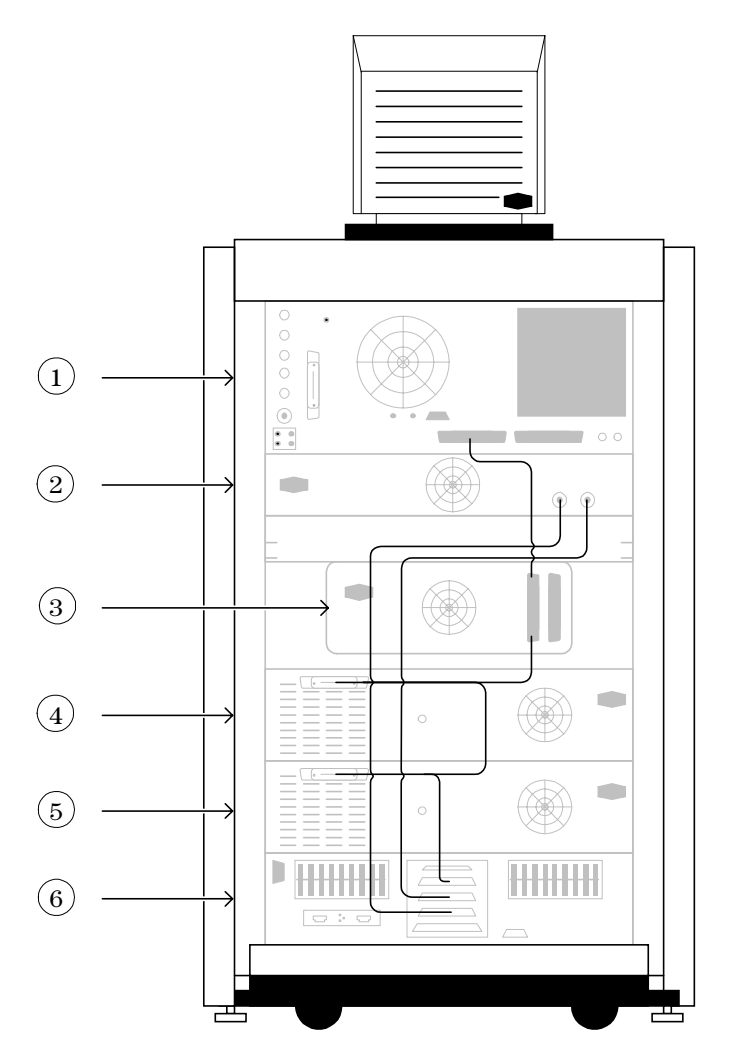

**Figure 4-9. Dual Band Chromatic Dispersion Test System Cabling Diagram**

- 
- 1. Network Analyzer 1. Network Analyzer 1. Network Analyzer 1. According the U.S. 2. Network 2. All 2. Chromatic Dispersion Test Set 1. 1. Tunable Laser Source #2. 2. Chromatic Dispersion Test Set 5. Tunable Laser Source #<br>
3. HP 86120B Wavelength meter 6. HP Personal Computer
- HP 86120B Wavelength meter
- 
- 
- 

# Rack Power Distribution

<span id="page-54-0"></span>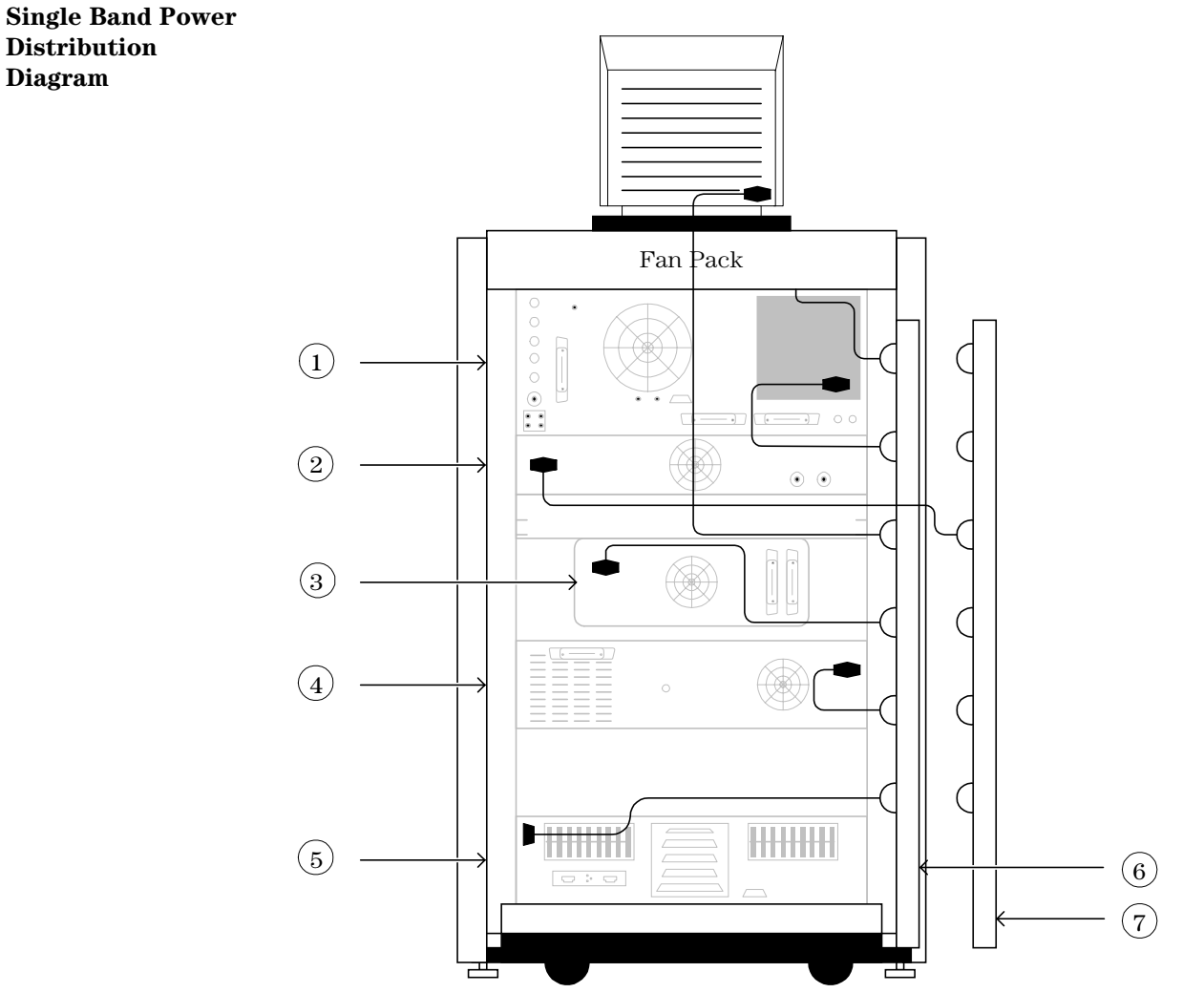

**Figure 4-10. Single Band HP 86037A Chromatic Dispersion Test System Power Distribution**

- 
- 1. Network Analyzer 4. Tunable Laser Source 2. Chromatic Dispersion Test Set 5. HP Personal Computer
- 
- 7. Power Distribution Assembly #2
- 
- 
- 3. HP 86120B Wavelength meter 6. Power Distribution Assembly #1

This diagram is for options 113, and 116. For option 114, the wavemeter is removed.

System Overview **Rack Power Distribution**

**Diagram**

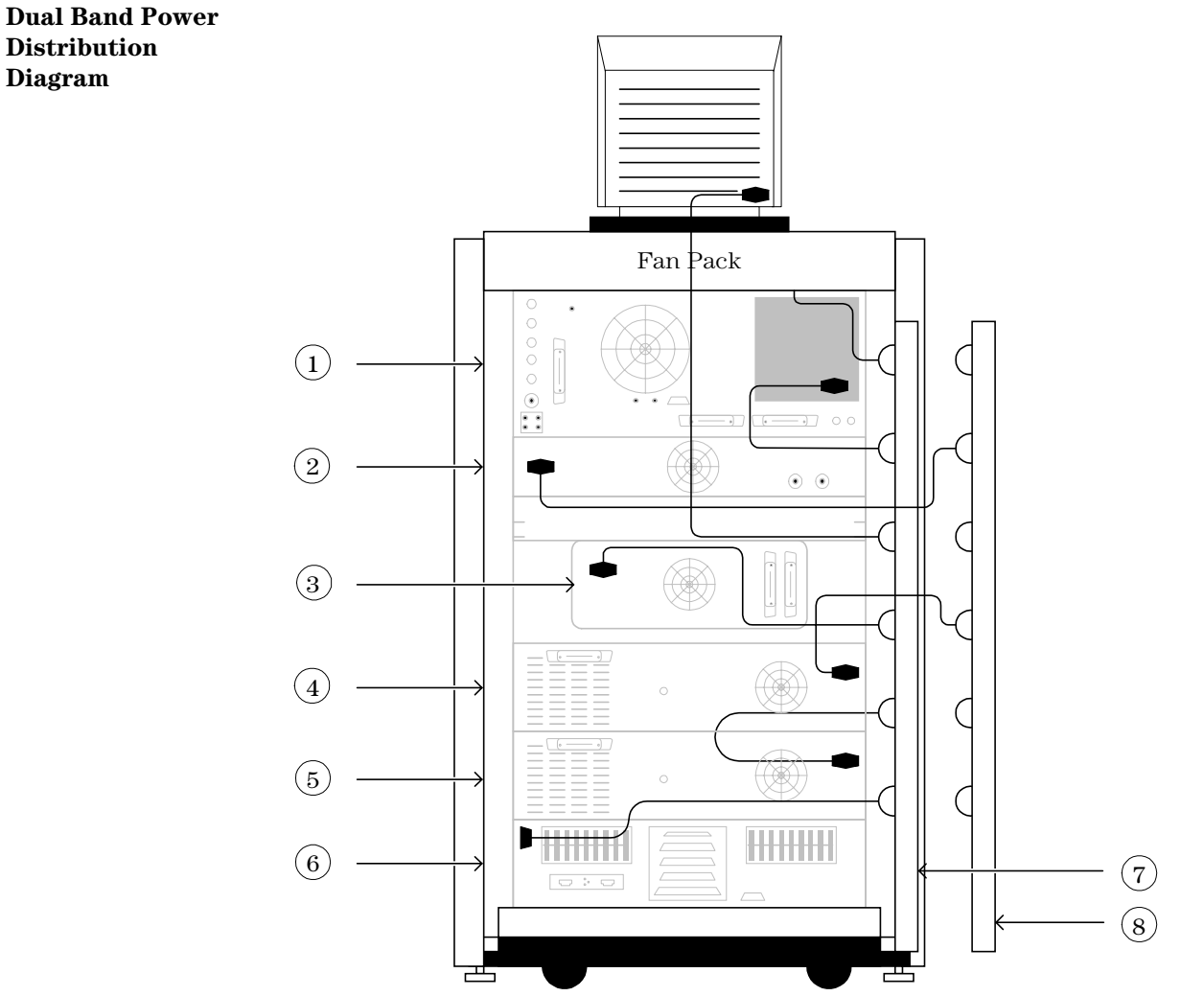

**Figure 4-11. Dual Band HP 86037A Chromatic Dispersion Test System Power Distribution**

- 
- 2. Chromatic Dispersion Test Set 5. Tunable Laser Source #<br>
3. HP 86120B Wavelength meter 6. HP Personal Computer
- 3. HP 86120B Wavelength meter 6. HP Personal Computer 6. HP Personal Computer 7. Power Distribution Assembly #2
- Power Distribution Assembly #1
- 1. Network Analyzer 1. Network Analyzer 1. Network Analyzer 1. According the state of the state 41 of the 1.<br>1. Chromatic Dispersion Test Set 1. 1. Tunable Laser Source #2
	-
	-
	-

# <span id="page-56-0"></span>Instrument Power Requirements

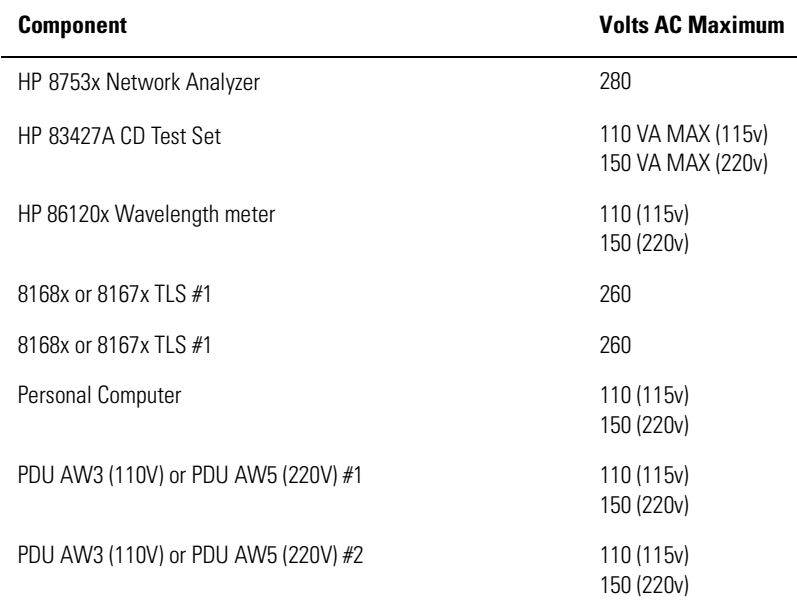

### **Table 4-3. Instrument Power Requirements**

## HP 83427A Chromatic Dispersion Test Set

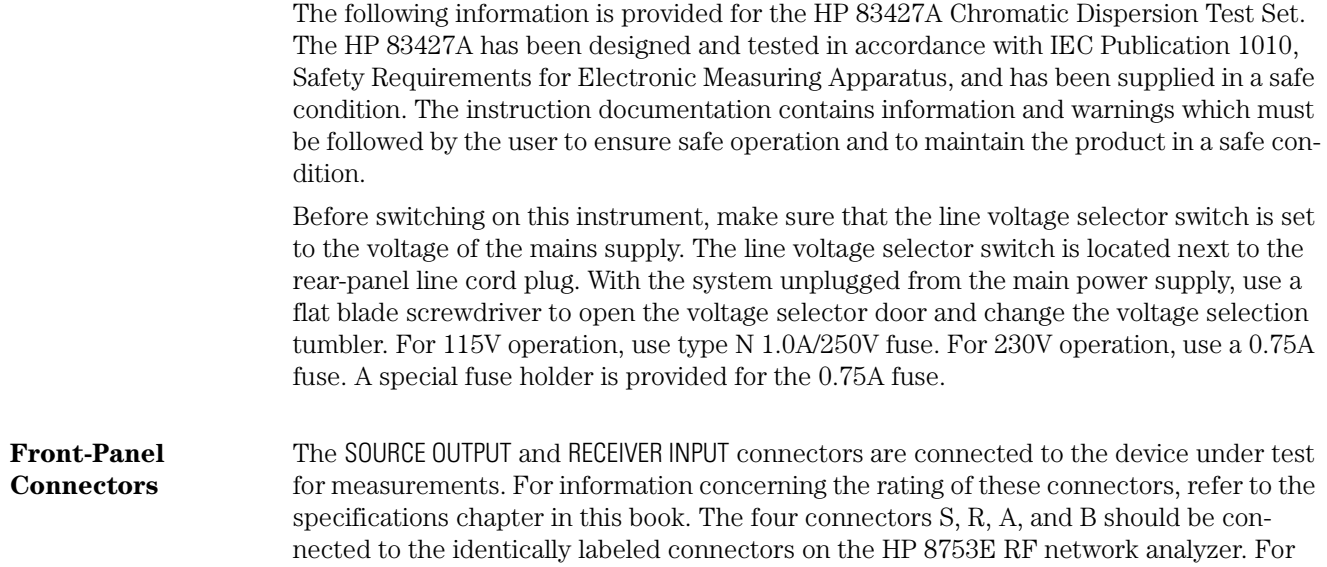

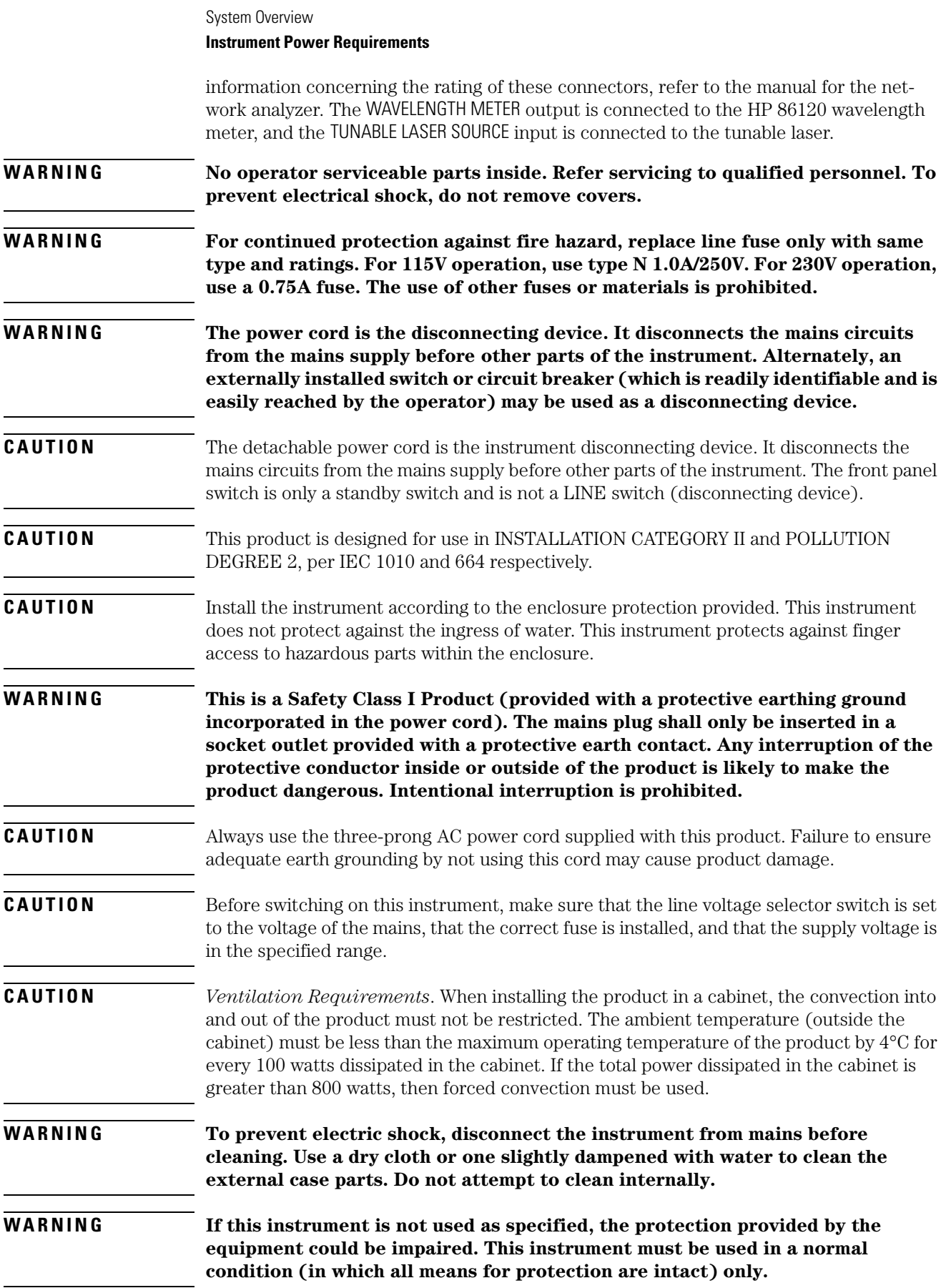

# 5

[Adjusting the System 5-3](#page-60-0) [Measuring Chromatic Dispersion 5-](#page-63-0)6 [Reviewing the Data 5-17](#page-74-0) [Setup Files 5-26](#page-83-0) [Export Files 5-28](#page-85-0) [Setting Parameters 5-31](#page-88-0) [Configuring the System 5-38](#page-95-0)

The Single Band Interface

# At a glance

This chapter includes the procedures to:

- Start the HP 86037A Chromatic Dispersion Test System software
- Examine the HP 86037A Chromatic Dispersion Test System user interface
- Measure chromatic dispersion

You will also learn to use the HP 86037A Chromatic Dispersion Test System program menus to:

- Work with setups
- Set parameters
- Configure the system
- Enter service settings

## <span id="page-60-0"></span>Adjusting the System

To ensure all system specifications are met, let the system warm up for two hours before making any critical measurements.

An optical power meter is needed for the adjustment procedures described below. The following steps must be performed in the order shown so the system is in the appropriate state for the next adjustment.

#### **Wavelength Meter Selection**

**1** Start the HP 86037A Chromatic Dispersion Test System software. Refer to the *Getting Started* section at the beginning of this manual for more information. The HP 86037A Chromatic Dispersion Test System main window will be displayed.

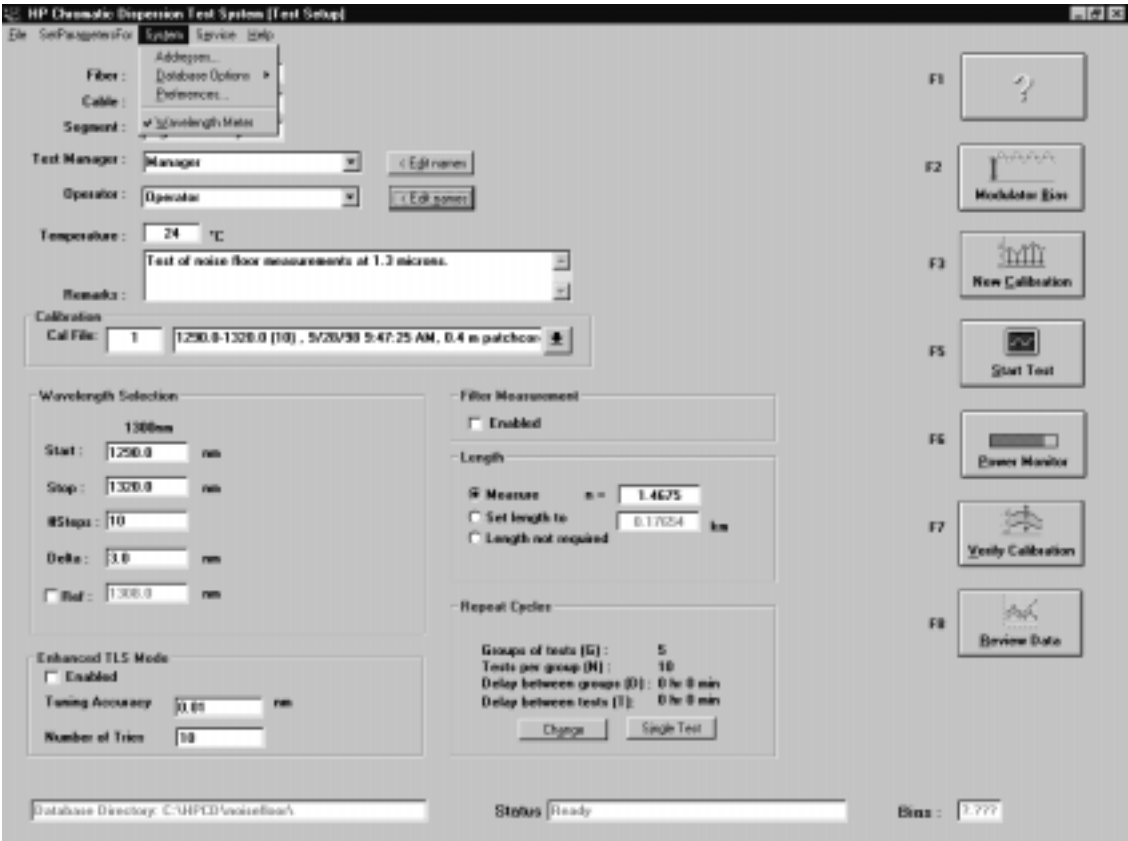

**Figure 5-1. HP 86037A Chromatic Dispersion Test System Main Window**

**2** If the system includes a wavelength meter, a checkmark should appear in front of the wavelength meter item on the drop-down System menu as shown in Figure 5-1. The checkmark can be toggled on and off by clicking the wavelength meter selection.

The Single Band Interface **Adjusting the System**

#### <span id="page-61-0"></span>**Adjust Optical Modulator Bias**

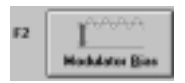

- **3** On the test set, connect the Source Output to the Receiver Input ports using a short fiber cable.
- **4** Use the mouse to click the Modulator Bias button on the main screen of the HP 86037A Chromatic Dispersion Test System application.

When this modulator bias adjustment is performed, the modulator is automatically biased to the optimum (quadrature) performance condition. Bias adjustment is performed at the beginning of a measurement session. It does not need to be performed before each individual measurement. Bias adjustment can be set to occur automatically when a calibration is performed. Refer to "Calibration/Verification" chapter 9.

#### **Power Calibration Constants**

- In the HP 86037A Chromatic Dispersion Test System main window:
- **1** Click Power Monitor Settings from the Service menu.

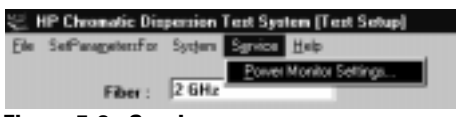

#### **Figure 5-2. Service menu**

The window shown in Figure 5-3 will be displayed.

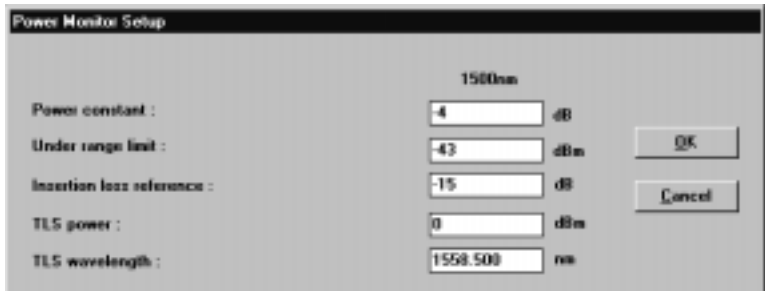

**Figure 5-3. Power Monitor Setup Window**

- **2** Enter **0.0** in the Power constant field. Click OK.
- **3** Press the Local key on the TLS to put it in local operation mode.
- **4** Set the TLS to:

—wavelength 1558.5 nm

 $-TLS$  power  $0$  dBm

- **5** Connect a short fiber cable from the SOURCE OUTPUT port of the HP 83427A Chromatic Dispersion Test Set to an optical power meter. Press the Active key on the TLS.
- **6** Measure the optical power at 1558.5 nm on the power meter and note the reading P1, in dBm. For example:

```
P1 = -12 dBm
```
**7** Disconnect the fiber cable from the power meter and connect it to the RECEIVER INPUT port on the HP 83427A Chromatic Dispersion Test Set.

**8** Click the Power Monitor button on the HP 83427A Chromatic Dispersion Test System main window. Note the power reading P2, in dBm. For example:

 $P2 = -8$  dBm

**9** Calculate the difference using the following equation:

 $\Delta P = P1 - P2$ 

Using the earlier example:

$$
\Delta P = (-12 \text{ dBm}) - (-8 \text{ dBm})
$$
  

$$
\Delta P = -4 \text{ dBm}
$$

- **10** Close the Power Monitor window by clicking the Close button.
- **11** Choose Power Monitor Settings from the Service menu to open the Power Monitor Setup dialog box.
- **12** In the Power Monitor Setup dialog box shown in [Figure 5-3](#page-61-0), enter the following values:

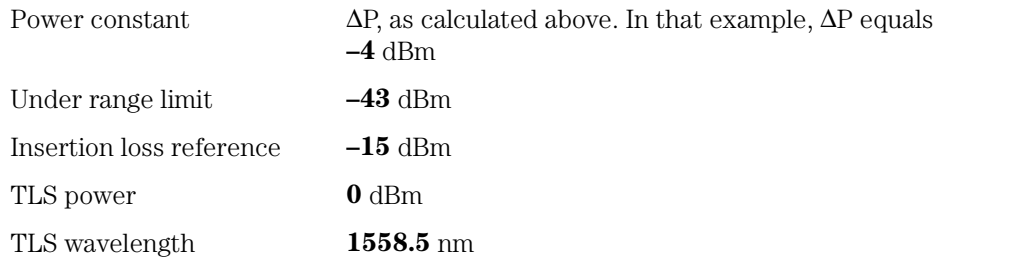

- **13** Click OK.
- **14** Click the Power Monitor button on the CD main window shown in [Figure 5-1](#page-60-0). Verify that the displayed power is within  $\pm 0.5$  dB of value P1.
- 15 Click the Set zero button from within the Power Monitor Window. Please see Figure [5-7](#page-66-0).
- **16** Close the Power Monitor window by clicking the Close button.

The TLS will automatically revert to system control.

# <span id="page-63-0"></span>Measuring Chromatic Dispersion

Before making a measurement with the HP 86037A Chromatic Dispersion Test System, ensure that:

- The HP 86037A Chromatic Dispersion Test System software has been started. Refer to "System Setup" on page 1-3 for information on starting the HP 86037A Chromatic Dispersion Test System software.
- The HP 86037A Chromatic Dispersion Test System is calibrated. Refer to "Performing a [Periodic Calibration" on page 9-3](#page-214-0) for information on performing a calibration.
- All the measurement parameters have been set to the appropriate values. If in doubt, click SetParametersFor from the menu bar, and set all the parameters to HP defaults using the Set HP Defaults button.

## Verify the Calibration

Before a measurement session, it is a good idea to verify the current calibration. To select a different calibration file, refer t[o "Select a Calibration File" on page 5-](#page-64-0)7. Verification does not need to be performed before each measurement.

**1** Connect the appropriate calibration device, such as a short cable, between the source output and receiver input ports of the HP 83427A Chromatic Dispersion Test System test set.

Patch cords should be used to connect the test set Source Output and Receiver Input to either a DUT or a short test cable to protect the test set fiber connectors from undue and unnecessary wear.

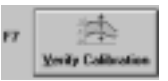

**2** Click the Verify Calibration button on the right side of the HP 86037A Chromatic Dispersion Test System.

The system will first perform a modulator bias adjustment. Then it will measure ten group delay points in the measurement span and check the maximum group delay against the limit set in the Calibration Settings window of the SetParametersFor menu.

On completing the measurement, the system will display a message to tell the operator if the calibration verification has passed or failed. It also shows the maximum group delay value obtained during the calibration verification. The system group delay noise floor can vary between 0.05 ps and 2 ps. The test engineer can set the limits by selecting Calibration in the SetParametersFor menu.

### <span id="page-64-0"></span>Enter the Test Labels

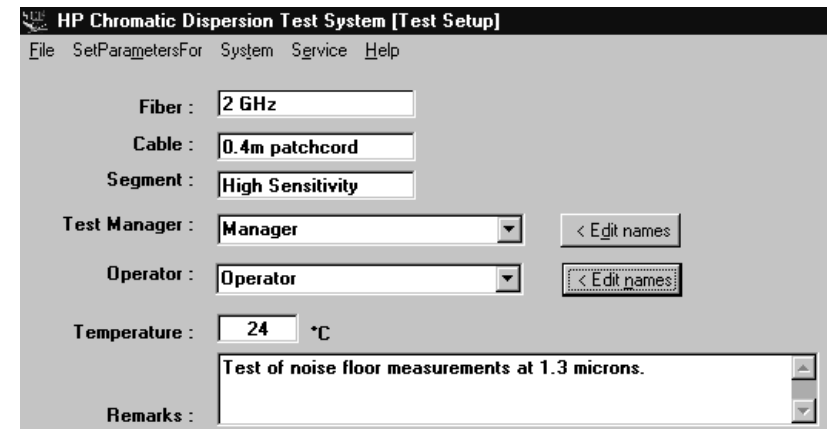

**Figure 5-4. Test Label Section of the Main Window**

The field headings shown in Figure 5-4 are the default headings. To change any of the field headings, please refer t[o "Selecting Preferences" on page 5-4](#page-104-0)7.

- **1** Enter the name of the Fiber, Cable, and Segment into their corresponding fields as shown in Figure 5-4.
- **2** Enter the name of the Test Manager and Operator, or select the names from the dropdown list.

To edit a name in the drop-down list, click on the name so that it is displayed in the field, then click Edit names.

### Select a Calibration File

| Calibration<br>Cal File: 57 | 1556.1-1556.5 (40) , 6/23/90 4:47:30 PM, 2-1.75m |                     |                    |                            | u. | F5                           |
|-----------------------------|--------------------------------------------------|---------------------|--------------------|----------------------------|----|------------------------------|
|                             | <b>CalVumber</b>                                 | DateTime            | <b>StartLanbda</b> | <b>StopLanbda NunSteps</b> |    | <b>Call</b> eviceMane<br>Ter |
| <b>Wavelength Selection</b> | 58                                               | 6/25/98 6:18:55     | 1556               | 1556.5                     |    | $2-1.75m$ $\sim$             |
|                             | HT.                                              | E/23/90 4:47:30     | 1556.1             | 1556.5                     | 40 | $2-1.75m$                    |
| Start Wavelength:           |                                                  | SG 6/22/98 10:39:47 | 15/18.5            | 1562.5                     |    | $2-1.75m$                    |
|                             | 55                                               | 6/21/98 7:39:28     | 1558.5             | 1563.5                     |    | $2-1.76$ m                   |
| Stop Wavelength:            | 54                                               | 6/21/98 7:02:09     | 1558.5             | 1563.5                     |    | 40 cm                        |
|                             | 53                                               | 6/21/98 5:44:55     | 1558.5             | 1563.5                     |    | $2-1.75m$                    |
|                             | 52                                               | 6/21/50 5:35:56     | 1558.5             | 1563.5                     |    | W cm<br>$2-1.75m$            |
| <b>Number of Steps</b>      | 51                                               | 6/21/58 5:06:17     | 15/18.5<br>-----   | 1563.5                     |    | $2-1.75$ m $=$               |

**Figure 5-5. Calibration File Section of the Main Window**

**1** Select the desired calibration file in the calibration section of the HP 86037A Chromatic Dispersion Test System program shown in Figure 5-5 by entering its number in the Cal File: box and typing the Enter key, or by selecting it from the drop-down list.

## Enhanced TLS Mode

This feature is only available in systems containing a HP 86120x Wavelength Meter.

Enhanced TLS Mode allows the operator to adjust the accuracy of the wavelength used. To enable this feature:

- **2** Click the Enabled checkbox
- **3** Enter a value in the Tuning Accuracy field
- **4** Enter a value in the Number of Tries field

The system will attempt to get a measurement at a wavelength that is within a span of approximately the value that was entered in the Tuning Accuracy field. This is achieved by comparing the actual wavelength value as given by the HP 86120x wavelength meter against the desired wavelength, and correcting if the value is outside the bounds indicated by the Tuning Accuracy field.

### Filter Measurement

The Filter Measurement section of the HP 86037A Chromatic Dispersion Test System main window is used to indicate how to normalize the group delay data that has been collected during the test. The Filter Measurement section of the test system main window is shown in Figure 5-6.

| <b>Filter Measurement</b> |  |  |
|---------------------------|--|--|
| $\Box$ Enabled            |  |  |
| Length                    |  |  |

**Figure 5-6. Filter Measurement Section of the Main Window**

If the check box is not checked, then the smallest value of group delay is set to zero and that value is subtracted from the rest of the data. If the check box is checked, then the group delay data is returned normalized to the actual absolute group delay measured by the system.

To obtain this absolute group delay, the system performs a length measurement after all group delay measurements are complete. The wavelength at which this length measurement is performed is determined by finding the point within the measured wavelength range where the received signal was at a maximum (i.e. the wavelength at which there is a minimum in the loss of the DUT), if gain was measured. If gain was not measured, then the start wavelength is used.

### Power Monitor

The Power Monitor function in the HP 86037A Chromatic Dispersion Test System is useful for testing the loss of a DUT before measuring, and to ensure that all connections are of good quality.

<span id="page-66-0"></span>uni Mice

Click the Power Monitor button on the CD main window shown [in Figure 5](#page-60-0)-1.

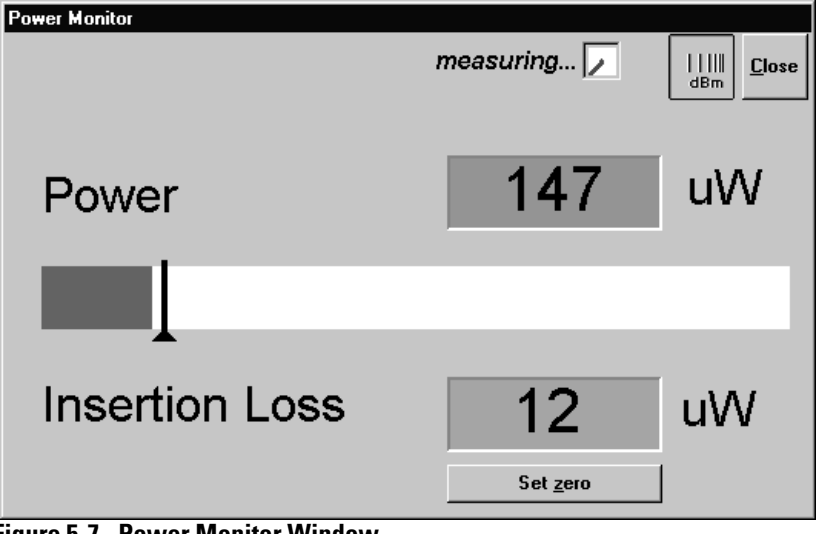

**Figure 5-7. Power Monitor Window**

Click on the measurement button to the left of the close button to switch between  $\mu$ W and dB.

## Enter the Wavelength Information

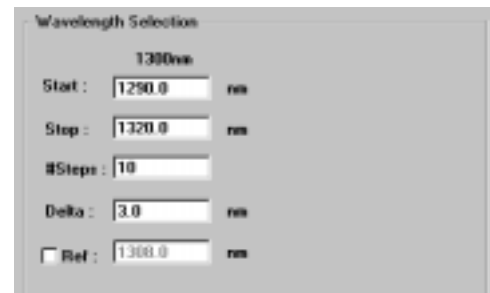

#### **Figure 5-8. Wavelength Selection Section of the Main Window**

**1** Enter a value in the Start Wavelength and Stop Wavelength fields.

An error message will display on the TLS if the values in the Start Wavelength and Stop Wavelength fields are greater than the tunable laser source can accommodate. There will be no indication of this error in the HP 86037A Chromatic Dispersion Test System software.

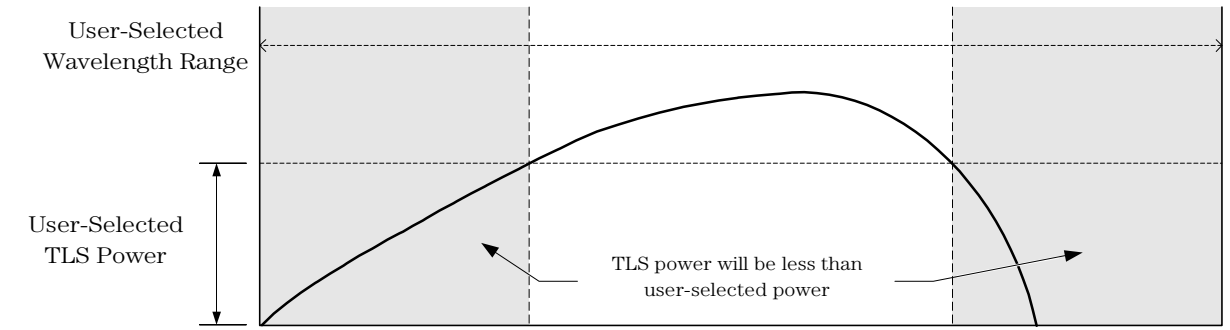

#### TLS Output Power vs. Wavelength Curve

#### **Wavelength Range**

#### **Figure 5-9. TLS Power Roll-off in Relation to Wavelength Range**

The shaded area in Figure 5-9 shows the wavelength range where the user-selected TLS power will be more than the TLS can deliver.

If the user selects a wavelength range within the shaded area in Figure 5-9, the TLS will display an error on its display, but will continue to put out as much power as it can.

There will be no indication of this error on the HP 86037A Chromatic Dispersion Test System GUI.

**2** Enter the number of steps in the Step Wavelength field. The system calculates the step wavelength automatically if the number of steps is entered, or calculates the number of steps if the step wavelength is entered.

The greater the number of data points, or steps, the greater the accuracy of the measurement. However, as the number of steps increases, so does the measurement time. It is important to select enough steps to provide the required accuracy, but still allow for a timely measurement. Typically, using 20 steps will yield good results.

**3** If you want to establish a reference wavelength, click the Ref Wavelength check box, then enter the wavelength in the field. The reference wavelength is used to correct length drifts of the device under test during the measurement and should be set when measuring fibers. It improves the accuracy of the measurement, but increases measurement time.

### Select the Length Information

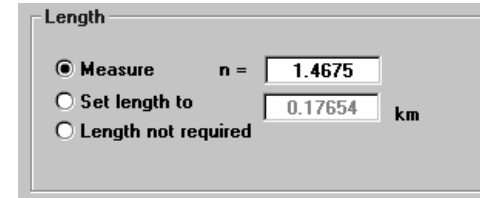

**Figure 5-10. Length Section of the Main Window**

- **1** Use one of the following methods to measure the length of the cable:
	- Enable the Measure function by selecting the option button, and in the field, enter the value of the refractive index.
	- To set a specific length, enable the Set length to function by selecting the option button, and in the field, enter the length in kilometers.
	- Select the Length not required option button to remove the length requirement from the measurement.

### Examine the Repeat Cycles Information

<span id="page-70-0"></span>**Change the Repeat Cycles Information** If you are satisfied with the values shown in the Repeat Cycles section of the window, there is no action required.

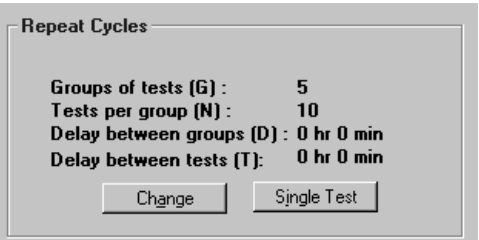

**Figure 5-11. Repeat Cycles Section of the Main Window**

**1** To change the values, click on the Change button in the Repeat Cycles section of the HP 86037A Chromatic Dispersion Test System setup window shown in Figure 5-11. the Repeat Measurement Selector window in Figure 5-12 will be displayed.

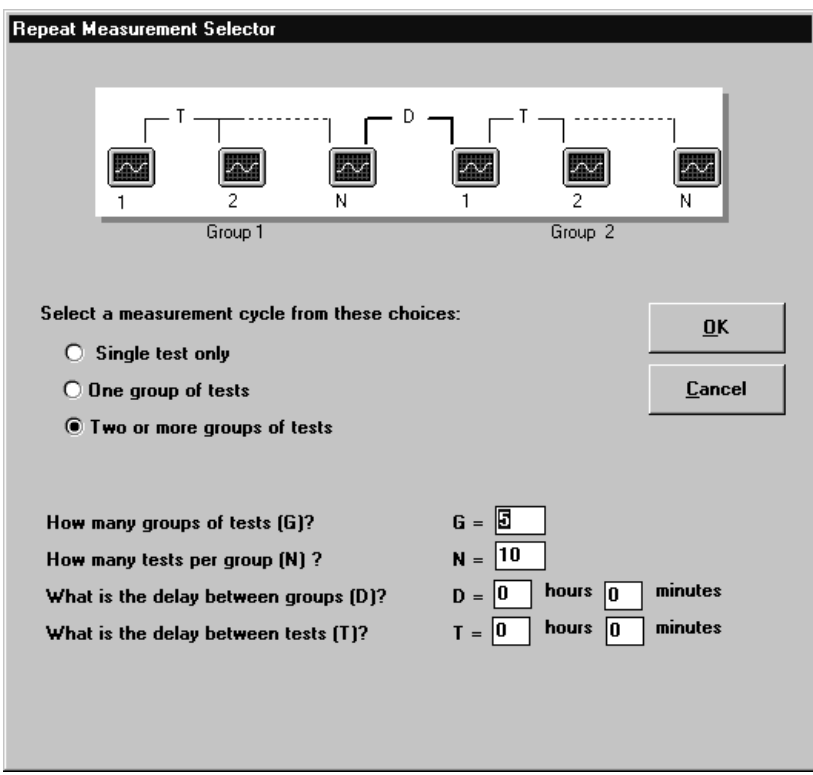

**Figure 5-12. Repeat Measurement Selector Window**

**2** You can select a single test, or several groups of tests. Click on the option button pertaining to Single test only, One group of tests, or Two or more groups of tests. As you move the cursor over the possible choices, they are highlighted on the diagram at the top of the window.

The Single Band Interface **Measuring Chromatic Dispersion**

- **3** Enter the values for the number of tests, the tests per group, the delay between groups, and the delay between tests. Delays specify the time between the end of one test or group and the beginning of the next test or group. Only the boxes applicable to the chosen test selection will be enabled.
- **4** Click OK to accept the new values, or click Cancel to return to the HP 86037A Chromatic Dispersion Test System main screen without changing any values.
- **Make a Single Test** If more than one group of tests has been set up, the operator can elect to run a single test.
	- **5** From the HP 86037A Chromatic Dispersion Test System main window, click the Single Test button in the Repeat Cycles section shown in Figure 5-13.

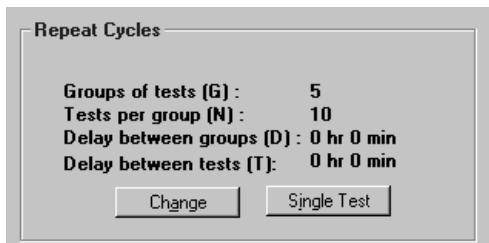

**Figure 5-13. Repeat Cycles Section of the Main Window**

**6** The system will ask you to confirm your selection as shown in Figure 5-14. Click OK.

Notice the values for Groups of tests (G) and Test per group (N) are set to 1 in the Repeat Measurement Selector window shown i[n Figure 5-1](#page-70-0)2. After the test is performed, the values will remain at 1, until they are changed by the user.

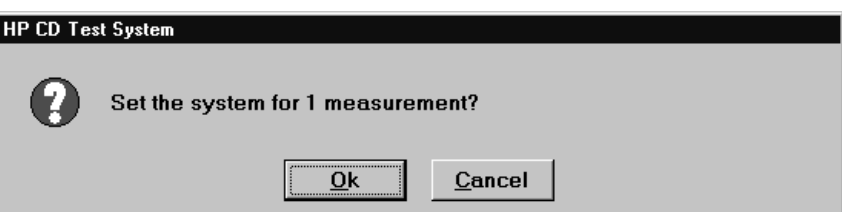

**Figure 5-14. Single Measurement Prompt**
## Start the Test

**1** Connect the DUT to the HP 83427A Chromatic Dispersion Test System test set.

Patch cords should be used to connect the test set Source Output and Receiver Input to either a DUT or a short test cable to protect the test set fiber connectors from undue and unnecessary wear.

**2** To begin testing, click the Start Test button on the right side of the HP 86037A Chromatic Dispersion Test System software setup window.

The red text in the status line at the bottom of the HP 86037A Chromatic Dispersion Test System software setup window indicates the system's progression. After a few seconds, the Data Monitor window will appear as shown in Figure 5-15.

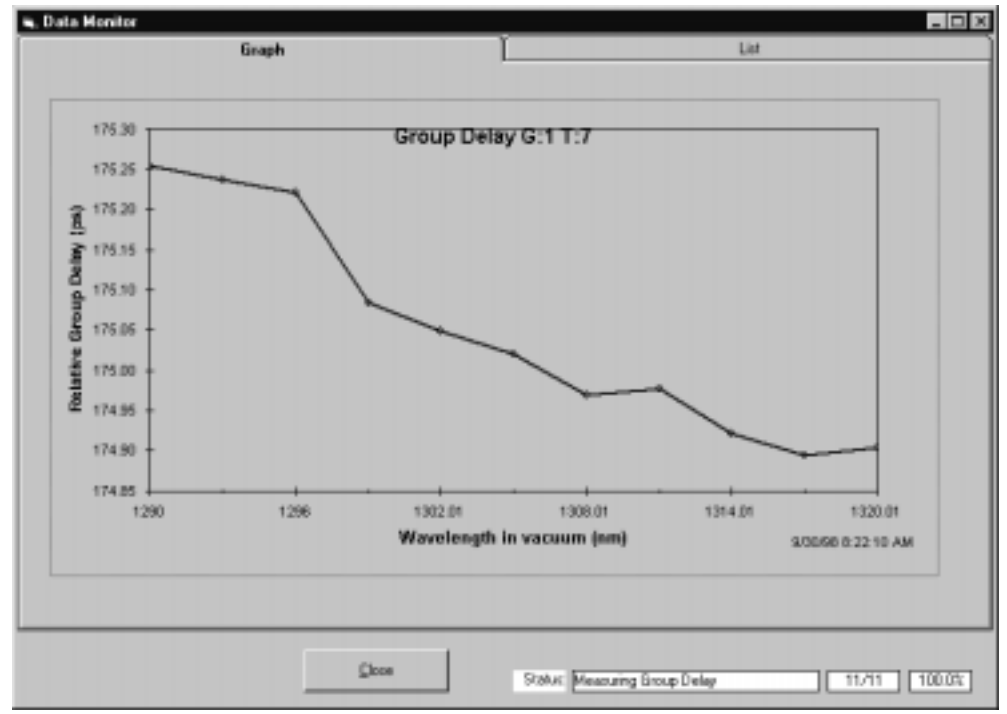

**Figure 5-15. Data Monitor Window**

The Data Monitor graphically displays a diagram of the group delay for the current test. Click on the Test tab to view a table of the group delay data as shown i[n Figure 5-1](#page-73-0)6.

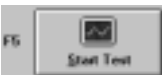

#### <span id="page-73-0"></span>The Single Band Interface **Measuring Chromatic Dispersion**

| <b>Graph</b>                                                                                                    | List                                                                                                    |
|----------------------------------------------------------------------------------------------------|----------------------------------------------------------------------------------------------------|
|                                                                                                    | Group Delay G:1 T:1                                                                                                    |
| Wavelength in vacuum (nm)                                                                                            | Relative Group Delay (ps)                                                                                                |
| 1290.014<br>1292.999<br>1295.999<br>1298.994<br>1302.008<br>1304.998<br>1308.009<br>1311.007<br>1314.007<br>1317.009 | 175.218<br>$\frac{175}{175}.220$<br>175.215<br>175.074<br>175.035<br>175.014<br>174.953<br>174.965<br>174.901<br>174.887 |
|                                                                                                    | 5/30/98 811-46 AM                                                                                                    |
| Cancel                                                                                                    |                                                                                                    |

**Figure 5-16. Data Monitor Window**

## Reviewing the Data

.<br>Ar Review Data

<span id="page-74-0"></span>F8

**1** Click the Review Data(F8) button from the HP 86037A Chromatic Dispersion Test System software setup window to access the Data Review window.

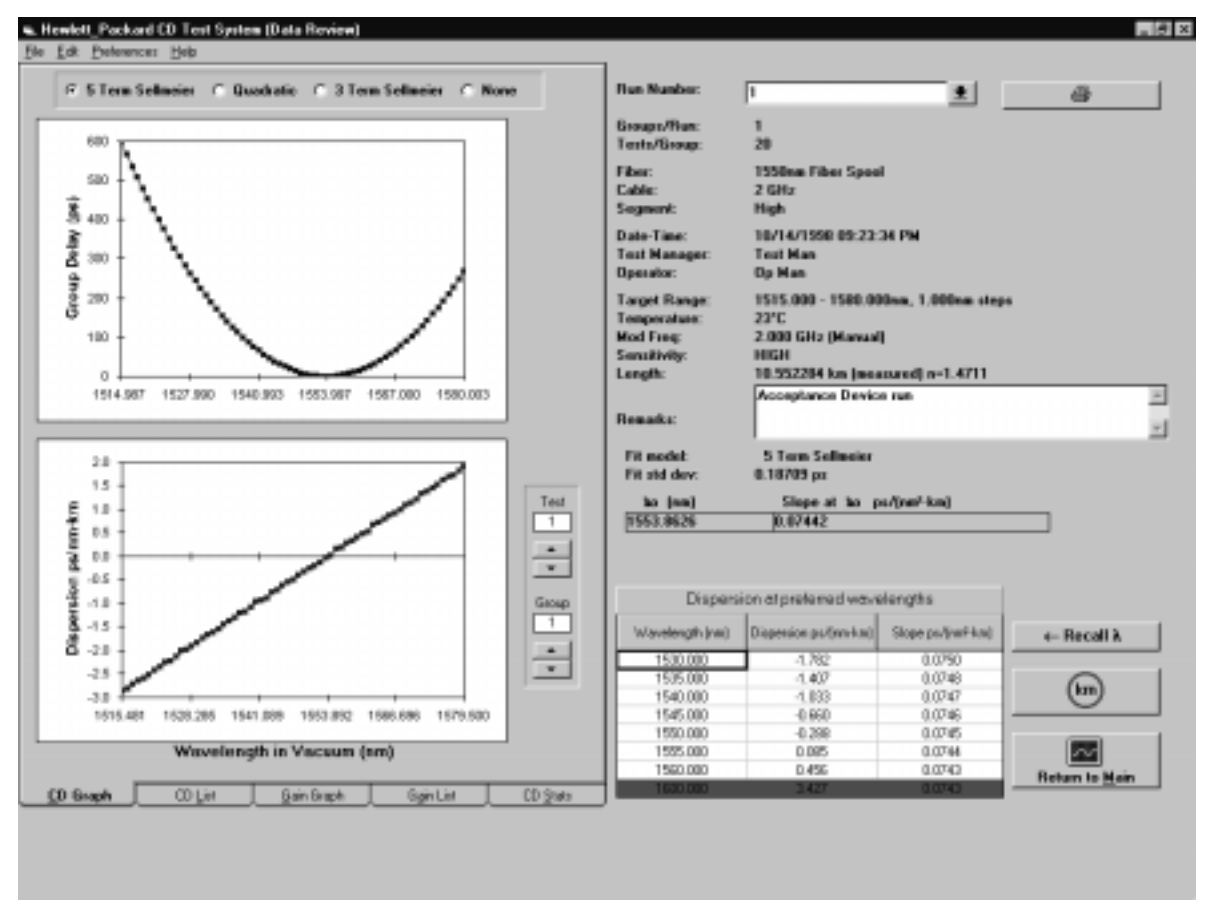

**Figure 5-17. Data Review Window**

## Selecting the Run

**1** Select the run number from the Run Number list box shown in Figure 5-18.

|              | Hewlett-Packard CD Test System (Data Review)<br>$  \_   \square   \times$ |            |                         |                  |                           |                                               |         |         |
|--------------|---------------------------------------------------------------------------|------------|-------------------------|------------------|---------------------------|-----------------------------------------------|---------|---------|
|              | Edit Preferences Help<br>File                                             |            |                         |                  |                           |                                               |         |         |
|              | $\bullet$ 5 Term Sellmeier $\circ$ Quadratic                              |            | ◯ 3 Term Sellmeier      |                  | 160<br>Run number:        |                                               |         | ê       |
|              | 314.956 ₩                                                                 | Run Number | Date/Time               | Mod Frea         | <b>TLS Power</b>          | Sensitivity                                   | Grp/Run | Tst/Grp |
|              |                                                                           | 64         | 6/23/98 4:55:28         | Bragg Filter L#2 | 0 dBm                     | Normal                                        |         |         |
|              | 251.965                                                                   | 63         | 16/22/98 11:10:58 10.00 |                  | $0 d$ Bm                  | Normal                                        |         | 10      |
| $\mathbf{g}$ |                                                                           | 62         | 6/20/98 10:36:36 12.00  |                  | 0 dBm                     | Highest                                       |         | 10      |
|              | 188,974                                                                   | 61         | 6/20/98 10:23:22 12:00  |                  | $0 d$ Bm                  | High                                          |         | 10      |
| Delay        |                                                                           | 60         | 6/20/98 10:08:20 2.00   |                  | $0 d$ Bm                  | Normal                                        |         | 10      |
|              | 125.983                                                                   | 59         | 6/20/98 10:01:32 12.00  |                  | 0 dBm                     | Normal                                        |         | 10      |
|              |                                                                           | 58         | 6/20/98 9:36:07         | 2.00             | $0 d$ Bm                  | Normal                                        |         | 10      |
| န္တ          | 62.991                                                                    | 57         | 6/20/98 9:25:56         | 2.00             | $0 d$ Bm                  | Normal                                        |         | 10      |
|              |                                                                           |            |                         |                  | rarget Range:<br>.<br>- - | <u>1320.000 - 1370.000 nm, 3.000 nm steps</u> |         |         |

**Figure 5-18. Data Review Window Run Number Selection**

The software will display all the information about that run.

Graphs and tables of the data can be accessed by clicking the tabs labeled CD Graph, CD List, Gain Graph, Gain List, and CD Stats.

The user can tailor some of the features in the Data Review window by clicking on Preferences from the menu bar, then Data Presentations in the drop-down menu. The following Data Presentation Preferences window will be displayed:

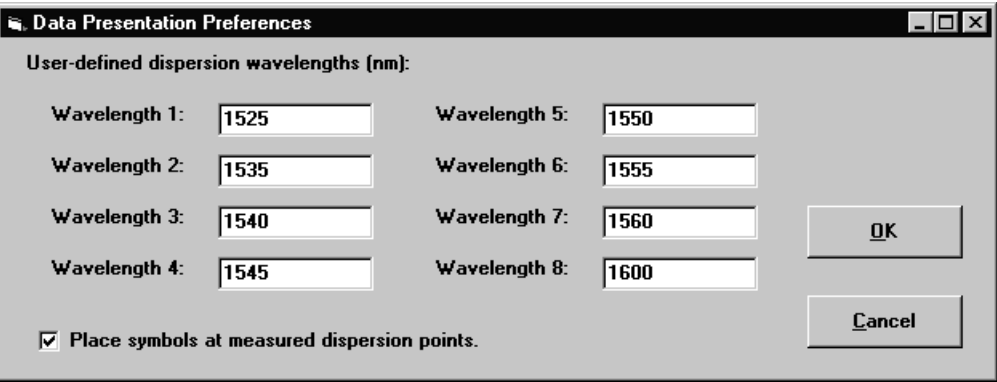

**Figure 5-19. Data Presentation Window**

The wavelengths to display the dispersion results are entered in this window. The user can also choose to not display the directly calculated dispersion data points. Experiment with these choices to suit your needs.

The five-term Sellmeier fit can yield multiple zero-dispersion wavelengths. All the values and their associated slopes are shown in the Data Review window shown in [Figure 5-17](#page-74-0). The software searches for dispersion zeros in a wavelength range equaling about five times the measurement span—2.5 times each side of the center wavelength. This allows identification of zero-dispersion wavelengths which fall outside of the measurement range. In some cases, due to the peculiarity of the five-term Sellmeier fit, zerodispersion wavelengths found outside of the measurement range may not correspond to actual zero-dispersion wavelengths of the device under test.

## Examine the Dispersion at Selected Wavelengths

**1** The dispersion and the dispersion slope at any wavelength can be examined by typing the wavelength directly into the table in the Data Review window. These values are calculated using the selected curve fit.

If the wavelength entered is outside of the measurement range, the results are indicated in red (dark grey in this manual).

- **2** To return the wavelengths to a set of values previously set up under the Preferences menu, click the Recall λ button from the lower right of the Data Review screen.
- **3** The user can choose whether or not to have the dispersions and slopes normalized by the length, in km. To do this, click the km button to the right of the list box in the Data Review window.

## Viewing CD Graphs

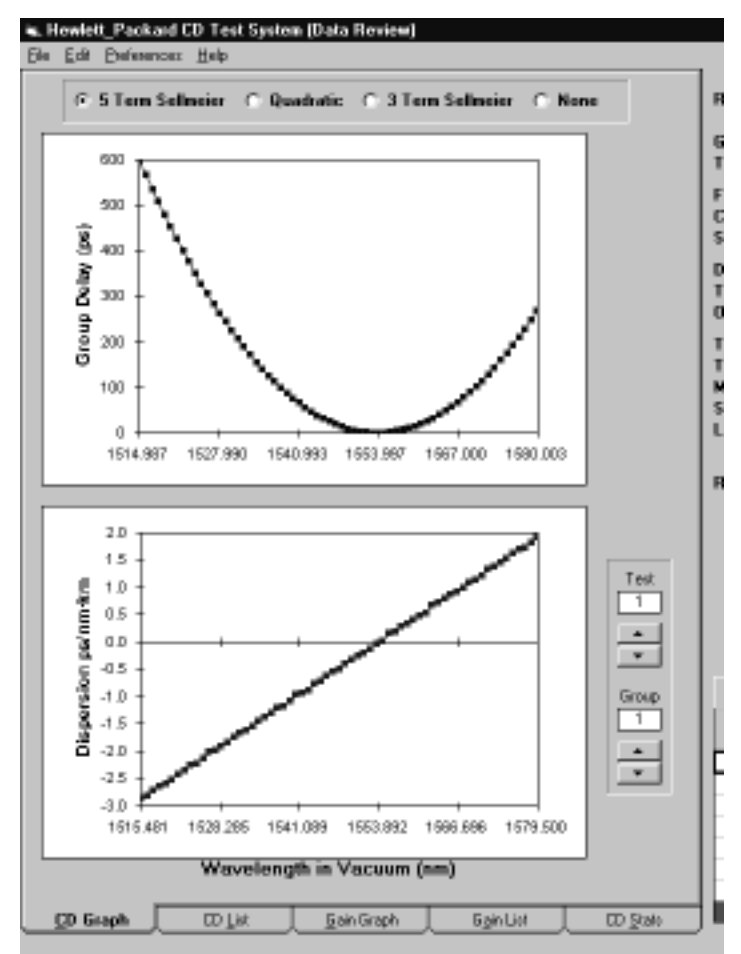

**Figure 5-20. Graph Section of the Data Review Window**

The results of a chromatic dispersion measurement are shown graphically in the CD Graphs display. Use the buttons to the right of the graph to choose the group and test of interest. Click either the 5 Term Sellmeier, Quadratic, 3 Term Sellmeier, or None option buttons above the graphs to select the type of curve fit.

The top graph shows the relative group delay points and fitted curve. The bottom graph shows the computed dispersion. Dispersion points are computed from pairs of group delay points and are displayed midway between the corresponding wavelengths. The smooth dispersion curve is derived from the fitted group delay curve.

## Viewing the CD Data List

|                                  | <b>Howlett_Packard CD Test System (Data Review)</b> |                                     |                   |                                     |         |                 |
|----------------------------------|-----------------------------------------------------|-------------------------------------|-------------------|-------------------------------------|---------|-----------------|
|                                  | File Edit Preferences: Help                         |                                     |                   |                                     |         |                 |
|                                  | <b>C. 5 Term Sellmeier</b>                          | C. Quadratic C. 3 Term Sellmeier    |                   |                                     | C. None | $\mathbb{R}$    |
| Wavelength                       |                                                     | Group Delay (mees)                  |                   | Group Delay (fitted)                |         | G)<br>Te        |
| nm                               |                                                     | D5                                  |                   | <b>DB</b>                           |         | Fī              |
| 1514.987                         |                                                     | 595.9485                            |                   | 595.9032                            |         | c<br>S.         |
| 1515.975<br>1516.983             |                                                     | 566.0711<br>536.2007                |                   | 565.9442<br>536.1797                |         | D.              |
| 1517.980<br>1518.988             |                                                     | 507.5769<br>479.5798                |                   | 507.5355<br>479.3790                |         | T.<br>O)        |
| 1519.977<br>1520.977             |                                                     | 452.5353<br>425.9219                |                   | 452.5384<br>426.1896                |         | ы               |
| 1521.985<br>1522.975<br>1523.989 |                                                     | 400.2011<br>375.7091<br>351.7090    |                   | 400.4337<br>375.9229<br>351.6241    |         | T.<br>M         |
| 1524.978<br>1525.985             |                                                     | 328.4768<br>305.8998                |                   | 328.7099<br>306.1754                |         | S.<br>L.        |
| 1526.993<br>1527.980             |                                                     | 284.5195<br>263.9730                |                   | 284.4233<br>263.9041                |         |                 |
| 1528.985                         |                                                     | 243.9544                            |                   | 243.8031                            |         | $\mathbf{R}$    |
|                                  |                                                     |                                     |                   |                                     |         |                 |
| Wavelength<br>nm                 |                                                     | Dispersion (meas)<br>ps/(nm km)     |                   | Dispersion (fited)<br>ps/(nm/km)    |         | Test            |
| 1515.481                         |                                                     | $-2.9659$                           |                   | $-2.8736$                           |         | ī               |
| 1516.479<br>1517.482             |                                                     | $-2.8082$<br>$-2.7207$              |                   | $-2.7983$<br>$-2.7227$              |         |                 |
| 1518.484<br>1519.483             |                                                     | $-2.6321$<br>$-2.5914$              |                   | $-2.6471$<br>$-2.5719$              |         |                 |
| 1520.477<br>1521.481             |                                                     | $-2.5220$<br>$-2.4181$              |                   | $-2.4970$<br>$-2.4214$              |         | Group           |
| 1522.480<br>1523.482             |                                                     | $-2.3445$<br>$-2.2430$              |                   | $-2.3463$<br>$-2.2709$<br>$-2.1956$ |         |                 |
| 1524.484<br>1525.482<br>1526.489 |                                                     | $-2.2261$<br>$-2.1247$<br>$-2.0100$ |                   | $-2.1207$<br>$-2.0450$              |         |                 |
| 1527.487<br>1528.483             |                                                     | $-1.9728$<br>$-1.8971$              |                   | $-1.9701$<br>$-1.8954$              |         |                 |
| 1529.490                         |                                                     | $-1.8219$                           |                   | $-1.8199$                           |         |                 |
|                                  |                                                     |                                     |                   |                                     |         |                 |
| CD Graph                         | <b>CD List</b>                                      |                                     | <b>Gain Graph</b> | <b>Gain List</b>                    |         | <b>CD State</b> |

**Figure 5-21. CD List Tab of the Data Window**

The information under the CD List tab is a table display of the information contained in the corresponding graphs. If a wavelength meter was used in the measurement setup, the actual measured wavelengths will be displayed.

The column of data titled Dispersion (meas.) is the directly calculated dispersion obtained by calculating the slope of the group delay with respect to wavelength, as follows:

Dispersion (meas.)=  $\Delta \tau / \Delta \lambda$ 

 $\Delta \tau$  is the measured difference in group delay and  $\Delta \lambda$  is the difference in wavelength between adjacent points. These data points will appear to be noisy when the wavelength step size is less than about 1 nm because the wavelength step is in the denominator of the calculation. Therefore a small wavelength step will tend to amplify any noise in the group delay data. The amount of scatter of the directly calculated dispersion has minimal impact on the accuracy of the zero-dispersion wavelength because the zero-dispersion wavelength is obtained from the fitted curve. When the wavelength step is very small, less than about 0.01 nm, and a wavelength meter is used with the system, it is possible for two or more data points to have the same wavelength due to imperfect tuning of the tunable laser source. When this happens, it is no longer possible to directly calculate the dispersion from adjacent group delays because the denominator in the above equation is zero. In

#### The Single Band Interface **Reviewing the Data**

such cases, the software will take the last data point of the group of data with the same wavelength and use it for the direct calculation of dispersion. However, when the group delay data is automatically stored in the database, all points are saved.

To copy columns of data in the above window to the clipboard:

- **1** Highlight the section of data to be copied.
- **2** Press **Ctrl-C**. This copies the highlighted content into the clipboard.

To copy the data to a text editor:

- **1** Start the text editor of your choice.
- **2** Position the cursor at the appropriate point in the text editor and press **Ctrl-V** to paste directly into the text editor. The data in the clipboard is inserted into the text editor.

For more detailed information on cutting and pasting in the Windows NT Operating System, please see the Windows NT user's guide.

## Viewing Gain Graphs

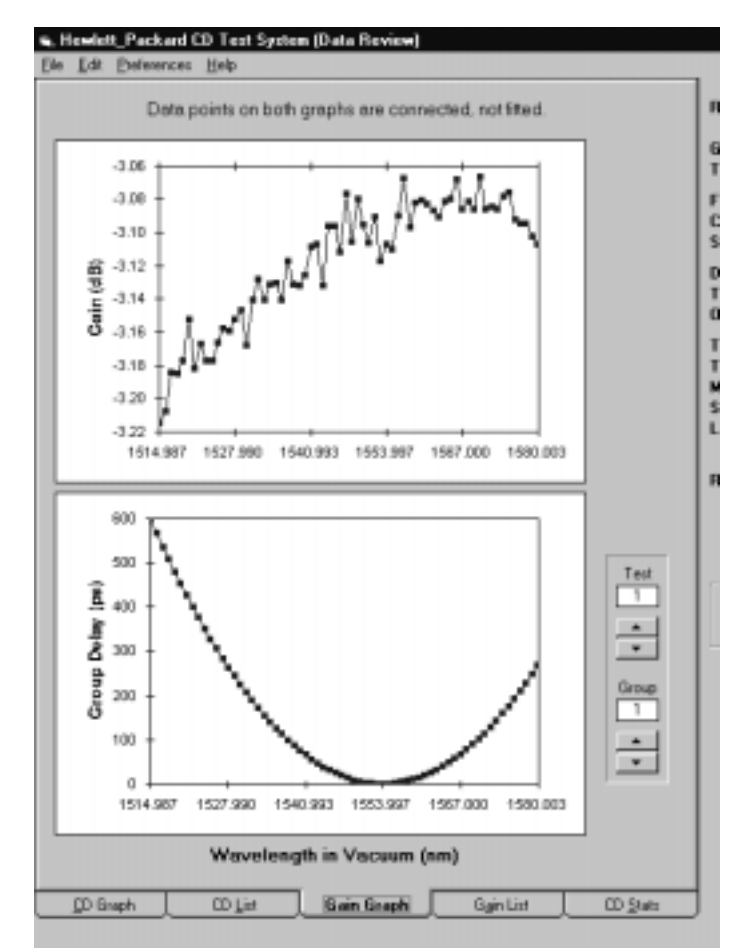

**Figure 5-22. CD Graph Tab of the Data Review Window**

The information under the Gain Graph tab provides a graph of the measured gain and for reference, a graph of the measured relative group delay. In both of these graphs, the displayed points are connected by straight line segments, with no curve fitting.

## Viewing the Gain List

| Eile<br>Edit Preferences                                 | R, Hewlett_Packard CD Test System (Data Review)<br>Help  |                                                          |            |                       |
|----------------------------------------------------------|----------------------------------------------------------|----------------------------------------------------------|------------|-----------------------|
|                                                          |                                                          |                                                          |            | Ru                    |
| Wavelength<br>nm                                         | Gain<br>dB                                               | Group Delay (meas)<br>ps                                 |            | Gro<br>Te             |
| 1514.987<br>1515.975                                     | $-3.215$<br>$-3.208$                                     | 595.9485<br>566.0711                                     |            | Fib<br>Сa<br>Se       |
| 1516.983<br>1517.980<br>1518.988<br>1519.977<br>1520.977 | $-3.184$<br>$-3.185$<br>$-3.177$<br>$-3.152$<br>$-3.182$ | 536.2007<br>507.5769<br>479.5798<br>452.5353<br>425.9219 |            | Da<br>Te<br><b>Op</b> |
| 1521.985<br>1522.975<br>1523.989<br>1524.978             | $-3.167$<br>$-3.177$<br>$-3.178$<br>$-3.166$             | 400.2011<br>375.7091<br>351.7090<br>328.4768             |            | Ta<br>Te<br>Mo        |
| 1525.985<br>1526.993<br>1527.980<br>1528.985             | $-3.158$<br>$-3.160$<br>$-3.152$<br>$-3.147$             | 305.8998<br>284.5195<br>263.9730<br>243.8544             |            | Se<br>Lei             |
| 1529.994<br>1530.981<br>1531.985<br>1532.979             | $-3.168$<br>$-3.141$<br>$-3.128$<br>$-3.141$             | 224.4563<br>206.4064<br>188.7797<br>171.9435             |            | <b>Re</b>             |
| 1533.983<br>1534.987<br>1535.980<br>1536.983<br>1537.986 | $-3.131$<br>$-3.130$<br>$-3.140$<br>$-3.117$<br>$-3.131$ | 155.7355<br>140.4501<br>126.0065<br>112.3726<br>99.6187  | Test<br>1  | 1<br>G                |
| 1538.996<br>1539.981<br>1540.999<br>1541.990             | $-3.132$<br>$-3.125$<br>$-3.109$<br>$-3.107$             | 86.9788<br>75.8738<br>65.5072<br>55.8028                 |            | F                     |
| 1542.973<br>1543.992<br>1544.983<br>1545.983             | $-3.132$<br>$-3.096$<br>$-3.096$<br>$-3.112$             | 46.7530<br>38.5518<br>31.2117<br>24.6621                 | Group<br>1 |                       |
| 1546.985<br>1547.992<br>1548.992<br>1549.993             | $-3.077$<br>$-3.105$<br>$-3.080$<br>$-3.095$             | 18.9966<br>13.7717<br>9.6513<br>6.1764                   |            |                       |
| 1550.981                                                 | $-3.106$                                                 | 3.6745                                                   |            |                       |
| CD Graph                                                 | CD List                                                  | Gain List<br>Gain Graph                                  | CD Stats   |                       |

**Figure 5-23. Gain List Tab of the Data Review Window**

The information under the Gain List tab provides a table display of measured gain and measured relative group delay. If a wavelength meter was used in the measurement setup, the actual measured wavelengths will be displayed.

The information from the Gain Graphs and the Gain List tabs can be viewed only if both the CD and gain measurements have been performed. To select both measurements, select CD/Gain Meas on the SetParametersFor menu in the HP 86037A Chromatic Dispersion Test System software setup window.

## Viewing the CD Statistics

| File | Edit<br>Preferences                          | R. Hewlett_Packard CD Test System (Data Review)<br>Help |                                             |                       |                 |  |  |
|------|----------------------------------------------|---------------------------------------------------------|---------------------------------------------|-----------------------|-----------------|--|--|
|      |                                              | ⊙ 5 Term Sellmeier → Quadratic → 3 Term Sellmeier       |                                             | C None                |                 |  |  |
|      |                                              |                                                         |                                             |                       |                 |  |  |
|      |                                              |                                                         |                                             |                       |                 |  |  |
|      | Group 1: Zero Dispersion Wavelengths, Slopes |                                                         |                                             |                       |                 |  |  |
|      |                                              |                                                         |                                             |                       |                 |  |  |
|      |                                              |                                                         |                                             |                       |                 |  |  |
|      | <b>Statistic</b>                             | Lambda 0 [1] [nm]                                       | Slope $0$ $(1)$<br>(ps/nm <sup>2</sup> ·km) |                       |                 |  |  |
|      | Mean                                         | 1553.855                                                | 0.0744                                      |                       |                 |  |  |
|      | Max                                          | 1553.863 (#1)                                           | $0.0744$ (#16)                              |                       |                 |  |  |
|      | Min                                          | 1553.848 (#14)                                          | $0.0744$ (#17)                              |                       |                 |  |  |
|      | Max - Min                                    | 0.014277                                                | 0.000008                                    |                       |                 |  |  |
|      | Std. Dev.                                    | 0.00469145                                              | 0.0000207                                   |                       |                 |  |  |
|      | Sample                                       | 20                                                      | 20                                          |                       |                 |  |  |
|      | ⊣∥                                           |                                                         |                                             | l r                   |                 |  |  |
|      |                                              |                                                         |                                             |                       |                 |  |  |
|      |                                              |                                                         |                                             |                       |                 |  |  |
|      | Group 1: Dispersion                          |                                                         |                                             |                       |                 |  |  |
|      |                                              |                                                         |                                             |                       |                 |  |  |
|      |                                              |                                                         |                                             |                       |                 |  |  |
|      |                                              |                                                         |                                             |                       |                 |  |  |
|      | Wavelength [nm]                              | Mean ps/fnm·kml                                         | Minimum.<br>ps/(nm·km)                      | Maximum<br>ps/(nm·km) | Test            |  |  |
|      | 1530.000                                     | $-1.781$                                                | $-1.782$                                    | $-1.780$              | 1               |  |  |
|      | 1535.000                                     | $-1.407$                                                | $-1.407$                                    | $-1.406$              |                 |  |  |
|      | 1540.000                                     | $-1.033$                                                | $-1.033$                                    | $-1.032$              |                 |  |  |
|      | 1545.000                                     | $-0.660$                                                | $-0.660$                                    | $-0.659$              |                 |  |  |
|      | 1550.000                                     | $-0.287$                                                | $-0.288$                                    | $-0.286$              | Group           |  |  |
|      | 1555.000                                     | 0.085                                                   | 0.085                                       | 0.086                 |                 |  |  |
|      | 1560.000                                     | 0.457                                                   | 0.456                                       | 0.457                 |                 |  |  |
|      | 1600.000                                     | 3.430                                                   | 3.423                                       | 3.442                 |                 |  |  |
|      |                                              |                                                         |                                             |                       |                 |  |  |
|      |                                              | $^{\text{L}}$ Recall $\lambda$                          |                                             |                       |                 |  |  |
|      |                                              |                                                         |                                             |                       |                 |  |  |
|      |                                              |                                                         |                                             |                       |                 |  |  |
|      | CD Graph                                     | CD List                                                 | Gain Graph                                  | Gain List             | <b>CD</b> Stats |  |  |

**Figure 5-24. CD Stats Tab of the Data Review Window**

The information under the CD Stats tab shown in Figure 5-24 provides a statistical analysis of a single group of two or more tests. The top table lists the statistics for  $\lambda_{_0}$  (lambda zero) and the dispersion slope at  $\lambda_{_0}.$  The numbers of the tests from which maximum and minimum values are taken are shown in parentheses beside the listed values. The cell labeled Sample indicates the number of tests which exhibited a value of  $\lambda_{_0}$  equal to or near the displayed value. If the measurements produced multiple values of  $\lambda_{_{\scriptscriptstyle{0}}}$  that differ substantially, these values and the corresponding dispersion slopes, can be viewed by adjusting the scroll bar below the display.

The lower table shows the dispersion statistics at a series of user-selectable wavelengths. Wavelengths falling outside of the measurement range are shown in red (dark gray in this manual). The dispersion values listed are computed from the curve fitted to the relative group delay measurements. Use the option buttons above the tables to change the type of curve fit. The statistics for the five-term Sellmeier fit can contain multiple zero-dispersion wavelengths. To view them, scroll horizontally across the Statistics list box.

# <span id="page-83-0"></span>Setup Files

Setup files allow the test parameters to be set up in a predefined manner. The user can recall the setup file prior to performing the test. This makes it possible for measurements to be made without the user having detailed knowledge about the measurement parameters, and saves time because parameters do not have to be reentered.

Under the System Menu, there are two functions: Save Setup and Open Setup. These two functions do not control the selection of the wavelength meter.

## Opening a Setup

**1** Choose Open Setup from the File menu as shown in Figure 5-25.

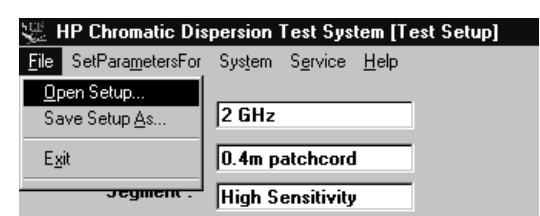

**Figure 5-25. Open Setup... Menu**

The Open Setup dialog box shown in Figure 5-26 will be displayed.

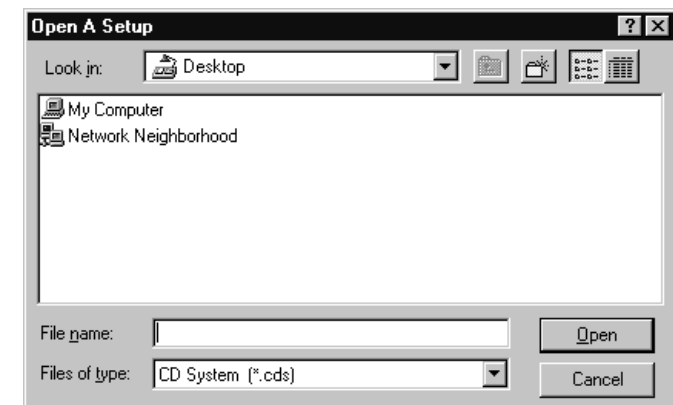

**Figure 5-26. Open A Setup Dialog Box**

- **2** In the File Name list box, click once on the file you want to open, or type its name in the File Name field.
- **3** Click the filename once and click Open to open the setup file.

### Saving a Setup

The Save Setup As... command in the File drop-down menu displays a dialog box that allows you to save a setup in a file and to specify the location in which it is to be stored.

After all test parameters have been set, save them as follows:

**1** Choose Save Setup As... from the File menu as shown in Figure 5-27.

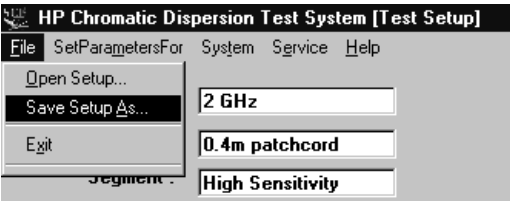

**Figure 5-27. Save Setup As... Menu**

The Save Setup As... dialog box shown in Figure 5-28 will be displayed.

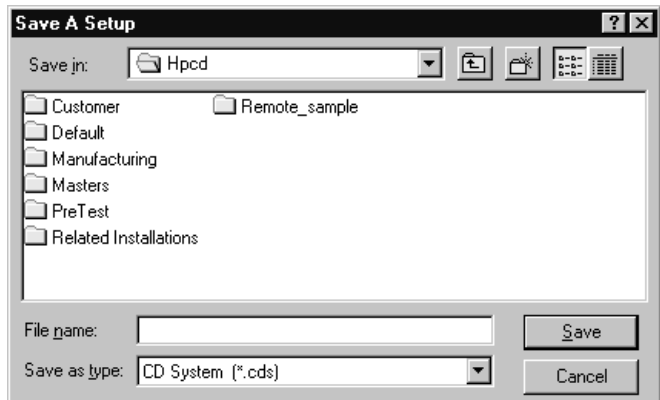

**Figure 5-28. Save A Setup Dialog Box**

- **2** To save the setup, ensure that the correct directory is selected in the Save In: field and type a name in the File Name field. The HP 86037A Chromatic Dispersion Test System application automatically adds the .cds extension.
- **3** Click Save. The parameters are saved in the specified file and location. This operation also adds the setup to the file list at the bottom of the File menu. This list can be used to quickly access the most recently used files.

# Export Files

Export files are ASCII files that contain all the data and results of a test. They allow the user to perform further analysis of the data using other software, such as a spreadsheet.

## Exporting the Data

**Beview Data** 

- **1** Click on the Review Data button.
- **2** Select Export Data from the File menu as shown i[n Figure 5-2](#page-83-0)5.

| <b>E. Hewlett Packard CD Test System (Data Review)</b> |  |                               |  |  |  |
|--------------------------------------------------------|--|-------------------------------|--|--|--|
| File Edit Preferences Help                             |  |                               |  |  |  |
| Print                                                  |  |                               |  |  |  |
| Export Data                                            |  | ellmeier C Quadratic C 3 Term |  |  |  |
| Return to Main                                         |  |                               |  |  |  |
|                                                        |  |                               |  |  |  |

**Figure 5-29. Export Data Menu**

The Export Data dialog box shown in Figure 5-30 will be displayed.

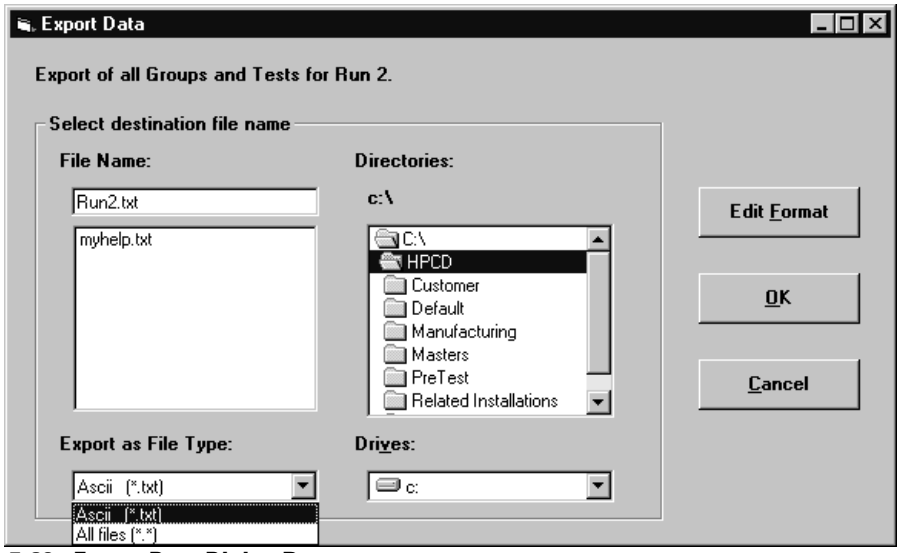

**Figure 5-30. Export Data Dialog Box**

- **3** Select a file format in the Export as File Type list box. The HP 86037A Chromatic Dispersion Test System software can convert files to ASCII (\*.txt) format.
- **4** Select the location to save the export file by using the Drives drop-down menu and Directories list box.
- **5** Enter a name for the exported file in the File Name field or highlight a name in the list box.
- **6** Click OK.

## Selecting the Export File Format

To customize the file being exported, select the Edit Format button in the Export Data window.

The Export File Format window shown in Figure 5-31 will be displayed.

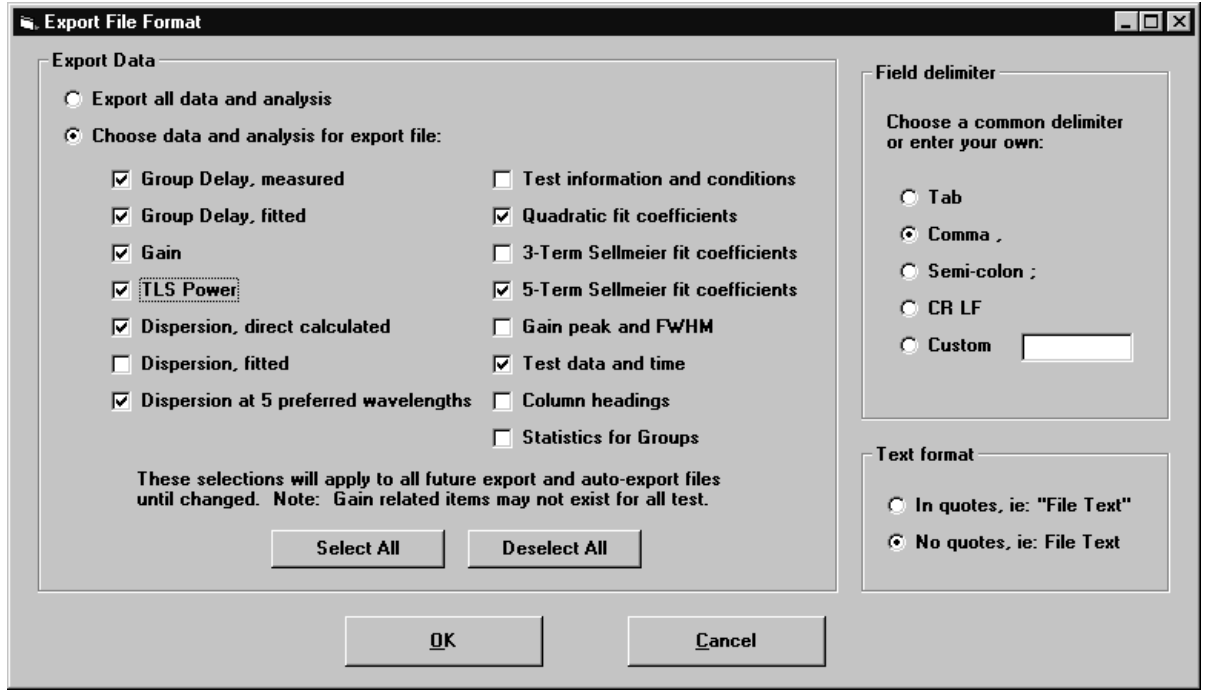

**Figure 5-31. Export File Format Window**

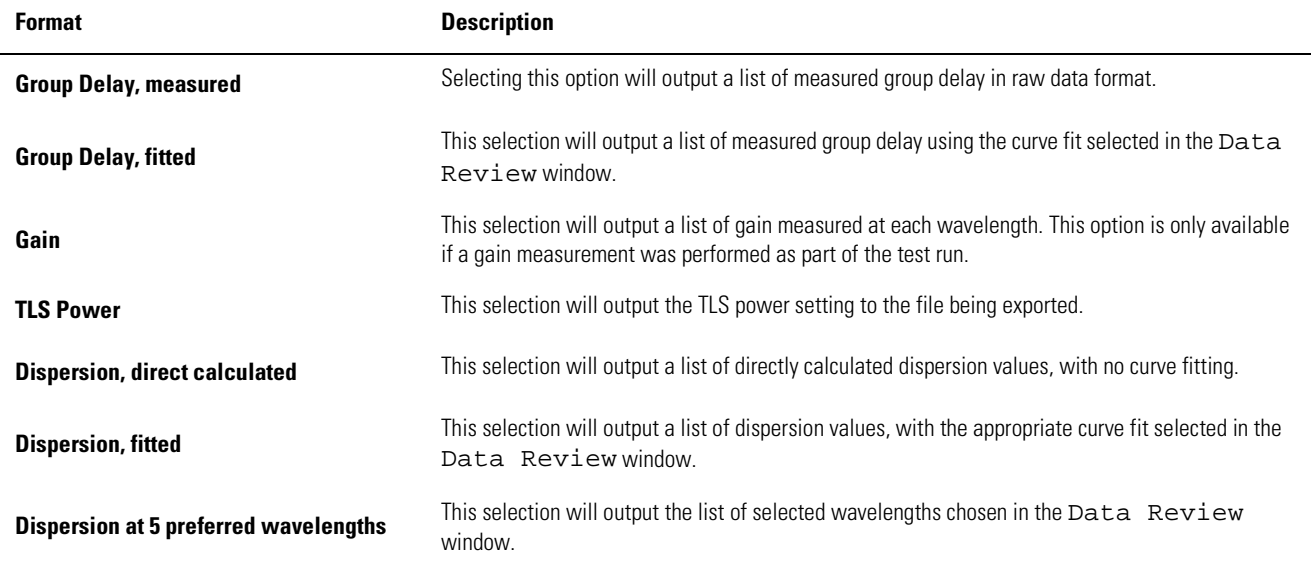

#### The Single Band Interface **Export Files**

#### **Table 5-1. Export File Formats (Continued)**

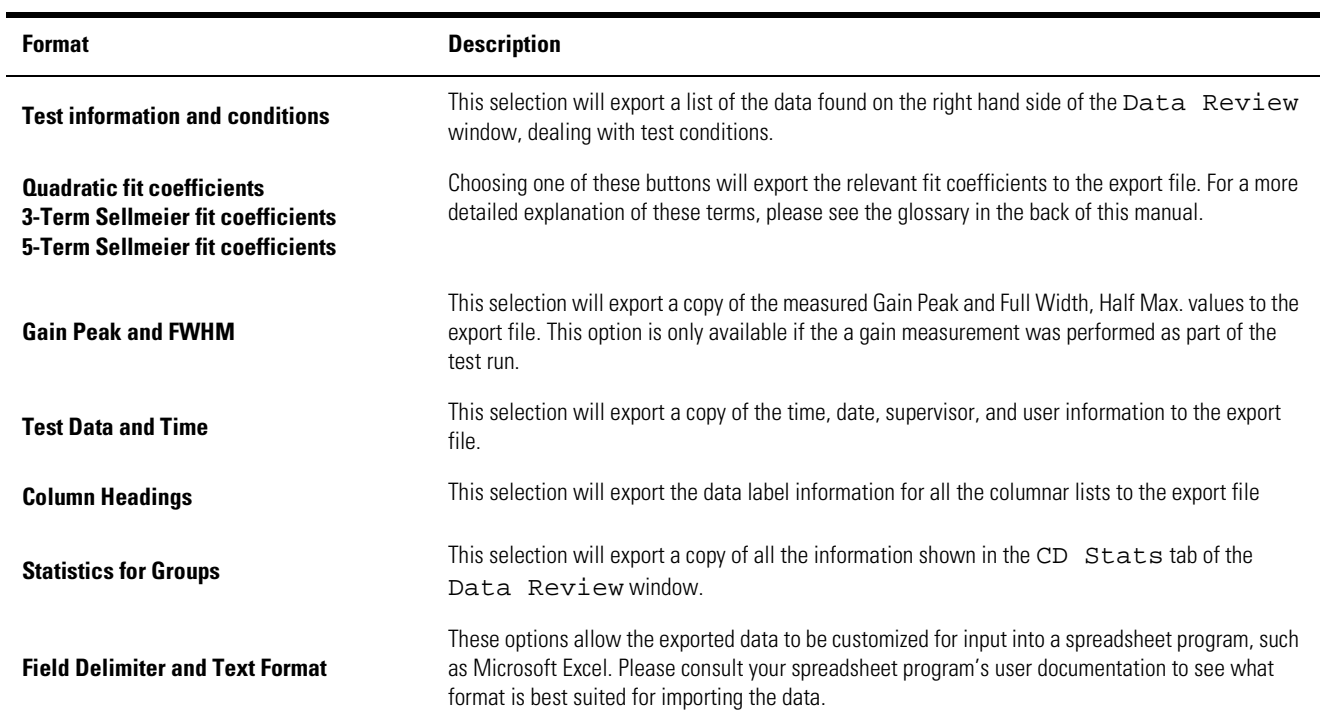

The options in the Field Delimiter and Text Format section of the Export File Format window allow the exported data to be customized for input into a spreadsheet program, such as Microsoft Excel.

Select whether the exported data will be in quotes, ie: "File Text", or no quotes, ie: File Text from the Text Format section of the Export File Format window.

Please consult your spreadsheet program's user documentation to see what format is best suited for importing the data.

# Setting Parameters

This section describes the procedure for changing the measurement parameters.

For a suggestion on the values of the parameters to use for different applicatio[ns, refer to](#page-197-0)  ["Suggestions on Setting the Test Parameters" on page 8-](#page-197-0)4.

## The CD and Gain Measurement Settings

The CD and gain measurements settings are used to perform a measurement.

**1** Choose Length Meas... from the SetParametersFor program menu as shown in Figure 5-32.

| 是 HP Chromatic Dispersion Test System [Test Setup] |                  |               |         |                           |  |  |  |
|----------------------------------------------------|------------------|---------------|---------|---------------------------|--|--|--|
| File                                               | SetParametersFor |               |         | Range System Service Help |  |  |  |
|                                                    | CD/Gain Meas     |               |         |                           |  |  |  |
|                                                    | Length Meas      | <b>F</b> 1550 |         |                           |  |  |  |
|                                                    | Calibration      |               | D8 Ref2 |                           |  |  |  |
|                                                    |                  |               |         |                           |  |  |  |

**Figure 5-32. SetParametersFor Menu**

The CD and Gain Measurements window shown in Figure 5-33 will be displayed. To select the HP 86037A Chromatic Dispersion Test System software default settings, click the Set HP Defaults button.

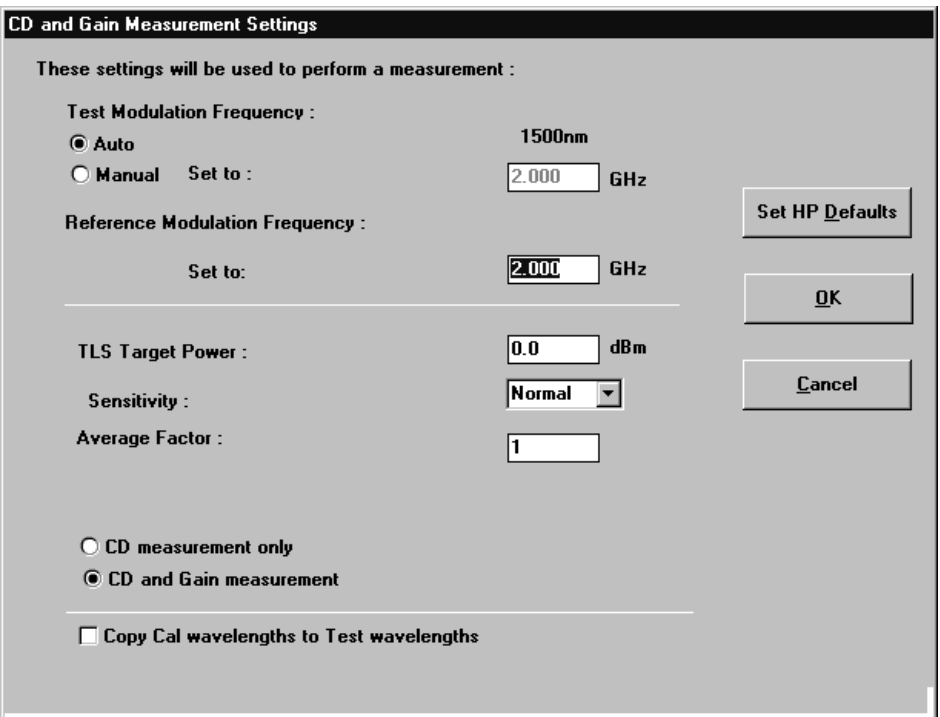

**Figure 5-33. CD and Gain Measurement Settings Window**

**2** Select the method for setting the modulation frequency, either Auto or Manual. If the Manual option is selected, enter a value in the Test Modulation Frequency field.

The Test and Reference Modulation Frequencies are the RF frequencies used to modulate the optical signal in the test and reference measurement operations.

**3** Enter a value for the TLS Target Power level.

The TLS Target Power is the level requested of the Tunable Laser Source. If it cannot supply the full amount, it will supply as much as it can.

**4** Select the Sensitivity: Normal, High, or Highest.

The Sensitivity setting affects the length of time required to complete a measurement. The higher the sensitivity, the longer the measurement time.

The Sensitivity setting determines the IF bandwidth used by the network analyzer. The settings Normal, High and Highest correspond to 300, 100 and 30 Hz, respectively. Noise is reduced at higher sensitivity, but measurement time increases. As an example, a measurement consisting of twenty wavelength steps had these measurement times:

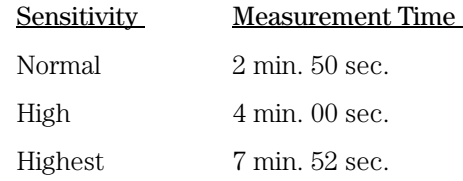

- **5** The Average Factor setting controls the number of network analyzer sweeps which are averaged to measure group delay at each wavelength point. Noise is reduced by one over the square root of the averaging factor, but measurement time increases in proportion to averaging factor.
- **6** Enable the CD measurement only option, or the CD and Gain measurements option by clicking on the appropriate radio button. For measurements on fibers, the CD measurement is typically the only measurement of interest. For measurements on filters or systems containing optical amplifiers you may be interested in the passband of the device under test because the CD data is meaningful only within the passband.

Selecting the CD and Gain measurement option will increase the measurement time. For example, in a measurement run consisting of 20 wavelength steps, the measurement time was 3 minutes 46 seconds for CD and Gain measurement, as compared to 2 minutes 50 seconds for CD measurement only. To enable this option, click the CD and Gain Measurement option button.

- **7** Select Copy Cal wavelengths to Test wavelengths to copy the wavelength limits in the calibration to the wavelengths for the measurement. This eliminates the need to enter the wavelength limits twice, if they are identical.
- **8** To accept the displayed values, click OK.

These displayed values will be used the next time the program is started, a test is run, or a setup is saved.

## The Length Measurement Settings

**1** Click Length Meas from the HP 86037A Chromatic Dispersion Test System test setup screen SetParametersFor menu as shown in Figure 5-34.

| ्रा HP Chromatic Dispersion Test System [Test Setup] |                  |  |                      |  |             |  |  |
|------------------------------------------------------|------------------|--|----------------------|--|-------------|--|--|
| <b>File</b>                                          | SetParametersFor |  | Range System Service |  | <b>Help</b> |  |  |
|                                                      | CD/Gain Meas     |  |                      |  |             |  |  |
|                                                      | Length Meas      |  | if 1550              |  |             |  |  |
|                                                      | Calibration      |  | D8 Ref2              |  |             |  |  |
|                                                      |                  |  |                      |  |             |  |  |

**Figure 5-34. SetParametersFor Menu**

The Length Measurement Settings window shown in Figure 5-35 will be displayed.

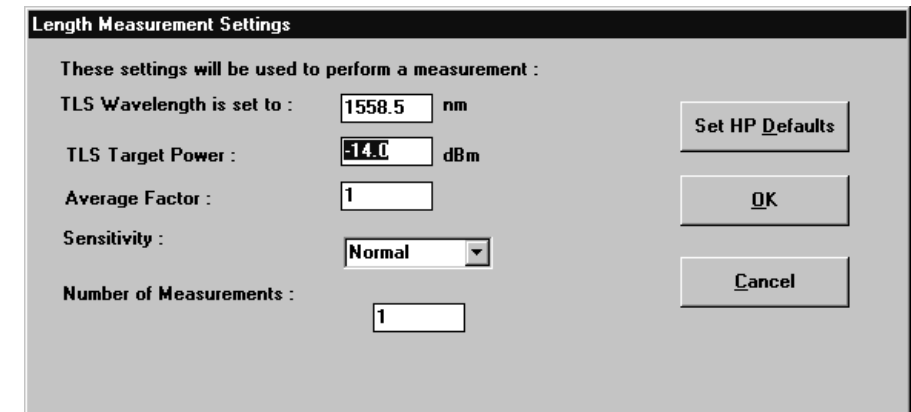

**Figure 5-35. Length Measurement Settings Window**

To select the HP 86037A Chromatic Dispersion Test System software default settings, click the Set HP Defaults button.

- **2** Enter the desired values for the TLS Wavelength.
- **3** Enter the TLS Target Power.

The TLS Target Power is the level requested of the Tunable Laser Source. If it cannot supply the full amount, it will supply as much as it can.

**4** The Average Factor setting controls the number of network analyzer sweeps which are averaged to measure group delay at each wavelength point. Noise is reduced by one over the square root of the averaging factor, but measurement time increases in proportion to averaging factor.

**5** Select the Sensitivity: Normal, High, or Highest.

The Sensitivity setting affects the length of time required to complete a measurement. The higher the sensitivity, the longer the measurement time.

The Sensitivity setting determines the IF bandwidth used by the network analyzer. The settings Normal, High and Highest correspond to 300, 100 and 30 Hz, respectively.

- **6** Enter the desired value for the Number of Measurements.
- **7** To accept the displayed values, click OK.

## The Calibration Settings

**1** Click Calibration from the HP 86037A Chromatic Dispersion Test System test setup screen SetParametersFor menu as shown in Figure 5-36.

| 是 HP Chromatic Dispersion Test System [Test Setup] |                  |                                   |  |  |  |  |  |  |
|----------------------------------------------------|------------------|-----------------------------------|--|--|--|--|--|--|
| File                                               | SetParametersFor | System Service<br>Range<br>– Help |  |  |  |  |  |  |
|                                                    | CD/Gain Meas     |                                   |  |  |  |  |  |  |
|                                                    | Length Meas      | 1550                              |  |  |  |  |  |  |
|                                                    | Calibration      | D8 Ref2                           |  |  |  |  |  |  |
|                                                    |                  |                                   |  |  |  |  |  |  |

**Figure 5-36. SetParametersFor Menu**

The Calibration Settings window shown in Figure 5-37 will be displayed.

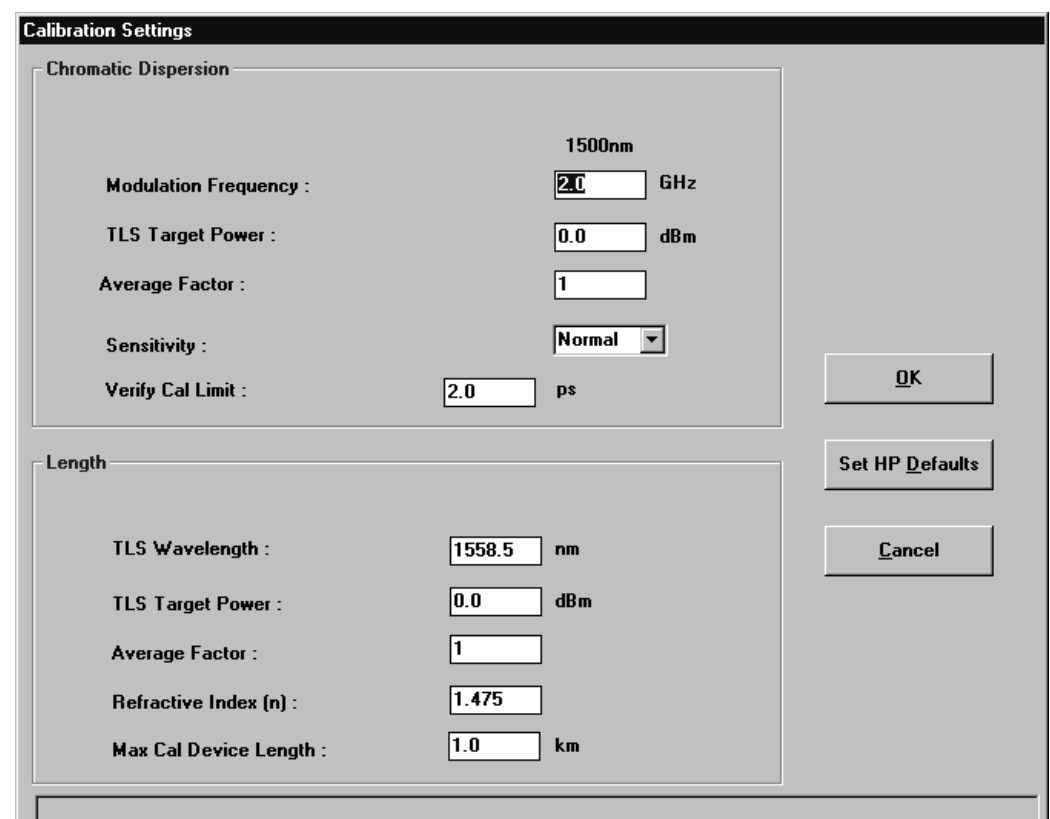

**Figure 5-37. Calibration Settings Window**

To select the HP 86037A Chromatic Dispersion Test System software default settings, click the Set HP Defaults button.

#### **Chromatic Dispersion Settings**

**2** Enter a value in the Test Modulation Frequency field.

The Test and Reference Modulation Frequencies are the RF frequencies used to modulate the optical signal in the test and reference measurement operations.

**3** Enter a value for the TLS Target Power level.

The TLS Target Power is the level requested of the Tunable Laser Source. If it cannot supply the full amount, it will supply as much as it can.

- **4** The Average Factor setting controls the number of network analyzer sweeps which are averaged to measure group delay at each wavelength point. Noise is reduced by one over the square root of the averaging factor, but measurement time increases in proportion to averaging factor.
- **5** The measurement time is proportional to the average factor. Noise reduction is proportional to the square root of the average factor. Select the Sensitivity: Normal, High, or Highest.

The Sensitivity setting affects the length of time required to complete a measurement. The higher the sensitivity, the longer the measurement time.

The Sensitivity setting determines the IF bandwidth used by the network analyzer. The settings Normal, High and Highest correspond to 300, 100 and 30 Hz, respectively. Noise is reduced at higher sensitivity, but measurement time increases.

**6** Enter the group delay limit for the calibration verification in the Verify cal limit field. This is the limit against which the system compares the data obtained when a calibration verification is performed. Refer t[o chapter](#page-212-0) 9 for more details.

#### **Length Settings** These are the parameters the system uses when a length calibration is performed during a calibration. It measures the length of the "thru" cable and stores it for later use.

- **7** Set the TLS Wavelength.
- **8** Enter the TLS Target Power.

The TLS Target Power is the level requested of the Tunable Laser Source. If it cannot supply the full amount, it will supply as much as it can.

**9** The Average Factor setting controls the number of network analyzer sweeps which are averaged to measure group delay at each wavelength point. Noise is reduced by one over the square root of the averaging factor, but measurement time increases in proportion to averaging factor.

The measurement time is proportional to the average factor. Noise reduction is proportional to the square root of the average factor.

- **10** Enter the Refractive Index (n).
- **11** Enter the maximum length for the "thru" cable under Max Cal Device Length. The smaller this length, the faster the length calibration. However, the time savings typically is only about 1 second. Since setting this value lower than the actual "thru" length will result in an incorrect length calibration, this value should be set well above the maximum "thru" length you expect to use. For example, if the maximum "thru" length in your factory is 120 meters, you can set this equal to 0.5 km to avoid potential problems with length calibration.

# Configuring the System

This section describes the procedures for configuring the system.

## Opening a Database

**1** Select Database Options on the System menu as shown in Figure 5-38.

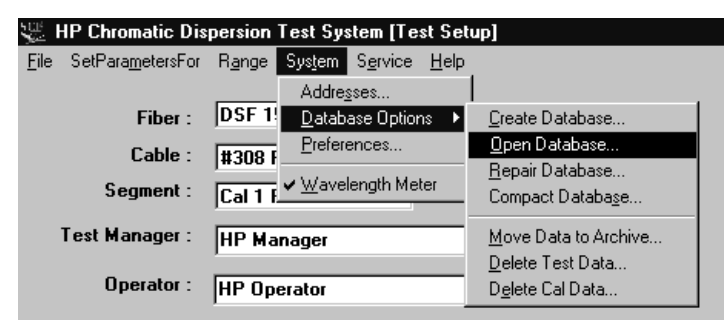

**Figure 5-38. Database Options Menu**

**2** Click on Open Database in the drop-down menu.

The window shown in Figure 5-39 will be displayed asking whether you wish to change the current working directory.

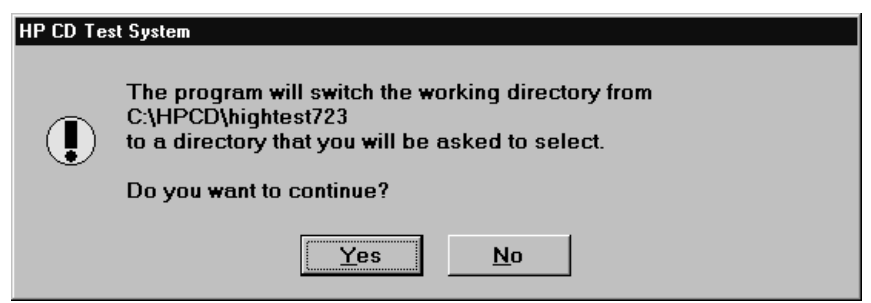

**Figure 5-39. Change from Current Directory Prompt**

Click Yes to display the Select Directory window shown in Figure 5-40.

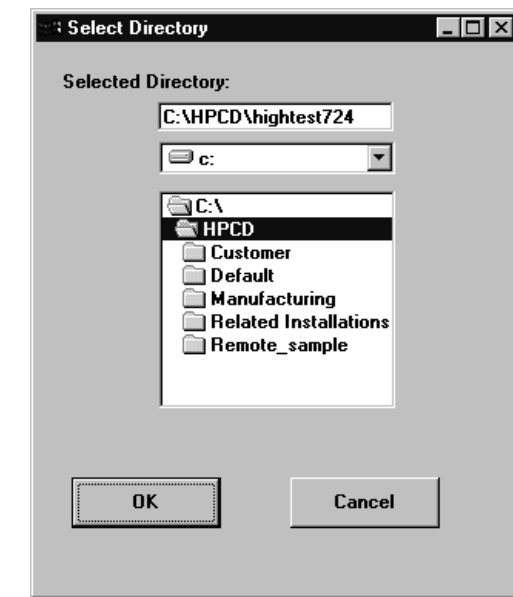

#### **Figure 5-40. Select Directory Dialog Box**

- **3** Use the directory tree in the Select Directory window to locate the directory containing the new database file. The directory may also be typed into the Selected Directory field.
- **4** In the directory tree list box, click once on the directory where the file is located, or type its name in the Selected Directory field.
- **5** Click OK, or double-click the directory name in the directory tree.

After changing databases, the calibration files, devices, test operator, manager's names, and test data from the previous database are no longer available. To make them available, select the previous database directory.

## Creating a Database

- **1** Select Database Options from the System menu.
- **2** Click on Create Database on the drop-down menu as shown in Figure 5-41.

|                          | 是 HP Chromatic Dispersion Test System [Test Setup] |                      |
|--------------------------|----------------------------------------------------|----------------------|
| SetParametersFor<br>File | System  <br>Range<br>Service<br>Help               |                      |
|                          | Addresses                                          |                      |
| Fiber:                   | DSF 1 $\parallel$<br>Database Options              | Create Database      |
| Cable:                   | Preferences<br> #308 F                             | Open Database        |
|                          | ✔ Wavelength Meter                                 | Repair Database      |
| Segment:                 | Cal                                                | Compact Database     |
| Test Manager :           | <b>HP Manager</b>                                  | Move Data to Archive |
|                          |                                                    | Delete Test Data     |
| Operator:                | Operator                                           | Delete Cal Data      |

**Figure 5-41. Database Options Menu**

The window shown in Figure 5-42 will be displayed asking whether you wish to change the current working directory.

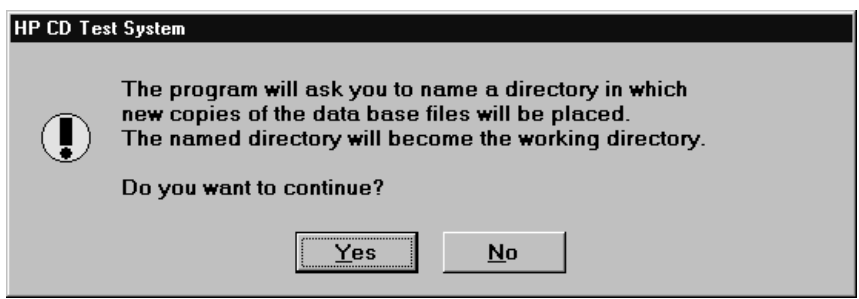

**Figure 5-42. Change from Current Directory Prompt**

**3** Click Yes to display the Select Directory window in Figure 5-43.

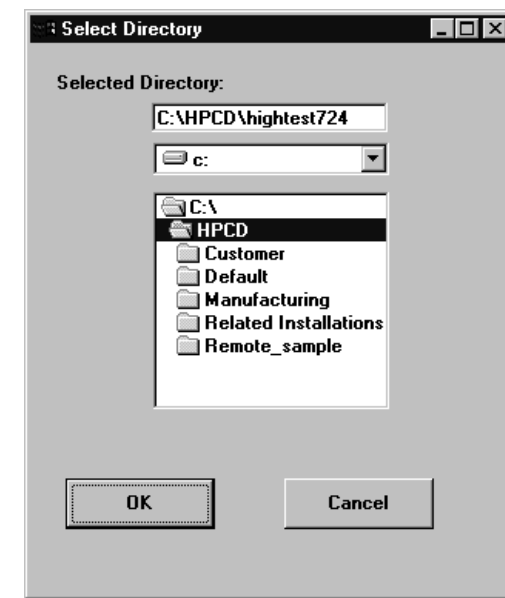

#### **Figure 5-43. Select Directory Dialog Box**

- **4** Use the directory tree in the Selected Directory window to locate the directory where the you wish to save the directory.
- **5** Click OK to display the prompt in Figure 5-44.

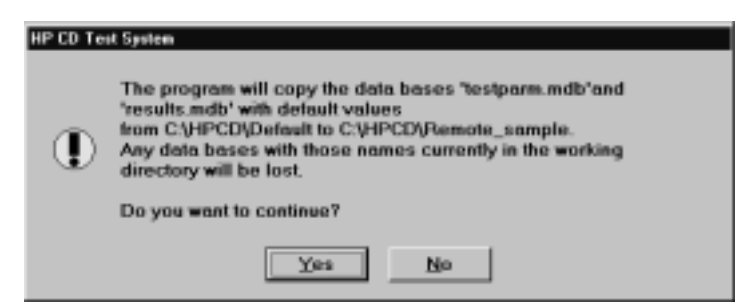

**Figure 5-44. Create directory Prompt**

**6** Click Yes to create the new database. This procedure opens the new database automatically.

## Repairing a Database

If an error occurs while you are trying to open a database, it indicates that the database file is damaged and must be repaired before it can be opened. Damaged data will be removed during the repair process and is permanently lost and unrecoverable. However, repairing an undamaged database file causes no harm and no data is lost. The database repair function returns a warning if the database file is read only.

The repair function can operate on any database file *other than one that is currently open.* The following procedure describes how to repair a database file.

- **1** Select Database Options on the System menu.
- **2** Click on Repair Database on the drop-down menu as shown in Figure 5-45.

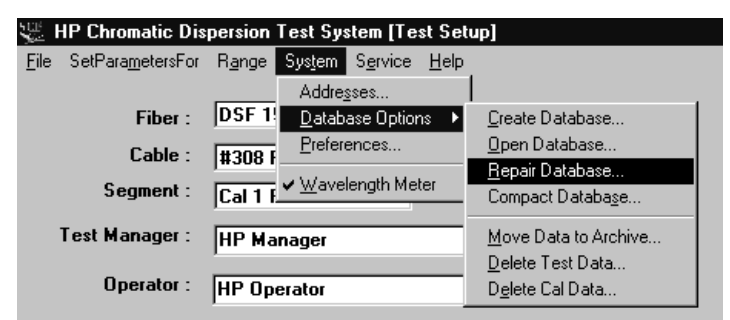

**Figure 5-45. Database Options Menu**

The prompt shown in Figure 5-46 will be displayed.

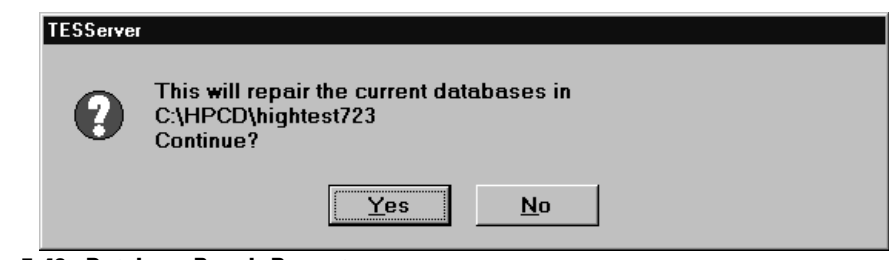

**Figure 5-46. Database Repair Prompt**

**3** Click Yes to begin the repair procedure.

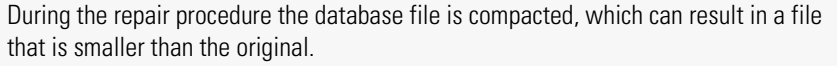

### Compacting a Database

A currently opened database file can be compacted to reduce the amount of disk space it occupies. A database file must be open before it can be compacted. The function returns an error if the database file is read-only. Compacting is automatically performed when a database file is repaired. The following procedure describes how to compact a database file.

- **1** Select Database Options on the System menu.
- **2** Click on Compact Database in the drop-down menu as shown in Figure 5-47.

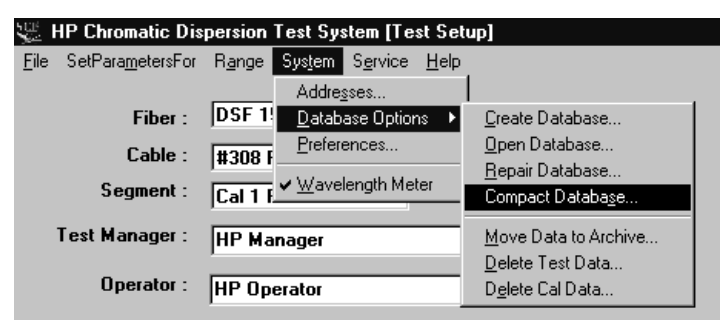

#### **Figure 5-47. Database Options Menu**

The following prompt will be displayed:

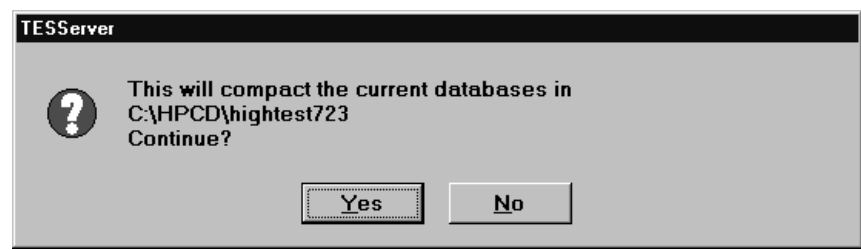

**Figure 5-48. Compact Database prompt**

**3** Click Yes to compact the current database file.

## Archiving a Database

Large database files are slow and require time to store and retrieve data. The database archive feature helps you manage the size of your database files by allowing you to move test data from the currently opened database file to another database file.

For example, you can create a database file on a floppy disk and then move some tests from your system hard drive to the floppy disk for storage or transport to another system.

You will be asked if you wish to delete the tests after they have been moved.

A database file must be open before it can be archived. The following procedure describes how to archive one or more tests.

- **1** Select Database Options from the System menu.
- **2** Select Move Data to Archive from the drop-down menu as shown in Figure 5-49.

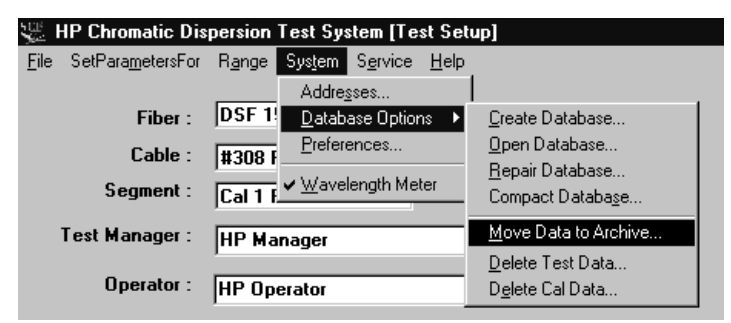

**Figure 5-49. Database Options Menu**

#### The following screen will be displayed:

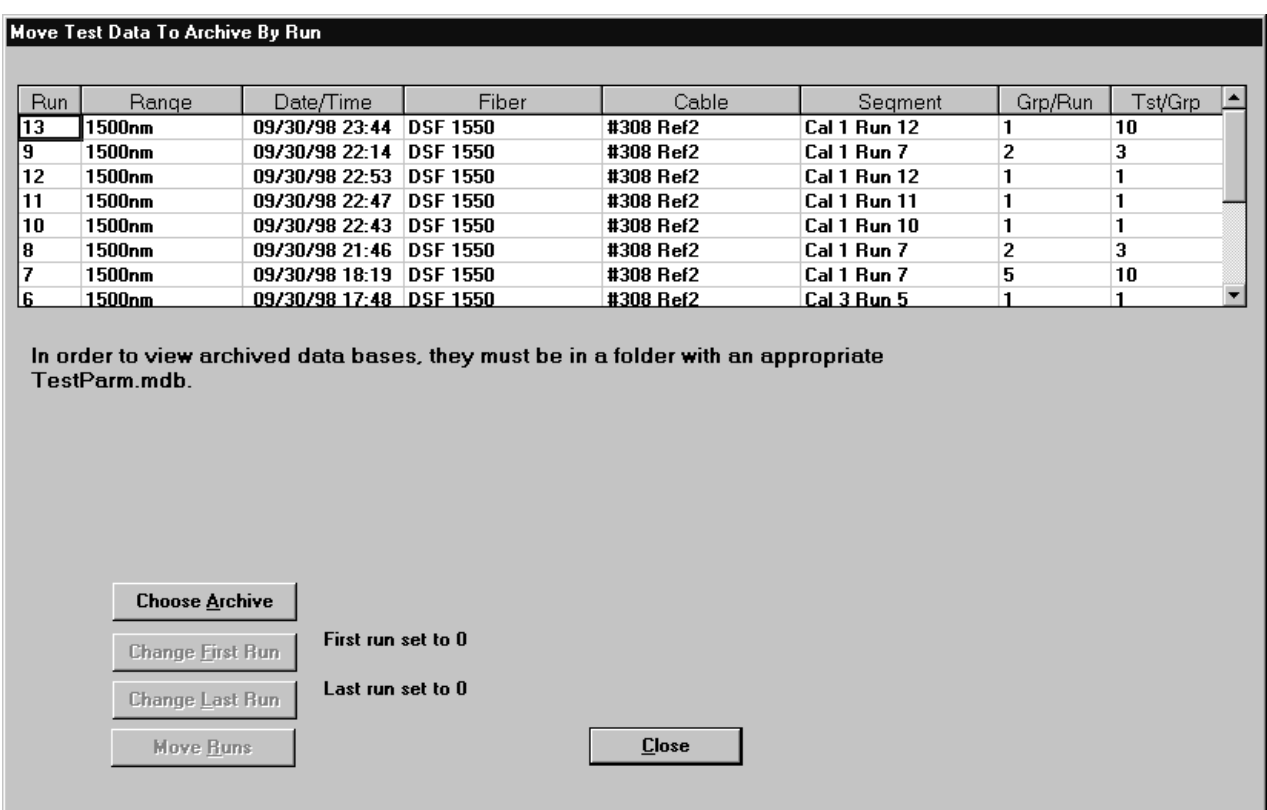

**Figure 5-50. Move Test Data to Archive by Run Window**

- **3** Identify the destination database file, including the full path name.
- **4** Click the Set First Run and Set Last Run buttons to identify the series of runs you wish to include in the archive.
- **5** To move the runs, click Move Runs.

Following the archive, you can delete the runs from the currently opened database.

## Printing Data

The data generated from a chromatic dispersion test can be output to a printer by selecting Print from the File menu as shown in Figure 5-51.

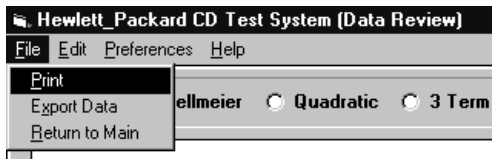

#### **Figure 5-51. Data Review File Menu**

The Print Range window shown in Figure 5-52 will be displayed.

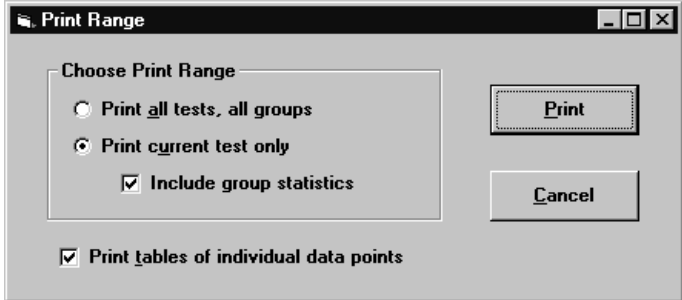

**Figure 5-52. Print Range Dialog Box**

Click on your choice in the Choose Print Range section, and click Print

The current window can also be printed by clicking the  $\Box$  icon from the Data Review window.

### Selecting Preferences

The names describing the fields on the Test Setup window can be customized for your application.

#### **Changing the Labels**

**1** From the main screen, select Preferences from the System menu as shown in Figure 5-53.

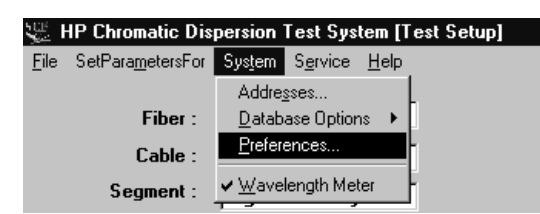

#### **Figure 5-53. System Menu**

The System Preferences window shown in Figure 5-54 will be displayed.

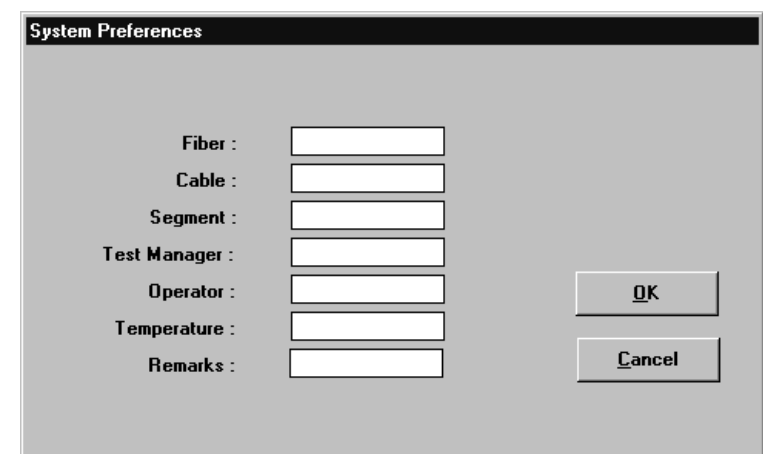

**Figure 5-54. Preferences Window**

- **2** Enter the labels you wish to have displayed.
- **3** Click OK.

The Single Band Interface **Configuring the System**

The Test Setup window will display the new labels.

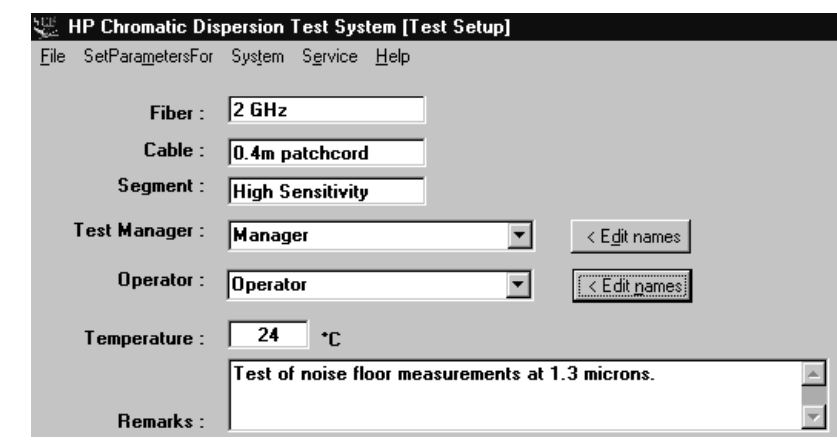

**Figure 5-55. Test Label Section in the Main Window**

## Adding or Removing a Wavelength Meter

**1** Select System from the HP 86037A Chromatic Dispersion Test System test setup screen menu bar as shown in Figure 5-56.

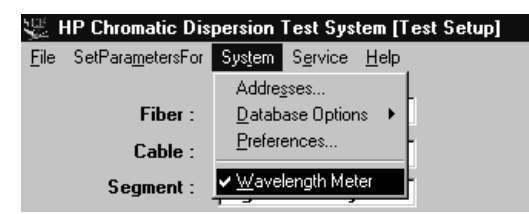

#### **Figure 5-56. System Menu**

If a checkmark is displayed next to the wavelength meter command, it indicates there is a wavelength meter in the system.

**2** To remove a wavelength meter from the system, ensure that wavelength meter in the System menu does not have a checkmark next to it. Remove the checkmark by clicking on it. The checkmark should not be shown, indicating there is no wavelength meter in the system.

The Single Band Interface **Configuring the System**
# 6

[Adjusting the System 6-3](#page-110-0) [Measuring Chromatic Dispersion 6-](#page-114-0)7 [Reviewing the Data 6-17](#page-124-0) [Setup Files 6-26](#page-133-0) [Export Files 6-28](#page-135-0) [Setting Parameters 6-31](#page-138-0) [Configuring the System 6-37](#page-144-0)

The Dual Band Interface

# At a glance

This section documents the dual band HP 86037A Chromatic Dispersion Test System GUI.

This chapter includes the procedures to:

- Start the HP 86037A Chromatic Dispersion Test System software
- Examine the HP 86037A Chromatic Dispersion Test System user interface
- Measure chromatic dispersion

You will also learn to use the HP 86037A Chromatic Dispersion Test System program menus to:

- Work with setups
- Set parameters
- Configure the system
- Enter service settings

## <span id="page-110-0"></span>Adjusting the System

To ensure all system specifications are met, let the system warm up for two hours before making any critical measurements.

An optical power meter is needed for the adjustment procedures described below. The following steps must be performed in the order shown so the system is in the appropriate state for the next adjustment.

#### **Wavelength Meter Selection**

**1** Start the HP 86037A Chromatic Dispersion Test System software. Refer to the *Getting Started* section at the beginning of this manual for more information. The HP 86037A Chromatic Dispersion Test System main window will be displayed.

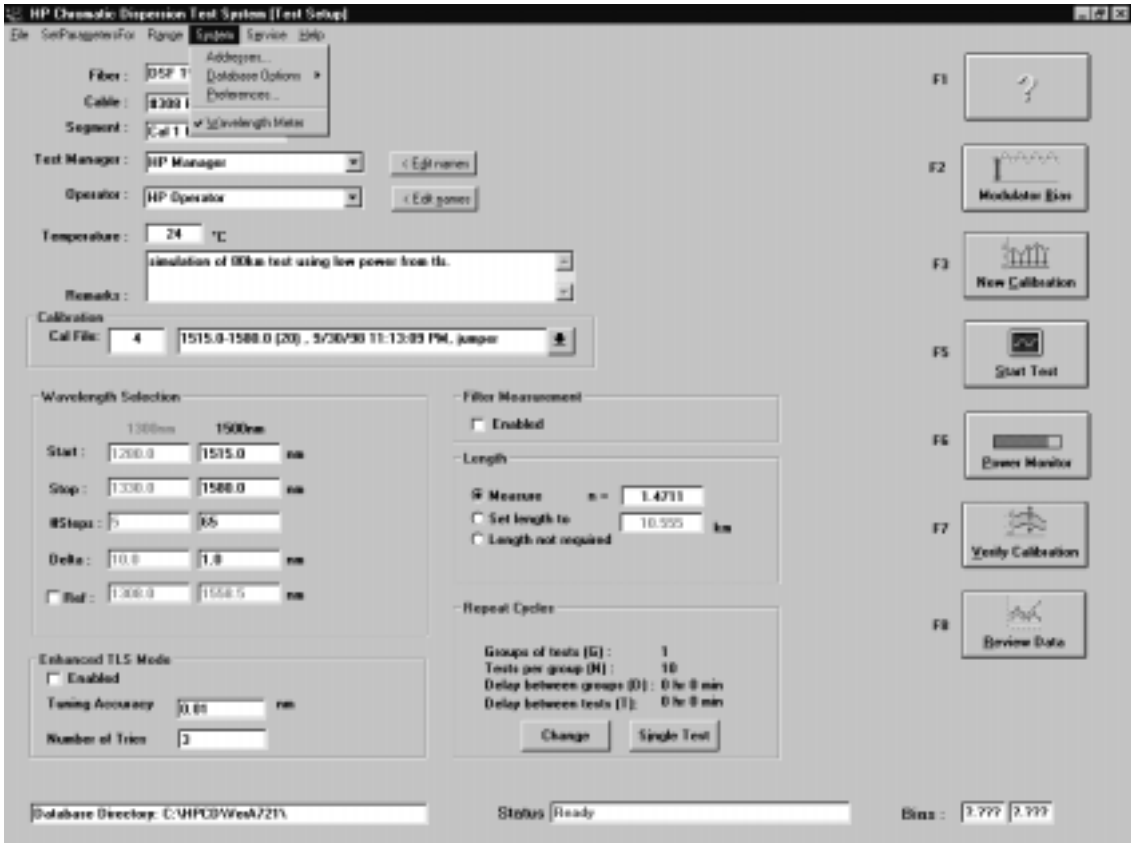

**Figure 6-1. HP 86037A Chromatic Dispersion Test System Main Window**

**2** If the system includes a wavelength meter, a checkmark should appear in front of the wavelength meter item on the drop-down System menu as shown in Figure 6-1. The checkmark can be toggled on and off by clicking the wavelength meter selection.

#### <span id="page-111-0"></span>**Adjust Optical Modulator Bias**

![](_page_111_Picture_2.jpeg)

- **3** On the test set, connect the Source Output to the Receiver Input ports using a short fiber cable.
- **4** Use the mouse to click the Modulator Bias button on the main screen of the HP 86037A Chromatic Dispersion Test System application.

When this modulator bias adjustment is performed, the modulator is automatically biased to the optimum (quadrature) performance condition. Bias adjustment is performed at the beginning of a measurement session. It does not need to be performed before each individual measurement. Bias adjustment can be set to occur automatically when a calibration is performed. Refer to "Calibration/Verification" chapter 9.

#### **Power Calibration Constants**

- In the HP 86037A Chromatic Dispersion Test System main window:
- **5** Click Power Monitor Settings from the Service menu.

![](_page_111_Picture_154.jpeg)

#### **Figure 6-2. Power Monitor Settings Menu**

The window shown in Figure 6-3 will be displayed.

![](_page_111_Picture_155.jpeg)

**Figure 6-3. Power Monitor Setup Window**

#### **Adjusting the High Band Values**

- **1** Enter **0.0** in the Power constant field. Click OK.
- **2** Press the Local key on the TLS to put it in local operation mode.
- **3** Set the TLS to:
	- —wavelength 1558.5 nm
	- $-TLS$  power  $0$  dBm
- **4** Connect a short fiber cable from the SOURCE OUTPUT port of the HP 83427A Chromatic Dispersion Test Set to an optical power meter. Press the Active key on the TLS.

**5** Measure the optical power at 1558.5 nm on the power meter and note the reading P1, in dBm. For example:

 $P1 = -12$  dBm

- **6** Disconnect the fiber cable from the power meter and connect it to the RECEIVER INPUT port on the HP 83427A Chromatic Dispersion Test Set.
- **7** Click the Power Monitor button on the HP 83427A Chromatic Dispersion Test System main window. Note the power reading P2, in dBm. For example:

 $P2 = -8$  dBm

**8** Calculate the difference using the following equation:

 $\Delta P = P1 - P2$ 

Using the earlier example:

 $\Delta P = (-12 \text{ dBm}) - (-8 \text{ dBm})$  $\Delta P = -4$  dBm

- **9** Close the Power Monitor window by clicking the Close button.
- **10** Choose Power Monitor Settings from the Service menu to open the Power Monitor Setup dialog box.
- **11** In the Power Monitor Setup dialog box shown in [Figure 6-3](#page-111-0), enter the following values:

![](_page_112_Picture_270.jpeg)

**12** Click OK.

![](_page_112_Picture_15.jpeg)

- **13** Click the Power Monitor button on the CD main window shown i[n Figure 6](#page-110-0)-1. Verify that the displayed power is within  $\pm 0.5$  dB of value P1.
- **14** Click the Set zero button from within the Power Monitor Window. Please se[e Figure](#page-117-0)  [6-9](#page-117-0).
- **15** Close the Power Monitor window by clicking the Close button.

The TLS will automatically revert to system control.

#### **Adjusting the Low Band values**

- **1** Repeat the adjustment for the low band. Set the optical power meter to 1308 nm when reading low band power. Enter the following values into the Power Monitor Setup under the 1300nm column.
- **2** Enter the following values.

![](_page_112_Picture_271.jpeg)

### Select TLS

**1** Click Select TLS from the Service menu.

![](_page_113_Picture_70.jpeg)

#### **Figure 6-4. Service Menu**

**2** The dialog box shown in Figure 6-5 will be displayed.

![](_page_113_Picture_71.jpeg)

#### **Figure 6-5. Select TLS Window**

For safety reasons, the default value for the Select Tunable Laser Source window is OFF.

- **3** Select a TLS from the Select Tunable Laser Source window.
- **4** To exit, click OK.

# <span id="page-114-0"></span>Measuring Chromatic Dispersion

Before making a measurement with the HP 86037A Chromatic Dispersion Test System, ensure that:

- The HP 86037A Chromatic Dispersion Test System software has been started. Refer to "Starting the Software" on page 1-6 for information on starting the HP 86037A Chromatic Dispersion Test System software.
- The system has been adjusted. These adjustments must be made prior to a measurement session. [Refer to "Adjusting the System" on page 6](#page-110-0)-3 for information on making this adjustment.
- The HP 86037A Chromatic Dispersion Test System is calibrate[d. Refer to "Performing a](#page-214-0)  [Periodic Calibration" on page 9-3](#page-214-0) for information on performing a calibration.
- All the measurement parameters have been set to the appropriate values. If in doubt, click SetParametersFor from the menu bar, and set all the parameters to HP defaults using the Set HP Defaults button.

### Verify the Calibration

Before a measurement session, it is a good idea to verify the current calibration. To select a different calibration file, refer t[o "Select a Calibration File" on page 6-](#page-115-0)8. Verification does not need to be performed before each measurement.

**1** Connect the appropriate calibration device, such as a short cable, between the source output and receiver input ports of the HP 83427A Chromatic Dispersion Test System test set.

Patch cords should be used to connect the test set Source Output and Receiver Input to either a DUT or a short test cable to protect the test set fiber connectors from undue and unnecessary wear.

![](_page_114_Picture_11.jpeg)

**2** Click the Verify Calibration button on the right side of the HP 86037A Chromatic Dispersion Test System.

The system will first perform a modulator bias adjustment. Then it will measure ten group delay points in the measurement span and check the maximum group delay against the limit set in the Calibration Settings window of the SetParametersFor menu.

On completing the measurement, the system will display a message to tell the operator if the calibration verification has passed or failed. It also shows the maximum group delay value obtained during the calibration verification. The system group delay noise floor can vary between 0.05 ps and 2 ps. The test engineer can set the limits by selecting Calibration in the SetParametersFor menu.

### <span id="page-115-0"></span>Enter the Test Labels

![](_page_115_Picture_81.jpeg)

**Figure 6-6. Test Label Section of the Main Window**

The field headings shown in Figure 6-6 are the default headings. To change any of the field headings, please refer t[o "Selecting Preferences" on page 6-4](#page-153-0)6.

- **1** Enter the name of the fiber, cable, and segment into their corresponding fields as shown in Figure 6-6.
- **2** Enter the name of the test manager and operator, or select the names from the drop-down list.

To edit a name in the drop-down list, click on the name so that it is displayed in the field, then click Edit names.

### Select a Calibration File

![](_page_115_Picture_82.jpeg)

#### **Figure 6-7. Calibration File Section of the Main Window**

**1** Select the desired calibration file in the calibration section of the HP 86037A Chromatic Dispersion Test System program shown in Figure 6-7 by entering its number in the Cal File: box and typing the Enter key, or by selecting it from the drop-down list.

### Enhanced TLS Mode

Enhanced TLS Mode allows the operator to adjust the accuracy of the test. To enable this feature:

- **1** Click the Enabled checkbox
- **2** Enter a value in the Tuning Accuracy field
- **3** Enter a value in the Number of Tries field

The system will attempt to get a measurement that is within the value that was entered in the Tuning Accuracy field by testing the measurement multiple times and doing a comparison.

### Filter Measurement

The Filter Measurement section of the HP 86037A Chromatic Dispersion Test System main window is used to indicate how to normalize the group delay data that has been collected during the test. The Filter Measurement section of the test system main window is shown in Figure 6-8.

![](_page_116_Picture_111.jpeg)

**Figure 6-8. Filter Measurement Section of the Main Window**

If the check box is not checked, then the smallest value of group delay is set to zero and that value is subtracted from the rest of the data. If the check box is checked, then the group delay data is returned normalized to the actual absolute group delay measured by the system.

To obtain this absolute group delay, the system performs a length measurement after all group delay measurements are complete. The wavelength at which this length measurement is performed is determined by finding the point within the measured wavelength range where the received signal was at a maximum (i.e. the wavelength at which there is a minimum in the loss of the DUT). If gain was not measured, then the start wavelength is used.

### Power Monitor

The Power Monitor function in the HP 86037A Chromatic Dispersion Test System is useful for testing the loss of a DUT before measuring, and to ensure that all connections are of good quality.

<span id="page-117-0"></span>![](_page_117_Picture_3.jpeg)

Click the Power Monitor button on the CD main window shown i[n Figure 6-](#page-110-0)1.

![](_page_117_Picture_59.jpeg)

**Figure 6-9. Power Monitor Window**

Click on either the low band (1300 nm) or high band (1500 nm) option buttons to select the TLS to be measured.

Click on the measurement button to the left of the close button to switch between  $\mu W$  and dB.

### Enter the Wavelength Information

![](_page_118_Picture_99.jpeg)

**Figure 6-10. Wavelength Selection Section of the Main Window**

**1** Enter a value in the Start Wavelength and Stop Wavelength fields.

An error message will display on the TLS if the values in the Start Wavelength and Stop Wavelength fields are greater than the tunable laser source can accomodate. There will be no indication of this error in the HP 86037A Chromatic Dispersion Test System software.

![](_page_118_Figure_6.jpeg)

#### TLS Output Power vs. Wavelength Curve

#### **Wavelength Range**

#### **Figure 6-11. TLS Power Roll-off in Relation to Wavelength Range**

The shaded area in Figure 6-11 shows the wavelength range where the user-selected TLS power will be more than the TLS can deliver.

If the user selects a wavelength range within the shaded area in Figure 6-11, the TLS will display an error on its display, but will continue to put out as much power as it can.

There will be no indication of this error on the HP 86037A Chromatic Dispersion Test System GUI.

The Dual Band Interface **Measuring Chromatic Dispersion**

**2** Enter the number of steps in the Step Wavelength field. The system calculates the step wavelength automatically if the number of steps is entered, or calculates the number of steps if the step wavelength is entered.

The greater the number of data points, or steps, the greater the accuracy of the measurement. However, as the number of steps increases, so does the measurement time. It is important to select enough steps to provide the required accuracy, but still allow for a timely measurement. Typically, using 20 steps will yield good results.

**3** If you want to establish a reference wavelength, click the Ref Wavelength check box, then enter the wavelength in the field. The reference wavelength is used to correct length drifts of the device under test during the measurement and should be set when measuring fibers. It improves the accuracy of the measurement, but increases measurement time.

### Select the Length Information

![](_page_119_Picture_98.jpeg)

#### **Figure 6-12. Length Section of the Main Window**

- **4** Use one of the following methods to measure the length of the cable:
	- Enable the Measure function by selecting the option button, and in the field, enter the value of the refractive index.
	- To set a specific length, enable the Set length to function by selecting the option button, and in the field, enter the length in kilometers.
	- Select the Length not required option button to remove the length requirement from the measurement.

### Examine the Repeat Cycles Information

<span id="page-120-0"></span>**Change the Repeat Cycles Information** If you are satisfied with the values shown in the Repeat Cycles section of the window, no action is required.

![](_page_120_Picture_79.jpeg)

**Figure 6-13. Repeat Cycles Section of the Main Window**

**1** To change the values, click on the Change button in the Repeat Cycles section of the HP 86037A Chromatic Dispersion Test System setup window shown in Figure 6-13. the Repeat Measurement Selector window in Figure 6-14 will be displayed.

![](_page_120_Picture_80.jpeg)

**Figure 6-14. Repeat Measurement Selector Window**

**2** You can select a single test, or several groups of tests. Click on the option button pertaining to Single test only, One group of tests, or Two or more groups of tests. As you move the cursor over the possible choices, they are highlighted on the diagram at the top of the window.

The Dual Band Interface **Measuring Chromatic Dispersion**

- **3** Enter the values for the number of tests, the tests per group, the delay between groups, and the delay between tests. Delays specify the time between the end of one test or group and the beginning of the next test or group. Only the boxes applicable to the chosen test selection will be enabled.
- **4** Click OK to accept the new values, or click Cancel to return to the HP 86037A Chromatic Dispersion Test System main screen without changing any values.
- **Make a Single Test** If more than one group of tests has been set up, the operator can elect to run a single test.
	- **5** From the HP 86037A Chromatic Dispersion Test System main window, click the Single Test button in the Repeat Cycles section shown in Figure 6-15.

![](_page_121_Picture_97.jpeg)

**Figure 6-15. Repeat Cycles Section of the Main Window**

**6** The system will ask you to confirm your selection as shown in Figure 6-16. Click OK.

Notice the values for Groups of tests (G) and Test per group (N) are set to 1 in the Repeat Measurement Selector window shown i[n Figure 6-1](#page-120-0)4. After the test is performed, the values will remain at 1, until they are changed by the user.

![](_page_121_Picture_98.jpeg)

**Figure 6-16. Single Measurement Prompt**

### Start the Test

**1** Connect the DUT to the HP 83427A Chromatic Dispersion Test System test set.

Patch cords should be used to connect the test set Source Output and Receiver Input to either a DUT or a short test cable to protect the test set fiber connectors from undue and unnecessary wear.

![](_page_122_Picture_4.jpeg)

**2** To begin testing, click the Start Test button on the right side of the HP 86037A Chromatic Dispersion Test System software setup window.

The gray text in the status line at the bottom of the HP 86037A Chromatic Dispersion Test System software setup window indicates the system's progression. After a few seconds, the Data Monitor window will appear as shown in Figure 6-17.

![](_page_122_Figure_7.jpeg)

**Figure 6-17. Data Monitor Window**

The Data Monitor graphically displays a diagram of the group delay for the current test. Click on the Test tab to view a table of the group delay data as shown i[n Figure 6-1](#page-123-0)8.

#### <span id="page-123-0"></span>The Dual Band Interface **Measuring Chromatic Dispersion**

| <b>Graph</b>                                                                                                    | List                                                                                                    |
|----------------------------------------------------------------------------------------------------|----------------------------------------------------------------------------------------------------|
|                                                                                                    | Group Delay G:1 T:1                                                                                                    |
| Wavelength in vacuum (nm)                                                                                            | Relative Group Delay (ps)                                                                                                    |
| 1290.014<br>1292.999<br>1295.999<br>1298.994<br>1302.009<br>1304.998<br>1308.009<br>1311.007<br>1314.007<br>1317.009 | $\begin{array}{r} 175.218 \\ 175.220 \\ 175.218 \end{array}$<br>175.074<br>175.035<br>175.014<br>174.953<br>174.965<br>174.901<br>174.887 |
|                                                                                                    |                                                                                                    |

**Figure 6-18. Data Monitor Window**

# Reviewing the Data

<span id="page-124-0"></span>![](_page_124_Picture_2.jpeg)

**1** Click the Review Data(F8) button from the HP 86037A Chromatic Dispersion Test System software setup window to access the Data Review window.

![](_page_124_Figure_4.jpeg)

**Figure 6-19. Data Review Window**

### Selecting the Run

**2** Select the run number from the Run Number list box shown in Figure 6-20.

|              | Edit Preferences Help |                                                          |                 |                    |               |         |                            |
|--------------|-----------------------|----------------------------------------------------------|-----------------|--------------------|---------------|---------|----------------------------|
|              |                       | F 5 Term Sellmeier C Quadratic C 3 Term Sellmeier C None |                 | <b>Run Number:</b> |               |         |                            |
| Run          | Range.                | Date/Time                                                | Fiber.          | Cable:             | Seament:      | Gra/Run | <b>E</b><br><b>Tst/Grp</b> |
| 13           | l 500 mm              | 03/30/38 23:44                                           | <b>DSF 1550</b> | #308 Ref2          | Cal 1 Run 12  |         | 10                         |
|              | 1300nm.1500nm         | 09/30/98 22:14                                           | <b>DSF 1550</b> | <b>8308 Bel2</b>   | Cal 1 Run 7   |         |                            |
| 12           | 1300nm.1500nm         | 09/30/98 22:53                                           | DSF 1550        | #308 Ref2          | Cal 1 Bun 12  |         |                            |
| $\mathbf{1}$ | 1300nm                | 03/30/38 22:47                                           | <b>DSF 1550</b> | #308 Ref2          | Cal 1 Bun 11  |         |                            |
| 10           | 1300nm                | 09/30/98 22:43                                           | <b>DSF 1550</b> | <b>8308 Bel2</b>   | Cal 1 Flun 10 |         |                            |
|              | 1300nm.1500nm         | 09/30/98 21:48                                           | <b>DSF 1550</b> | #308 Ref2          | Cal 1 Bun 7   |         |                            |
|              | 1300nm.1500nm         | 03/30/38 18:19                                           | <b>DSF 1550</b> | #308 Ref2          | Cal 1 Bun 7   |         | 10                         |
|              | 1300om                | 03/30/30 17:40                                           | <b>DSF 1550</b> | <b>8308 Bef2</b>   | Cal 3 Ban 5   |         |                            |

**Figure 6-20. Data Review Window Run Number Selection**

. The software will display all the information about that run.

Graphs and tables of the data can be accessed by clicking the tabs labeled CD Graphs, CD List, Gain Graph, Gain List, and CD Stats.

The user can tailor some of the features in the Data Review window by clicking on Preferences from the menu bar, then Data Presentations in the drop-down menu. The following Data Presentation Preferences window will be displayed:

![](_page_125_Picture_106.jpeg)

**Figure 6-21. Data Presentation Window**

The wavelengths to display the dispersion results are entered in this window. The user can also choose to not display the directly calculated dispersion data points. Experiment with these choices to suit your needs.

The five-term Sellmeier fit can yield multiple zero-dispersion wavelengths. All the values and their associated slopes are shown in the Data Review window shown in [Figure 6-19](#page-124-0). The software searches for dispersion zeros in a wavelength range equaling about five times the measurement span—2.5 times each side of the center wavelength. This allows identification of zero-dispersion wavelengths which fall outside of the measurement range. In some cases, due to the peculiarity of the five-term Sellmeier fit, zerodispersion wavelengths found outside of the measurement range may not correspond to actual zero-dispersion wavelengths of the device under test.

### Examine the Dispersion at Selected Wavelengths

**1** The dispersion and the dispersion slope at any wavelength can be examined by typing the wavelength directly into the table in the Data Review window. These values are calculated using the selected curve fit.

If the wavelength entered is outside of the measurement range, the results are indicated in red (dark grey in this manual).

- **2** To return the wavelengths to a set of values previously set up under the Preferences menu, click the Recall λ button from the lower right of the Data Review screen.
- **3** The user can choose whether or not to have the dispersions and slopes normalized by the length, in km. To do this, click the km button to the right of the list box in the Data Review window.

## Viewing CD Graphs

![](_page_127_Figure_2.jpeg)

**Figure 6-22. Graph Section of the Data Review Window**

The results of a chromatic dispersion measurement are shown graphically in the CD Graphs display. Use the buttons to the right of the graph to choose the group and test of interest. Click either the 5 Term Sellmeier, Quadratic, 3 Term Sellmeier, or None option buttons above the graphs to select the type of curve fit.

The top graph shows the relative group delay points and fitted curve. The bottom graph shows the computed dispersion. Dispersion points are computed from pairs of group delay points and are displayed midway between the corresponding wavelengths. The smooth dispersion curve is derived from the fitted group delay curve. Length normalization can be changed at any time by clicking the km button from the Review Data window as shown in [Figure 6-19](#page-124-0).

### Viewing the CD Data List

| Edit<br>Preferences<br>File                                                                                                    | S, Hewlett_Packard CD Test System (Data Review)<br>Help                                                                                                    |                                                                                                    |                                                                                                    |
|----------------------------------------------------------------------------------------------------|----------------------------------------------------------------------------------------------------|----------------------------------------------------------------------------------------------------|----------------------------------------------------------------------------------------------------|
| <b>C</b> 5 Term Sellmeier                                                                                                    | C Quadratic                                                                                                    | C 3 Term Sellmeier                                                                                                    | $\mathbf{B}$<br>C None                                                                                         |
| Wavelength<br>nm                                                                                                    | Group Delay (meas)<br>ps                                                                                                    | Group Delay (fitted)<br>ps                                                                                                    | Gı<br>T.<br>View<br>$C$ 1300<br>Fi                                                                             |
| 1279.999<br>1281.017<br>1281.999<br>1283.007<br>1284.014<br>1285.009<br>1286.017<br>1287.021<br>1288.016                                                                               | 27937.0282<br>27718.3758<br>27508.2707<br>27293.5504<br>27080.2764<br>26869.7247<br>26658.0679<br>26447.7896<br>26240.4687                                                                                                   | 27830.0399<br>27617.9795<br>27414.1866<br>27205.7825<br>26998.3788<br>26794.2257<br>26588.1951<br>26383.7721<br>26181.9596                                                                                                   | C.<br>$\overline{\mathbf{s}}$<br>$C$ 1500<br>D.<br>C Both<br>T.<br>$\mathbf{0}$<br>T.<br>Fit<br>T)<br>$C$ 1300 |
| 1289.018<br>1290.010<br>1291.016<br>1292.009<br>1293.019<br>1294.025<br>Wavelength                                                                                                    | 26032.7864<br>25827.5369<br>25620.7100<br>25417.4818<br>25211.5390<br>25007.3535<br>Dispersion (meas)                                                                                                    | 25979.5099<br>25779.8544<br>25578.1673<br>25379.8629<br>25178.9548<br>24979.6357<br>Dispersion (fitted)                                                                                                    | н<br>$\overline{\mathbf{s}}$<br>$C$ 1500<br>L<br>$G$ Both<br>$\mathbf{R}$                                      |
| nm<br>1280.508<br>1281.508<br>1282.503<br>1283.511<br>1284.512<br>1285.513<br>1286.519<br>1287.519<br>1288.517<br>1289.514<br>1290.513<br>1291.513<br>1292.514<br>1293.522<br>1294.520 | ps/(nm·km)<br>$-20.3480$<br>$-20.2694$<br>$-20.1804$<br>$-20.0643$<br>$-20.0471$<br>$-19.8924$<br>$-19.8416$<br>$-19.7395$<br>$-19.6358$<br>$-19.6014$<br>$-19.4771$<br>$-19.3888$<br>$-19.3171$<br>$-19.2284$<br>$-19.1569$ | ps/(nm·km)<br>$-19.7346$<br>$-19.6605$<br>$-19.5867$<br>$-19.5121$<br>$-19.4379$<br>$-19.3637$<br>$-19.2891$<br>$-19.2150$<br>$-19.1410$<br>$-19.0672$<br>$-18.9931$<br>$-18.9190$<br>$-18.8448$<br>$-18.7701$<br>$-18.6962$ | Test<br>1<br>Group<br>1                                                                                        |
| CD Graph                                                                                                    | <b>CD</b> List                                                                                                    | Gain Graph<br>Gain List                                                                                                    | CD Stats                                                                                                    |

**Figure 6-23. CD List Tab of the Data Window**

The information under the CD List tab is a table display of the information contained in the corresponding graphs. If a wavelength meter was used in the measurement setup, the actual measured wavelengths will be displayed. Length normalization can be changed at any time by clicking the km button.

The column of data titled Dispersion (meas.) is the directly calculated dispersion obtained by calculating the slope of the group delay with respect to wavelength, as follows:

Dispersion (meas.)=  $\Delta \tau / \Delta \lambda$ 

∆τ is the measured difference in group delay and ∆λ is the difference in wavelength between adjacent points. These data points will appear to be noisy when the wavelength step size is less than about 1 nm because the wavelength step is in the denominator of the calculation. Therefore a small wavelength step will tend to amplify any noise in the group delay data. The amount of scatter of the directly calculated dispersion has minimal impact

#### The Dual Band Interface **Reviewing the Data**

on the accuracy of the zero-dispersion wavelength because the zero-dispersion wavelength is obtained from the fitted curve. When the wavelength step is very small, less than about 0.01 nm, and a wavelength meter is used with the system, it is possible for two or more data points to have the same wavelength due to imperfect tuning of the tunable laser source. When this happens, it is no longer possible to directly calculate the dispersion from adjacent group delays because the denominator in the above equation is zero. In such cases, the software will take the last data point of the group of data with the same wavelength and use it for the direct calculation of dispersion. However, when the group delay data is automatically stored in the database, all points are saved.

To copy columns of data in the above window to the clipboard:

- **1** Highlight the section of data to be copied.
- **2** Press **Ctrl-C**. This copies the highlighted content into the clipboard.

To copy the data to a text editor:

- **1** Start the text editor of your choice.
- **2** Position the cursor at the appropriate point in the text editor and press **Ctrl-V** to paste directly into the text editor. The data in the clipboard is inserted into the text editor.

For more detailed information on cutting and pasting in the Windows NT Operating system, please see the Windows NT user's guide.

### Viewing Gain Graphs

![](_page_130_Figure_2.jpeg)

**Figure 6-24. Gain Graph Tab of the Data Review Window**

The information under the Gain Graph tab provides a graph of the measured gain and for reference, a graph of the measured relative group delay. In both of these graphs, the displayed points are connected by straight line segments, with no curve fitting.

### Viewing the Gain List

**Figure 6-25. Gain List Tab of the Data Review Window**

The information under the Gain List tab provides a table display of measured gain and measured relative group delay. If a wavelength meter was used in the measurement setup, the actual measured wavelengths will be displayed.

The information from the Gain Graphs and the Gain List tabs can be viewed only if both the CD and gain measurements have been performed. To select both measurements, select CD/Gain Meas on the SetParametersFor menu in the HP 86037A Chromatic Dispersion Test System software setup window.

### Viewing the CD Statistics

| ्, Hewlett_Packard CD Test System (Data Review)             |                                |                   |                                              |                |                     |  |  |
|-------------------------------------------------------------|--------------------------------|-------------------|----------------------------------------------|----------------|---------------------|--|--|
| Edit<br>Preferences                                         |                                | Help              |                                              |                |                     |  |  |
|                                                             |                                |                   |                                              |                |                     |  |  |
| C None<br>C 5 Term Sellmeier G Quadratic C 3 Term Sellmeier |                                |                   |                                              |                |                     |  |  |
|                                                             |                                |                   |                                              |                |                     |  |  |
|                                                             |                                |                   |                                              |                | View                |  |  |
|                                                             |                                |                   | Group 1: Zero Dispersion Wavelengths, Slopes |                | $C$ 1300            |  |  |
|                                                             |                                |                   |                                              |                |                     |  |  |
| <b>Statistic</b>                                            |                                | Lambda 0 [1] [nm] | Slope 0 (1)<br>(ps/nm <sup>2</sup> ·km)      |                | $C_{1500}$          |  |  |
| Mean                                                        |                                | 1546.808          | 0.0741                                       |                | G Both              |  |  |
| Max                                                         |                                | 1546.817 (#19)    | $0.0741$ (#14)                               |                |                     |  |  |
| Min                                                         |                                | 1546.800 (#1)     | $0.0741$ (#19)                               |                |                     |  |  |
| Max - Min                                                   |                                | 0.017349          | 0.000000                                     |                | Fit<br>$C_{1}$ 1300 |  |  |
| Std. Dev.                                                   |                                | 0.00517359        | 0.0000015                                    |                |                     |  |  |
| Sample                                                      |                                | 20                | 20                                           |                |                     |  |  |
| $C$ 1500                                                    |                                |                   |                                              |                |                     |  |  |
| ◂                                                           |                                |                   |                                              | l r            |                     |  |  |
| Group 1: Dispersion                                         |                                |                   |                                              |                | G Both              |  |  |
| Wavelength [nm]                                             |                                | Mean ps/(nm·km)   | Minimum                                      | Maximum        |                     |  |  |
|                                                             |                                |                   | ps/(nm·km)                                   | ps/(nm·km)     | Test                |  |  |
| 1280.000                                                    |                                | $-19.773$         | $-19.774$                                    | $-19.772$      | 1                   |  |  |
| 1310.000                                                    |                                | $-17.550$         | $-17.550$                                    | $-17.549$      |                     |  |  |
| 1320.000                                                    |                                | $-16.809$         | $-16.809$                                    | $-16.808$      |                     |  |  |
| 1330.000                                                    |                                | $-16.068$         | $-16.068$                                    | $-16.067$      |                     |  |  |
| 1515.000                                                    |                                | $-2.357$          | $-2.358$                                     | $-2.357$       | Group<br>1          |  |  |
| 1525.000                                                    |                                | $-1.616$          | $-1.617$                                     | $-1.616$       |                     |  |  |
| 1550.000<br>1580,000                                        |                                | 0.237<br>2.460    | 0.236<br>2.459                               | 0.237<br>2.460 |                     |  |  |
|                                                             | $^{\text{L}}$ Recall $\lambda$ |                   |                                              |                |                     |  |  |

**Figure 6-26. CD Stats Tab of the Data Review Window**

The information under the CD Stats tab shown in Figure 6-26 provides a statistical analysis of a single group of two or more tests. The top table lists the statistics for  $\lambda_{_0}$  (lambda zero) and the dispersion slope at  $\lambda_{0}$ . The numbers of the tests from which maximum and minimum values are taken are shown in parentheses beside the listed values. The cell labeled Sample indicates the number of tests which exhibited a value of  $\lambda_{_0}$  equal to or near the displayed value. If the measurements produced multiple values of  $\lambda_{_{\scriptscriptstyle{0}}}$  that differ substantially, these values and the corresponding dispersion slopes, can be viewed by adjusting the scroll bar below the display.

The lower table shows the dispersion statistics at a series of user-selectable wavelengths. Wavelengths falling outside of the measurement range are shown in red (dark gray in this manual). The dispersion values listed are computed from the curve fitted to the relative group delay measurements. Use the option buttons above the tables to change the type of curve fit. The statistics for the five-term Sellmeier fit can contain multiple zero-dispersion wavelengths. To view them, scroll horizontally across the Statistics list box.

# <span id="page-133-0"></span>Setup Files

Setup files allow the test parameters to be set up in a predefined manner. The user can recall the setup file prior to performing the test. This makes it possible for measurements to be made without the user having detailed knowledge about the measurement parameters, and saves time because parameters do not have to be reentered.

Under the System Menu, there are two functions: Save Setup and Open Setup. These two functions do not control the selection of the wavelength meter.

### Opening a Setup

**1** Choose Open Setup from the File menu as shown in Figure 6-27.

![](_page_133_Picture_6.jpeg)

**Figure 6-27. Open Menu**

The Open Setup dialog box shown in Figure 6-28 will be displayed.

![](_page_133_Picture_100.jpeg)

**Figure 6-28. Open A Setup Dialog Box**

- **2** In the File Name list box, click once on the file you want to open, or type its name in the File Name field.
- **3** Click the filename once and click Open to open the setup file.

### Saving a Setup

The Save Setup As... command in the File drop-down menu displays a dialog box that allows you to save a setup in a file and to specify the location in which it is to be stored.

After all test parameters have been set, save them as follows:

**1** Choose Save Setup As... from the File menu as shown in Figure 6-29.

![](_page_134_Picture_95.jpeg)

**Figure 6-29. Save Setup As... Menu**

The Save Setup As... dialog box shown in Figure 6-30 will be displayed.

![](_page_134_Picture_96.jpeg)

**Figure 6-30. Save Setup As... Dialog Box**

- **2** To save the setup, ensure that the correct directory is selected in the Save In: field and type a name in the File Name field. The HP 86037A Chromatic Dispersion Test System application automatically adds the .cds extension.
- **3** Click Save. The parameters are saved in the specified file and location. This operation also adds the setup to the file list at the bottom of the File menu. This list can be used to quickly access the most recently used files.

# <span id="page-135-0"></span>Export Files

Export files are ASCII files that contain all the data and results of a test. They allow the user to perform further analysis of the data using other software, such as a spreadsheet.

### Exporting the Data

9ah. **Review Data** 

- **1** Click on the Review Data button .
- **2** Select Export Data from the File menu as shown in Figure 6-31.

| w. Hewlett, Packard CD Test System (Data Review). |                               |  |
|---------------------------------------------------|-------------------------------|--|
| <b>2.3 Edit Preferences: Help</b>                 |                               |  |
| г<br>Export Data<br>Return to Main                | elizeier C Quadratic C 3 Term |  |
|                                                   |                               |  |

**Figure 6-31. Export Data Menu**

The Export Data dialog box shown in Figure 6-32 will be displayed.

![](_page_135_Picture_110.jpeg)

**Figure 6-32. Export Data Dialog Box**

- **3** Select a file format in the Export as File Type list box. The HP 86037A Chromatic Dispersion Test System software can convert files to ASCII (\*.txt) format.
- **4** Select the location to save the export file by using the Drives drop-down menu and Directories list box.
- **5** Enter a name for the exported file in the File Name field or highlight a name in the list box.
- **6** Click OK.

# Selecting the Export File Format

To customize the file being exported, select the Edit Format button in the Export Data window.

The Export File Format window shown in Figure 6-33 will be displayed.

![](_page_136_Picture_95.jpeg)

**Figure 6-33. Export File Format Window**

#### **Table 6-1. Export File Formats**

![](_page_136_Picture_96.jpeg)

#### The Dual Band Interface **Export Files**

#### **Table 6-1. Export File Formats (Continued)**

![](_page_137_Picture_129.jpeg)

The options in the Field Delimiter and Text Format section of the Export File Format window allow the exported data to be customized for input into a spreadsheet program, such as Microsoft Excel.

Select whether the exported data will be in quotes, ie: "File Text", or no quotes, ie: File Text from the Text Format section of the Export File Format window.

Please consult your spreadsheet program's user documentation to see what format is best suited for importing the data.

# <span id="page-138-0"></span>Setting Parameters

This section describes the procedure for changing the measurement parameters.

For a suggestion on the values of the parameters to use for different applicatio[ns, refer to](#page-197-0)  ["Suggestions on Setting the Test Parameters" on page 8-](#page-197-0)4.

### The CD and Gain Measurement Settings

The CD/Gain measurements settings are used to perform a measurement.

**1** Choose CD/Gain Meas... from the SetParametersFor program menu.

The CD and Gain Measurement Settings window shown in Figure 6-34 will be displayed. To select the HP 86037A Chromatic Dispersion Test System software default settings, click the Set HP Defaults button.

![](_page_138_Picture_103.jpeg)

**Figure 6-34. CD and Gain Measurement Settings Window**

**2** Select the method for setting the modulation frequency, either Auto or Manual. If the Manual option is selected, enter a value in the Test Modulation Frequency field for the 1500 nm test.

The Test and Reference Modulation Frequencies are the RF frequencies used to modulate the optical signal in the test and reference measurement operations.

**3** Enter a value for the TLS Target Power level.

#### The Dual Band Interface **Setting Parameters**

The TLS Target Power is the level requested of the Tunable Laser Source. If it cannot supply the full amount, it will supply as much as it can.

**4** Select the Sensitivity: Normal, High, or Highest.

The Sensitivity setting affects the length of time required to complete a measurement. The higher the sensitivity, the longer the measurement time.

The Sensitivity setting determines the IF bandwidth used by the network analyzer. The settings Normal, High and Highest correspond to 300, 100 and 30 Hz, respectively. Noise is reduced at higher sensitivity, but measurement time increases. As an example, a measurement consisting of twenty wavelength steps had these measurement times:

![](_page_139_Picture_177.jpeg)

- **5** The Average Factor setting controls the number of network analyzer sweeps which are averaged to measure group delay at each wavelength point. Noise is reduced by one over the square root of the averaging factor, but measurement time increases in proportion to averaging factor..
- **6** Enable the CD measurement only option, or the CD and Gain measurements option by clicking on the appropriate radio button. For measurements on fibers, the CD measurement is typically the only measurement of interest. For measurements on filters or systems containing optical amplifiers you may be interested in the passband of the device under test because the CD data is meaningful only within the passband.

Selecting the CD and Gain measurement option will increase the measurement time. For example, in a measurement run consisting of 20 wavelength steps, the measurement time was 3 minutes 46 seconds for  $CD$  and  $Gain$  measurement, as compared to  $2$  minutes 50 seconds for CD measurement only. To enable this option, click the CD and Gain Measurement option button.

- **7** Select Copy Cal wavelengths to Test wavelengths to copy the wavelength limits in the calibration to the wavelengths for the measurement. This eliminates the need to enter the wavelength limits twice, if they are identical.
- **8** To accept the displayed values, click OK.

These displayed values will be used the next time the program is started, a test is run, or a setup is saved.

### The Length Measurement Settings

**1** Click Length Meas from the HP 86037A Chromatic Dispersion Test System test setup screen SetParametersFor menu as shown in Figure 6-35.

| 是 HP Chromatic Dispersion Test System [Test Setup] |                  |          |  |                |        |  |  |
|----------------------------------------------------|------------------|----------|--|----------------|--------|--|--|
| File                                               | SetParametersFor | Range    |  | System Service | - Help |  |  |
|                                                    | CD/Gain Meas     |          |  |                |        |  |  |
|                                                    | Length Meas      | IF 1550  |  |                |        |  |  |
|                                                    | Calibration      | JD8 Ref2 |  |                |        |  |  |
|                                                    |                  |          |  |                |        |  |  |

**Figure 6-35. SetParametersFor Menu**

The Length Measurement Settings window shown in Figure 6-36 will be displayed.

![](_page_140_Picture_97.jpeg)

**Figure 6-36. Length Measurement Settings Window**

To select the HP 86037A Chromatic Dispersion Test System software default settings, click the Set HP Defaults button.

- **2** Enter the desired values for the TLS Wavelength.
- **3** Enter the TLS Target Power.

The TLS Target Power is the level requested of the Tunable Laser Source. If it cannot supply the full amount, it will supply as much as it can.

**4** The Average Factor setting controls the number of network analyzer sweeps which are averaged to measure group delay at each wavelength point. Noise is reduced by one over the square root of the averaging factor, but measurement time increases in proportion to averaging factor.

#### The Dual Band Interface **Setting Parameters**

**5** Select the Sensitivity: Normal, High, or Highest.

The Sensitivity setting affects the length of time required to complete a measurement. The higher the sensitivity, the longer the measurement time.

The Sensitivity setting determines the IF bandwidth used by the network analyzer. The settings Normal, High and Highest correspond to 300, 100 and 30 Hz, respectively. Noise is reduced at higher sensitivity, but measurement time increases.

- **6** Enter the desired value for the Number of Measurements.
- **7** To accept the displayed values, click OK.

### The Calibration Settings

**1** Click Calibration from the HP 86037A Chromatic Dispersion Test System test setup screen SetParametersFor menu as shown in Figure 6-37.

| $\mathbb{B}$ HP Chromatic Dispersion Test System [Test Setup] |                  |  |          |                           |  |  |  |
|---------------------------------------------------------------|------------------|--|----------|---------------------------|--|--|--|
| File                                                          | SetParametersFor |  |          | Range System Service Help |  |  |  |
|                                                               | CD/Gain Meas     |  |          |                           |  |  |  |
|                                                               | Length Meas      |  | F 1550   |                           |  |  |  |
|                                                               | Calibration      |  | JD8 Ref2 |                           |  |  |  |
|                                                               |                  |  |          |                           |  |  |  |

**Figure 6-37. SetParametersFor Menu**

The Calibration Settings window shown in Figure 6-38 will be displayed.

![](_page_142_Picture_88.jpeg)

**Figure 6-38. Calibration Settings Window**

To select the HP 86037A Chromatic Dispersion Test System software default settings, click the Set HP Defaults button.

#### **Chromatic Dispersion Settings**

**2** Enter a value in the Test Modulation Frequency field.

The Test and Reference Modulation Frequencies are the RF frequencies used to modulate the optical signal in the test and reference measurement operations.

**3** Enter a value for the TLS Target Power level.

#### The Dual Band Interface **Setting Parameters**

The TLS Target Power is the level requested of the Tunable Laser Source. If it cannot supply the full amount, it will supply as much as it can.

- **4** The Average Factor setting controls the number of network analyzer sweeps which are averaged to measure group delay at each wavelength point. Noise is reduced by one over the square root of the averaging factor, but measurement time increases in proportion to averaging factor.
- **5** The measurement time is proportional to the average factor. Noise reduction is proportional to the square root of the average factor. Select the Sensitivity: Normal, High, or Highest.

The Sensitivity setting affects the length of time required to complete a measurement. The higher the sensitivity, the longer the measurement time. Refer to the example at the beginning of this section.

The Sensitivity setting determines the IF bandwidth used by the network analyzer. The settings Normal, High and Highest correspond to 300, 100 and 30 Hz, respectively. Noise is reduced at higher sensitivity, but measurement time increases.

**6** Enter the group delay limit for the calibration verification in the Verify cal limit field. This is the limit against which the system compares the data obtained when a calibration verification is performed. Refer t[o chapter](#page-212-0) 9 for more details.

#### **Length Settings** These are the parameters the system uses when a length calibration is performed during a calibration. It measures the length of the "thru" cable and stores it for later use.

- **7** Set the TLS Wavelength.
- **8** Enter the TLS Target Power.

The TLS Target Power is the level requested of the Tunable Laser Source. If it cannot supply the full amount, it will supply as much as it can.

**9** The Average Factor setting controls the number of network analyzer sweeps which are averaged to measure group delay at each wavelength point. Noise is reduced by one over the square root of the averaging factor, but measurement time increases in proportion to averaging factor..

The measurement time is proportional to the average factor. Noise reduction is proportional to the square root of the average factor.

- **10** Enter the Refractive Index (n).
- **11** Enter the maximum length for the "thru" cable under Max Cal Device Length. The smaller this length, the faster the length calibration. However, the time savings typically is only about 1 second. Since setting this value lower than the actual "thru" length will result in an incorrect length calibration, this value should be set well above the maximum "thru" length you expect to use. For example, if the maximum "thru" length in your factory is 120 meters, you can set this equal to 0.5 km to avoid potential problems with length calibration.
# Configuring the System

This section describes the procedures for configuring the system.

# Opening a Database

**1** Select Database Options on the System menu as shown in Figure 6-39.

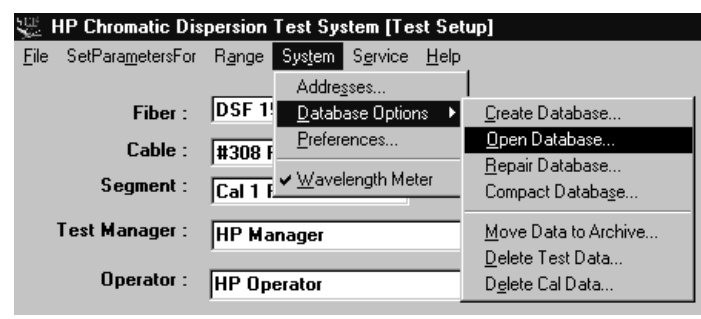

**Figure 6-39. Database Options Menu**

**2** Click on Open Database in the drop-down menu.

The window shown in Figure 6-40 will be displayed asking whether you wish to change the current working directory.

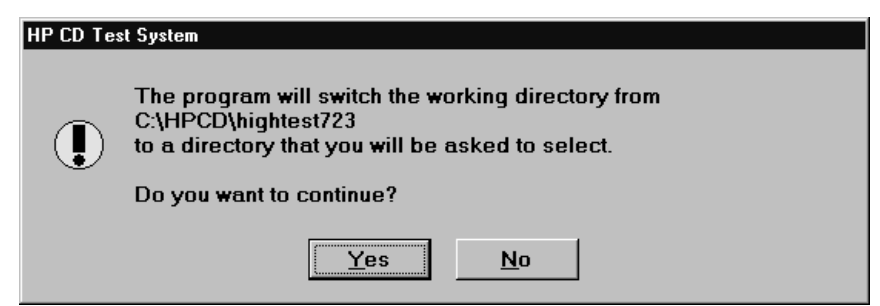

**Figure 6-40. Change from Current Directory Prompt**

**3** Click Yes to display the Select Directory window shown in Figure 6-41.

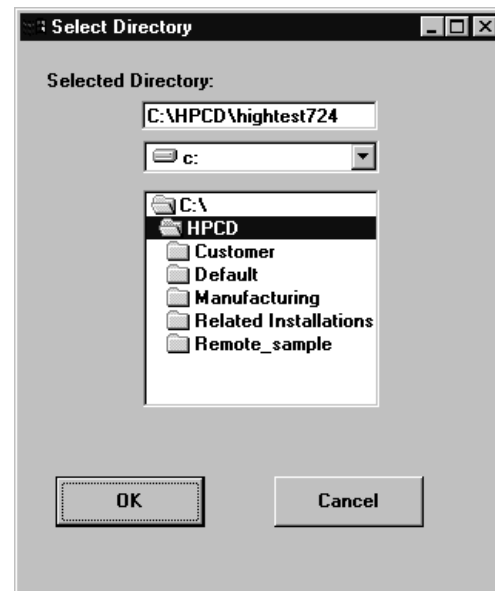

### **Figure 6-41. Select Directory Dialog Box**

- **4** Use the directory tree in the Select Directory window to locate the directory containing the new database file. The directory may also be typed into the Selected Directory field.
- **5** In the directory tree list box, click once on the directory where the file is located, or type its name in the Selected Directory field.
- **6** Click OK, or double-click the directory name in the directory tree.

After changing databases, the calibration files, devices, test operator, manager's names, and test data from the previous database are no longer available. To make them available, select the previous database directory.

# Creating a Database

- **1** Select Database Options from the System menu.
- **2** Click on Create Database on the drop-down menu as shown in Figure 6-42.

| HP Chromatic Dispersion Test System [Test Setup] |                                    |                      |
|--------------------------------------------------|------------------------------------|----------------------|
| File<br>SetParametersFor                         | System<br>Service<br>Range<br>Help |                      |
|                                                  | Addresses                          |                      |
| Fiber:                                           | DSF 1  <br>Database Options        | Create Database      |
| Cable :                                          | Preferences<br> #308 F             | Open Database        |
|                                                  |                                    | Repair Database      |
| Segment:                                         | ✔ Wavelength Meter<br> Cal 1       | Compact Database     |
| Test Manager :                                   | HP Manager                         | Move Data to Archive |
|                                                  |                                    | Delete Test Data     |
| Operator :                                       |                                    |                      |
|                                                  | Operator                           | Delete Cal Data      |

**Figure 6-42. Database Options Menu**

The window shown in Figure 6-43 will be displayed asking whether you wish to change the current working directory.

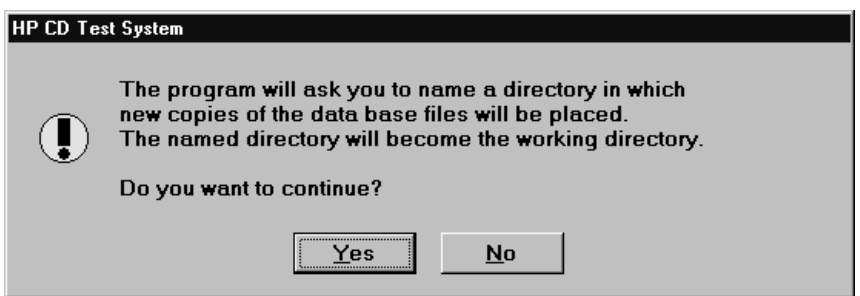

**Figure 6-43. Change from Current Directory Prompt**

**3** Click Yes to display the Select Directory window in Figure 6-44.

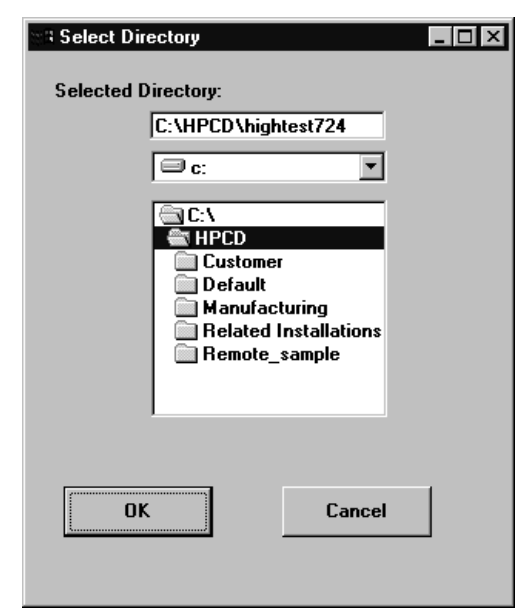

### **Figure 6-44. Select Directory Dialog Box**

- **4** In the Selected Directory field, type the name of the directory where the database resides. If you want to save the database in another directory, select the desired drive and directory using the directory tree list box.
- **5** Click OK to create the new database. This procedure will open the new database automatically.

### Repairing a Database

If an error occurs while you are trying to open a database, it indicates that the database file is damaged and must be repaired before it can be opened. Damaged data will be removed during the repair process and is permanently lost and unrecoverable. However, repairing an undamaged database file causes no harm and no data is lost. The database repair function returns a warning if the database file is read only.

The repair function can operate on any database file *other than one that is currently open.* The following procedure describes how to repair a database file.

- **1** Select Database Options on the System menu.
- **2** Click on Repair Database on the drop-down menu as shown in Figure 6-45.

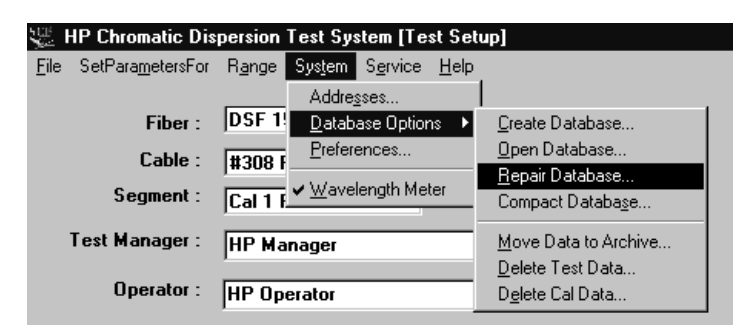

**Figure 6-45. Database Options Menu**

The prompt shown in Figure 6-46 will be displayed.

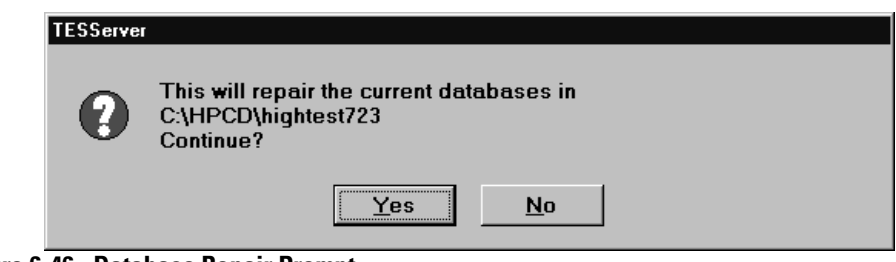

**Figure 6-46. Database Repair Prompt**

**3** Click Yes to begin the repair procedure.

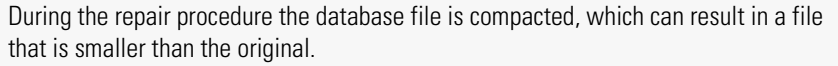

# Compacting a Database

A currently opened database file can be compacted to reduce the amount of disk space it occupies. A database file must be open before it can be compacted. Compacting is automatically performed when a database file is repaired. The following procedure describes how to compact a database file.

- **1** Select Database Options on the System menu.
- **2** Click on Compact Database in the drop-down menu as shown in Figure 6-47.

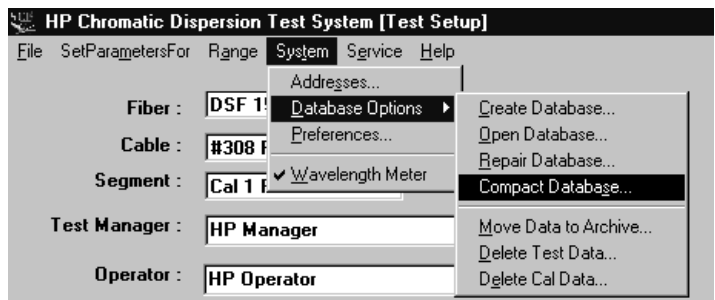

#### **Figure 6-47. Database Options Menu**

The following prompt will be displayed:

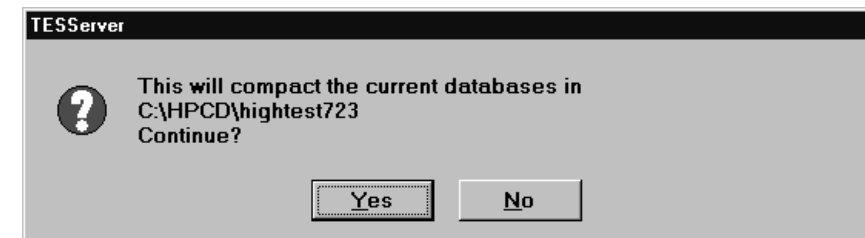

**Figure 6-48. Compact Database prompt**

**3** Click Yes to compact the current database file.

### Archiving a Database

Large database files are slow and require time to store and retrieve data. The database archive feature helps you manage the size of your database files by allowing you to move test data from the currently opened database file to another database file.

For example, you can create a database file on a floppy disk and then move some tests from your system hard drive to the floppy disk for storage or transport to another system.

You will be asked if you wish to delete the tests after they have been moved.

A database file must be open before it can be archived. The following procedure describes how to archive one or more tests.

- **1** Select Database Options from the System menu.
- **2** Select Move Data to Archive from the drop-down menu as shown in Figure 6-49.

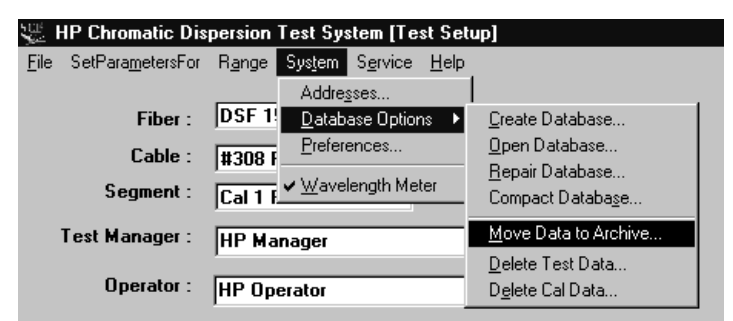

**Figure 6-49. Database Options Menu**

### The Dual Band Interface **Configuring the System**

The following screen will be displayed:

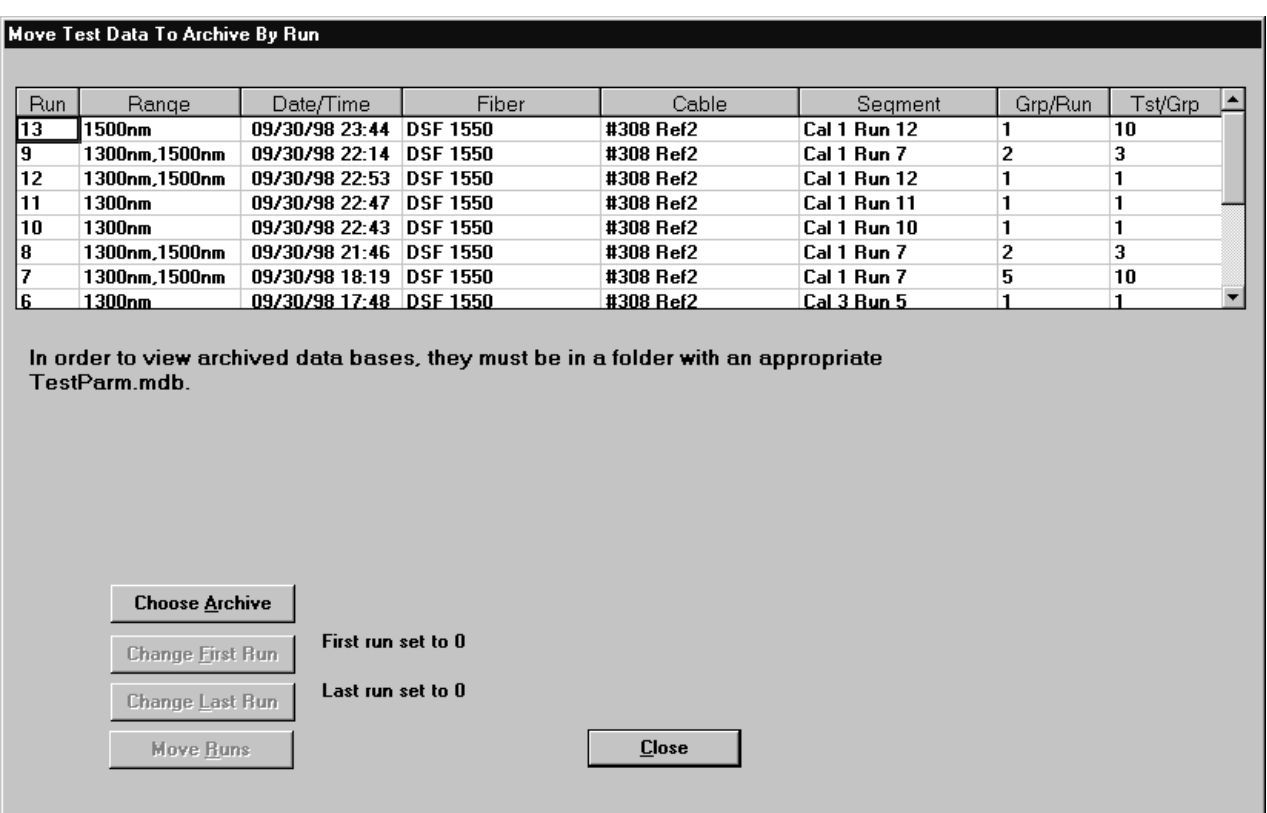

### **Figure 6-50. Move Test Data to Archive by Run Window**

- **3** Identify the destination database file, including the full path name.
- **4** Click the Set First Run and Set Last Run buttons to identify the series of runs you wish to include in the archive.
- **5** To move the runs, click Move Runs.

Following the archive, you can delete the runs from the currently opened database.

# Printing Data

The data generated from a chromatic dispersion test can be output to a printer by selecting Print from the File menu as shown in Figure 6-51.

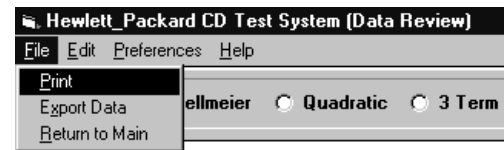

# **Figure 6-51. Data Review File Menu**

The Print Range window shown in Figure 6-52 will be displayed.

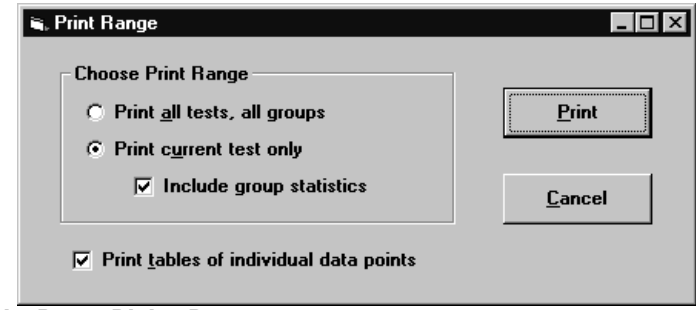

**Figure 6-52. Print Range Dialog Box**

Click on your choice in the Choose Print Range section, and click Print

The current window can also be printed by clicking the  $\bigoplus$  icon from the Data Review window.

# Selecting Preferences

The names describing the fields on the Test Setup window can be customized for your application.

### **Changing the Labels**

**1** From the main screen, select Preferences from the System menu as shown in Figure 6-53.

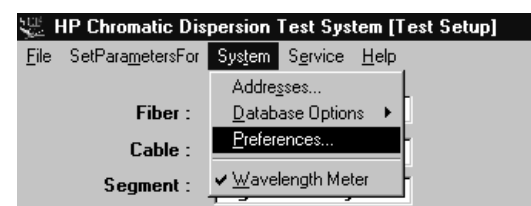

#### **Figure 6-53. System Menu**

The System Preferences window shown in Figure 6-54 will be displayed.

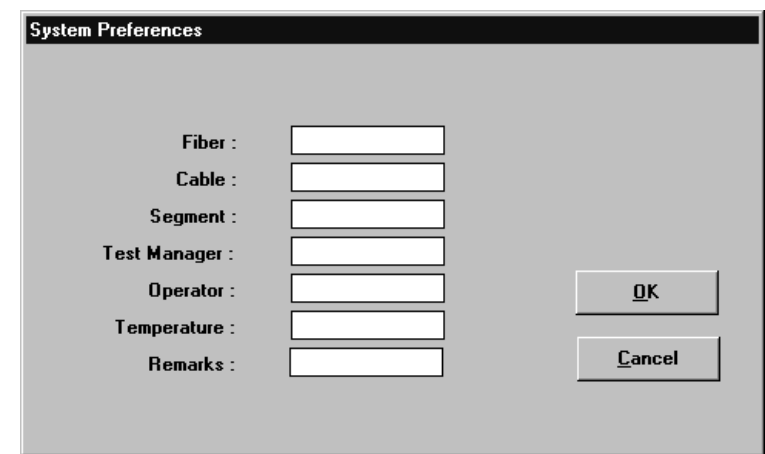

**Figure 6-54. Preferences Window**

- **2** Enter the labels you wish to have displayed.
- **3** Click OK.

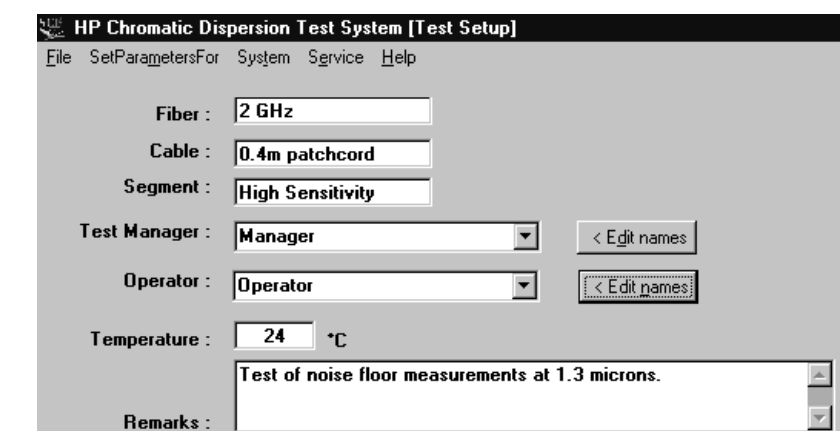

The Test Setup window will display the new labels.

**Figure 6-55. Test Label Section of the Main Window**

# Adding or Removing a Wavelength Meter

**1** Select System from the HP 86037A Chromatic Dispersion Test System test setup screen menu bar as shown in Figure 6-56.

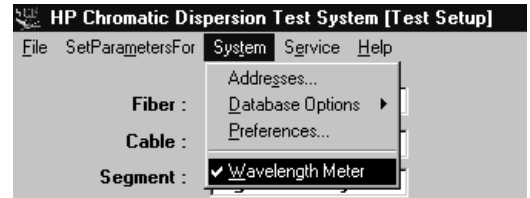

#### **Figure 6-56. System Menu**

If a checkmark is displayed next to the wavelength meter command, it indicates there is a wavelength meter in the system.

**2** To remove a wavelength meter from the system, ensure that wavelength meter in the System menu does not have a checkmark next to it. Remove the checkmark by clicking on it. The checkmark should not be shown, indicating there is no wavelength meter in the system.

# 7

[Overview 7-3](#page-158-0) [Remote Operation 7-4](#page-159-0) [Implementation 7-5](#page-160-0) [Read Results 7-16](#page-171-0) [TES GUI Parameters 7-20](#page-175-0) [Output Parameter Names 7-34](#page-189-0)

Remote Interface Documentation

# At a glance

This document describes the HP-recommended approach to implementing remote control capability for the HP 86037A Chromatic Dispersion Test System. This documentation supplements the example code included in the directory C:\HPCD\Remote\_Sample on the HP 86037A Chromatic Dispersion Test System hard disk.

The procedures in this section should only be attempted by advanced users who have substantial Visual Basic, networking, and Windows NT experience. Always create a backup of the database file before making any changes.

# <span id="page-158-0"></span>**Overview**

The HP 86037A Chromatic Dispersion Test System performs three steps during a measurement:

*Setup Test* Sets the appropriate parameters in the Test Parameter Database.

*Execute Test* Initiates the measurement.

*Read Results* Obtains the results of the measurement from the results database.

The HP 86037A Chromatic Dispersion Test System can perform any of these functions while being operated by a remote computer by means of user-supplied software. This is defined as remote operation in this document.

An overview of the interaction between the remote computer and the HP 86037A Chromatic Dispersion Test System is shown in Figure 7-1.

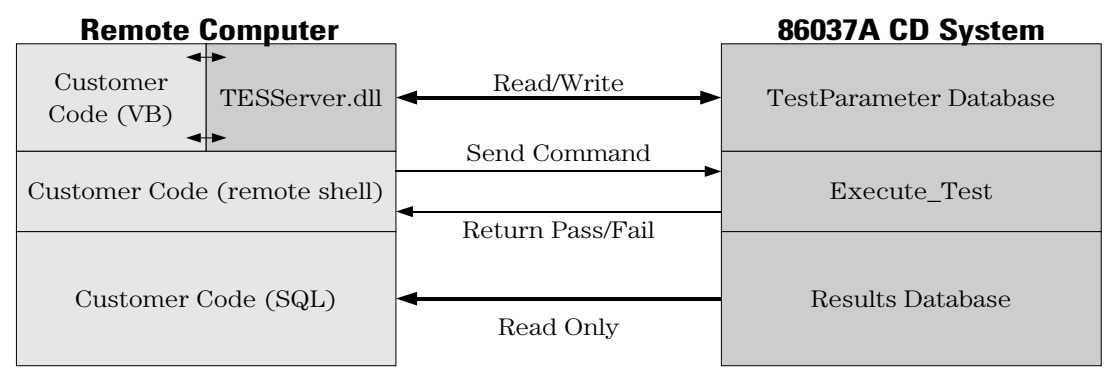

**Figure 7-1. Figure 1: Overview of Remote Interaction**

# <span id="page-159-0"></span>Remote Operation

This section describes the important features of remote operation. The next section describes its implementation.

# Test Executive

plied by the customer.

The HP 86037A Chromatic Dispersion Test System software uses a test executive to control the execution of any given measurement. This component is called the Test Executive Shell or TES and is contained in the file TESServer.dll. Remote control of the system interacts with this test executive to edit test parameters and start tests. Results of measurements can be retrieved independently of the test executive. The test parameter variables that the test executive uses to perform a measurement are grouped according to the internal structure of the test executive. The test executive divides measurements into four hierarchical levels, each having their own corresponding test parameters. These levels are, in order from highest to lowest, the System level, the Test Plan level, the Test Group level, and finally the Test level. The editing of test parameters is discussed in more detail in the Setup Test section of the Implementation section on [page 7-5](#page-160-0). **Test Setup** To set up the measurement system the customer compiles the interface code with the Visual Basic files and the TESServer.dll file supplied by HP. This allows customer software to read and write test parameters to the Test Parameter database. Communication between the TESServer.dll on the remote machine and the databases on the HP 86037A Chromatic Dispersion Test System is via direct network connection to the hard drive of the HP 86037A Chromatic Dispersion Test System. This network connection is to be sup-

**Execute Test** Commands to execute, stop, and abort a measurement are issued via a remote shell software interface through the network. The commands are sent to the test executive of the HP 86037A Chromatic Dispersion Test System that executes them. In addition to sending the above commands, the customer software can also receive the pass/fail result of a measurement from the HP 86037A Chromatic Dispersion Test System.

**Read Results** The results database can be read directly by the customer using a variety of techniques. The approach documented here uses SQL commands implemented in a Visual Basic example program. As in the Test Parameter database, communication is via a network connection to the HP 86037A Chromatic Dispersion Test system hard drive.

# <span id="page-160-0"></span>Implementation

To implement in software the three steps described previously, the user requires the following:

- HP 86037A Chromatic Dispersion Test System software (included on the HP 86037A Chromatic Dispersion Test System hard drive and the accompanying CD-ROM) including in particular:
	- TESServer.dll file and associated files (required for the *Setup Test* step)
	- Remote Shell Service software (located in C:\HPCD\RELATED INSTALLATIONS\RSH and required for the *Execute Test* step)
	- Visual Basic source code example files (located in C:\HPCD\REMOTE SAMPLE)
- Visual Basic Professional Version 5.0 development environment (useful for working with the HP example code and required for interaction with the TESServer.dll file used to set the test parameters in the *Setup Test* step).
- Microsoft Access 97, another database tool, or Visual Basic Professional 5.0 (to be used to access the Results.mdb database). The HP example code included with the HP 86037A Chromatic Dispersion Test System uses Visual Basic and SQL commands.

### Setup Test

The first step in performing a measurement is setting the test parameters. The basic mechanism for modifying parameters that get passed to a test is:

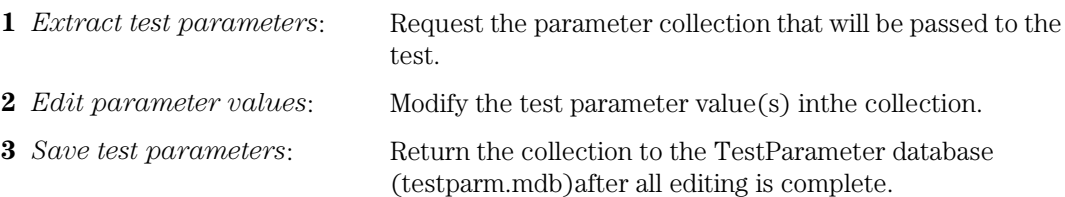

When the measurement is executed, the collection is retrieved by the test executive from the Test Parameter database and used to perform the measurement.

# Extract Test Parameters

#### **WARNING The test parameter database is a complicated structure. Damage to the testparm.mdb file can render the HP 86037A Chromatic Dispersion Test System software unusable until the database is replaced or repaired. For this reason, direct access of the testparm.mdb database is not recommended or supported by HP.**

The TESServer.dll file provides an approach for reading and writing test parameters to and from the testparm.mdb database without requiring knowledge of the database's underlying structure.

The TESServer.dll can be installed on the remote computer in two ways. A complete set of files can be installed using the installation file on the accompanying CD-ROM. Alternately, the TESServer.dll file along with its companion files: tes.ini, io.mdb and security.mdb may be copied from the HP 86037A Chromatic Dispersion Test System C:\HPCD directory. Once installed the dll should be registered with the MS Windows NT registry on the remote machine. This may be done by simply using a command such as "regsvr32.exe C:\HPCD\TESServer.dll".

The tes.ini file determines the initial settings for the TESServer.dll and an example is shown below. This file is used to set the default locations of the four databases required by the TESServer.dll on startup. None of the other items in the ini file should be changed. Typically, the path of the io and security databases are left at the C:\HPCD directory of the remote machine while the location of the test parameter and results databases are set to the location of the HP 86037A Chromatic Dispersion System that is to be controlled. In this example testparm.mdb and results.mbd are located on the "F" hard drive (redirected via the LAN).

Example TES.INI File:

```
[Reporting]
NonDefault=False
[TestLog]
LogToFileEnabled=False
LogToScreenEnabled=True
MsgLines=100
[OperatorPrompt]
AutoResponseEnabled=False
PromptDuration=0
[SplashScreen]
NonDefault=False
Filename=
[PathNames]
TestParms=F:\HPCD\CUSTOMER
IOConfig=C:\HPCD
Security=C:\HPCD
Results=F:\HPCD\CUSTOMER
TestLog=F:\HPCD\CUSTOMER
[Station]
 StationID=Customer_Low_Band
StationID=Customer_Dual_Band
;StationID=Customer_Dual_Band
 ;StationID=PreTest
[Version]
VersionNo=A.07.27
```
When the test parameter editor is started, the first action is to login to the TESServer.dll as shown in the following:

```
'First create an instance of the TESManager
Set TESMngr = New TESManager
'Open the TESManager session
TESMngr.OpenSession
```
If the TESServer.dll is not found, check that it is registered under the "project\references" menu in the Visual Basic IDE. Once located, the user must log in with a user ID appropriate for editing the test parameter database as shown below:

```
'Hardcoded userID and password for editing test parameters:
TESMngr.Controller.ShellConfig.sCommandOpts = "-userid editor -passwd parm"
```
This starts the TESServer in a mode useful for editing the test parameters of the Testparm.mdb database. As can be seen from the tes.ini file, the database may be located anywhere on the network as long as its location is shown by the path in the tes.ini file.

Once the user is logged into the TESServer.dll the test parameters may be edited. Typically the parameters are not dealt with individually. The test parameters are returned as a collection of variables, one collection for each level in the test executive. An example of the code for obtaining the collections for a given Test Group is shown below:

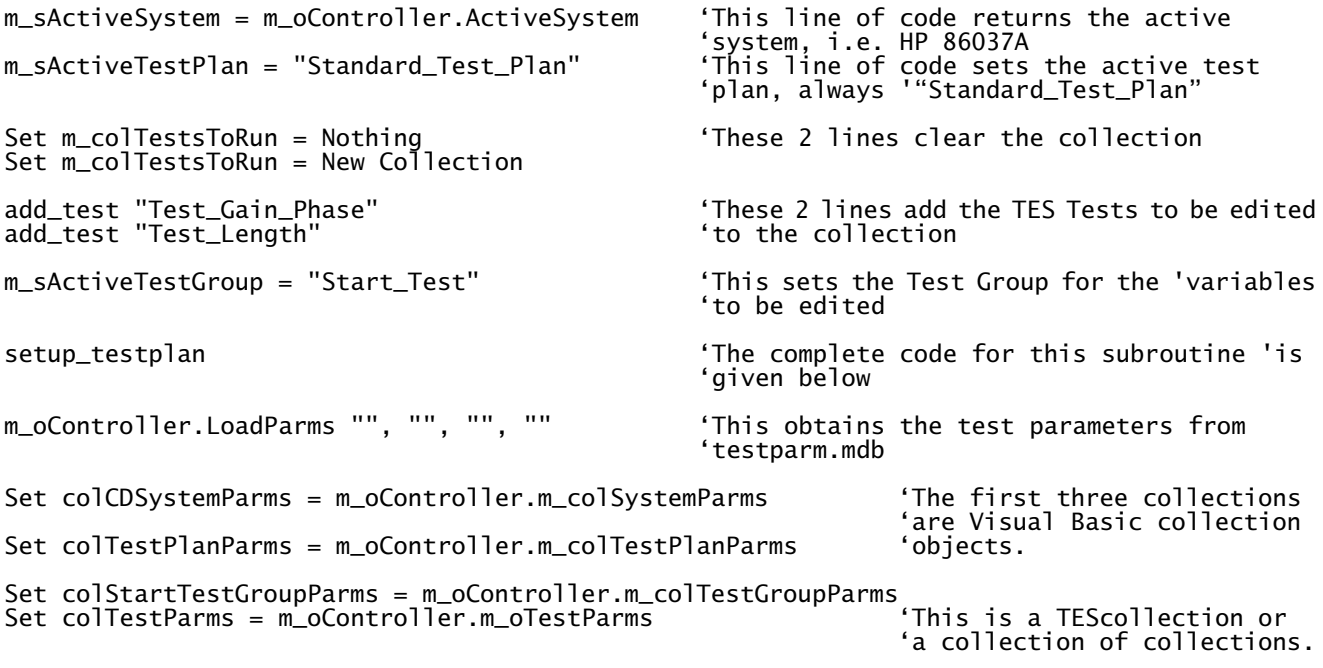

Set TEScolTestGainPhaseParms = colTestParms("Test\_Gain\_Phase")

The above code works as follows. The main statement is the invocation of

m\_oController.LoadParms "", "", "", ""

Remote Interface Documentation **Implementation**

In order for this statement to succeed, one must first build a collection of the particular Tests of interest in the Test Group of interest. It is accomplished with the following lines of code:

```
Set m_colTestsToRun = Nothing
Set m_colTestsToRun = New Collection
add_test "Test_Gain_Phase"
add_test "Test_Length"
```
where "add\_test" is

```
Public Sub add_test(str, Optional bReport = False)
'Purpose: Adds the test name to the collection of tests to be run.
            Used when getting TES parameter collections.
'Dim sTestName As Variant
Dim rsTestTable As Recordset
Dim oTest As TestObjDataType
With TESMngr.ParmMngr
     sTestName = str
     If .GetTestRecord(sTestName, rsTestTable, True) Then
        Set oTest = New TestObjDataType
        oTest.sTestName = rsTestTable!sTestName
        oTest.lTestID = rsTestTable!lTestID
        oTest.sReference = rsTestTable!sReference
        oTest.iIndex = 1
  oTest.bTestEnabled = True
        oTest.bReportEnabled = bReport
        oTest.sDescription = rsTestTable!sDescription
        m_colTestsToRun.Add Item:=oTest, Key:=oTest.sTestName
       Set oTest = Notning End If
     If m_colTestsToRun.count > 0 Then
        .GetTestSeqOptions m_sActiveTestPlan, m_sActiveTestGroup, _
                                  m_colTestsToRun
     End If
End With
End Sub
```
In essence, "add\_test" reads information about the test from the parameter database and places several pieces of that information in a structure that is included in the "m\_colTestsToRun" collection. The *LoadParms* method will then cause several parameter collections to be populated. These are: the collection of system level parameters, the Test Plan level parameters, the Test Group level parameters as well as the parameter collections for the individual Tests. The first three levels of parameter collections are standard Visual Basic collections and the individual parameters may be accessed as described below. The parameter collections at the Test level are not VB collections, but are TEScollections. These are much like VB collections but are within a wrapper that handles some error conditions more gracefully than VB collections. TEScollections are close enough to VB collections that the items within the TEScollection can be accessed as described in the "Editing test parameters*"* section.

Once the Tests and Test Group have been setup, the collection is built with the following subroutine:

```
Private Sub setup_testplan()
 '
    ' Purpose: Tells the test executive (TES) the active test plan 
and group.
                ' used in connection with extracting parameter 
collections
               and executing test plans.
 '
   With TESMngr.Controller' The following lines refer back to the 
TES Manager object
          .ActiveTestPlan = m_sActiveTestPlan
          .ActiveTestGroup = m_sActiveTestGroup
 Set .TestsToRun = m_colTestsToRun
 .SerialNumber = ""
          .TestPlanNotes = ""
          Set .Devices = TESMngr.InstMngr.Devices
   End With
End Sub
```
The final step in obtaining the parameter collections is to set a local collection equal to the *TES System parameter* collection, the *Test Plan parameter* collection, and the *Test Group* collection to set TEScollections equal to the individual item collections in the Test level TEScollection of TEScollections. That last assignment is illustrated by the following statement:

```
Set TEScolTestGainPhaseParms = colTestParms("Test_Gain_Phase")
```
There is one such member for each Test in the collection of Tests to be run.

Note that it is also possible for the user to access the collections for the System, Test Plan, or Test Group levels individually. In this case one of the following methods can be used:

```
TESMngr.ParmMngr.LoadSystemParms colSystemParms, ""
TESMngr.ParmMngr.LoadTestPlanParms colTestPlanParms,
TESMngr.ParmMngr.LoadTestGroupParms colTestGroupParms, ""
```
Each of the above will return just the one collection, whereas the expression used previously,

```
TESMngr.Controller.LoadParms "", "",
```
loads all levels of the parameter collections.

There are some limitations with using these more primitive statements. First the test executive supports scoping of parameters. That is, if a parameter occurs at the Test Group level with one value and at the Test level with another value, you need to use the value from the lower level (i.e. the second value) when running the test. If the variable is missing from the Test Group level then you need to use the value from the Test Plan level. The other limitation is that the parameter collections at the Test level are expected to be TEScollections and the result of the LoadTestParms is a Visual Basic collection. The example file illustrates the procedure for obtaining the collections individually, but once obtained, any changes are saved as a single group.

#### Remote Interface Documentation **Implementation**

The above code requires knowledge of the test parameter names in the testparm.mdb database. These test parameters are the same as the information displayed and entered in the HP 86037A Chromatic Dispersion Test System GUI. The testparm.mdb database contains all of the setup information required in the execution of the individual tests. All of the constants required by the GUI for parameter checking are also included in this database. Each parameter is located in a single location in the database. The location depends upon the type of parameter and how it is utilized in the HP 86037A Chromatic Dispersion Test System software. Full information including the definition of the parameter in the database that is associated with each field in the GUI and documentation of the location of the parameter is supplied i[n "TES GUI Parameters" on page 7-2](#page-175-0)0.

In order to correctly deal with the parameter scoping described above, the complete Test Plan Hierarchy is shown below. The hierarchy names defined below must be used exactly as shown in order to manipulate data within the testparm.mdb database.

Systems: Customer\_Dual\_Band Customer\_High\_Band Customer\_Low\_Band Test Plans: Standard\_Test\_Plan Groups & Tests: Initialize Read\_TLS\_Specs Start\_Test Test\_Connect Test\_Length Test\_Gain\_Phase Test\_CD Add\_Run\_Number Modulator\_Bias Mod\_Bias\_Connect Mod\_Bias\_Adjust\_LB Mod\_Bias\_Adjust\_HB New\_Calibration Cal\_Connect Mod\_Bias\_Adjust\_LB Mod\_Bias\_Adjust\_HB Cal\_Length Cal\_Gain\_Phase Cal\_Processing Add\_Run\_Number Verify\_Calibration Verify\_Connect Mod\_Bias\_Adjust\_LB Mod\_Bias\_Adjust\_HB Cal\_Gain\_Phase Verify\_CD Verify\_Processing Power\_Monitor PM\_Connect Power\_Monitor Select\_TLS Select\_TLS

# Edit Test Parameters

The editing of individual parameters in a collection is shown in the following example. As an example of a collection consider colParms, a collection of parameter objects, one for each parameter accessed in an example test. The parameter objects are collections of variables containing information about an individual parameter. They contain no methods. The data items might be:

```
Public Filter As Boolean
Public Operator As String
Public Start_Wavelength As Variant
Public Stop_Wavelength As Variant
Public Use_Ref_Wavelength As Boolean
Public Use_Wavemeter As Boolean
Public Test_Groups As Integer
Public Tests_Per_Group As Integer
Etc.
```
Each of these items is the contents of one of the fields in the Test Parameter database for one of the parameters. Scalar items are accessed by using an expression of the form,

#### colParms.item("Start\_Wavelength").vValue

where the crucial part is a string whose value is the name of the parameter. The above expression can be used on the right hand side of an assignment expression to obtain the current value of the parameter attribute. This expression appearing on the left hand side of an assignment changes the attribute.

Accessing an item that is an array of values is done somewhat differently. The rule to note is that you must fetch the whole array parameter first and then get the nth element of that array. For example:

```
Private m_colParms As Variant
Private m_vCalWavelengths As Variant
Private m_dOneOfTheWavelengths as Double
m_colParms = colParms
m_vCalWavelengths = m_colParms.Item("Cal_Wavelength").vValue
m_dOneOfTheCalWavelengths = m_vCalWavelengths(14)
```
### Save Test Parameters

When editing is complete, any changes need to be written to the parameter database. The code for accomplishing that is given below:

```
Public Sub save_parm_values()
 '
    Purpose: Returns parameters to the database.
 '
With TESMngr.ParmMngr
 With TESMngr.Controller
          .ActiveTestPlan = sActiveTestPlan
          .ActiveTestGroup = sActiveTestGroup
       End With
       .StoreLevelParms colSystemParms, 3
       .StoreLevelParms colTestPlanParms, 2
       .StoreLevelParms colTestGroupParms, 1
       .StoreLevelParms colTestParms, 0
End With
End Sub
```
The important point here is that "StoreLevelParms" requires that the first parameter be a collection and the second be an integer corresponding to the level in the test plan hierarchy. The System level is 3, the Test Plan level is 2, the Test Group level is 1 and the Test level is 0. Since the parameter collection for the Test level is a TEScollection, rather than a standard VB collection, you must apply the "Items" method or use the method: TESMngr.ParmMngr.LoadTestParms as done in the example file in order to extract the underlying collection from within the TEScollection.

# Execute Test

For this document, Remote Execution of the HP 86037A Chromatic Dispersion Test System has the following meaning. The measurement station is the system to which the device under test (DUT) is attached. The computer is the one on which the HP-supplied HP 86037A Chromatic Dispersion Test System software operates when actually supervising measurements. If an operator sits at another computer and performs operations which affect the operation of the HP 86037A Chromatic Dispersion Test System, that is said to be "remote execution".

When it comes to the actual performance of the tests by an operator at a computer different from the HP 86037A Chromatic Dispersion Test System computer, a remote execution package is invoked which communicates with a custom component of the test executive. The test executive is initiated on the measurement station from the remote computer via a version of remote shell service supported in MS Windows NT 4.0. This Remote Shell Service software is located in the C:\HPCD\RELATED INSTALLATIONS\RSH directory of the HP 86037A Chromatic Dispersion Test System computer.

Successful remote execution of the HP 86037A Chromatic Dispersion Test System includes the following steps:

- **1** Setup and initiation of the Remote Shell Services software.
- **2** Initiation of part of the test executive called "MsgCenter" on the measurement system.
- **3** Initiation of the execution of a Test Plan, a Test Group, or a Test.
- **4** Issuance of any Cancel or Abort commands, as necessary.
- **5** Display of pass/fail results.
- **6** Termination of the "MsgCenter" on the HP 86037A Chromatic Dispersion Test System computer.

The setup and initiation of the Remote Shell Services is described in the "rshsvc.txt" file in the C:\HPCD\ RELATED INSTALLATIONS\RSH directory. Besides moving the files into the "system32" directory and before starting the service, the ".rhosts" files should be setup. The ".rhosts" file on the measurement computer should contain the IP address and user name of the remote computer while the remote computer should have the IP address and user name of the measurement computer. Once the remote shell service has been successfully started and the correct ".rhosts" files exist on both the remote machine and the measurement computer, the message client and server may communicate.

Initiation of the "MsgCenter" part of the test executive on the measurement computer is accomplished by issuing the "rsh" command on the remote machine along with the name of the test program and the appropriate UserID and password. Note, the rsh.exe file is normally installed in the "system32" directory during the installation of networking under Windows NT 4.0. More information on rsh commands may be obtained from the MS Windows NT documentation. The correct syntax is in the example file and is shown below:

#### "rsh.exe " & remote\_machine & " -l " & login\_name & " c:\hpcd\cd\_shell.exe " & "-userid " & userid & " -passwd " & passwd & " -quiet -host " & local\_machine & " -port " & PORT

The correct user ID and password to use for remote operation of the measurement computer are "**remote\_user**" and "**HPCD**" respectively, as shown in the example file.

The communication package, "MsgCenter", in the test executive control program is called a "server" in TCP/IP terms because the socket is started in Listen Mode awaiting a message from a Client, in our case the user software running on the remote machine. Since the development of the remote test control program is the responsibility of the user, HP provides only a simple example control program that demonstrates the use of the communication function to connect to "MsgCenter", start a given test, abort a running test, and close "MsgCenter".

The Message Server and the Message Client communicate over socket 4444. All messages between the two programs, the client and server, are variable length character strings. The first six characters of these messages contain the total length of the message. The maximum length of a single transmission is currently set at 8096 bytes. A message can involve multiple transmissions.

The control program on the remote machine can send the following fixed messages:

- "000015@@ABORT@@"
- "000016@@CANCEL@@"
- "000014@@STOP@@"

The '@' is used to avoid confusion with other messages between the programs. The other messages from the remote control program to the HP 86037A Chromatic Dispersion Test System specify the running of specific tests. These have the following format:

Six characters containing the total length followed by "testplan:" followed by test\_plan\_name

or

Six characters containing the total length followed by "testgroup:" followed by test\_group\_name.

### Message Server

The Message Server within the HP 86037A Chromatic Dispersion Test System is automatically invoked by the login to the test executive. After opening a window titled MsgCenter, its initial action is to connect to socket 4444. When the connection is completed the Message Server then awaits a read event on the socket.

When messages from the remote control program arrive at the Message Server they are interpreted and appropriate action is taken.

In response to a STOP message, the logout function in the test executive is called and the Message Server is shut down. Similarly, when a CANCEL or ABORT message arrives, the appropriate test parameter variables are set within the test executive.

When messages for running a test are received, built-in functions for creating the list of tests to be performed are called, followed by the creation of the test parameter collections and finally, the function to actually execute the test. Following the execution of a test, the Message Server will await the reception of another message.

### Message Client

The message client on the remote machine may be any software that correctly sends the above commands via socket 4444 to the message server on the HP 86037A Chromatic Dispersion Test System.

# <span id="page-171-0"></span>Read Results

The following section focuses on reading the results database using SQL commands and Visual Basic. The structure of the results.mdb database is simple enough, however, that the user may decide to use another database tool (such as MS Access 97) to access the test results. Note that all access should be *read-only* thus eliminating the possibility of database corruption and possible loss of data. Compared to editing parameters in testparm.mdb, this is relatively easy because of the simpler structure of the results.mdb database. The one unusual aspect of the results.mdb database is the storage of arrays which will be described later in this section.

The structure of the results.mdb database can be investigated with the Visual Data Manager add-in included in Visual Basic 5.0 Professional or any other database tool, such as MS Access 97. The database consists of three tables. The relationship between the tables is shown in Figure 7-2 below:

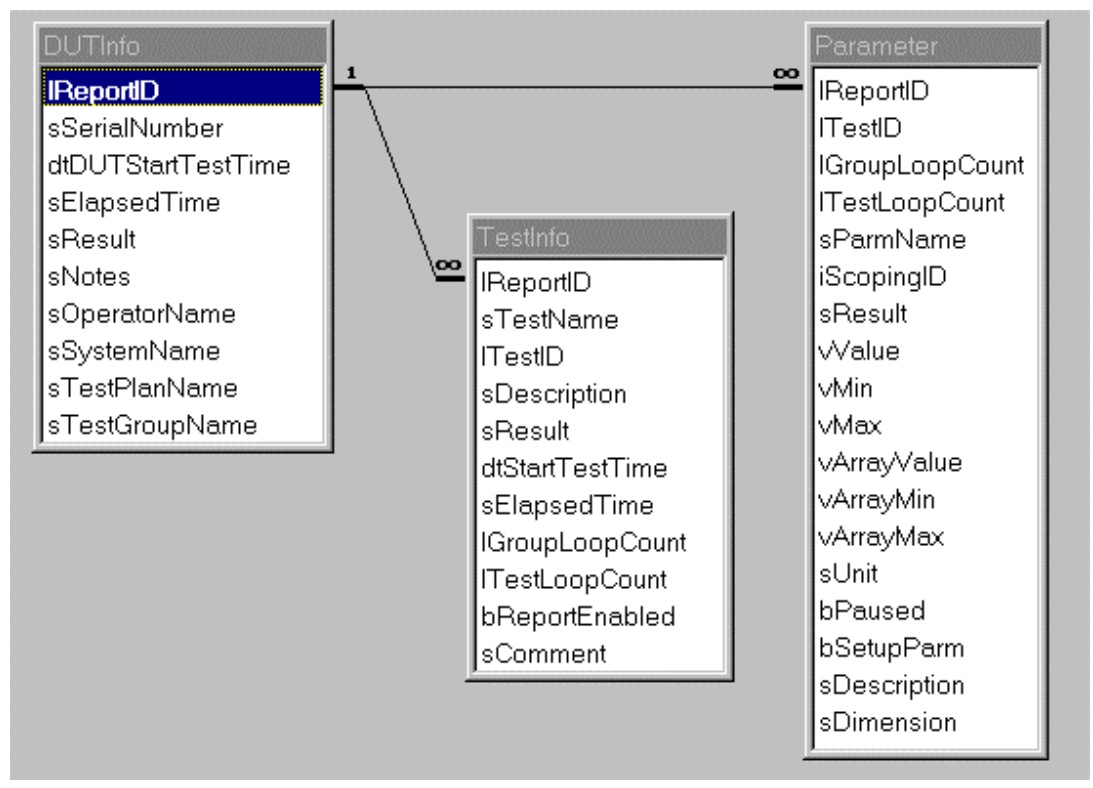

**Figure 7-2. Figure 2: Relationship between the three tables of the results.mdb database.**

The leftmost table, DUTInfo, contains one row for each test run. For each row in DUTInfo, there is a set of rows in the TestInfo, each of which contains information about the tests which were executed during the run. A record set of rows from the *TestInfo* table for a given run is created by specifying in the WHERE clause of the SQL statement, "lReportID". For each row in *TestInfo*, there is a set of rows in the Parameter table, each of which contains information about each variable stored in that test. A record set of rows from the Parameter table for a given run and test is created by specifying in the WHERE clause of the SQL statement, "lReportID"and "lTestID". The ReportID is directly related to the run number of the measurement while the TestID identifies the test group. More details are given in the example file and below.

First, one opens the results database with the following lines of code:

```
Private m_dbResults As Database
```

```
dbPath = txtDBPath & "\Results.mdb"
```

```
Open the results database
 Set m_dbResults = OpenDatabase(dbPath, False, True) ' Open database as shared, read-only
```
The results database has three linked tables, *DUTInfo*, *TestInfo*, and *Parameter*. The simplest way to handle the linkage is to create a sequence of recordsets. The first might be accessed with something like:

```
sql_command = "SELECT * FROM DUTInfo WHERE sTestGroupName = 'New_Calibration' " \& _
      'AND sResult = 'PASSED' ORDER BY lReportID DESC;
Set rsReportID = dbResults.OpenRecordset(sql_command, dbOpenDynaset)
```
where "rsReportID" will contain all of the rows of the first table *DUTInfo* which contain information about all of the runs where the Test Group name is "New\_Calibration" and the test result is "PASSED" Looping through all the members of the recordset one then extracts all of the TestIDs related to those members.

```
With rsReportID
       While Not .EOF
     sql_command = "SELECT lTestID FROM TestInfo WHERE lReportID = " & !lReportID & _
                   " AND sTestName = 'Cal_Gain_Phase' ORDER BY lTestID;"
     Set rsTestID_gain_phase = dbResults.OpenRecordset(sql_command, dbOpenDynaset)
    While Not rsTestID_gain_phase.EOF
                   sql_command = "SELECT * FROM Parameter WHERE lReportID = " & _
                   !lReportID & " AND lTestID = " & rsTestID_gain_phase
                   !lTestID_cal_gain_phase 
     Set rsParam_cal_gain_phase =
                dbResults.OpenRecordset(sql_command,dbOpenDynaset)
```
This code results in a recordset containing all the rows of the table containing data related to the "Cal\_Gain\_Phase" test in a run of the "New\_Calibration" test group which passed. (Data from other such successful tests can be found by looping through the rsReportID recordset.) Now that the desired information is in a recordset, an individual datum can be retrieved.

range = GetParm(rsParam\_cal\_processing, "Range")

The code above gets the value of the variable "range" from the first (and only) row of the recordset "rsParam\_cal\_gain\_phase" that contains the result data for "range". The routine "GetParm" is given by the following:

```
Public Function GetParm(rsData As Recordset, sParmName As String) As Variant
  Caution: All non-array values are returned as strings. Thus if you are
      ' getting a number, it may be necessary for you to use Val(GetParm())
' so that the parameter is converted to a number.
 Dim btByteArray() As Byte
```
Remote Interface Documentation

**Read Results**

```
 With rsData
       If Not .BOF Then
          .FindFirst "sParmName = '" & sParmName & "'"
 If Not .NoMatch Then
 If !vValue <> "<ARRAY>" Then 
                GetParm = !vValue
             Else
                btByteArray = !vArrayValue.GetChunk(0, vArrayValue.FieldSize())
                GetParm = ByteArrayToVariant(btByteArray)
             End If
          Else
             Err.Raise vbObjectError, "GetParm", sParmName & _
 " parameter undefined in results database!" 
          End If
      Else
             Err.Raise vbObjectError, "GetParm", sParmName & _
                 parameter undefined in results database!"
      End If
   End With
End Function
```
This code finds the first row in the recordset that contains the desired parameter name and returns its value. Note the use of the Visual Basic GetChunk method and the "ByteArrayToVariant" routine. This is the technique used to store array values in the results database. The database treats the long binary as a binary large object (or "BLOB") and in order to obtain the actual array values, the BLOB must be converted. The "ByteArrayTo-Variant" function uses file I/O to convert between data stored as a long binary and a VB variant array as shown below.

Private Function ByteArrayToVariant(ByRef btByteArray() As Byte) As Variant

```
Purpose: The data has
    to be assigned to variable length byte array first, and then converted
    to variant via binary file operation.
   Dim sTempFilename As String
   Dim iTempFileNum As Integer
   Dim avParm As Variant
'' ''
   iTempFileNum = FreeFile
   sTempFilename = App.Path & "\TEMP.BIN"
'' ''
  If dir(sTempFilename) \leftrightarrow "" Then Kill sTempFilename
   Open sTempFilename For Binary As #iTempFileNum
   Put #iTempFileNum, , btByteArray
   Get #iTempFileNum, 1, avParm
   Close #iTempFileNum
   Kill sTempFilename
'' ''
   ByteArrayToVariant = avParm
```
End Function

In order to extract a single value from the results database it is necessary to know the name of the value. To this end a list of output parameter names is given i[n "Output Param](#page-189-0)[eter Names" on page 7-34](#page-189-0).

Typically, the user is interested in the results of a run or measurement. This data is located by first finding the appropriate ReportID number corresponding to the desired run number, as demonstrated in the example code. Once the ReportID number is known, the final results data, as seen on the data review screen of the HP 86037A Chromatic Dispersion Test System GUI, is found in the *Test\_CD* (see Appendix 2) section of the database that has the TestID number 15. Since it may be useful to look at the raw data,

uncorrected for calibration, this is found in the *Test\_Gain\_Phase* section that has the TestID number 42. In addition to the final results of a measurement, all of the pertinent parameters used to generate that result are also stored in the results.mdb database.

# <span id="page-175-0"></span>TES GUI Parameters

The tables below define the TES parameter in the data base associated with each item in the GUI. The table also defines where in the data base hierarchy the parameter is located.

The table defines parameters for a High Band system. Parameters with the "\_HB" at the end are parameters that depend upon the type of HP 86037A Chromatic Dispersion Test System (1300, 1500, or DUAL). For a Low Band system, the "\_HB" will be replaced with "\_LB". A Dual Band system will have two parameters, one with the "\_LB" extension and one with the "\_HB" extension.

The "Delta" field in the "Wavelength Selection" area of the Main GUI is not used by any test and therefore is not located in the database.

The "Step Wavelength" field in the Calibration GUI is not used by any test and therefore is not located in the data base.

# Test Setup GUI

Main Chromatic Dispersion Screen

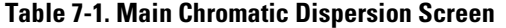

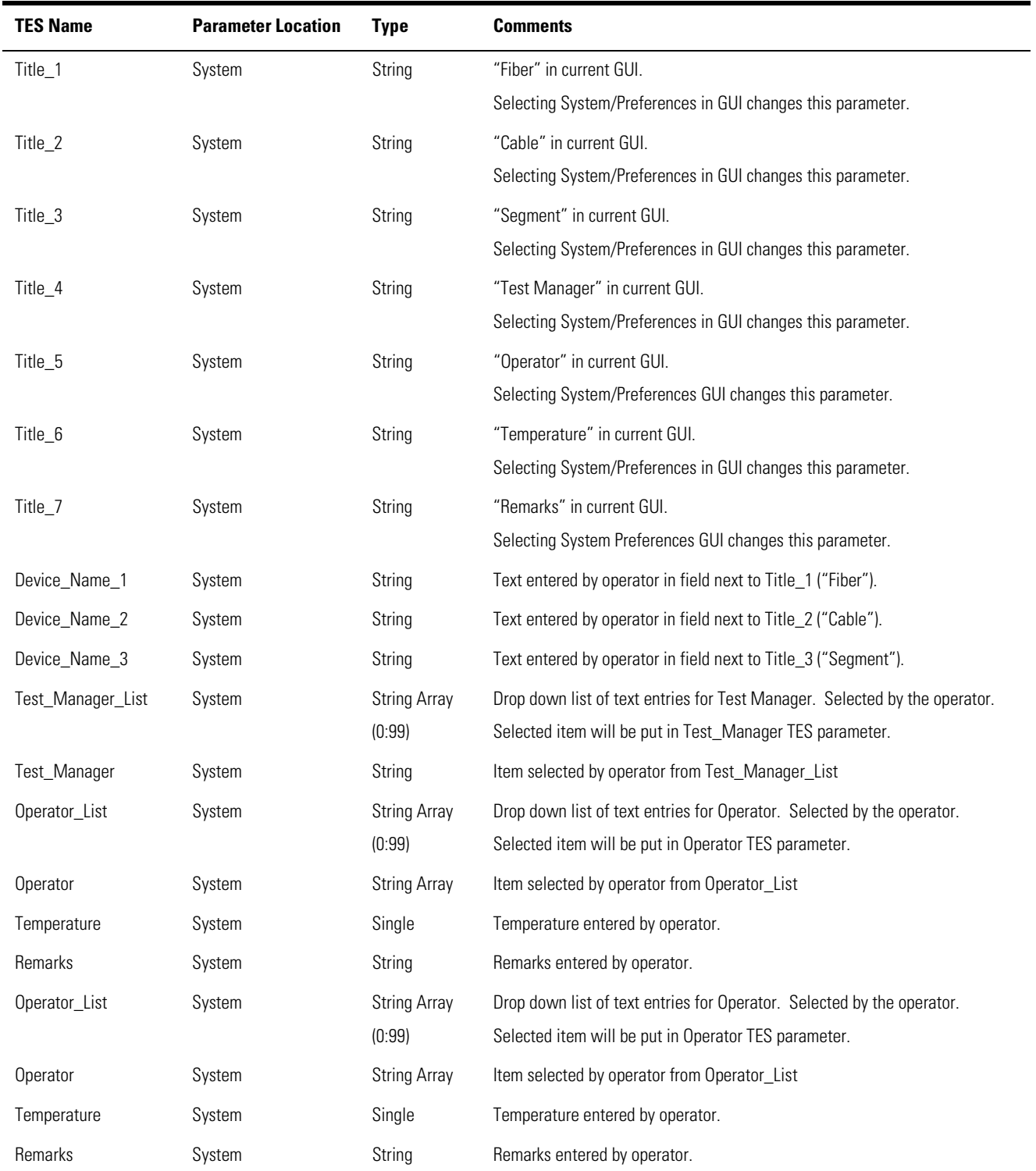

### Remote Interface Documentation **TES GUI Parameters**

### **Table 7-1. Main Chromatic Dispersion Screen (Continued)**

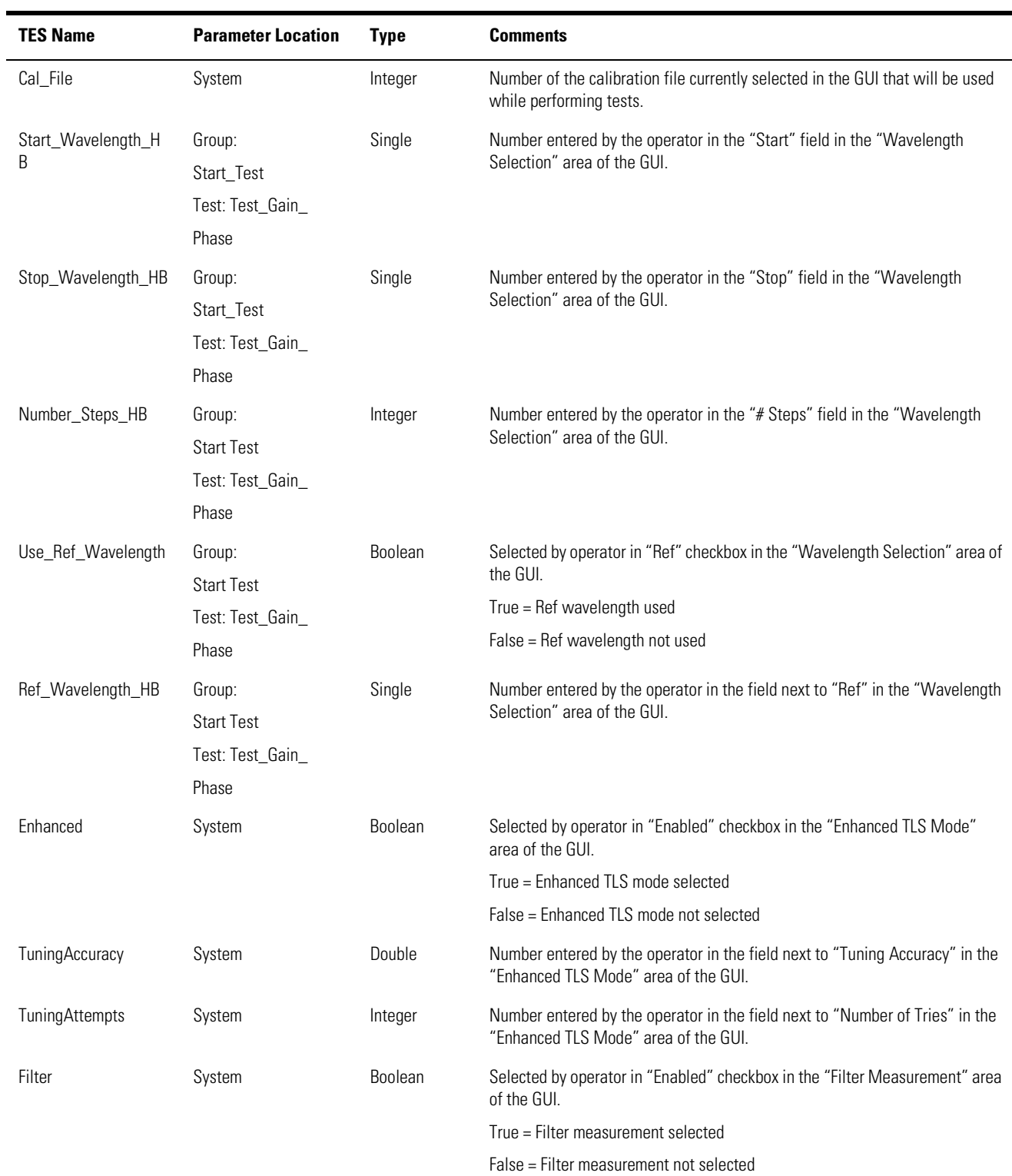

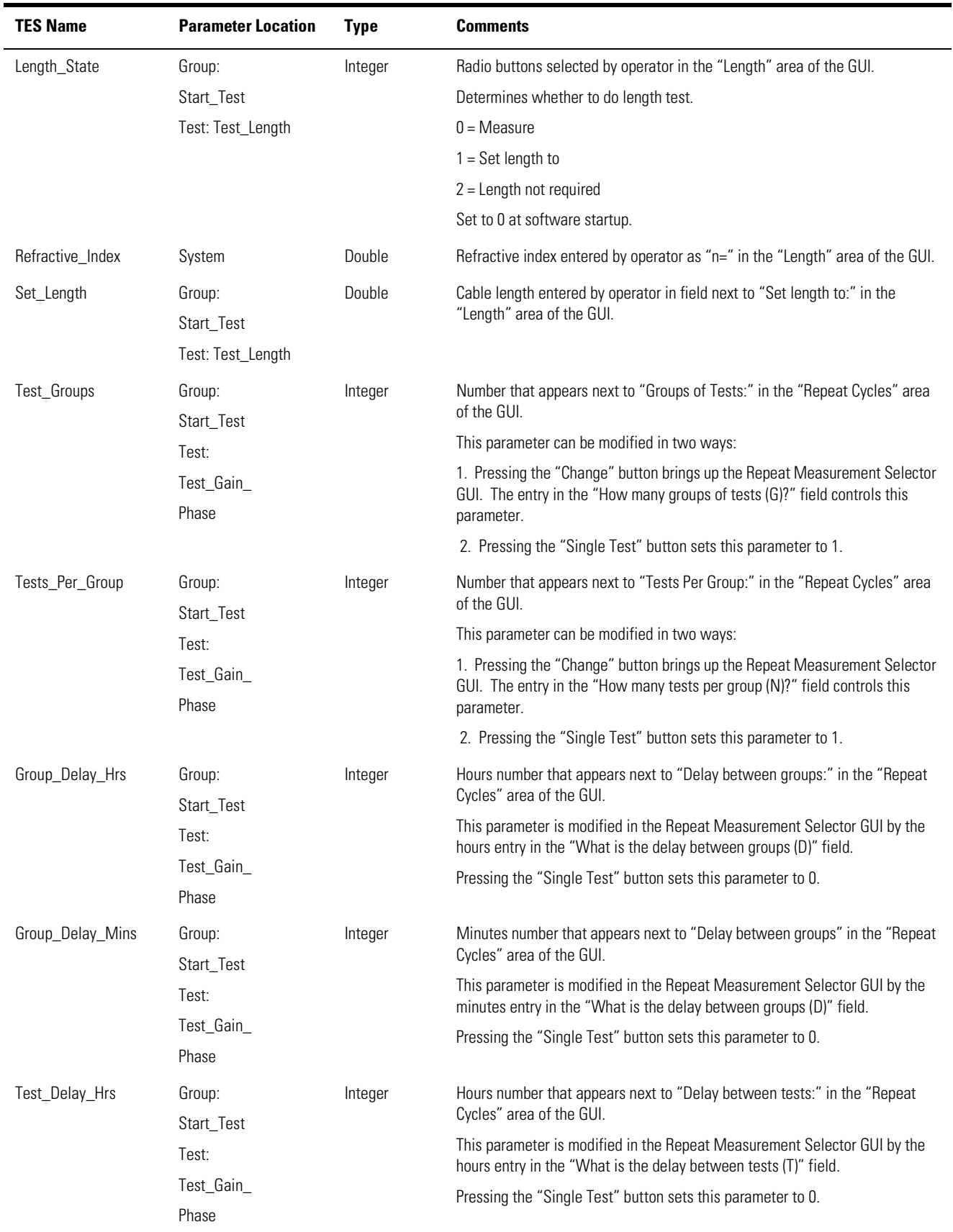

### **Table 7-1. Main Chromatic Dispersion Screen (Continued)**

### Remote Interface Documentation **TES GUI Parameters**

### **Table 7-1. Main Chromatic Dispersion Screen (Continued)**

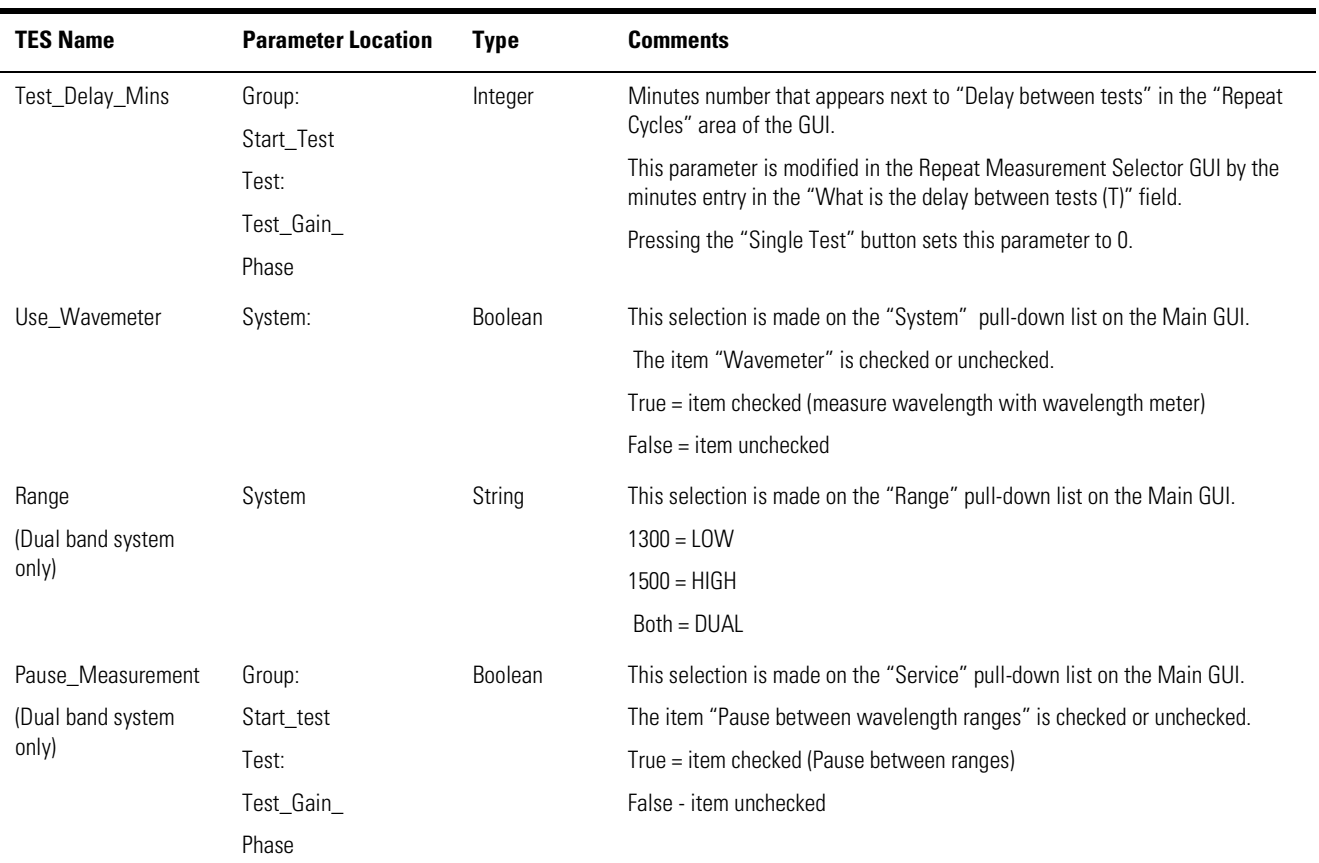
## CD and Gain Measurement Settings GUI

Selected from the Test Setup GUI by selecting Set Parameters For and CD/Gain Meas.

| <b>TES Name</b>       | <b>Parameter Location</b>                            | <b>Type</b>    | <b>Comments</b>                                                                                                    |
|-----------------------|------------------------------------------------------|----------------|----------------------------------------------------------------------------------------------------|
| Auto_Mod_Freq         | Group:<br>Start_Test                                 | Boolean        | Radio buttons selected by operator in the "Test Modulation<br>Frequency:" area of the GUI.                                                                                                 |
|                       | Test:<br>Test_Gain_<br>Phase                         |                | True = Auto selected<br>False = Manual selected                                                                                                    |
| Test_Mod_Frequency_HB | Group:<br>Start_Test<br>Test:<br>Test_Gain_<br>Phase | Single         | Number entered by the operator in the "Set to:" field in the "Test<br>Modulation Frequency" area of the GUI.                                                                               |
| Ref_Mod_Frequency_HB  | Group:<br>Start_Test<br>Test:<br>Test_Gain_<br>Phase | Single         | Number entered by the operator in the "Set to:" field in the<br>"Reference Modulation Frequency" area of the GUI.                                                                          |
| TLS_PowerLevel_HB     | Group:<br>Start Test<br>Test:<br>Test_Gain_<br>Phase | Single         | Number entered by the operator in the field next to "TLS Target<br>Power" in the GUI.                                                                                                    |
| VNA_IFBandwidth_HB    | Group:<br>Start_Test<br>Test:<br>Test_Gain_<br>Phase | Integer        | This parameter is "Sensitivity" on the GUI, but the tests need an IF<br>bandwidth. The IF bandwidth number is stored in the data base.<br>Normal = $300$<br>$High = 100$<br>Highest = $30$ |
| VNA_AverageFactor_HB  | Group:<br>Start_Test<br>Test:<br>Test_Gain_<br>Phase | Integer        | Number entered by the operator in the field next to "TLS Target<br>Power" in the GUI.                                                                                                    |
| Do Gain               | Group:<br>Start_Test<br>Test:<br>Test_Gain_<br>Phase | <b>Boolean</b> | Radio buttons selected by operator in the GUI.<br>True = "CD and Gain measurement" selected<br>False = "CD measurement only" selected                                                      |
| Copy Cal WL           | System:                                              | Boolean        | Selected by operator in "Copy Cal wavelengths to Test wavelengths"<br>checkbox in the GUI.                                                                                                 |
|                       |                                                      |                | True = Copy Cal wavelengths<br>False = Do not copy Cal wavelengths                                                                                                    |

**Table 7-2. CD and Gain Measurement Settings**

## Length Measurement Settings GUI

Selected from the Test Setup GUI by selecting Set Parameters For, and then Length Meas.

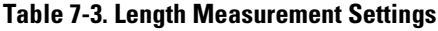

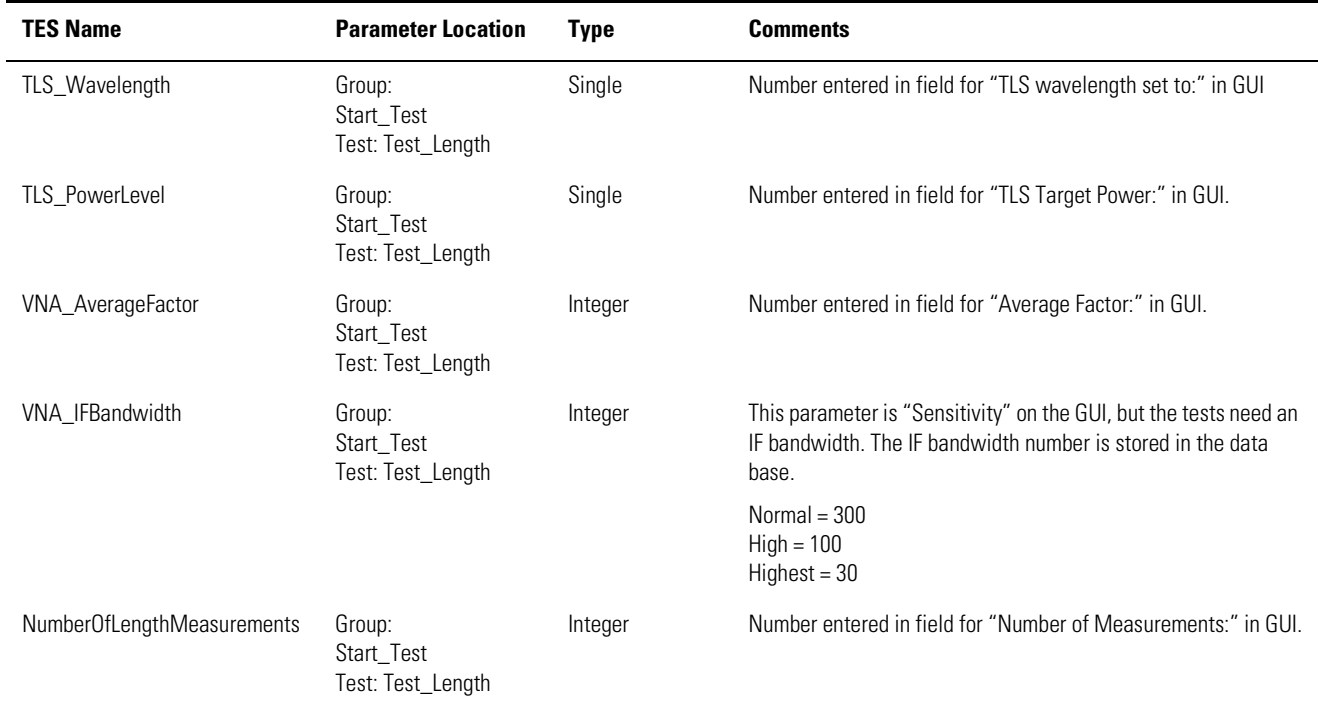

## Calibration Settings GUI

Selected from the Test Setup GUI by selecting Set Parameters For - Calibration Settings

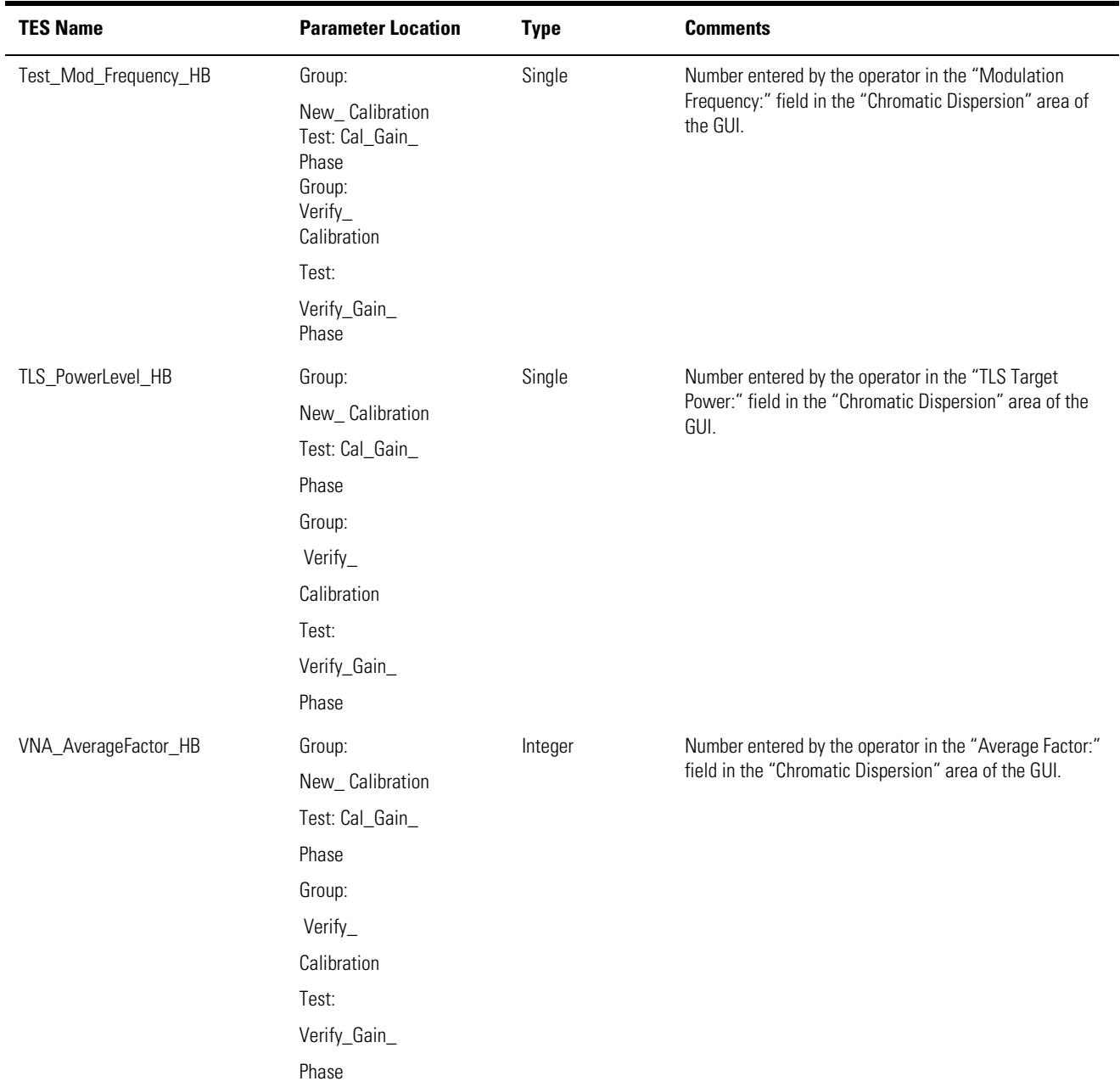

### **Table 7-4. Calibration Settings GUI**

#### Remote Interface Documentation **TES GUI Parameters**

### **Table 7-4. Calibration Settings GUI (Continued)**

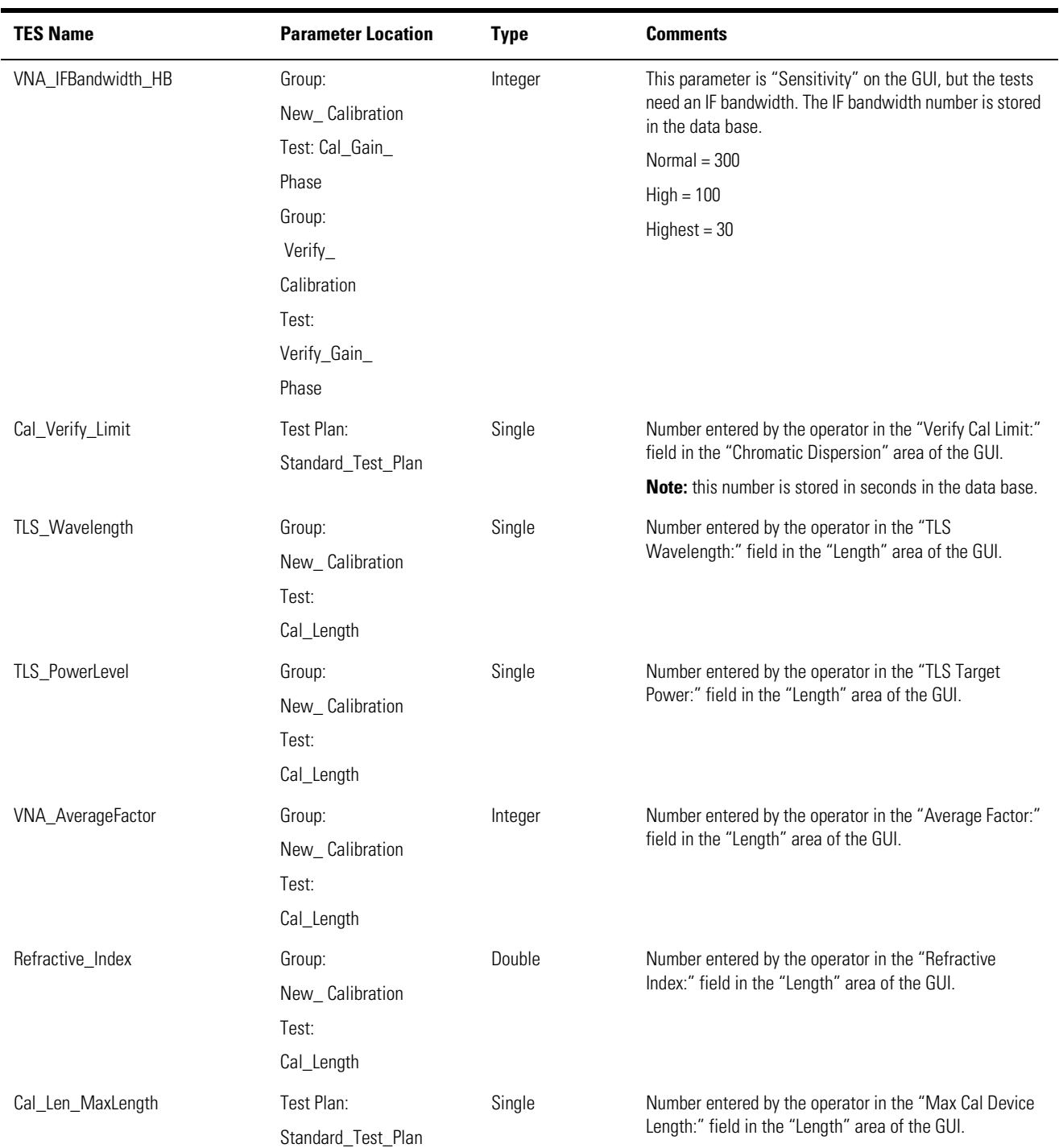

### Calibration GUI

Selected when the New Calibration button is pressed on Main GUI

#### **Table 7-5. Calibration GUI**

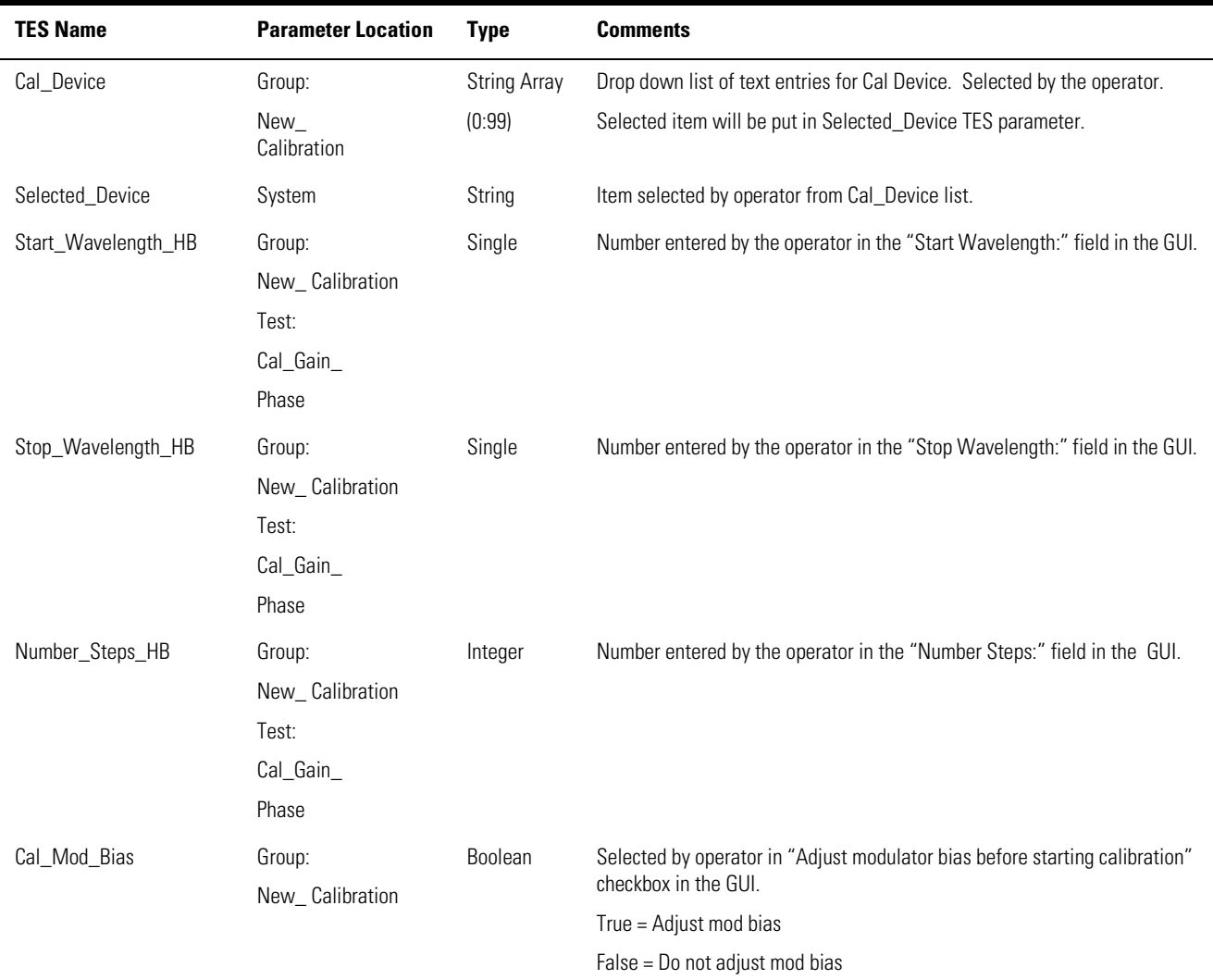

## Power Monitor Setup GUI

Selected from the Test Setup GUI by selecting Service - Power Monitor Settings

#### **Table 7-6. Power Monitor GUI**

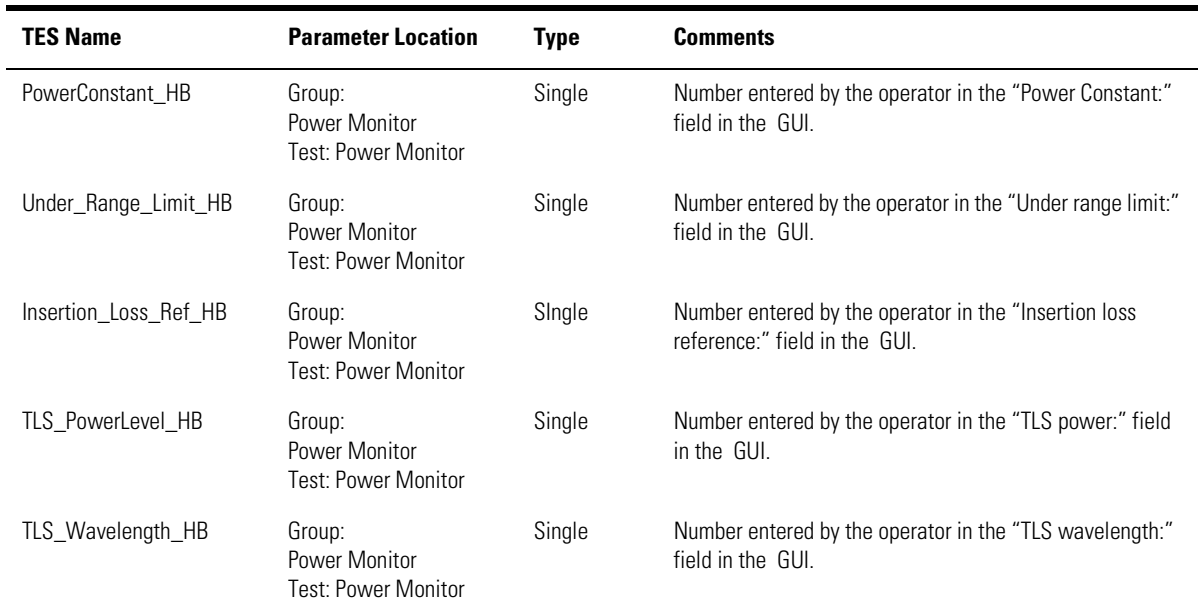

## System Parameters

Contains various for various system functions and GUIs

**Table 7-7. System Parameters**

| <b>TES Name</b> | <b>Parameter Location</b> | <b>Type</b> | <b>Comments</b>                                                                                                    |
|-----------------|---------------------------|-------------|----------------------------------------------------------------------------------------------------|
| Setup_Path      | System:                   | String      | Path name where setup data base files are located.                                                                                                    |
| Setup_1         | System:                   | String      | Path entered here will be used by File pull-down list on Main GUI.<br>Name of last setup file that was saved or retrieved.<br>This name will appear on File pull-down list on Main GUI. |
| Setup_2         | System:                   | String      | Name of next to last setup file that was saved or retrieved.<br>This name will appear on File pull-down list on Main GUI.                                                               |
| Setup_3         | System:                   | String      | Name of second to last setup file that was saved or retrieved.<br>This name will appear on File pull-down list on Main GUI.                                                             |
| Setup_4         | System:                   | String      | Name of third to last setup file that was saved or retrieved.<br>This name will appear on File pull-down list on Main GUI.                                                              |

### TES GUI Min/Max Parameters

The table below defines the TES parameters in the database that are utilized by the GUI to check values entered in the GUI. All of these parameters are located at the "System" level. The table shows the parameters for a dual band system. For a single band system the parameters with "\_LB" and "\_HB" extensions will only appear once with either the "\_LB" or "\_HB" extension for a low band or high band system.

#### **Table 7-8. TES GUI Min/Max Parameters**

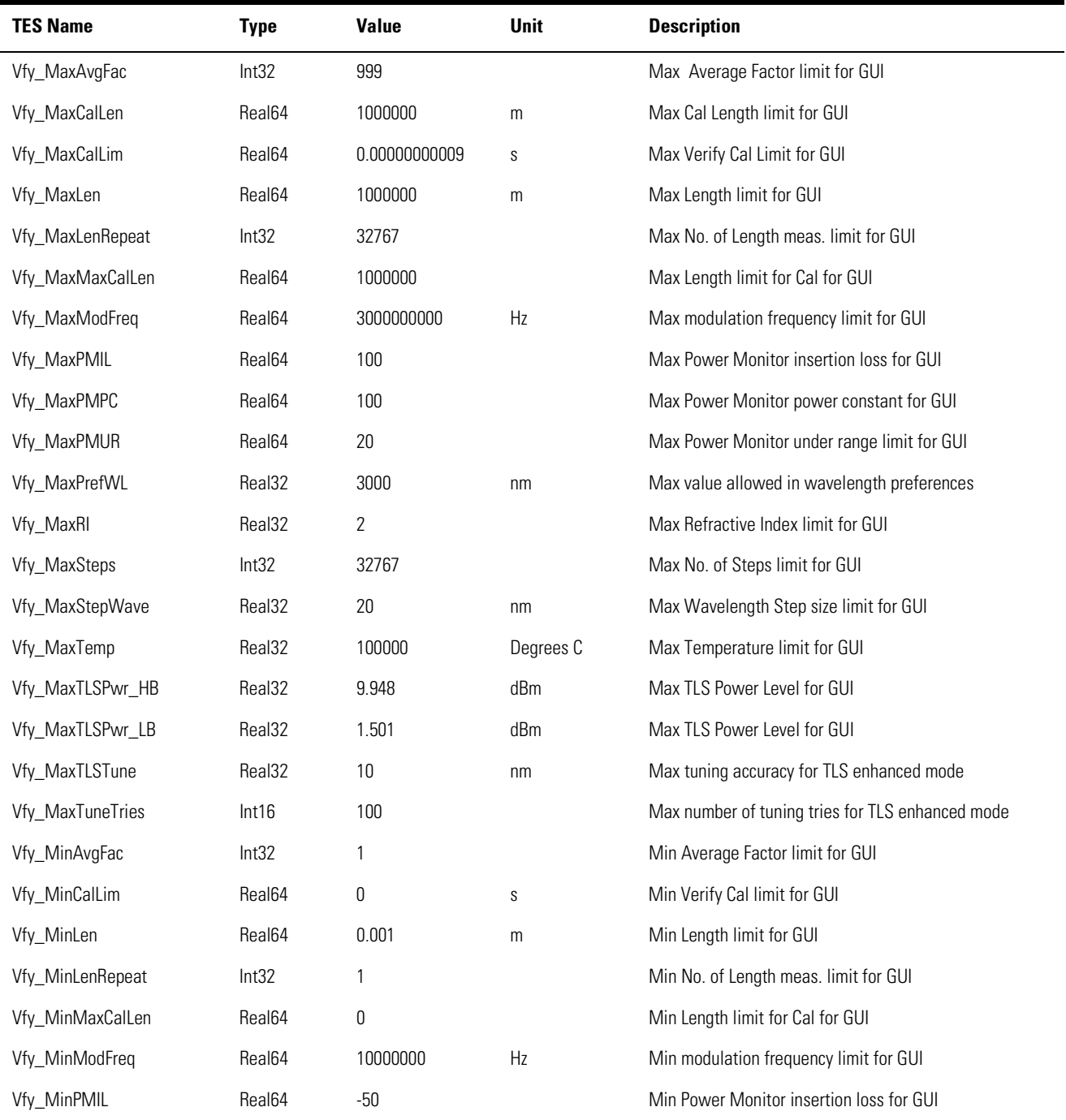

| <b>TES Name</b>  | <b>Type</b> | Value            | Unit      | <b>Description</b>                               |
|------------------|-------------|------------------|-----------|--------------------------------------------------|
| Vfy_MinPMPC      | Real64      | $-50$            |           | Min Power Monitor power constant for GUI         |
| Vfy_MinPMUR      | Real64      | $-100$           |           | Min Power Monitor under range limit for GUI      |
| Vfy_MinPrefWL    | Real32      | 500              | nm        | Min value allowed in wavelength preferences      |
| Vfy_MinRl        | Int32       | 1                |           | Min Refractive Index limit for GUI               |
| Vfy_MinSteps     | Int32       | 5                |           | Min No. of Steps limit for GUI                   |
| Vfy_MinStepWave  | Real32      | 0.001            | Hz        | Min Wavelength Step size limit for GUI           |
| Vfy_MinTemp      | Real32      | $-273.16$        | Degrees C | Min Temperature limit for GUI                    |
| Vfy_MinTLSPwr_HB | Real32      | $-20$            | dBm       | Min TLS Power Level for GUI                      |
| Vfy_MinTLSPwr_LB | Real32      | $-20$            | dBm       | Min TLS Power Level for GUI                      |
| Vfy_MinTLSTune   | Real32      | 0.0001           | nm        | Min tuning accuracy for TLS enhanced mode        |
| Vfy_MinTuneTries | Int16       | 1                |           | Min number of tuning tries for TLS enhanced mode |
| Vfy_MinCalLim    | Real64      | $\boldsymbol{0}$ | S         | Min Verify Cal limit for GUI                     |
| Vfy_MinLen       | Real64      | 0.001            | ${\sf m}$ | Min Length limit for GUI                         |
| Vfy_MinLenRepeat | Int32       | 1                |           | Min No. of Length meas. limit for GUI            |
| Vfy_MinMaxCalLen | Real64      | 0                |           | Min Length limit for Cal for GUI                 |
| Vfy_MinModFreq   | Real64      | 10000000         | Hz        | Min modulation frequency limit for GUI           |
| Vfy_MinPMIL      | Real64      | $-50$            |           | Min Power Monitor insertion loss for GUI         |
| Vfy_MinPMPC      | Real64      | $-50$            |           | Min Power Monitor power constant for GUI         |
| Vfy_MinPMUR      | Real64      | $-100$           |           | Min Power Monitor under range limit for GUI      |
| Vfy_MinPrefWL    | Real32      | 500              | nm        | Min value allowed in wavelength preferences      |
| Vfy_MinRI        | Int32       | 1                |           | Min Refractive Index limit for GUI               |
| Vfy_MinSteps     | Int32       | 5                |           | Min No. of Steps limit for GUI                   |
| Vfy_MinStepWave  | Real32      | 0.001            | Hz        | Min Wavelength Step size limit for GUI           |
| Vfy_MinTemp      | Real32      | $-273.16$        | Degrees C | Min Temperature limit for GUI                    |
| Vfy_MinTLSPwr_HB | Real32      | $-20$            | dBm       | Min TLS Power Level for GUI                      |
| Vfy_MinTLSPwr_LB | Real32      | $-20$            | dBm       | Min TLS Power Level for GUI                      |
| Vfy_MinTLSTune   | Real32      | 0.0001           | nm        | Min tuning accuracy for TLS enhanced mode        |
| Vfy_MinTuneTries | Int16       | 1                |           | Min number of tuning tries for TLS enhanced mode |

**Table 7-8. TES GUI Min/Max Parameters (Continued)**

## Output Parameter Names

The tables below give the names of the output parameters in the results.mdb database sorted by the type of HP 86037A Chromatic Dispersion Test System (Single Band Standard (1500nm) System, or Dual Band System). For a Single Band 1300nm system, use the Single Band Standard (1500nm) System names replacing the "\_HB" (High Band) terms shown in the table with "\_LB" (Low Band).

#### **Table 7-9. Output Parameters – Customer\_High\_Band**

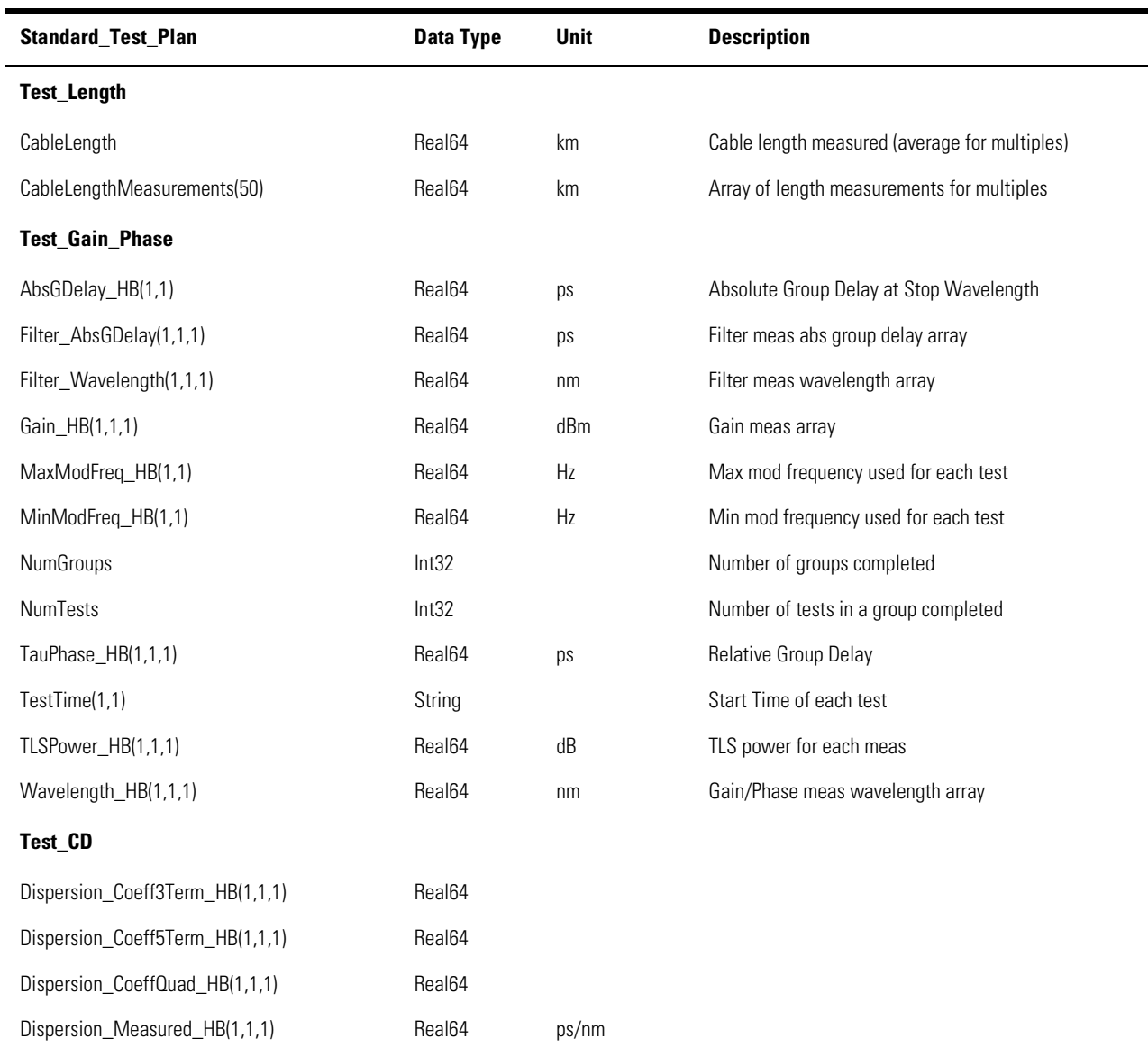

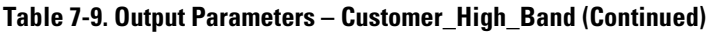

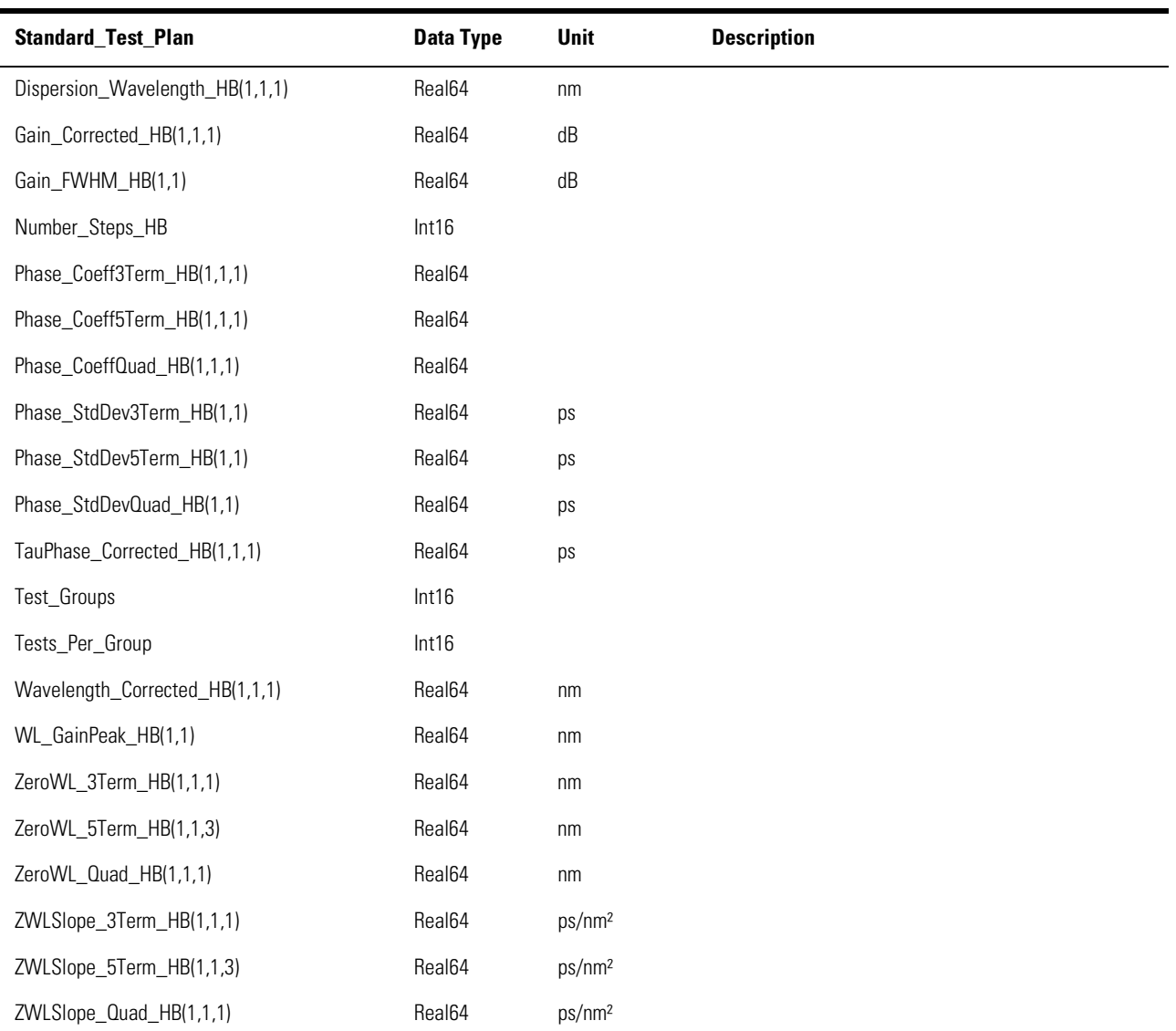

#### **Table 7-10. Output Parameters – Customer\_Dual\_Band**

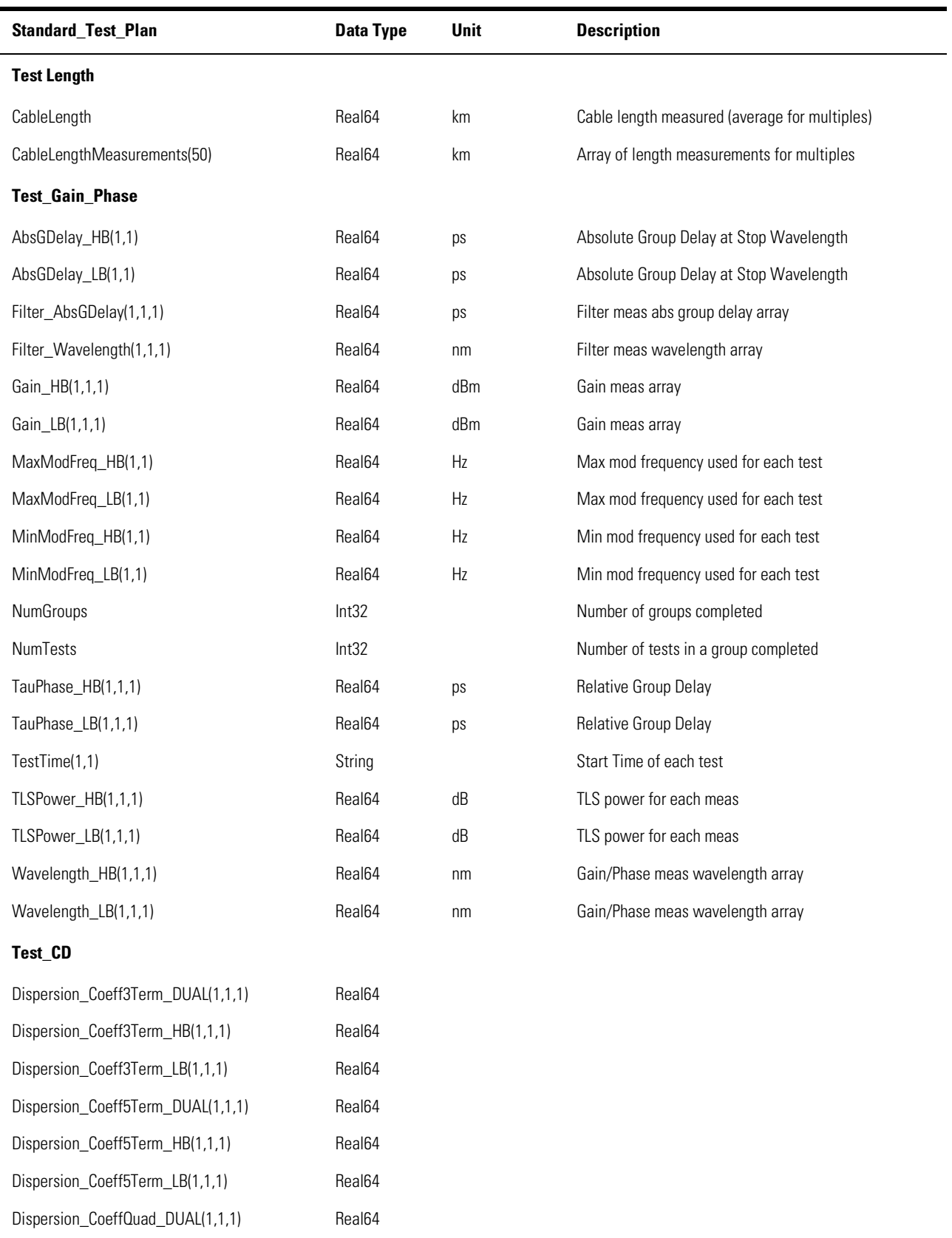

### **Table 7-10. Output Parameters – Customer\_Dual\_Band (Continued)**

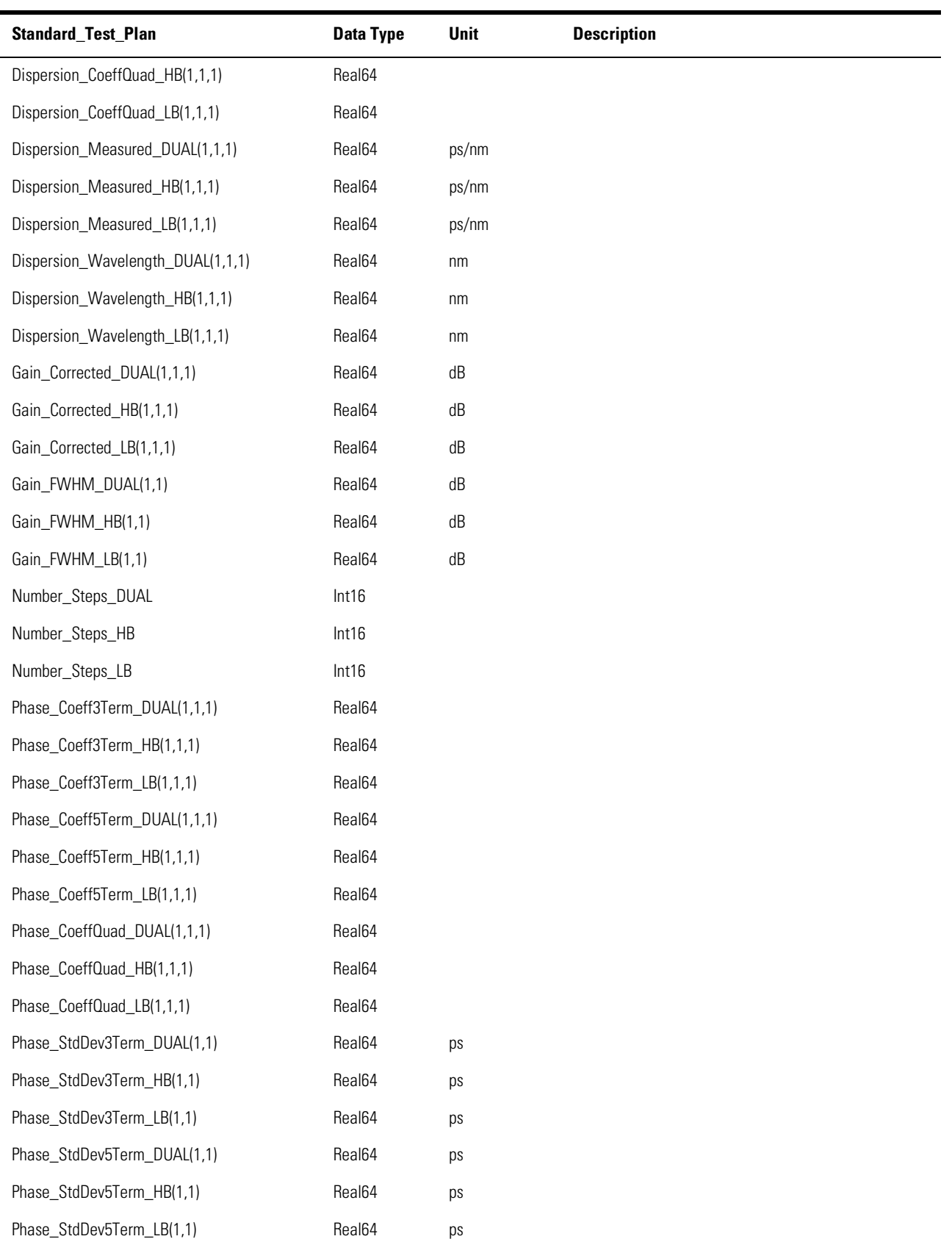

#### Remote Interface Documentation **Output Parameter Names**

### **Table 7-10. Output Parameters – Customer\_Dual\_Band (Continued)**

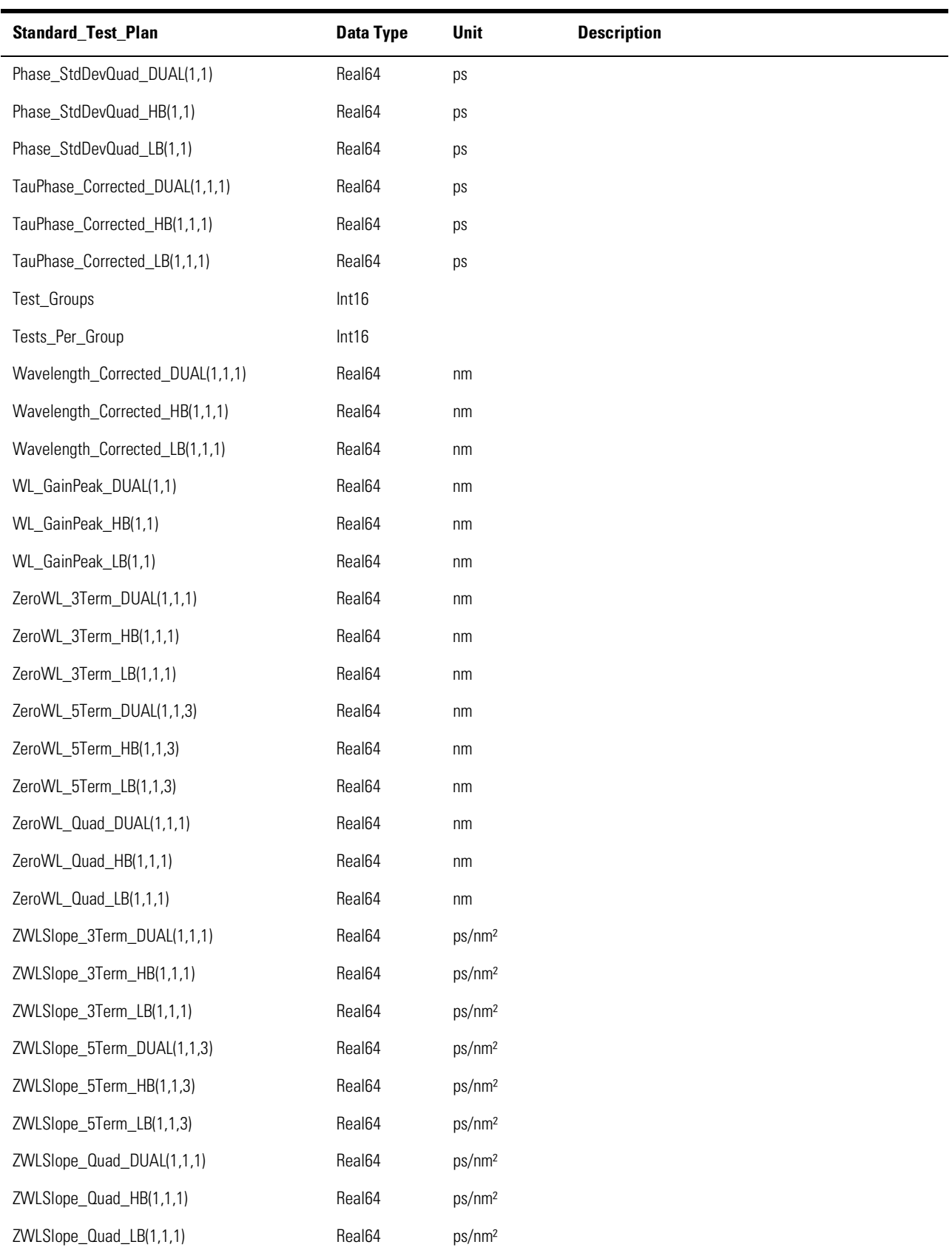

# 8

[Test Procedures 8-3](#page-196-0) [Suggestions on Setting the Test Parameters 8-](#page-197-0)4

Function Test

# At a glance

This chapter details the procedures for functionality testing.

## <span id="page-196-0"></span>Test Procedures

- **1** Install and adjust the system following the procedures described in the *Getting Started* section in the front of this manual.
- **2** Connect a short "through" fiber cable across the SOURCE OUTPUT and RECEIVER INPUT ports of the 83427A Chromatic Dispersion Test Set.
- **3** From the HP Chromatic Dispersion Test System Window menu bar shown in Figure 8-1, click on SetParametersFor to display the SetParametersFor drop-down menu.
- **4** In the SetParametersFor drop-down menu, click on Set all the measurement parameters to HP defaults.

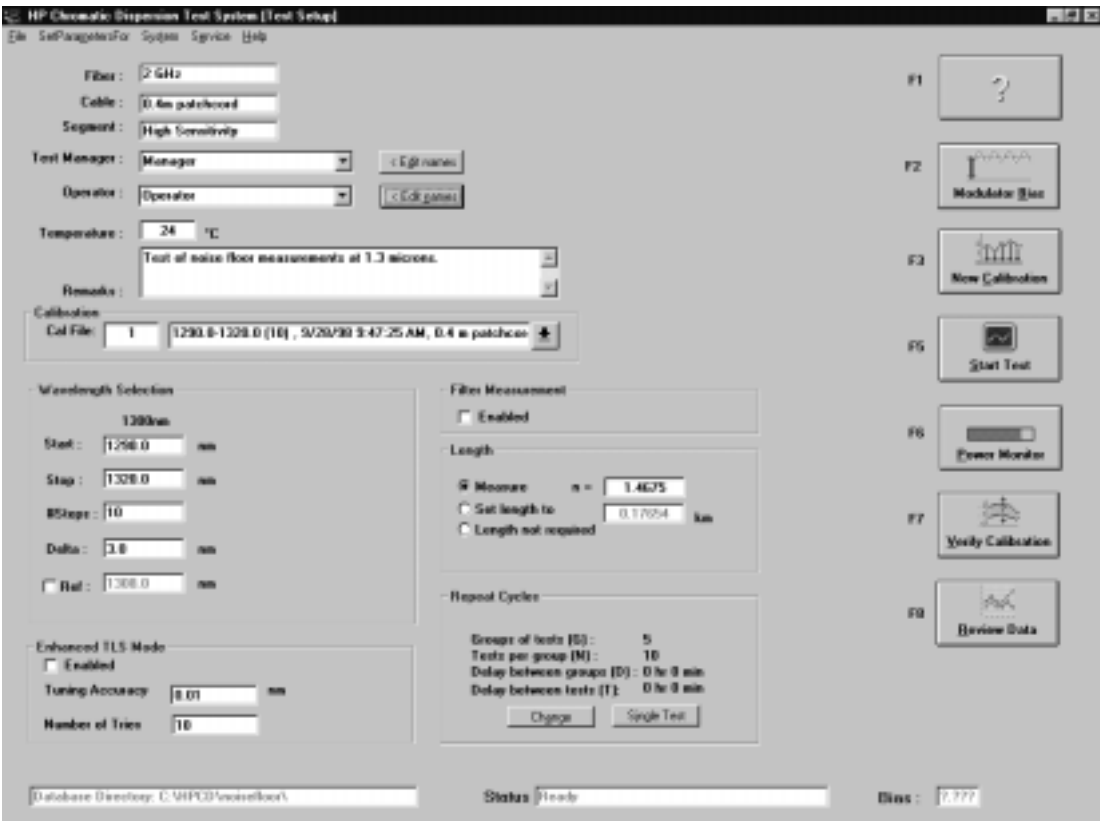

**Figure 8-1. HP-CD Test Setup Window**

- **5** Calibrate the system between 1515 nm and 1580 nm, in 1 nm steps.
- **6** Perform a Cal Verify[. Refer to "Verify the Calibration" on page 5](#page-63-0)-6.

If the Cal Verify does not pass, note the maximum group delay value obtained during Cal Verify and report the failure to HP.

## <span id="page-197-0"></span>Suggestions on Setting the Test Parameters

The test parameter recommendations in this section are meant as a guide. They can be used as a starting point. You can then tailor the parameters to your specific situation.

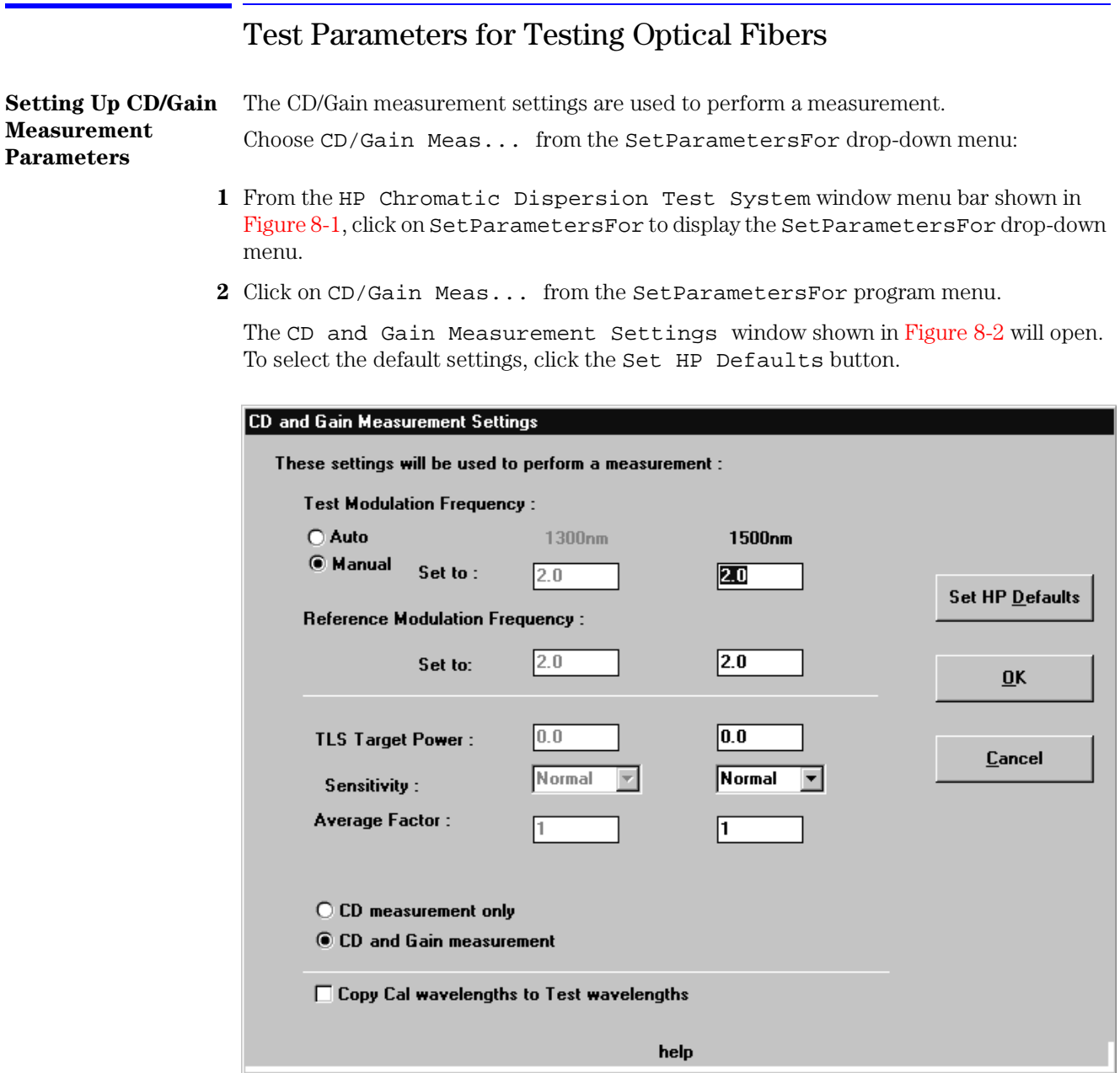

**Figure 8-2. HP-CD Software Test Settings Window**

The parameters in Table 8-1 are recommended as a starting point for entering test parameters into the Test Settings window.

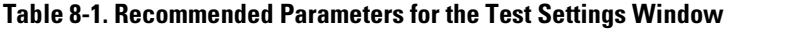

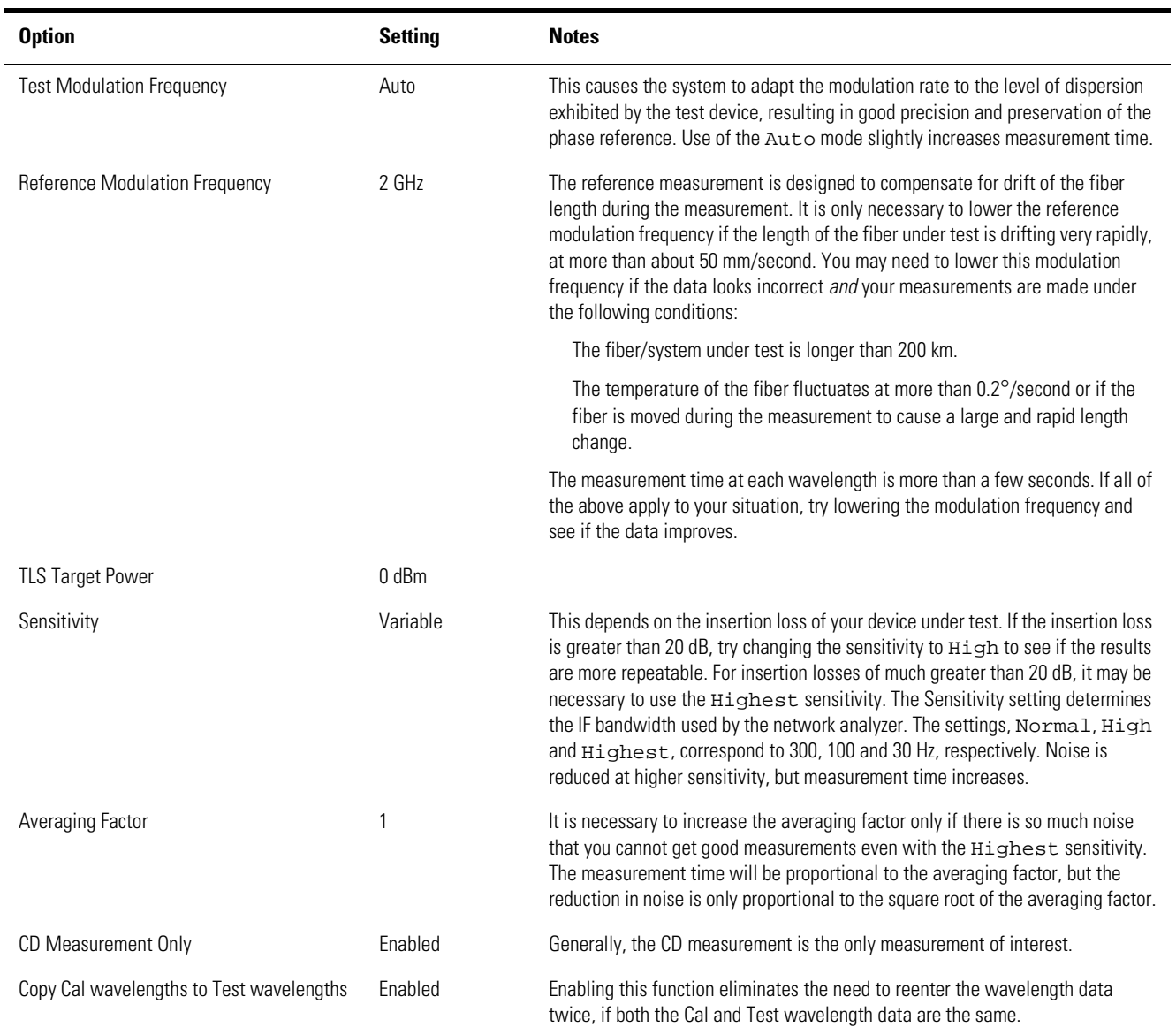

Function Test **Suggestions on Setting the Test Parameters**

**Setting Up Length Measurement Parameters** Choose Length Meas from the SetParametersFor program menu:

- **1** From the HP Chromatic Dispersion Test System window menu bar shown in [Figure 8-1](#page-196-0), click on SetParametersFor to display the SetParametersFor drop-down menu.
- **2** Click on Length Meas from the SetParametersFor program menu.

The Length Measurement Settings window shown in Figure 8-3 will open. To select the default settings, click the Set HP Defaults button.

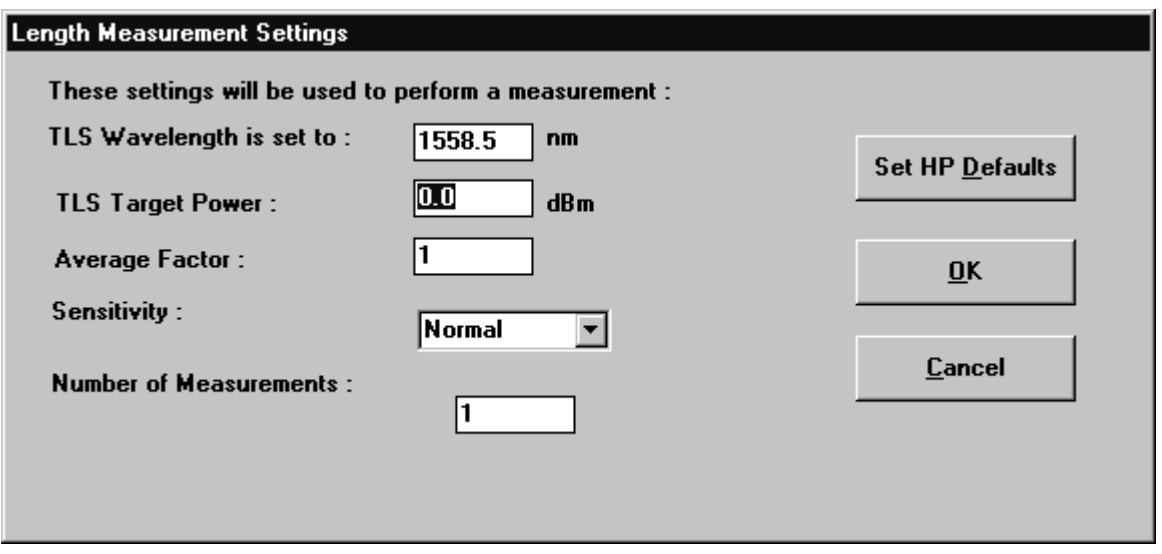

**Figure 8-3. HP-CD Software Length Measurement Settings Window**

The parameters in [Table 8-2](#page-200-0) are recommended as a starting point for entering test parameters into the Length Measurement Settings Window.

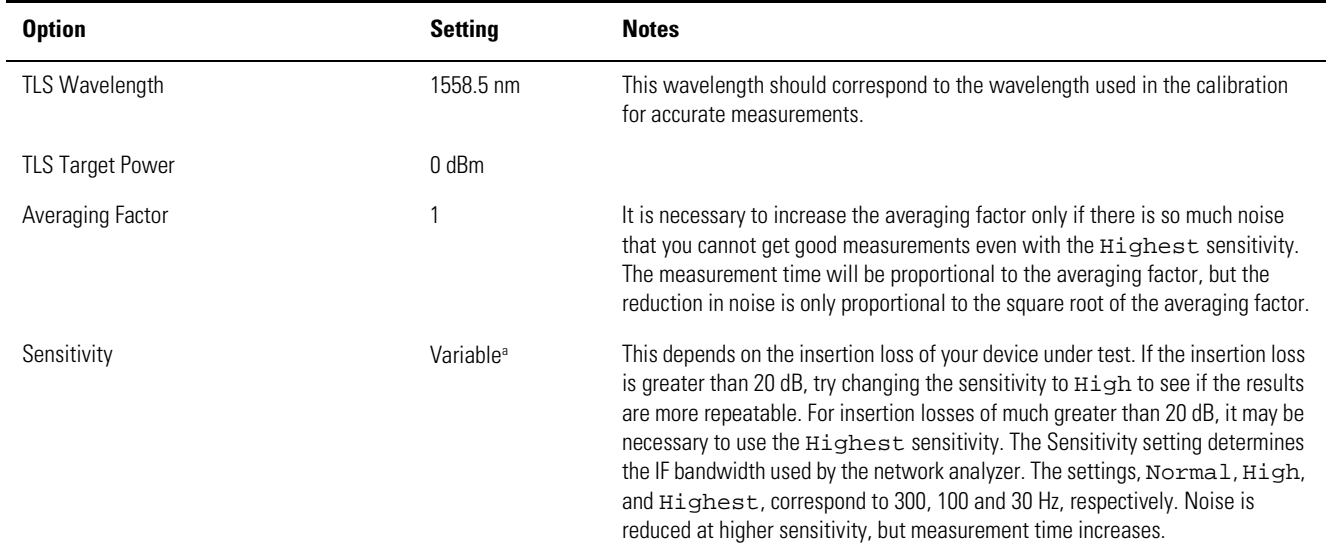

### <span id="page-200-0"></span>**Table 8-2. Recommended Parameters for the Length Measurement Settings Window**

a. This should be set the same as in the Test Settings window.

Function Test **Suggestions on Setting the Test Parameters**

**Setting Up Calibration Parameters** Select Calibration from the SetParametersFor menu:

- **1** From the HP Chromatic Dispersion Test System window menu bar shown in [Figure 8-1](#page-196-0), click on SetParametersFor to display the SetParametersFor drop-down menu.
- **2** Click on Calibration from the SetParametersFor program menu.

The Calibration Settings window shown in Figure 8-4 will open. To select the default settings, click the Set HP Defaults button.

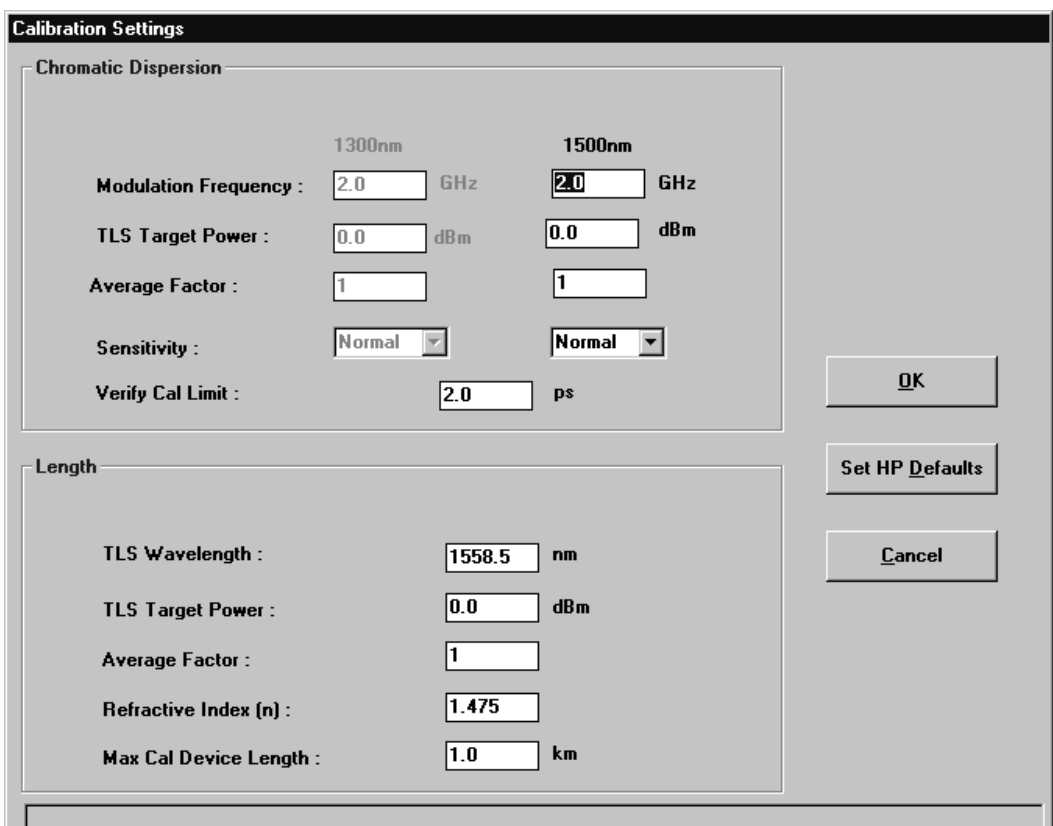

**Figure 8-4. HP-CD Software Calibration Settings Window**

Use the parameters i[n Table 8-3](#page-202-0) as a starting point for entering test parameters into the Calibration Settings Window.

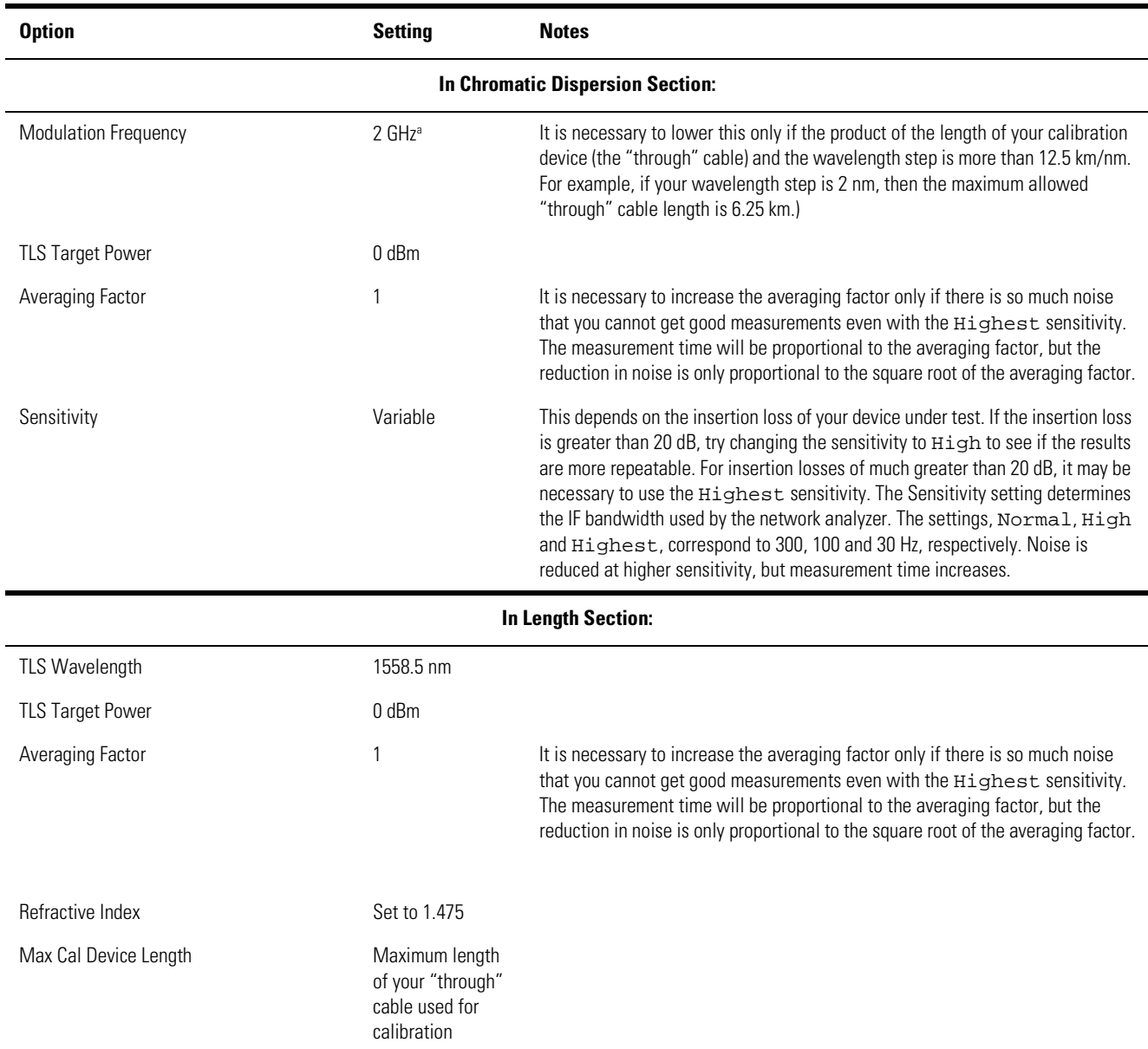

#### <span id="page-202-0"></span>**Table 8-3. Recommended Parameters for the Calibration Settings Window**

a. The above is based on the assumption that the "through" cable is made of non-dispersion-shifted fiber whose dispersion does not exceed 20 ps/(nm×km). (Typical dispersion of non-dispersion-shifted fiber varies between 16 and 19 ps/(nm×km).) If the "through" cable you use has higher dispersion, the maximum allowed length will be less. On the other hand, if you use dispersion shifted fiber for the "through" cable, it can be more. The numbers quoted above apply to most cases.

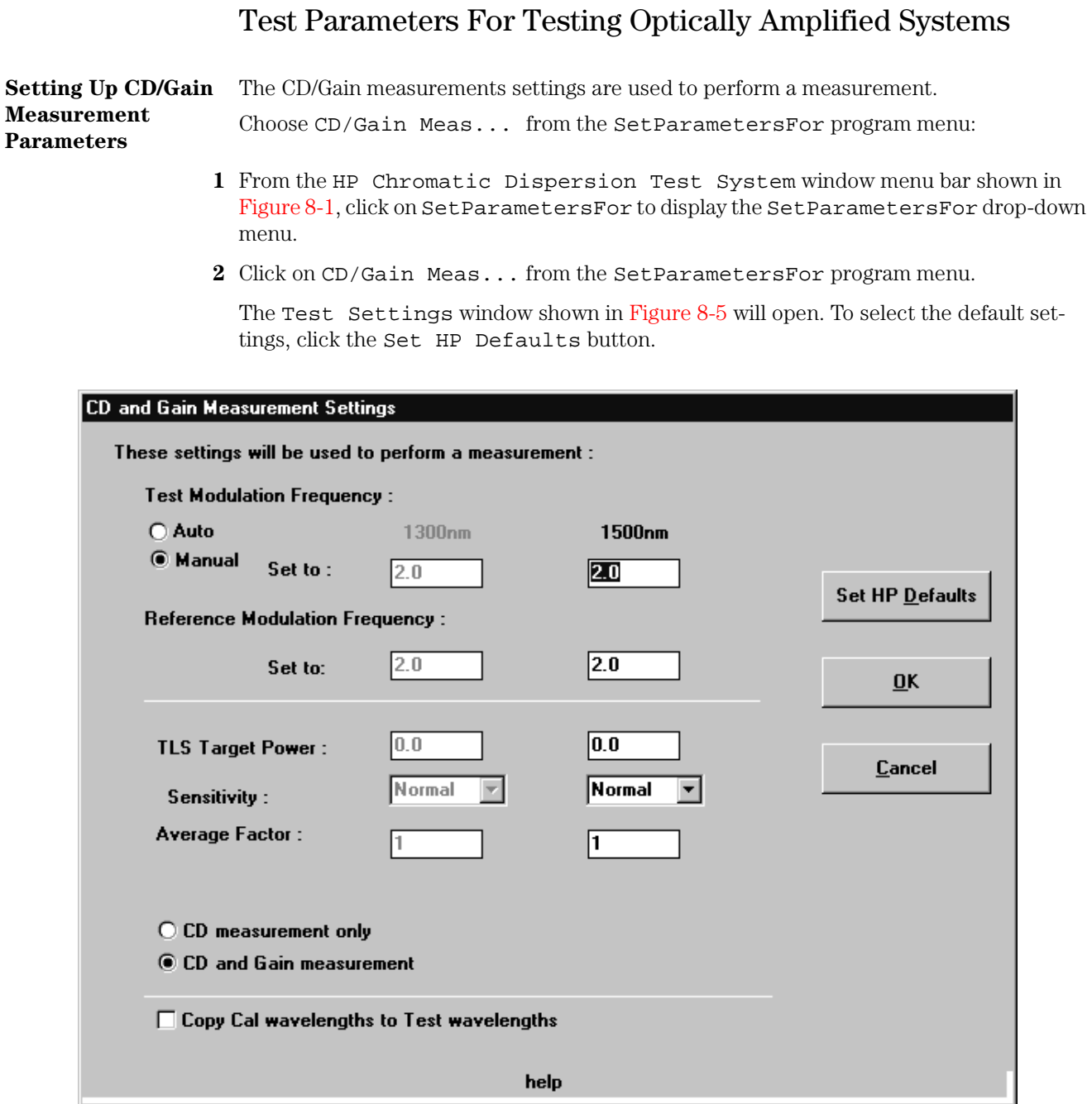

#### **Figure 8-5. HP-CD Software Test Settings Window**

The parameters in [Table 8-4](#page-204-0) are recommended as a starting point for entering test parameters into the Test Settings window.

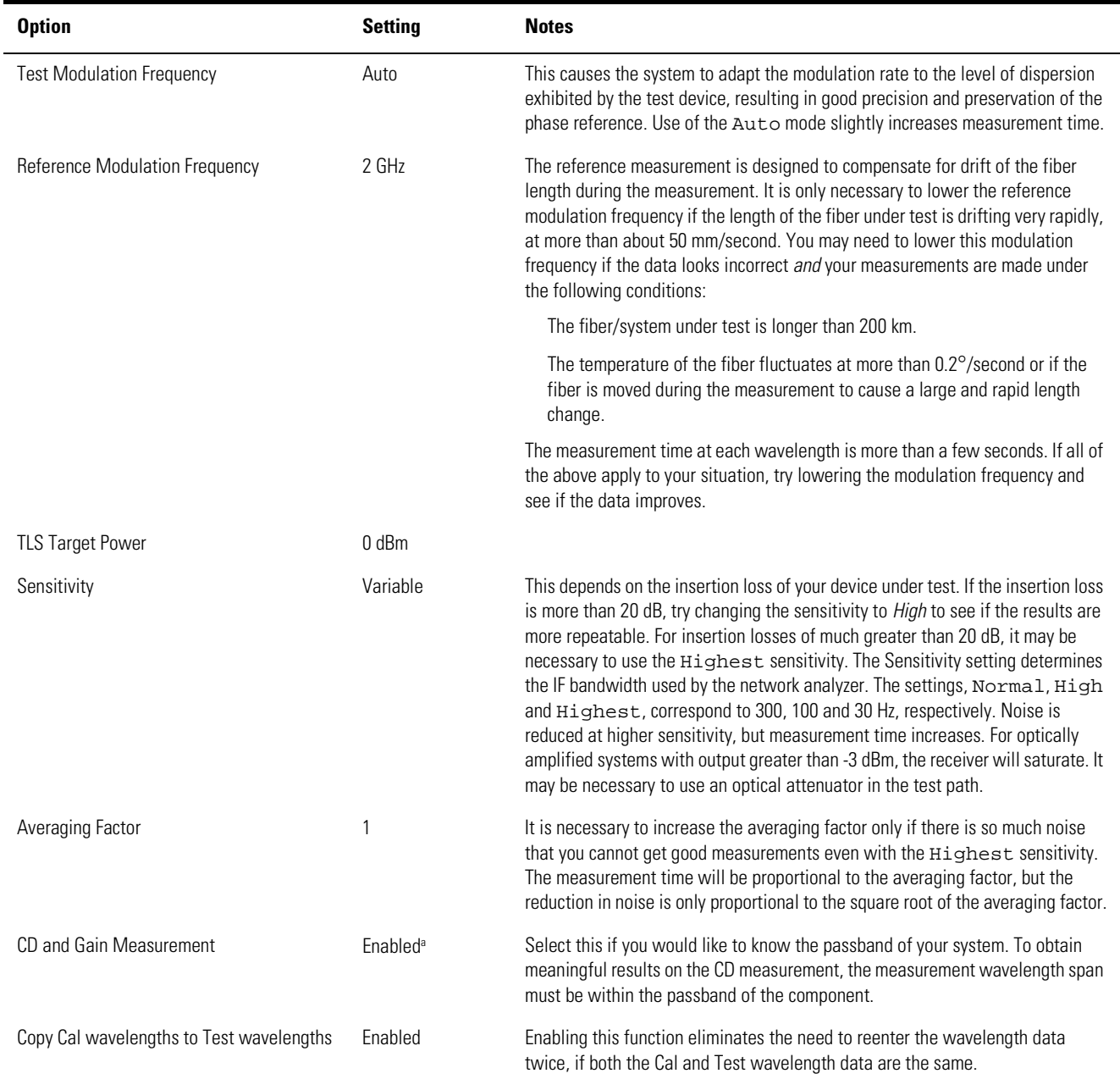

#### <span id="page-204-0"></span>**Table 8-4. Recommended Parameters for the Test Settings Window**

a. The software does not allow re-fitting of the data based on a user-selected wavelength range. Therefore, if the first-pass data includes points outside of the passband, retake the measurement using a smaller wavelength span.

Function Test **Suggestions on Setting the Test Parameters**

**Setting Up Length Measurement Parameters** Choose Length Meas from the SetParametersFor program menu:

- **1** From the HP Chromatic Dispersion Test System window menu bar shown in [Figure 8-1](#page-196-0), click on SetParametersFor to display the SetParametersFor drop-down menu.
- **2** Click on Length Meas from the SetParametersFor program menu.

The Length Measurement Settings window shown in Figure 8-6 will open. To select the default settings, click the Set HP Defaults button.

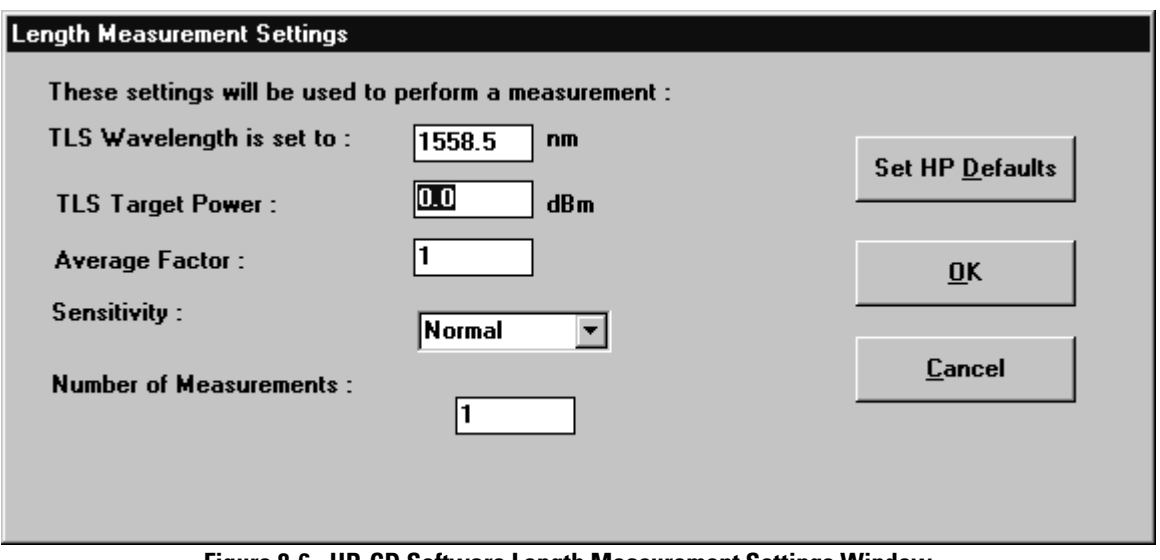

**Figure 8-6. HP-CD Software Length Measurement Settings Window**

The parameters in Table 8-5 are recommended as a starting point for entering test parameters into the Length Measurement Settings window.

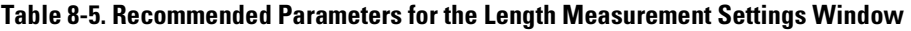

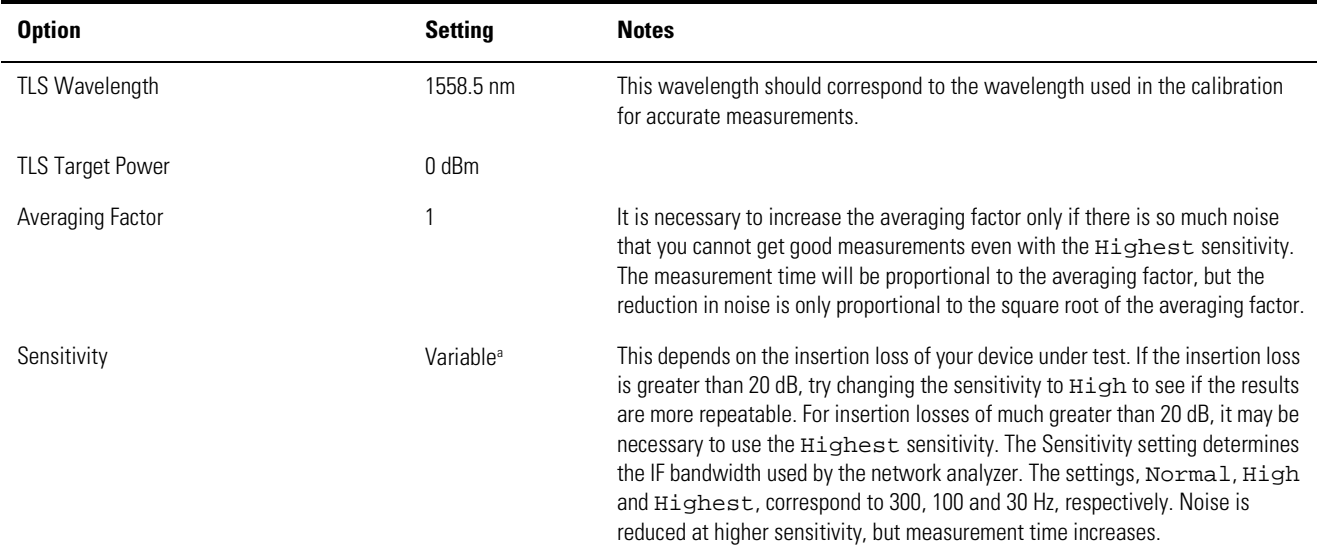

a. This should be set the same as in the Test Settings window.

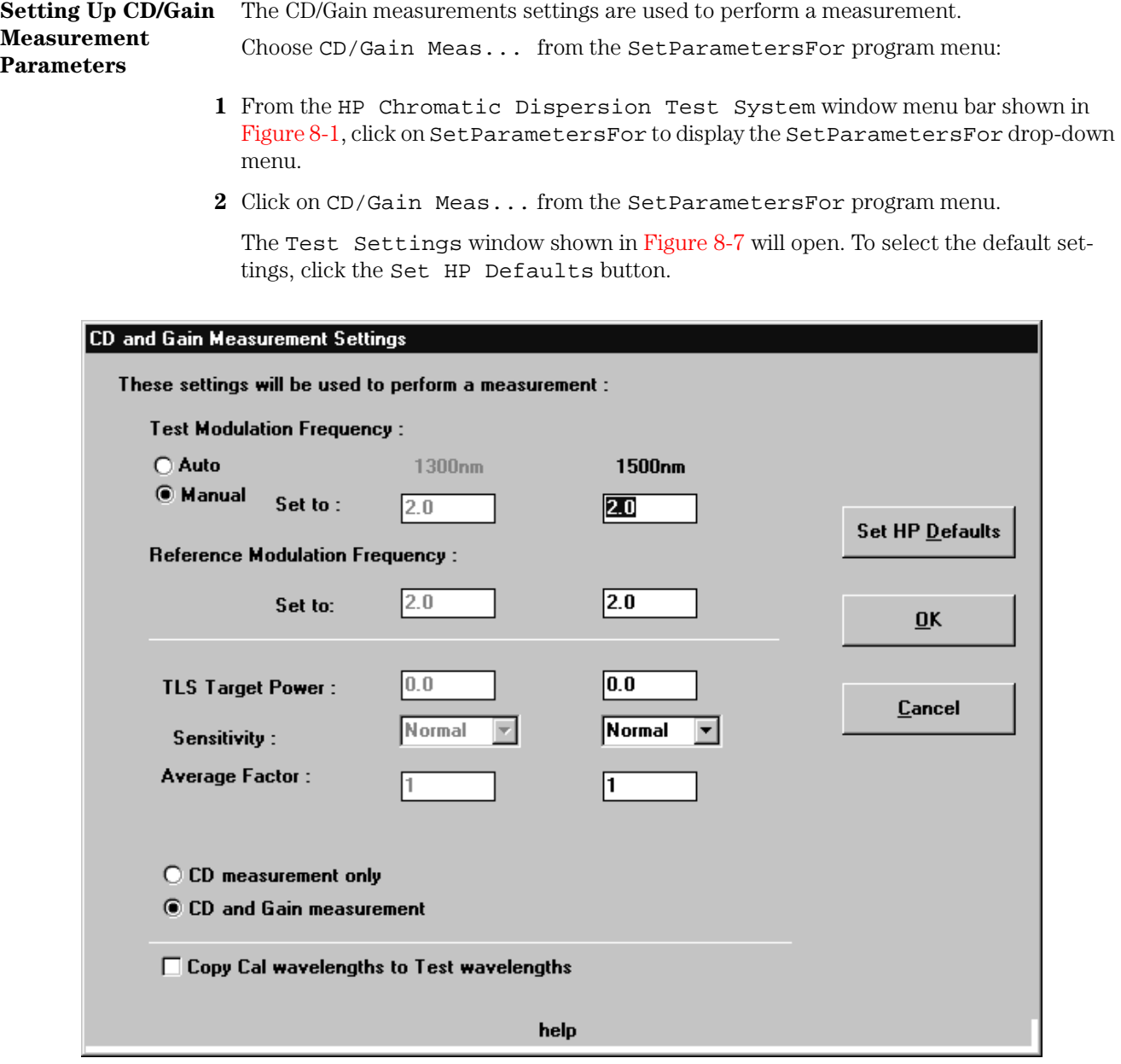

## Test Parameters for Testing Optical Components such as Filters

**Figure 8-7. HP-CD Software Test Settings Window**

The parameters in [Table 8-6](#page-207-0) are recommended as a starting point for entering test parameters into the Test Settings window.

<span id="page-207-0"></span>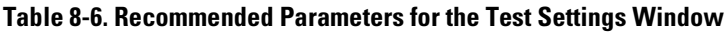

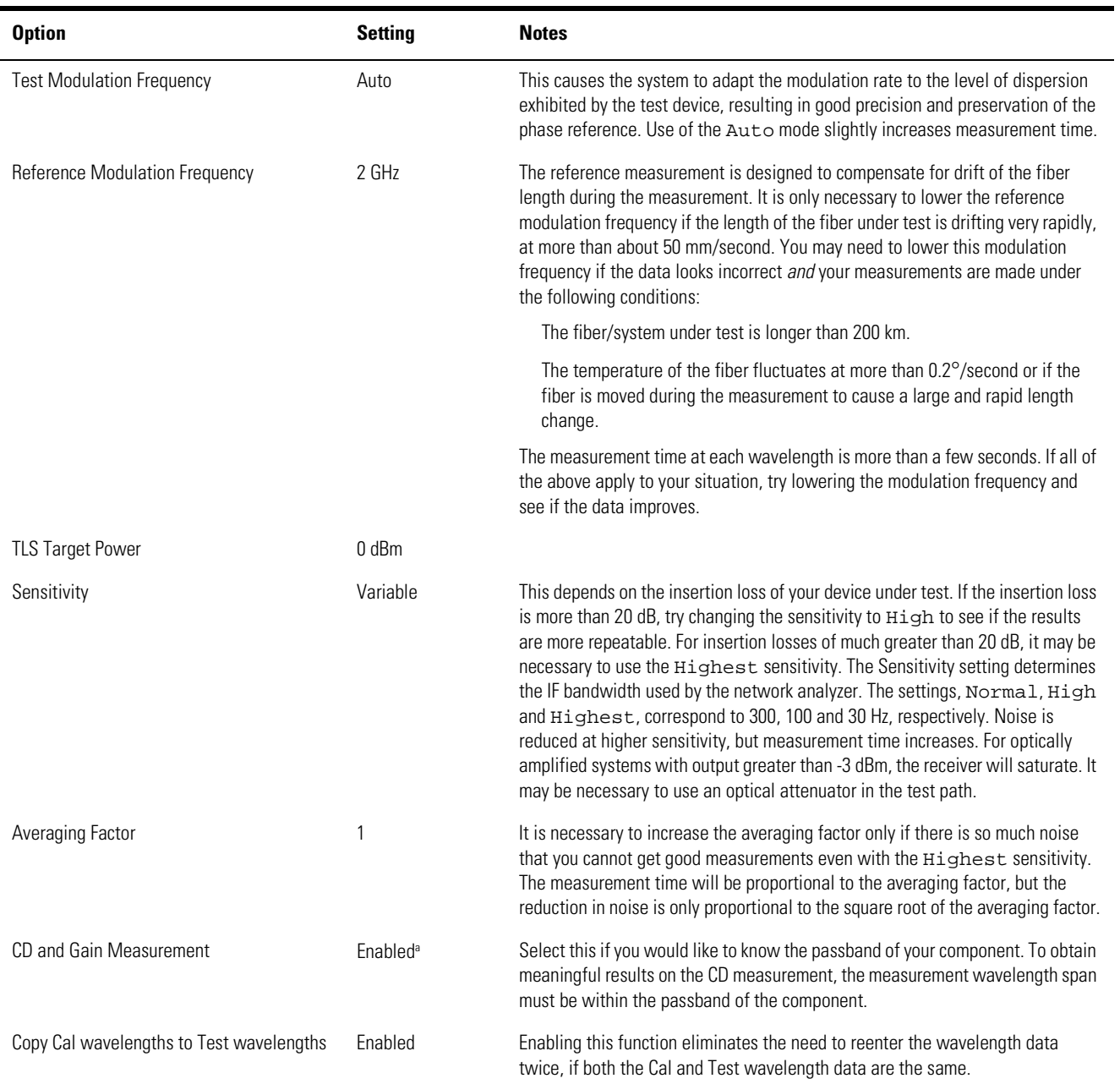

a. The software does not allow re-fitting of the data based on a user-selected wavelength range. Therefore, if the first-pass data includes points outside of the passband, retake the measurement using a smaller wavelength span.

Choose Length Meas from the SetParametersFor program menu:

#### **Measurement Parameters**

**Setting Up Length** 

- **1** From the HP Chromatic Dispersion Test System window menu bar shown in [Figure 8-1](#page-196-0), click on SetParametersFor to display the SetParametersFor drop-down menu.
- **2** Click on Length Meas from the SetParametersFor program menu.

The Length Measurement Settings window shown in Figure 8-8 will open. To select the default settings, click the Set HP Defaults button.

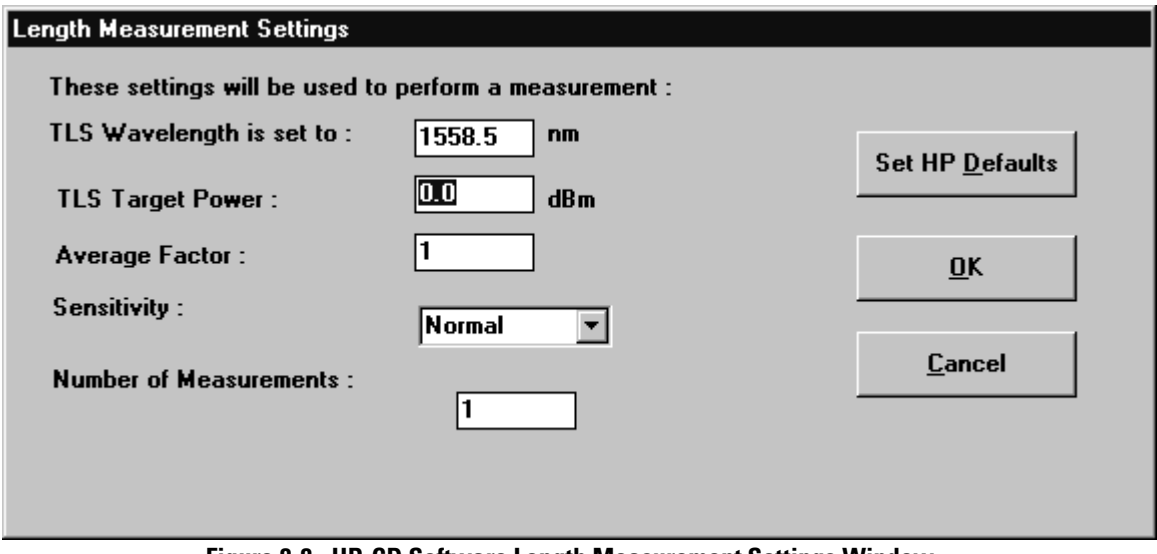

**Figure 8-8. HP-CD Software Length Measurement Settings Window**

The parameters in Table 8-7 are recommended as a starting point for entering test parameters into the Length Measurement Settings window.

**Table 8-7. Recommended Parameters for the Length Measurement Settings Window**

| <b>Option</b>           | <b>Setting</b>                  | <b>Notes</b>                                                                                                    |
|-------------------------|---------------------------------|----------------------------------------------------------------------------------------------------|
| <b>TLS Wavelength</b>   | Center of component<br>passband | This wavelength should correspond to the wavelength used in the calibration<br>for accurate measurements.                                                                                                    |
| <b>TLS Target Power</b> | $0$ dBm                         |                                                                                                    |
| Averaging Factor        |                                 | It is necessary to increase the averaging factor only if there is so much noise<br>that you cannot get good measurements even with the Highest sensitivity.<br>The measurement time will be proportional to the averaging factor, but the<br>reduction in noise is only proportional to the square root of the averaging factor.                                                                                                    |
| Sensitivity             | Variable <sup>a</sup>           | This depends on the insertion loss of your device under test. If the insertion loss<br>is greater than 20 dB, try changing the sensitivity to High to see if the results<br>are more repeatable. For insertion losses of much greater than 20 dB, it may be<br>necessary to use the Highest sensitivity. The Sensitivity setting determines<br>the IF bandwidth used by the network analyzer. The settings, Normal, High<br>and Highest, correspond to 300, 100 and 30 Hz, respectively. Noise is<br>reduced at higher sensitivity, but measurement time increases. |

a. This should be set the same as in the Test Settings window.

Function Test **Suggestions on Setting the Test Parameters**

**Setting Up Calibration Parameters** Select Calibration from the SetParametersFor menu:

- **1** From the HP Chromatic Dispersion Test System window menu bar shown in [Figure 8-1](#page-196-0), click on SetParametersFor to display the SetParametersFor drop-down menu.
- **2** Click on Calibration from the SetParametersFor program menu.

The Calibration Settings window shown in Figure 8-9 will open. To select the default settings, click the Set HP Defaults button.

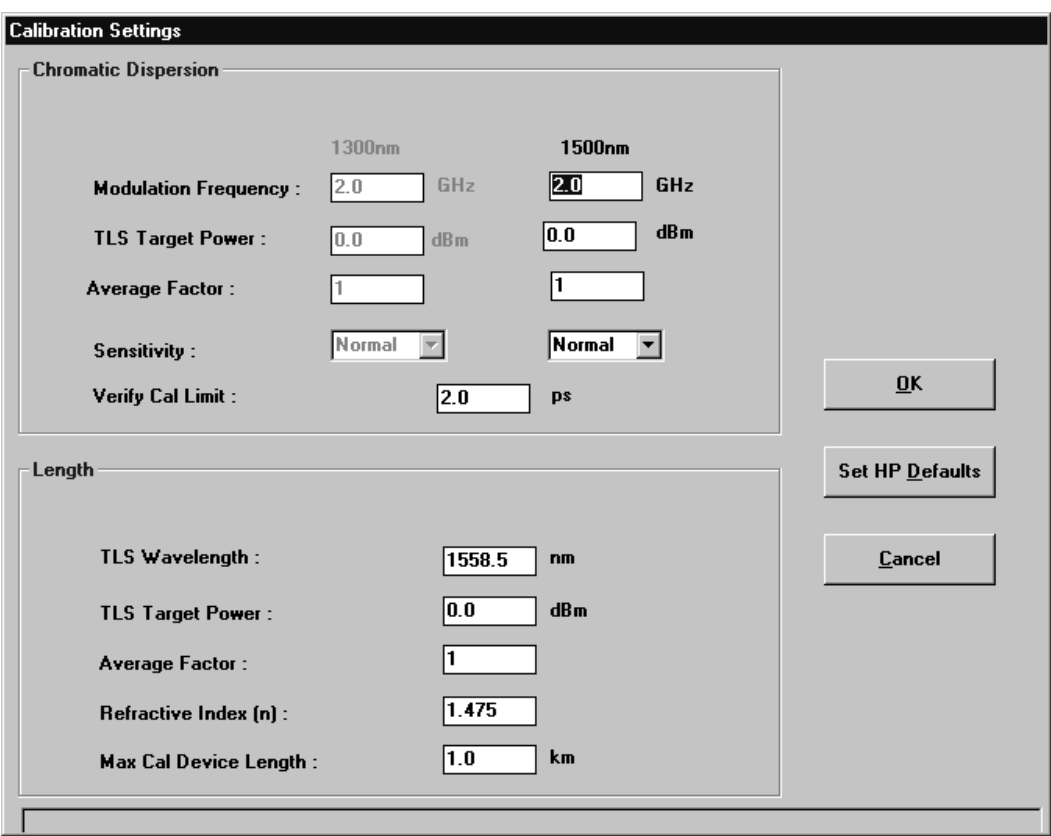

**Figure 8-9. HP-CD Software Calibration Settings Window**

The parameters in [Table 8-8](#page-210-0) are recommended as a starting point for entering test parameters into the Calibration Settings window.

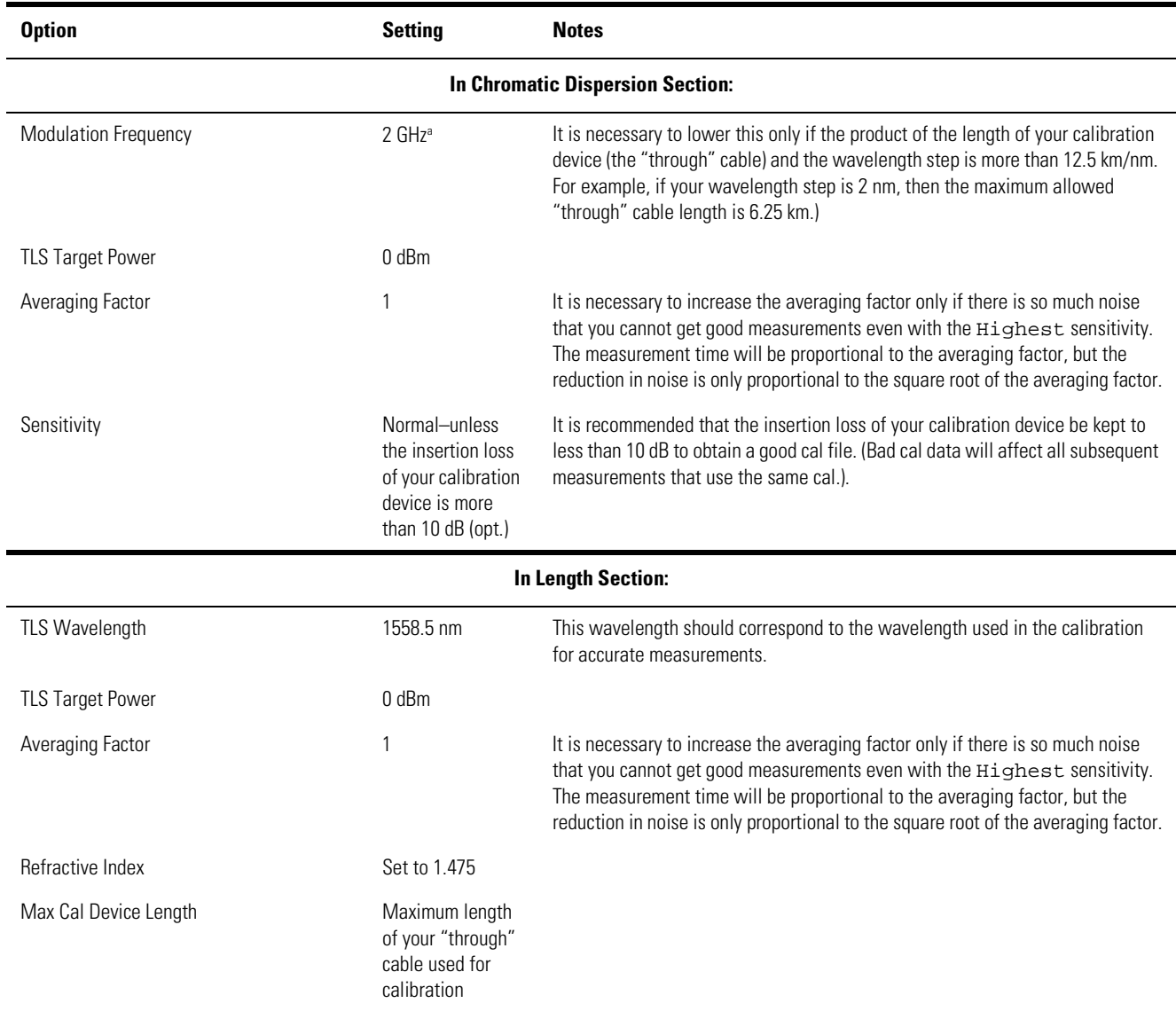

#### <span id="page-210-0"></span>**Table 8-8. Recommended Parameters for the Calibration Settings Window**

a. The above is based on the assumption that the "through" cable is made of non-dispersion-shifted fiber whose dispersion does not exceed 20 ps/(nm×km). (Typical dispersion of non-dispersion-shifted fiber varies between 16 and 19 ps/(nm×km).) If the "through" cable you use has higher dispersion, the maximum allowed length will be less. On the other hand, if you use dispersion shifted fiber for the "through" cable, it can be more. The numbers quoted above apply to most cases.

Function Test **Suggestions on Setting the Test Parameters** [Performing a Periodic Calibration 9-3](#page-214-0)

Calibration/Verification

# At a glance

This chapter describes the calibration procedure which removes any systematic effects of the HP 86037A Chromatic Dispersion Test System and fiber patch cords from a chromatic dispersion measurement.

## <span id="page-214-0"></span>Performing a Periodic Calibration

The calibration process compensates for sources of systematic uncertainty in the measurement system. The calibration path must include any fiber jumper cables which will be used to connect the device under test to the test set. This allows the system to remove the effects of these jumper cables from the measurement itself.

To perform a calibration, follow these steps:

**1** Click on the New Calibration button on the HP 86037A Chromatic Dispersion Test System Setup window.

The dual band New Calibration window shown in Figure 9-1 will open. The single band window will only contain one column of data.

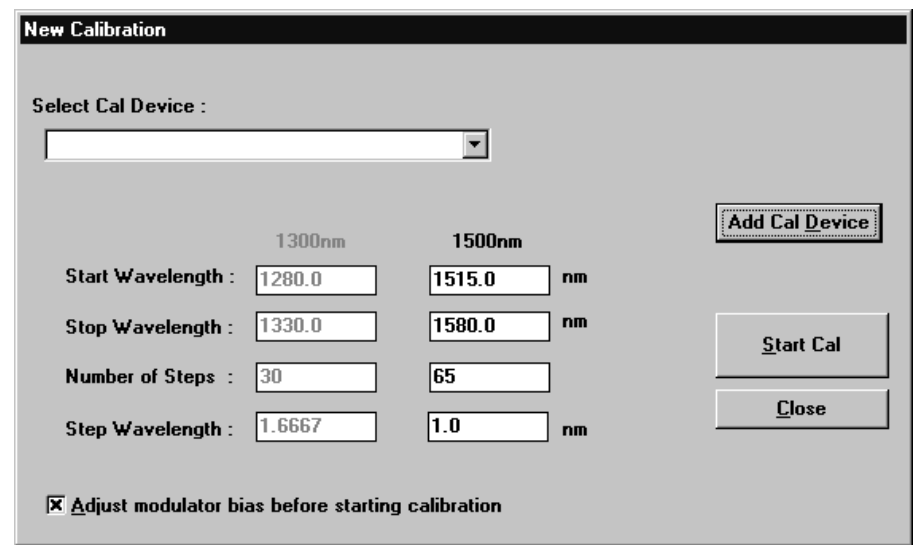

**Figure 9-1. New Calibration Window**

- **2** Select the name of the calibration device from the Select Cal Device field or highlight a name in the list box. To add another calibration device, click on the Add Cal Device button. Repeat this step for each device you wish to add.
- **3** Enter the start and stop wavelengths in the appropriate fields.
- **4** Enter the number of steps or step wavelength.
- **5** If you wish to adjust the modulator bias before starting the calibration, click Adjust modulator bias before starting a calibration. Enabling this selection is recommended.

If you change the wavelength values and then click Add Cal Device in the New Calibration window, the wavelength values will reset to the default values and must be reentered.

Calibration/Verification **Performing a Periodic Calibration**

**6** Connect the chosen calibration device.

Before making the fiber connections, read the section o[n "Cleaning Connections for](#page-25-0)  [Accurate Measurements" on page 3-](#page-25-0)4.

Below are two examples of calibration devices:

- A fiber jumper connected between the test ports of the CD system. Following the calibration an end of the jumper will be disconnected and the device under test inserted.
- If a pair of fiber extension cables will be used to connect a test device to the system, the calibration device will consist of the two extension cables connected by a through adapter. Following the calibration, the through adapter is removed and the test device inserted.
- **7** Start the calibration by clicking the Start Cal button. A calibration can take 5 to 10 minutes to complete, depending on the number of steps selected.

During calibration, the Status display at the bottom of the Test Setup window will show Calibrating. Please stand by... in red letters. The data monitor graph is visible during actual collection of the calibration data. When the calibration is completed, the graph display automatically closes and the Status display indicates Ready. If no other calibrations are required, close the calibration window and continue with your measurement.

Calibration must be performed prior to making measurements with the system, but does not need to be performed before each individual measurement. Usually, if the system has remained ON since the last calibration, a calibration only needs to be performed once a day. It is sometimes possible to use calibration files four or five days old and still obtain good results. When in doubt, perform a calibration verification.
10

[Removal and Replacement Procedures 10-](#page-218-0)3

Assembly Replacement

## At a Glance

This chapter documents the procedures for removal and replacement of components in the HP 86037A Chromatic Dispersion Test system.

The warranty and calibration will be voided on systems where the individual instruments, including fiberoptic cables, RF cables, or HP-IB cables are removed by the customer. The system should only be disassembled by a Hewlett-Packard Customer Engineer. The instruments should not be swapped or removed by non-Hewlett-Packard personnel.

## <span id="page-218-0"></span>Removal and Replacement Procedures

The HP 86037A Chromatic Dispersion Test System is composed of many instruments, each with a specific procedure for removal. In most instances the replacement procedure is the reverse of the removal procedure. If there are any special steps for replacement, they will be specified in the removal procedure.

Because all the components in this system follow the EIA unit standard, most components housed in these cabinets are removed in the same way.

### HP 8167 or HP 8168 Tunable Laser Source

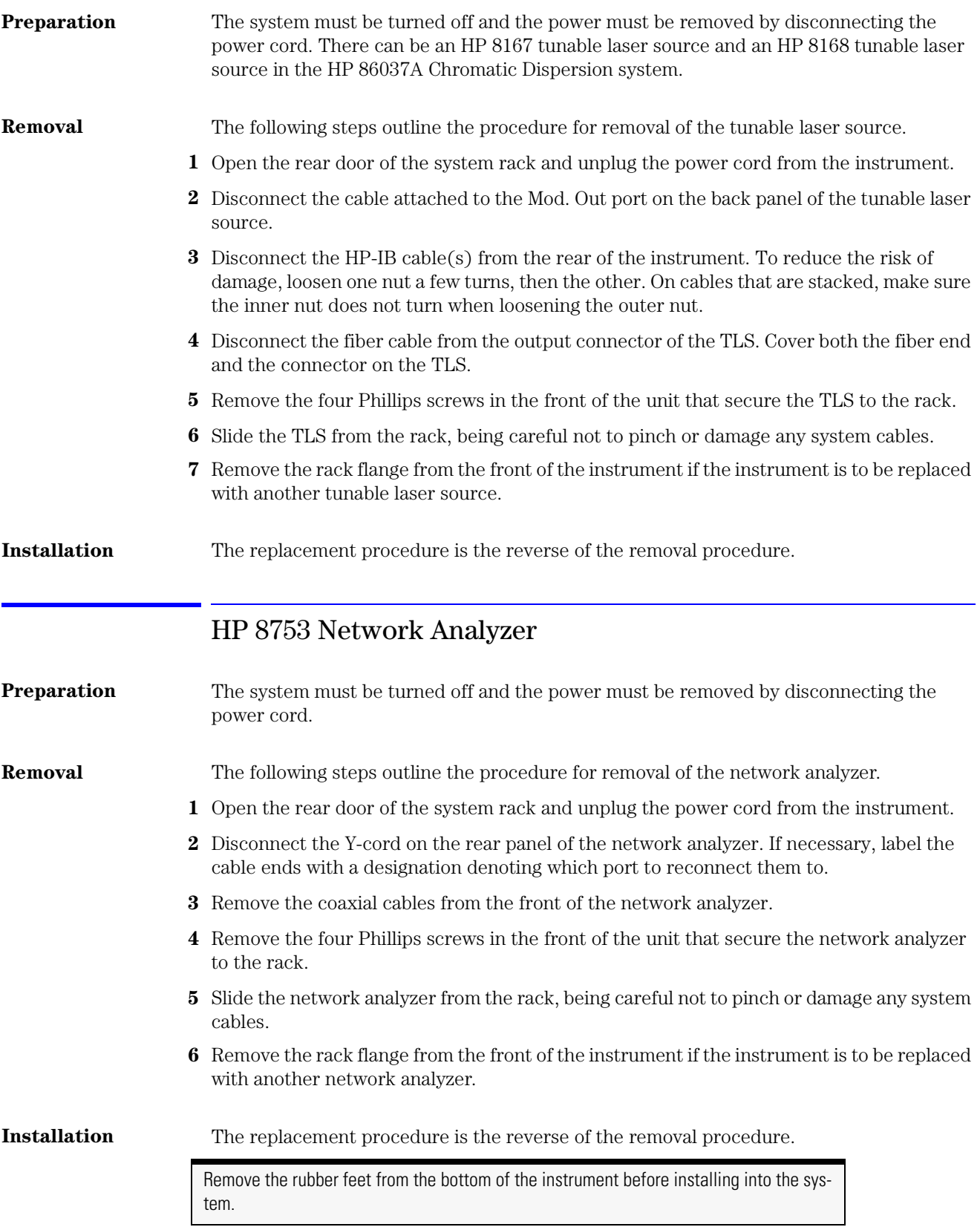

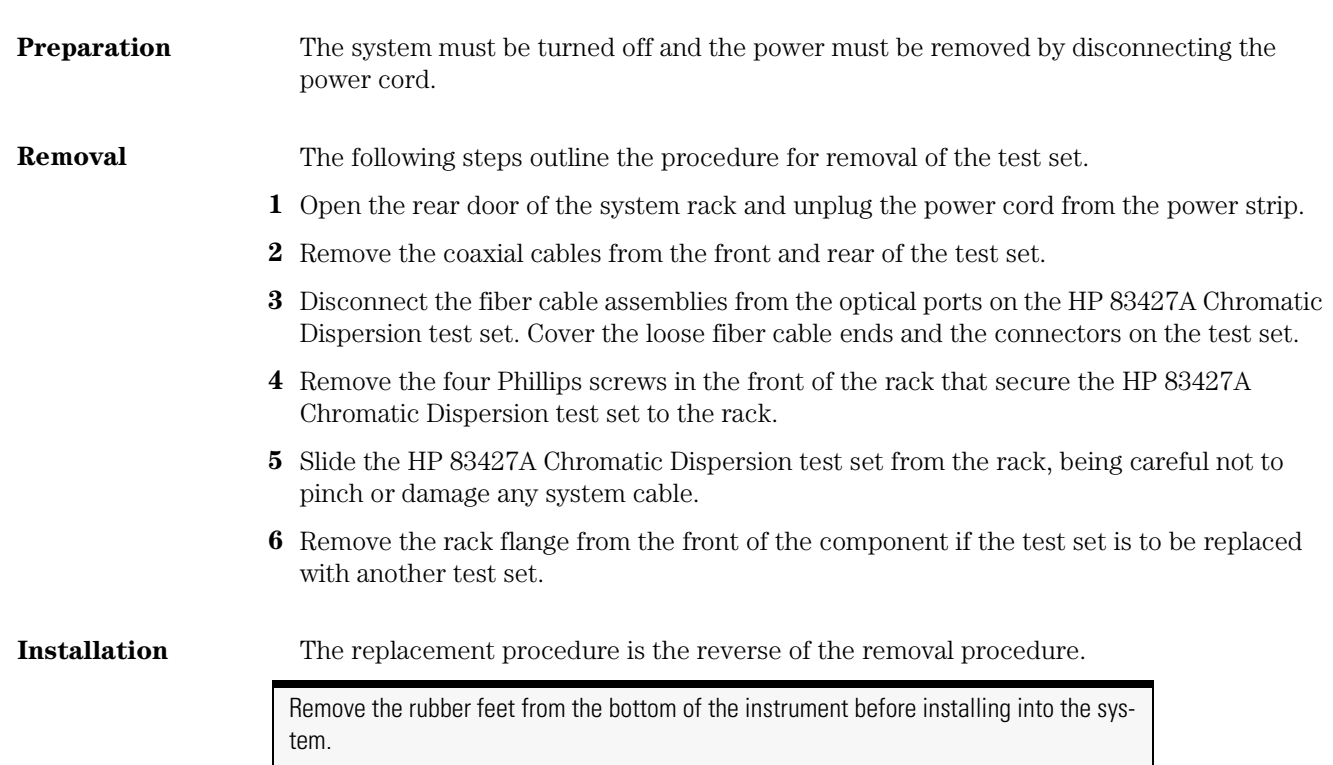

### HP 83427A CD Test Set

### HP 86120x Wavemeter

#### **Preparation** The system must be turned off and the power must be removed by disconnecting the power cord.

**Removal** The following steps outline the procedure for removal of the wavemeter.

- **1** Open the rear door of the system rack and unplug the power cord from the instrument.
- **2** Disconnect the HP-IB cable(s) from the rear of the instrument. To reduce the risk of damage, loosen one nut a few turns, then the other. On cables that are stacked, make sure the inner nut does not turn when loosening the outer nut.
- **3** Disconnect the keyboard and mouse cables from the computer.
- **4** Pull the cables through the rack.
- **5** Slide the work surface and keyboard tray assembly from the rails attached to the rack so that the wavemeter can be removed.
- **6** Remove the four Phillips screws in the front of the rack that secure the wavemeter rackmount assembly to the rack.
- **7** Remove the wavemeter rack-mount assembly, being careful not to pinch or damage any system cables.

Once the wavemeter rack-mount assembly is removed from the system, follow the steps below to remove the wavemeter from the rack-mount assembly.

- **1** Remove the rack flange from the front of the instrument if the instrument is to be replaced with another tunable laser source.
- **2** Remove the four screws securing the front dress panel to the rack-mount assembly front mount brackets.
- **3** Remove the handle from the side of the wavemeter cover.
- **4** Remove the four screws securing the rack-mount assembly to the rear of the wavemeter.

**Installation** The replacement procedure is the reverse of the removal procedure.

# <span id="page-222-0"></span>11

[Component Verification 11-3](#page-224-0)

Performance and Verification Tests

# At a Glance

This chapter contains information and procedures for testing components in the HP 86037A Chromatic Dispersion Test System.

## <span id="page-224-0"></span>Component Verification

### Performing a Self Test on the Tunable Laser Source

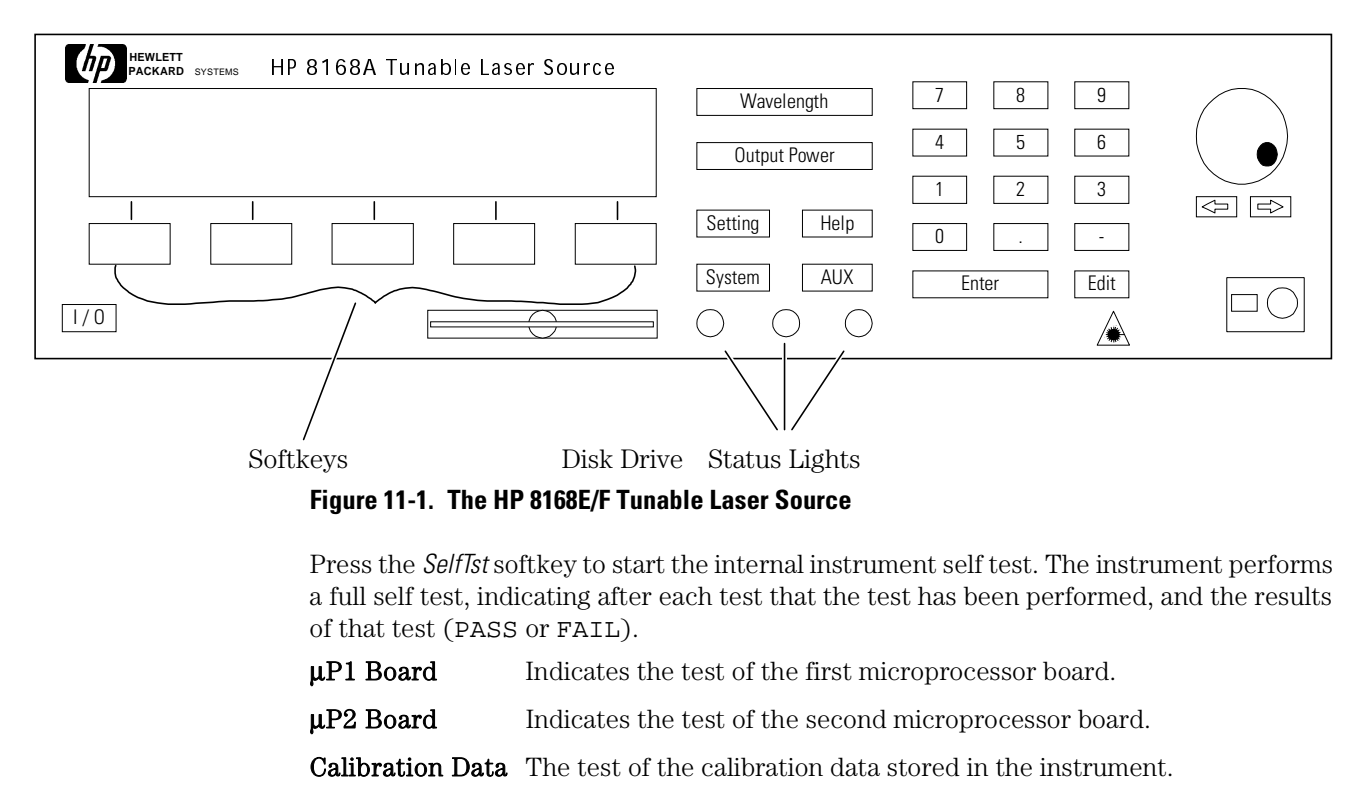

- HW-Interface Tests the hardware interface.
- ADC The test of the analog to digital converter.
- Laser Board Tests the laser driver board.
- **Motor 1** Tests the first of two motors used to control the tuning of the laser.
- **Motor 2** Tests the second of two motors used to control the tuning of the laser.
- Motor 3 Tests the motor used to control the attenuation.

When the test is completed, the message Self test. . . . . passed is shown on display.

#### **Self Test Failure** If the instrument fails a self test, the end of the test is signaled by three short beeps and the message Self test. . . . . failed is displayed. Even if the instrument fails the self test, it will continue to operate to the extent of its capabilities.

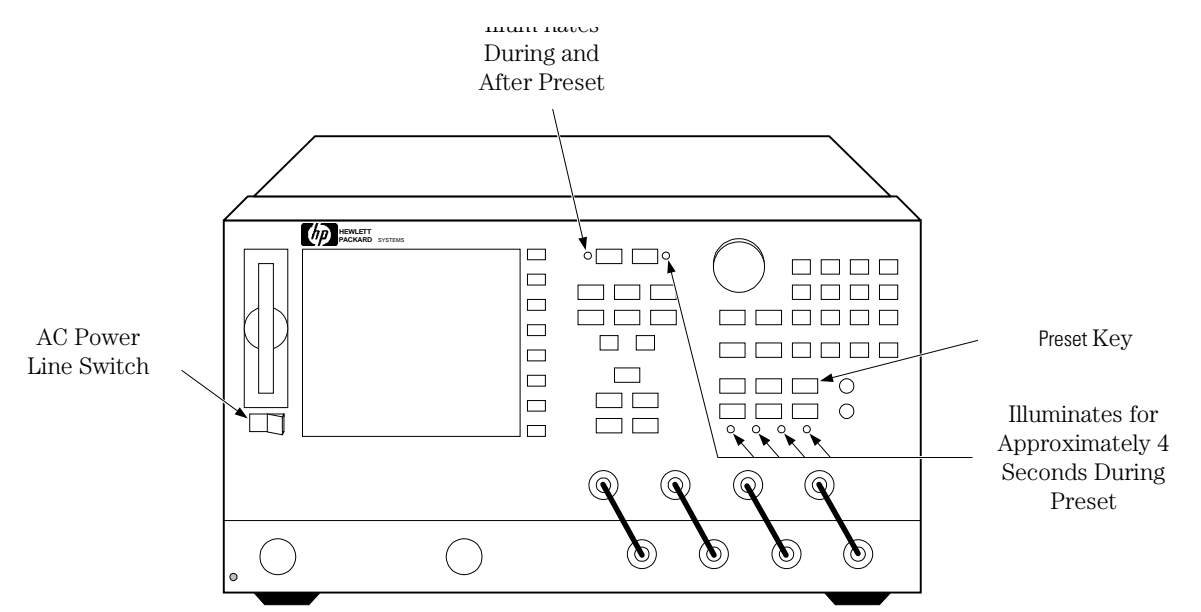

### Performing a Self Test on the Network Analyzer

**Figure 11-2. Self Test for the HP 8753 Network Analyzer**

To begin the self test on the HP 8753 Network Analyzer:

- **1** Disconnect all devices and peripherals from the analyzer (including all test set interconnects).
- **2** Turn on the unit and press the Preset key. Figure 11-2 shows the indications that the analyzer is working properly.

After the Preset is complete, the following parameters will appear on the network analyzer display:

> CH1,  $S_{11}$ , log MAG, 10dB, REF 0dB START 30kHz, STOP 3GHz (or 6GHz for Option 006)

**Self Test Failure** If the self test failed, please see the HP 8753E Network Analyzer service manual for instructions on testing the individual components of the network analyzer, or call your HP service center.

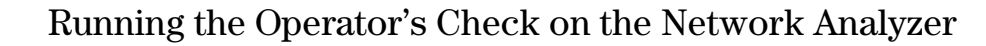

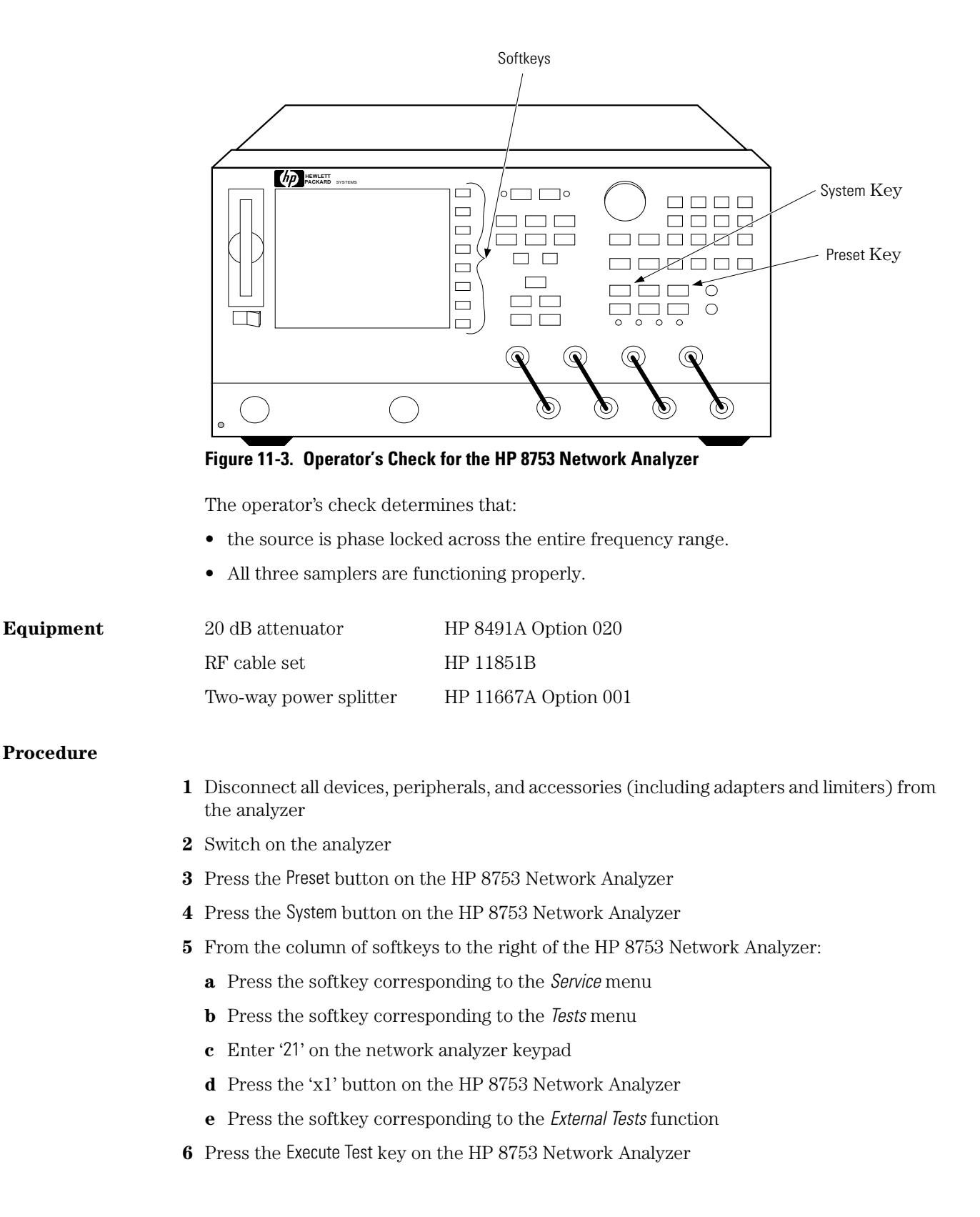

Performance and Verification Tests **Component Verification**

**7** At the prompt, connect the equipment as shown in Figure 11-4, with power to inputs R and A. Press the Continue softkey as prompted until the analyzer displays PASS or FAIL.

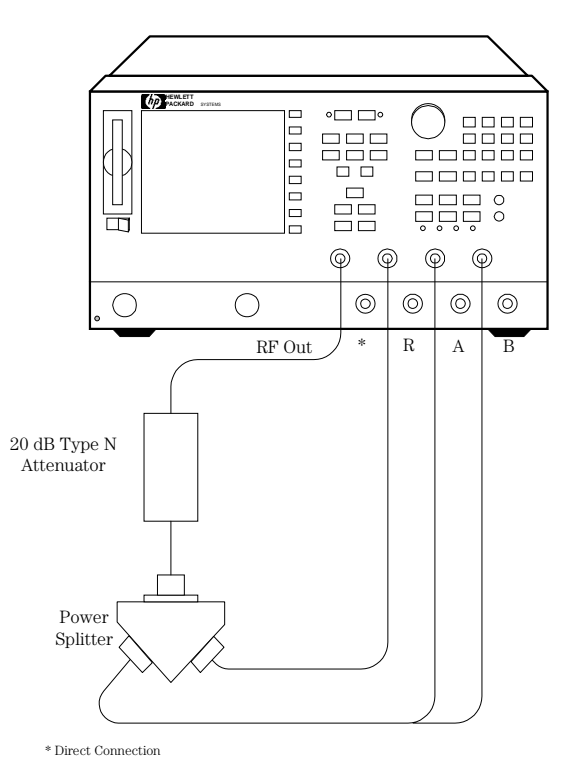

**Figure 11-4. Operator's Check Setup**

**8** Press 22 and then the x1 button on the network analyzer to access the input R and B operator's check. When the title appears, press the Execute Test softkey. Move the RF cable from input A to B. Press the Continue softkey as prompted until the analyzer displays PASS or FAIL.

**Operator's Check Failure**

If the operator's check fails:

- recheck the equipment configuration and connections.
- Confirm the attenuator, splitter, and cables meet their published specifications. Visually inspect the connectors.

Please see the HP 8753E Network Analyzer service manual for instructions on testing the individual components of the network analyzer, or call your HP service center.

### HP-IB Systems Check on the Network Analyzer

Check the network analyzer's HP-IB functions with a known working passive peripheral such as a plotter, printer, or disk drive.

- **1** Connect the peripheral to the network analyzer using a good HP-IB cable.
- **2** Press the Local button, then the System Controller softkey to enable the analyzer to control the peripheral.
- **3** Press the Set Addresses softkey and the appropriate softkeys to verify that the device addresses will be recognized by the analyzer. The factory default addresses are listed in Table 11-1.

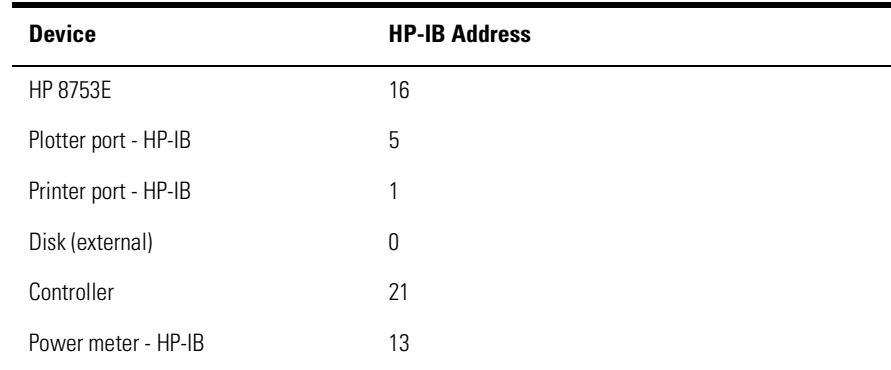

#### **Table 11-1. HP-IB Addresses**

You may use other addresses with two provisions:

- Each device must have its own address.
- The address set on each device must match the one recognized by the analyzer (and displayed).

Peripheral addresses are often set with a rear panel switch. Refer to the manual of the peripheral to read or change its address.

Performance and Verification Tests **Component Verification**

#### **Plotter or Printer**

- **1** If you are using a plotter or printer, ensure that it is set up correctly:
	- **a** Power in on
	- **b** Pens and paper are loaded
	- **c** Pinch wheels are down
	- **d** If needed, set the P1 and P2 positions set
- **2** Press the copy button, then the Plot or Print Monochrome softkeys

If the result is a copy of the network analyzer display, the printing/plotting features are functional in the analyzer.

If the printer or plotter does not print correctly, suspect the HP-IB function of the analyzer. Refer to the troubleshooting section of the HP 8753E service manual.

#### **External Disk Drive**

- **1** Select the external disk drive. Press the Save/Recall button, then the Select Disk and External Disk softkeys.
- 2 Verify that the address is set correctly. Press the Local button, then the Set Addresses and Address:Disk.
- **3** Ensure that the disk drive is set up correctly:
	- **a** Power is on
	- **b** An initialized disk in the correct drive
	- **c** Correct disk unit number and volume number (press the Local button to access the softkeys that display the numbers; default is 0 for both)
	- **d** With hard disk (Winchester) drives, make sure the configuration switch is properly set (see drive manual)
- **4** Press the Start button, '1' on the number pad, M/µ button, the Save/Recall button, then the Save State softkey. Then press the Preset button, Save/Recall button, then the *Recall State* softkey.
	- **a** If the resultant trace starts at 1 MHz, HP-IB is functional in the analyzer.
	- **b** If the resultant trace does not start at 1 MHz, suspect the HP-IB function of the analyzer. Refer to the troubleshooting section of the HP 8753E service manual.

## 12

[Common Problems 12-3](#page-232-0) [General Troubleshooting 12-5](#page-234-0) [Troubleshooting the Network 12-9](#page-238-0)

Troubleshooting

## At a glance

This section contains information to help troubleshoot the HP 86037A Chromatic Dispersion Test System.

This chapter shows you how to troubleshoot the system to the instrument level. To prevent voiding product warranty, do not remove any instrument covers. The HP 83427A Chromatic Dispersion Test Set is *not* customer serviceable. Do not open the HP 83427A's covers for any reason.

#### **WARNING These servicing instructions are for use by qualified personnel only. To avoid electrical shock, do not perform any servicing unless you are qualified to do so.**

**WARNING The opening of the system or removal of parts is likely to expose dangerous voltages. Disconnect the product from all voltage sources while it is being opened.**

### <span id="page-232-0"></span>Common Problems

#### *Some wavelengths are 0*

The wavelength meter may not have an optical input level high enough to ensure correct operation. Check the power at the wavelength meter at those wavelengths where the problem occurred. It should be greater than –25 dBm.

#### *Some wavelengths are grossly wrong*

If the tunable laser source requires several seconds to settle at a selected wavelength, an erroneous wavelength meter reading may result. If this behavior is observed, send the laser to HP for repair.

#### *Laser protection error on TLS*

The TLS has degraded. To continue making measurements in the short term, try lowering the target power by –2 dBm and see if the problem goes away. If not, send the laser back to HP for repair. Even if this works, the laser should be sent back to HP for repair to ensure good long term performance of the system.

#### *Low power*

First check to make sure all the connectors are clean. If the power is still low, check the power from the tunable laser source directly at its output with an optical power meter. It should read very close to the power indicated on the front panel.

#### *Low RF signal*

Make sure a modulator bias has been performed.

#### *Data looks incorrect*

If the test path contains an optical amplifier, check for possible overdriving of the receiver input of the CD test set. The input level should be less than –3 dBm. Also assure the measurement wavelength range is appropriate for the pass band of the amplified system.

#### *Problems with narrowband device testing*

The five-term Sellmeier fit is generally inappropriate for very narrowband devices, such as Fabry-Perot filters. The result can be roughness in the fitted curve and multiple values of lambda zero. This is not a problem when testing fibers.

#### *Results of different curve fit models do not agree*

The three curve fit types differ in their ability to conform to the actual dispersion curve of the tested fiber. As a result, a variation on the order of a few hundredths to a few tenths of a nanometer can be observed in the value of lambda zero. The three-term Sellmeier curve fit tends to yield a lower lambda zero value than the other two fits.

Although the five-term Sellmeier curve fit has greater ability to fit the measured data, it is also more easily affected by noise. Therefore, the quadratic fit will generally give a more repeatable value of lambda zero. For most DSF, the mean values of lambda zero returned by the five-term and quadratic curve fits are in good agreement while the three-term fit yields a lower value.

#### Troubleshooting **Common Problems**

#### *Fitted curve does not follow the actual data*

The shape of the curve fitted to the relative group delay data depends upon the device under test and the type of fit selected. Conditions of high DUT insertion loss, low DUT dispersion or narrow wavelength range can also affect the quality of the fit. The system will always try to fit the selected curve to the data. Because the 5-term Sellmeier curve fit has more freedom to follow the shape of the data, it may display multiple zero dispersion wavelengths under some conditions.

The three types of curve fit are appropriate in different situations, as shown in the table below:

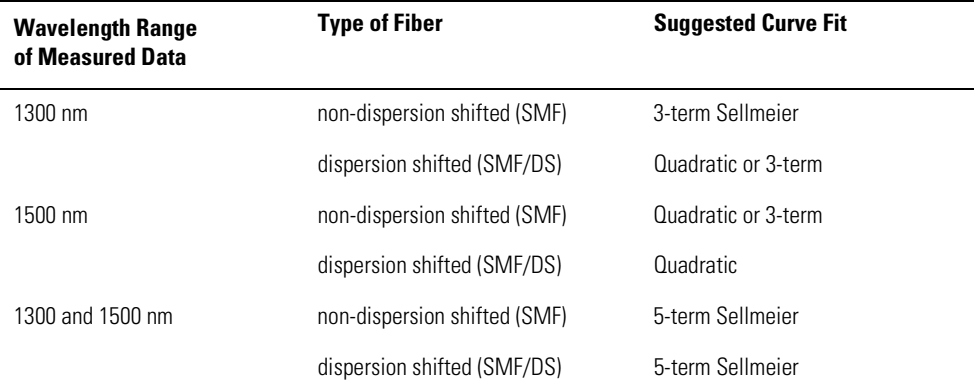

#### **Table 12-1. Types of Fitted Curves**

For most optical fibers, only the 5-term Sellmeier curve can provide a good fit over the combined (1300 and 1500 nm) wavelength ranges. A fitted 3-term Sellmeier or Quadratic curve follow the data quite closely in one wavelength range but diverge from the data in the other wavelength range. This is to be expected from the capabilities of the curve fit "model equations".

#### *Fitted curve does not appear in relative group delay graph*

Depending upon the device under test and the setup conditions, the fitted curve may closely follow the data in one of the wavelength ranges and diverge from the data in the other wavelength range. This is more likely to happen when the 3-term Sellmeier or Quadratic curve fit is applied to data collected in the combined wavelength ranges. See the previous topic (above).

### <span id="page-234-0"></span>General Troubleshooting

Common troubleshooting skills can be used to locate many problems. The following steps are suggested for quickly narrowing down the problem.

**1** Inquire about recent repairs or changes to the system.

Often, this will help pinpoint current problems even if the system was operating correctly after the repair or change to the system.

**2** Determine whether the problem is a hardware or a software problem.

If the problem is software related, refer to the *Getting Started* section in the beginning of this manual to either setup, or reinstall the HP 86037A Chromatic Dispersion Test System software. The correct addresses for the computer and the HP 86037A Chromatic Dispersion Test System are located in the back of that section. If reinstalling the software does not solve the problem, the problem may not be a software error.

If the problem is hardware related:

- **3** Check that the system components are wired correctly.
- **4** Remove, clean, and reinstall all optical connections.
- **5** Ensure that all cables are secure.
- **6** Check for a  $50\Omega$  load at the back of each TLS.

### Troubleshooting the TLS

### <span id="page-235-0"></span>**WARNING Prior to disconnecting any optical fibers on the TLS, ensure that the TLS is turned off.**

The following tests must be made in order to accurately troubleshoot the system.

#### **Testing TLS Power** The first step is to test the output power from the TLS. There should be a minimum of distance between TLS and the optical power meter used to test the power, and the original cable from the TLS should not be used.

- **1** Disconnect the TLS from the test set and use an optical power meter to test the TLS power.
	- **a** Turn off the power on the TLS. Failure to comply can cause personal injury.
	- **b** Remove the cable connecting the TLS to the test set.
	- **c** Connect a jumper cable between the power meter and the TLS.
	- **d** Turn on the TLS.
	- **e** Test the TLS power.

#### **Table 12-2. Results Table**

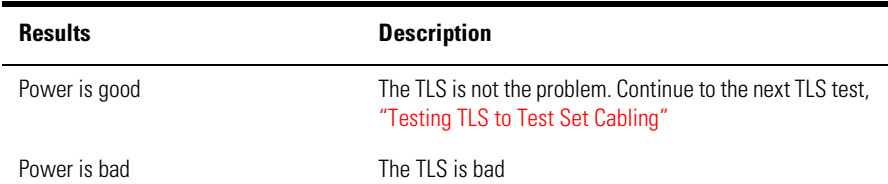

#### **Testing TLS to Test**  This step will test the optical cable linking the TLS and the HP 86037A Chromatic Disper-**Set Cabling** sion Test System test set. This step assumes that the optical power meter received a correct power level from the TLS in the previous step.

- **2** Test the optical cable linking the TLS and the HP 86037A Chromatic Dispersion Test System test set.
	- **a** Turn off the power on the TLS. Failure to comply can cause personal injury.
	- **b** Remove the jumper installed in step 1 that connected the TLS and the optical power meter.
	- **c** Reconnect the original optical cable that you removed in step 1 to the TLS.
	- **d** Connect the open end of the optical cable to the optical power meter.
	- **e** Turn on the TLS.
	- **f** Test the TLS power.

#### **Table 12-3. Results Table**

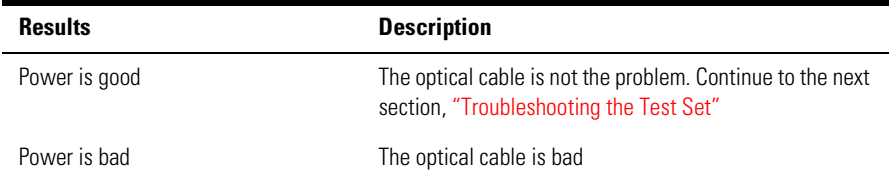

### Troubleshooting the Test Set

#### <span id="page-236-0"></span>**WARNING Prior to disconnecting any optical fibers on the TLS, ensure that the TLS is turned off.**

To accurately troubleshoot the system, make sure the TLS is working properly prior to testing the test set[. Refer to "Troubleshooting the TLS" on page 12](#page-235-0)-6. To check the test set:

- **1** Check the connectors on the test set.
	- **a** Use a microscope to check the connections on the test set. If using a microscope is not practical, a jeweler's loop may be used instead.

Figure 12-1 shows the end of a clean fiber-optic cable. The dark circle in the center of the micrograph is the fiber's 125 µm core and cladding which carries the light. The surrounding area is the soft nickel-silver ferrule.

Figure 12-2 shows a dirty fiber end from neglect or perhaps improper cleaning. Material is smeared and ground into the end of the fiber causing light scattering and poor reflection. Not only is the precision polish lost, but this action can grind off the glass face and destroy the connector.

Figure 12-3 shows physical damage to the glass fiber end caused by either repeated connections made without removing loose particles or using improper cleaning tools. When severe, the damage on one connector end can be transferred to another good connector that comes in contact with it.

See [Chapter , "Maintenance"](#page-22-0) for information on inspecting and care of connectors.

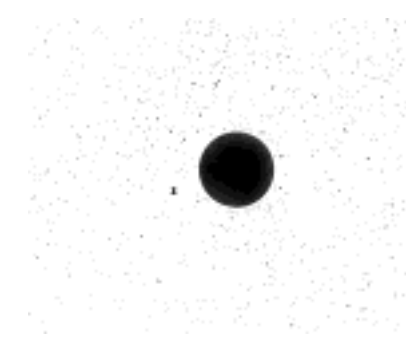

**Figure 12-1. Clean, problem-free fiber end and ferrule.**

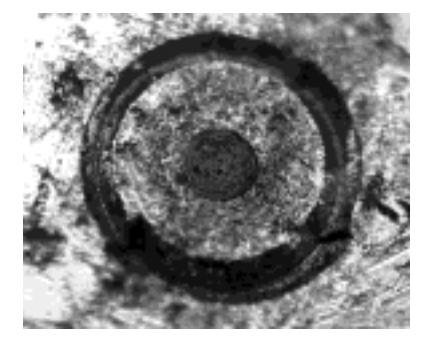

**Figure 12-2. Dirty fiber end and ferrule from poor cleaning.**

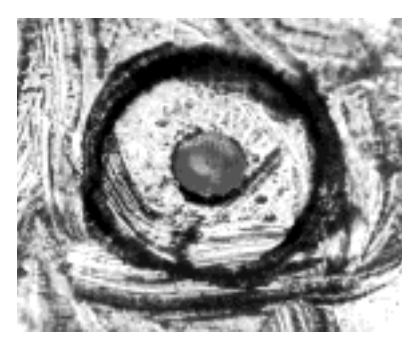

**Figure 12-3. Damage from improper cleaning.**

**2** Run the self test for the HP 8753E Network Analyzer. This test is located [in Chapter ,](#page-222-0)  ["Performance and Verification Tests](#page-222-0)".

If the self test passes, then the problem must be in the test set.

#### **Table 12-4. Results Table**

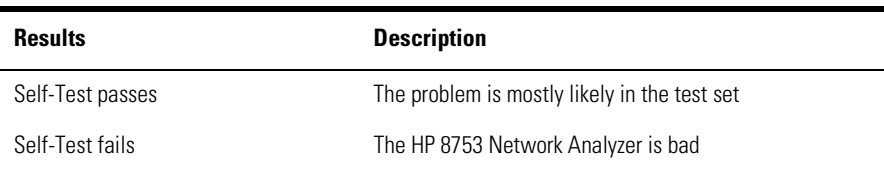

### Troubleshooting the Computer

For problems with the personal computer that are unrelated to the rest of the HP 86037A Chromatic Dispersion Test System, please see the personal computer manual that was shipped with this system, or call your local IT department.

To troubleshoot the computer's connection to the HP 86037A Chromatic Dispersion Test System, first:

- **1** Make sure that the BNC cable (or a serial cable on the dual band system) running to the test set is connected properly.
- **2** Ensure that the HP-IB and computer addresses are correct. The correct addresses for the computer and the HP 86037A Chromatic Dispersion Test System are located in the *Getting Started* section in the beginning of this manual.

If the system still does not seem to be working correctly, do the following test:

- **1** Disconnect the BNC cable (or a serial cable on the dual band system) from the test set.
- **2** With a voltage meter, measure the voltage from the cable. It should be reading between 2 and 4 volts.

### <span id="page-238-0"></span>Troubleshooting the Network

There are many types of inter-office LANs. Because of this, this manual can only give very basic troubleshooting information. If the HP 86037A Chromatic Dispersion Test System is not communicating with the LAN, refer to the Windows NT documentation on networking the system. The Windows NT help system also contains a *Networking Troubleshooter* section which will guide you through the most common networking problems.

For additional help, refer to your local IT department, or call the HP Test and Measurement Customer Support line at (800) 452-4844.

There are some simple troubleshooting steps that can be helpful in solving general networking problems. They are:

- Make sure the LAN cable is connected properly to the computer.
- Setup the computer LAN card according to the manufacturer's specifications.
- Disconnect the LAN cable, and test it using a LAN cable tester tool.

Troubleshooting **Troubleshooting the Network**

## 13

[Repeatability Performance 13-3](#page-242-0) [Optimizing Measurement Accuracy 13-5](#page-244-0) [Stability of the Test Fiber 13-8](#page-247-0) [Material List 13-11](#page-250-0) [Hewlett-Packard Sales and Service Offices 13-1](#page-254-0)5

Reference

## At a Glance

This chapter contains reference material for the HP 86037A Chromatic Dispersion System. This material includes the product material list and information on how to contact HP representatives.

## <span id="page-242-0"></span>Repeatability Performance

### Introduction

This is a comparison of the measurement repeatability of one of HP's precision chromatic dispersion test systems with and without the wavelength meter. The measurements were performed on the same spool of 22-km dispersion-shifted fiber. The wavelength range was from 1525 to 1575 nm in 1 nm steps. The data were analyzed with the five-term Sellmeier fit.

### Repeatability results

#### **Table 13-1. Repeatability Data for 20 Runs With the Wavelength Meter**

#### **Table 13-2.**

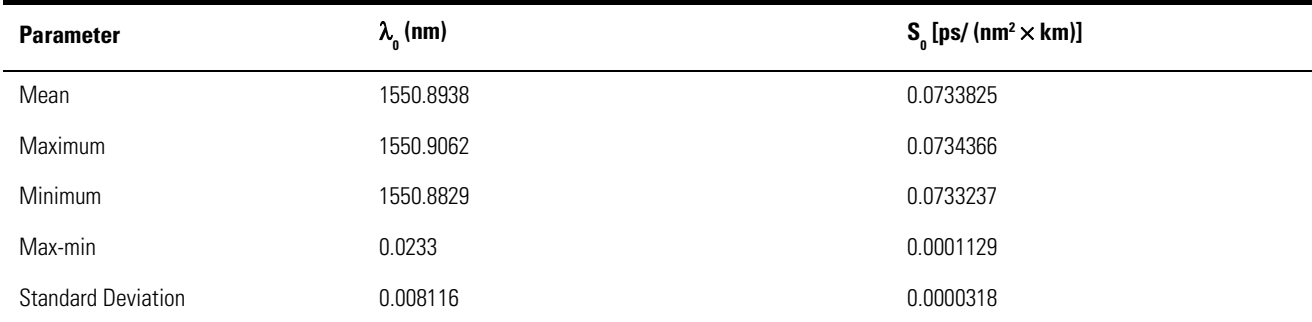

#### **Table 13-3. Repeatability Data for 20 Runs Without the Wavelength Meter**

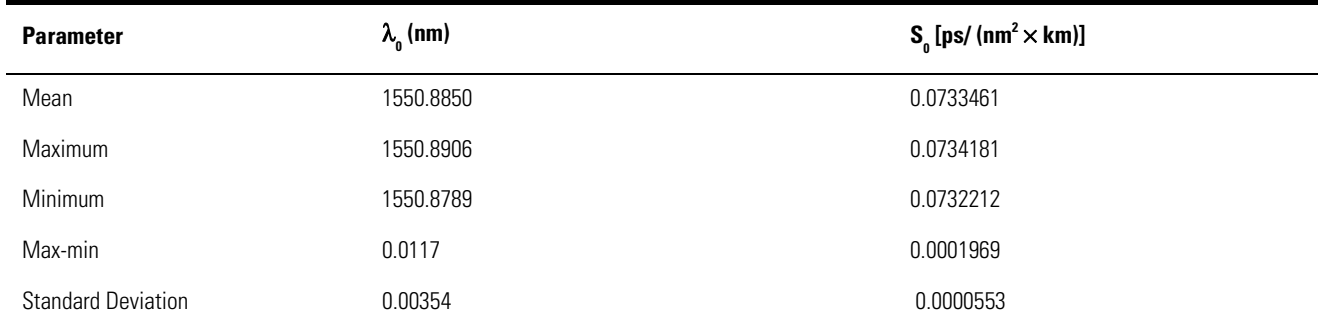

**Table 13-4. Comparison Between the Mean Values**

| <b>Parameter</b>         | Mean $\lambda_{\scriptscriptstyle n}$ (nm) | Mean S <sub>o</sub> [ps/ (nm2 $\times$ km)] |
|--------------------------|--------------------------------------------|---------------------------------------------|
| With wavelength meter    | 1550.8850                                  | 0.0733461                                   |
| Without wavelength meter | 1550.8938                                  | 0.0733875                                   |
| Δ                        | 0.0088                                     | 0.0000364                                   |
|                          |                                            |                                             |

### Comments

The standard deviation for  $\lambda_{_0}$  is actually higher for the measurements taken with the wavelength meter than for those without. This is most likely because the measurements made with the wavelength meter take longer, and therefore are more susceptible to fiber length drifts. The particular HP tunable laser source used in the measurement was so accurate that it did not introduce much wavelength error. These results are based on one system, therefore we cannot guarantee them as specifications for all systems since the absolute wavelength accuracy of HP's tunable laser sources is specified to be  $\pm 0.1$  nm. For best accuracy, a system with a wavelength meter is still recommended.

### <span id="page-244-0"></span>Optimizing Measurement Accuracy

### Introduction

The purpose of this section is to communicate the results of our evaluations of the HP 86037A Chromatic Dispersion Test System and to outline a method for optimizing the measurement accuracy. The evaluations revealed that the system's accuracy varies as a function of modulation frequency. Based on this data, we have concluded that for optimum accuracy, the modulation frequency should be kept above 1 GHz and preferably at 2 GHz.

### Key assumptions

The following assumptions must be satisfied in order to use the optimization method outlined in ["Optimizing for best accuracy" on page 13-](#page-245-0)6.

**1** The group delay can be modeled by the quadratic equation:

$$
\tau_g(\lambda) = \frac{S_o}{2} (\lambda - \lambda_o)^2 L
$$

Where  $\text{S}_{_{0}}$  is the dispersion slope,  $\lambda$  the wavelength,  $\lambda_{_{0}}$  the zero dispersion wavelength, and L the fiber length. The precise details of the quadratic fit to the data are not critical; the only requirement is that the group delay curve should have the shape of a parabolic curve. In fact the results presented here are valid even if the three-term or the five-term Sellmeier fits are used, as those two models also have the parabolic shape. This assumption is valid for systems consisting mostly of dispersion-shifted fiber.

**2** The dispersion slope S<sub>0</sub> [in ps/(nm<sup>2</sup>×km)] is known. For example, S<sub>0</sub>  $\approx$  0.07 ps/ (nm<sup>2</sup>×km) for most dispersion shifted fiber. The zero dispersion wavelength  $\lambda_{_0}$  need not be known but should lie within the spectral range of the measurement.

### <span id="page-245-0"></span>Optimizing for best accuracy

The basic strategy for optimizing accuracy is to keep the modulation frequency above 1 GHz, and at 2 GHz if possible. This will put some restrictions on the wavelength step size because too large a step size will result in a phase "wrap-around" where the phase jump exceeds 360° as the wavelength is stepped. The maximum step size can be determined as follows:

$$
(\Delta\lambda)_{MAX} = \frac{500}{s_o f_m \lambda_{SPAN} L}
$$

where:

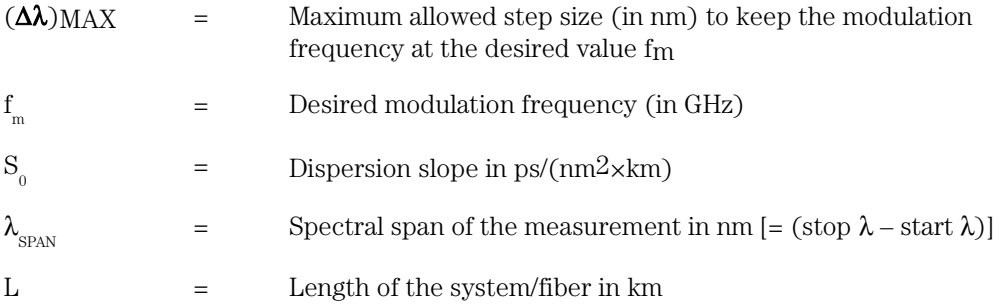

**Example** To make a chromatic dispersion measurement on a 70 km spool of dispersion shifted fiber between 1515 and 1575 nm at the optimum modulation frequency of 2 GHz, we will use the above equation to determine the maximum allowed wavelength step size. Assuming the fiber's dispersion slope is  $0.07 \text{ ps/(nm}2 \text{ km)}$ , then:

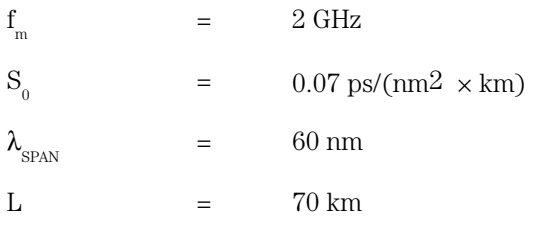

Substituting these into the above equation, we have:

$$
(\Delta\lambda)_{MAX} = \frac{500}{\frac{0.07 \text{ ps}}{\text{nm}^2 \text{KM}}} \times 2 \text{ GHz X 60nm X 70km}
$$

Note that this is the maximum allowed step size. Steps shorter than 0.85 nm are permitted. The 0.85 nm step size will result in about 70 steps for the measurement.

If a shorter measurement time is desired, the following approaches can be considered:

**1** Sacrifice accuracy for measurement speed by choosing a lower modulation frequency.

For the example above, if we make  $f_{m}=1$  GHz, the step size can be increased to 1.7 nm, resulting in about 35 steps for the measurement and thereby halving the measurement time.

**2** Another approach is to make a survey measurement with a wide wavelength range and a lower modulation frequency, for example, 500 MHz, and then raise the modulation frequency, for example, to 2 GHz, but narrow down λSPAN by zooming into the wavelength range of interest.

From the above equation, we see that a reduction of  $\lambda$ SPAN by a factor of 2 will increase the maximum allowed step size  $(\Delta \lambda)$ MAX by 2. The number of steps,  $\propto \lambda$ SPAN /  $(\Delta\lambda)$ MAX, and therefore the measurement time, will decrease by a factor of 4.

For the example above, reducing the measurement span from 60 to 30 nm will increase the maximum allowed step size from 0.85 nm to 1.7 nm. The measurement time will decrease from about 9 minutes to about 2 min. 15 sec.

### <span id="page-247-0"></span>Stability of the Test Fiber

The HP-CD system provides a method for examining the length stability of the test fiber to high precision and in real time. This technique can be used prior to a CD measurement to determine whether the test fiber has reached thermal equilibrium. Stability is examined by measuring modulation phase at the output of the test fiber relative to the electrical modulation source, as a function of time. The change in group delay required to produce a change in modulation phase is given by:

> $\Delta \tau = \frac{Change\ in\ phase}{200 \text{ m}~M}$ 360 x Modulation Frequency

In convenient units, this relation becomes:

 $\Delta \tau\; (\text{p}\,\text{s}) = \frac{ \textit{Change in phase (degrees)}}{\textit{Modulation Frequency (GHz)}}$ 

An observed phase change of 0.36 degrees at a modulation frequency of 1 GHz is evidence of a 1 ps change in the group delay of the test fiber. For convenience, you can set the Scale/Div to 0.36 degrees so each vertical division corresponds to 1 ps of drift in the group delay.

If you prefer to analyze the stability of the test fiber in terms of length, use the following relation:

$$
\Delta L (mm) = \frac{Change in phase (degrees)}{n \times Modulation Frequency (GHz)}
$$

Using this relation, an observed phase change of 1.45 degrees at a modulation frequency of 1 GHz is evidence of a 1 mm change in the length of the test fiber, assuming a refractive index of  $n = 1.45$ . For convenience, set the Scale/Div to 1.45 degrees so that each vertical division corresponds to 1 mm of drift in the length of the test fiber.

### To Monitor Fiber Length Stability

**Adjusting Modulator**  Perform a Modulator Bias adjustment, if one has not already been performed. **Bias** 

**1** Click on the Modulator Bias button.

You will be prompted by the system to install a short thru fiber between test ports.

**2** When you have finished making the connections, click OK.

**3** When the Modulator Bias adjustment is complete, remove the thru fiber and connect the fiber to be tested between the test ports.

#### **Setting The Laser Output Power**

- **4** On the front panel of the HP 8168 tunable laser source, press the LOCAL key.
- **5** Verify the laser output power is set to at least –4 dBm at a wavelength in the passband of the test device.

#### **Measuring Modulation Phase**

- **1** On the front panel of the HP 8753 network analyzer, press the LOCAL key.
- **2** Enter the CW frequency by pressing:

**MENU** CW FREQ 1 G/n

**3** Enter the number of points by pressing:

**MENU** NUMBER of POINTS 401 X1

**4** Enter a convenient sweep time, such as 60 seconds, by pressing:

**MENU** SWEEP TIME 60 X1

**5** To select continuos sweep, press:

**MENU** TRIGGER MENU **CONTINUOUS** 

**6** Begin a new sweep by pressing:

**MENU** MEASURE RESTART

**7** To autoscale the displayed trace, wait until the first sweep is complete, and then press:

SCALE/REF AUTOSCALE The displayed trace is a history of the modulation phase over the selected time period (sweep time).

**8** You can change the scale factor or reference value, by pressing:

SCALE/REF SCALE/DIV or REFERENCE VALUE Reference **Stability of the Test Fiber**

#### **Saving the Setup**

**9** To save the setup, so it is available when making length stability measurements in the future, press:

SAVE SAVE REG#

**10** To title the register, press:

SAVE TITLE REGISTER#

**11** Enter the title and then press: DONE

RETURN

**12** To save the title and the setup, press:

SAVE **your title**

#### **Recalling the Setup**

**13** To recall a previously stored setup, press:

RECALL RECALL **your title**

**14** To adjust the vertical axis of the display, press:

SCALE/REF SCALE/DIV or REFERENCE VALUE or AUTOSCALE

Control of the instruments will return to the HP-CD test system, when you return to using the mouse or keyboard. The network analyzer and tunable laser source are automatically initialized for all of the system measurements.

## <span id="page-250-0"></span>Material List

The material list for the Standard HP 86037A Chromatic Dispersion Test System is shown in Table 13-5. The changes for each of the system options will be shown in Table 13-5 through [Table 13-6](#page-252-0).

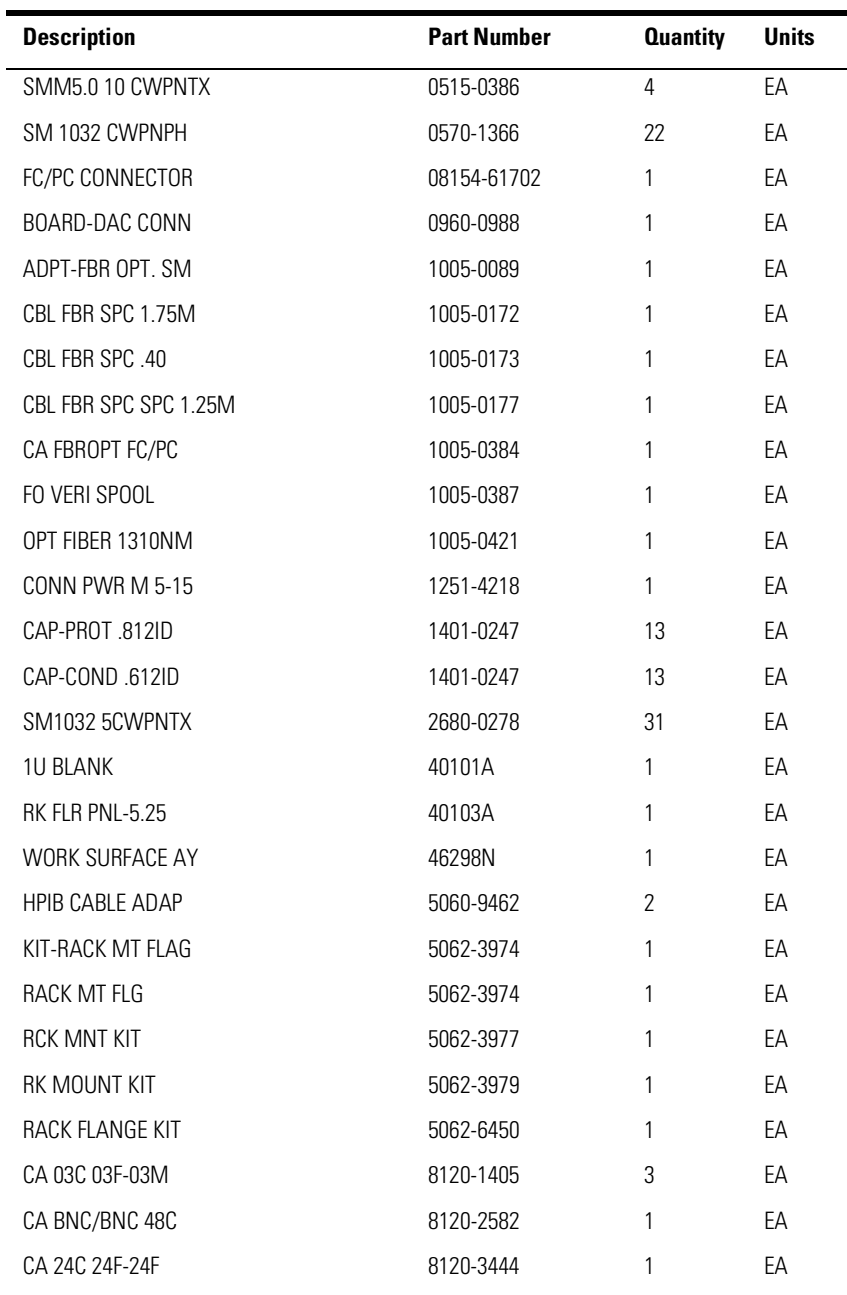

#### **Table 13-5. Standard System Material List**

#### Reference **Material List**

### **Table 13-5. Standard System Material List (Continued)**

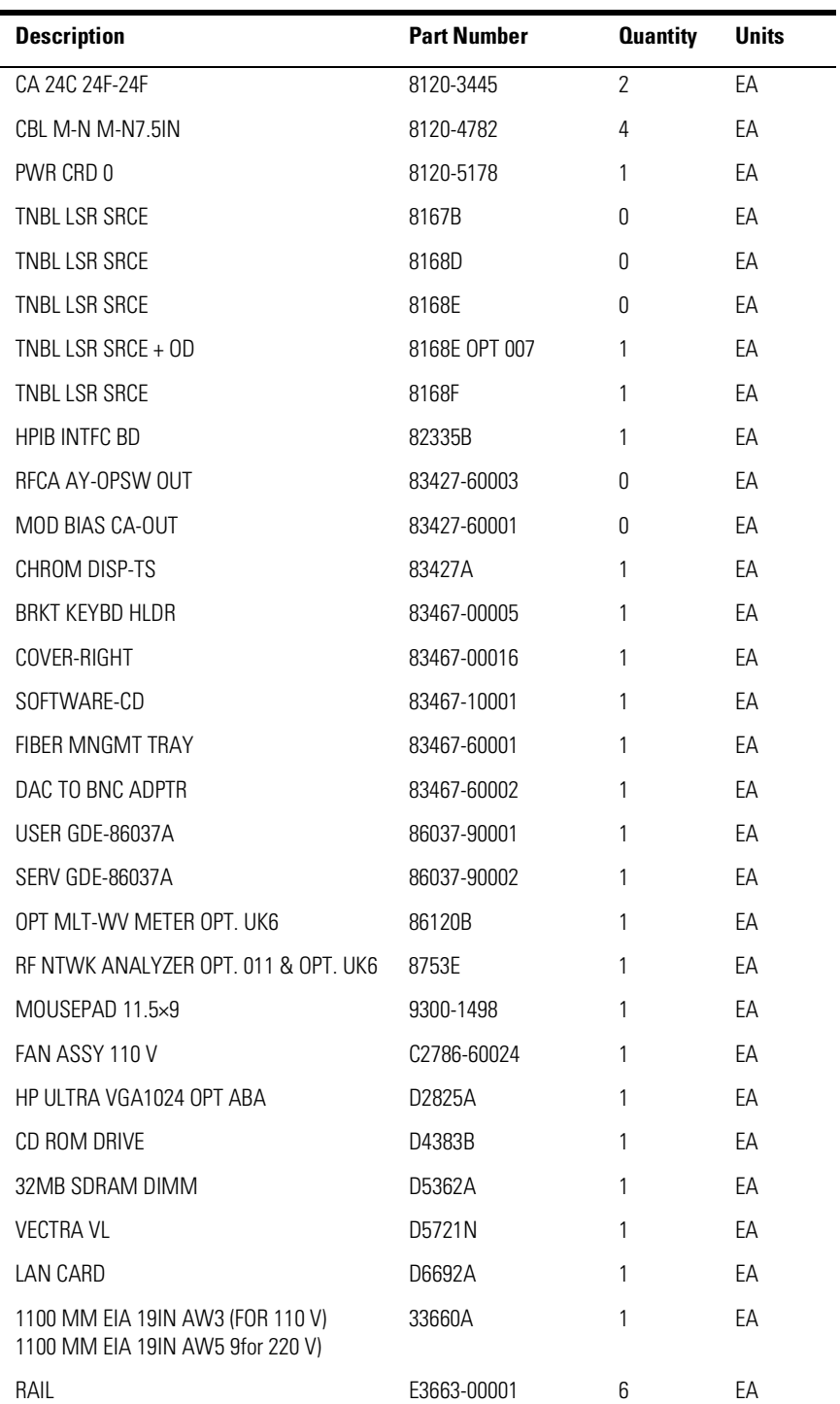
$\overline{\phantom{0}}$ 

Table 13-6 is the changes to the standard material list for option 112 of the HP 86037A Chromatic Dispersion Test System.

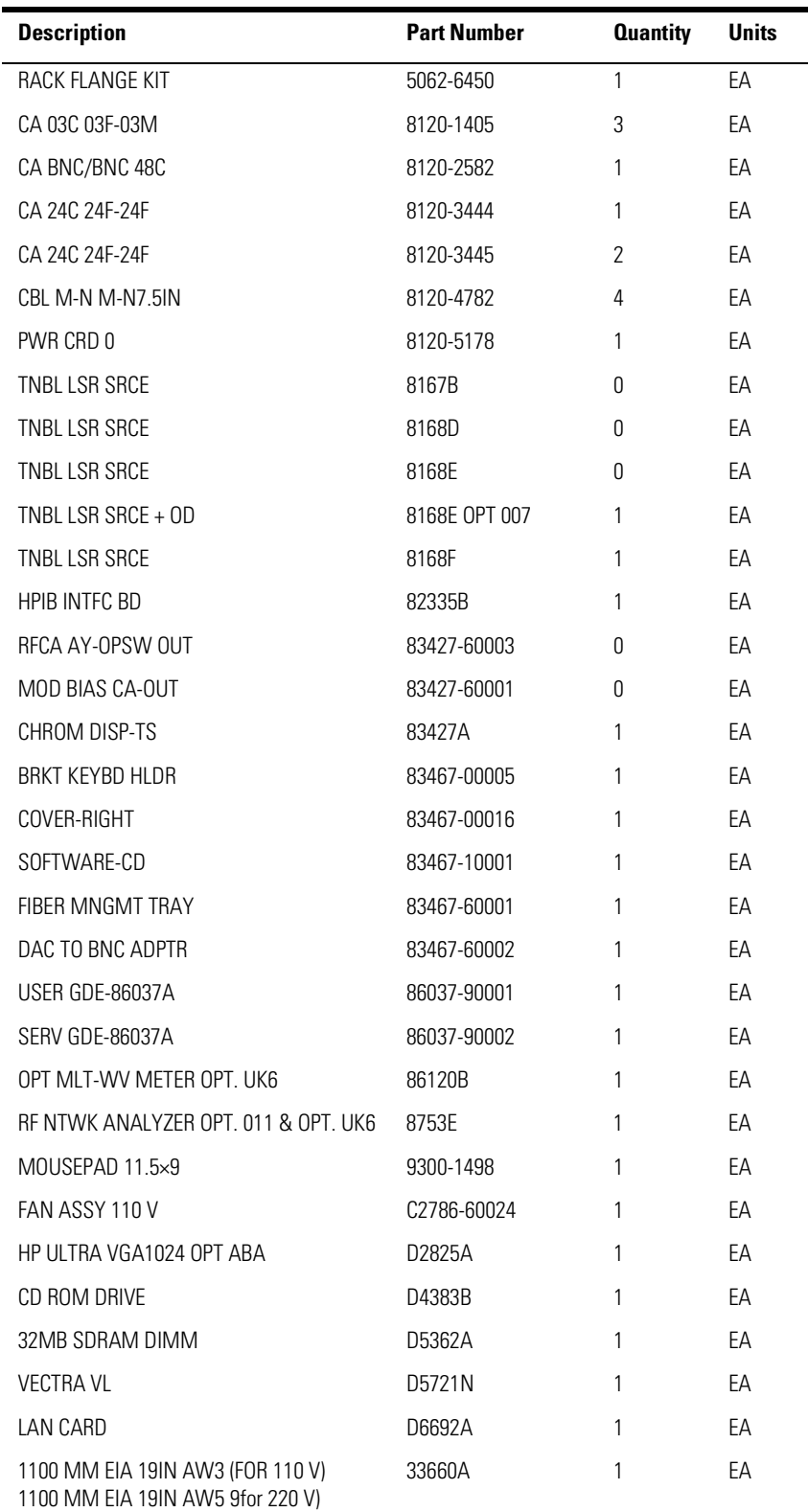

## **Table 13-6. Option 112 System Material List**

Reference **Material List**

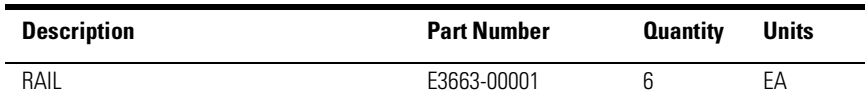

## **Table 13-6. Option 112 System Material List (Continued)**

# <span id="page-254-0"></span>Hewlett-Packard Sales and Service Offices

Before returning an instrument for service, call the HP Test and Measurement Customer Support line at (800) 452-4844.

#### **Hewlett-Packard Sales and Service Offices (1 of 2)**

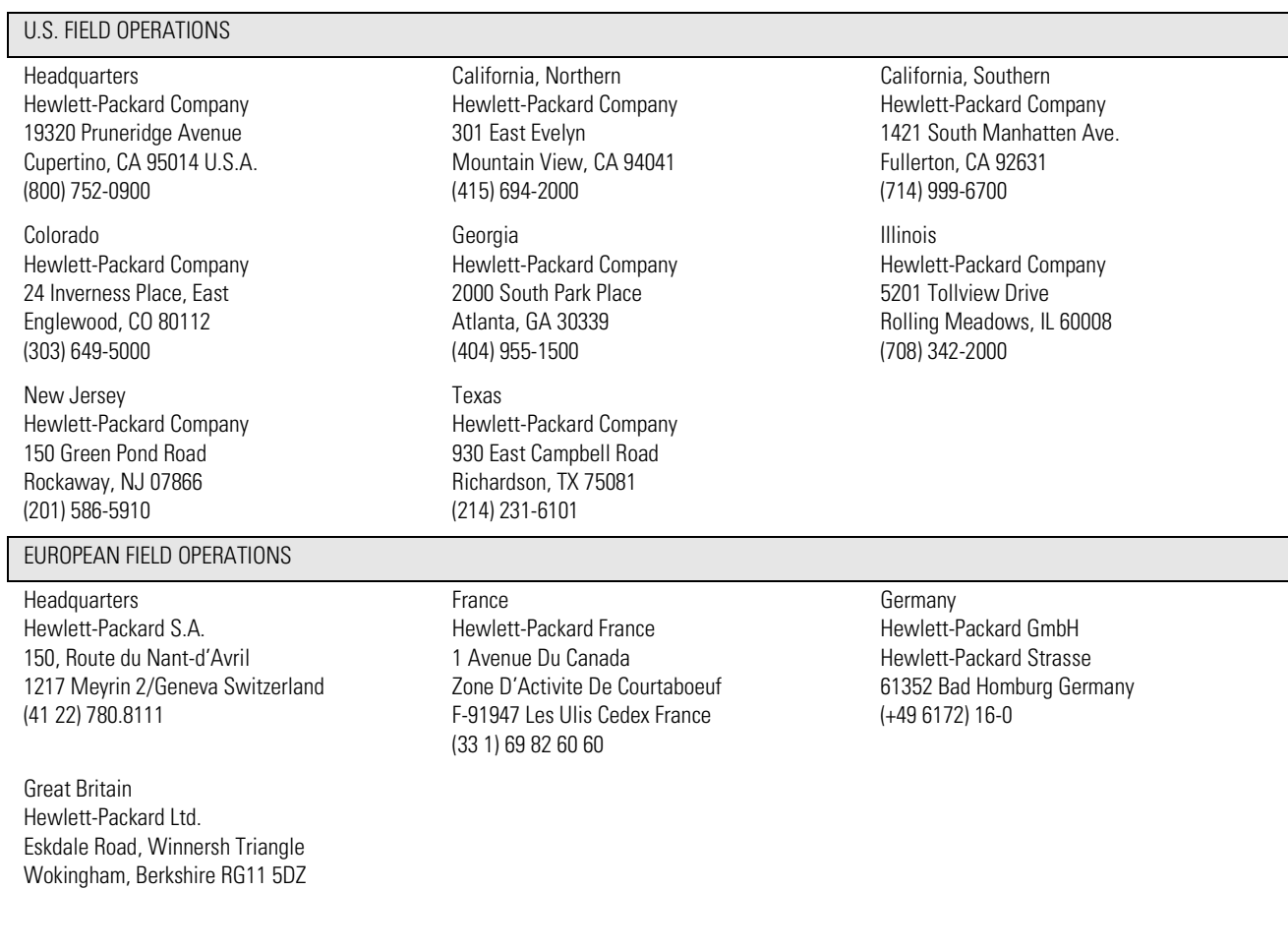

#### Reference **Hewlett-Packard Sales and Service Offices**

#### **Hewlett-Packard Sales and Service Offices (2 of 2)**

#### INTERCON FIELD OPERATIONS

**Headquarters** Hewlett-Packard Company 3495 Deer Creek Rd. Palo Alto, California 94304-1316 (415) 857-5027

#### China

China Hewlett-Packard Company 38 Bei San Huan X1 Road Shuang Yu Shu Hai Dian District Beijing, China (86 1) 256-6888

#### Taiwan

Hewlett-Packard Taiwan 8th Floor, H-P Building 337 Fu Hsing North Road Taipei, Taiwan (886 2) 712-0404

## Australia

Hewlett-Packard Australia Ltd. 31-41 Joseph Street Blackburn, Victoria 3130 (61 3) 895-2895

#### **Japan**

Hewlett-Packard Japan Ltd. 9-1, Takakura-Cho, Hachioji-Shi, Tokyo, 192, Japan (81 427) 59-1311

#### Canada

Hewlett-Packard Ltd. 17500 South Service Road Trans-Canada Highway Kirkland, Quebec H9J 2X8 Canada (514) 697-4232

Singapore Hewlett-Packard Singapore Ltd. Pte. Ltd. Alexandra P.O. Box 87 Singapore 9115 (65) 271-9444

## **Index**

#### **Numerics**

3-term se[llmeier fit coefficients](#page-137-0) [5-30](#page-87-0), 6-30 5-term se[llmeier fit coefficients](#page-137-0) [5-30](#page-87-0), 6-30

## **A**

adding a wavelen[gth meter to the](#page-155-0) system [5-49](#page-106-0), 6-48 Adjusting the system [5-3](#page-60-0), [6-3](#page-110-0) modulator bias [5-4](#page-61-0), [6-4](#page-111-0) power [calibration constants](#page-111-0) [5-4](#page-61-0), 6-4 wavelen[gth meter selection](#page-110-0) [5-3](#page-60-0), 6-3 archiving a database [5-44](#page-101-0), [6-43](#page-150-0) average factor [6-36](#page-143-0)

## **B**

block diagram option 112 [4-7](#page-46-0) option 113 [4-8](#page-47-0) standard system [4-7](#page-46-0) Bragg gratings [4-4](#page-43-0)

#### **C**

cables power [3-3](#page-24-0) calibration file selection [5-7](#page-64-0), [6-8](#page-115-0) parameters [8-8](#page-201-0), [8-16](#page-209-0) periodic [9-3](#page-214-0) settings selection [5-36](#page-93-0), [6-35](#page-142-0) verification [5-6](#page-63-0), [6-7](#page-114-0) CD graphs, viewing [5-20](#page-77-0), [6-20](#page-127-0) CD list viewing [5-21](#page-78-0), [6-21](#page-128-0) CD statistics viewing [5-25](#page-82-0), [6-25](#page-132-0) CD/gain measurement setting selection [5-32](#page-89-0), [6-31](#page-138-0) changing the repeat cycles information [5-13](#page-70-0), [6-13](#page-120-0) characteristics [2-3](#page-18-0) tunable laser source [2-5](#page-20-0) wavelengthmeter [2-5](#page-20-0) Chirping [4-4](#page-43-0) chromatic dispersion compensators [4-4](#page-43-0) components [4-9](#page-48-0) control of... [4-4](#page-43-0) material dispersion [4-3](#page-42-0) measurement [5-6](#page-63-0), [6-7](#page-114-0), [13-6](#page-245-0) modulation phase shift [4-5](#page-44-0)<br>polarization-mode dispersion polarization-mode [4-3](#page-42-0) propagation delay [4-3](#page-42-0) pulse modulation [4-3](#page-42-0) software [1-6](#page-13-0) specifications [2-3](#page-18-0) waveguide dispersion [4-3](#page-42-0) What is... [4-3](#page-42-0)

accessories compressed dust remover [3-10](#page-31-0) cotton swabs [3-10](#page-31-0) isopropyl alcohol [3-10](#page-31-0) adapters [3-12](#page-33-0) electrical connections cleaning [3-12](#page-33-0) handling and storage [3-12](#page-33-0) making connections [3-12](#page-33-0) visual inspection [3-12](#page-33-0) fiber-optic connections [3-4](#page-25-0), [3-11](#page-32-0) lensed connectors [3-11](#page-32-0) non-lensed connectors [3-11](#page-32-0) column headings [5-30](#page-87-0), [6-30](#page-137-0) compacting a database [5-43](#page-100-0), [6-42](#page-149-0) components chromatic dispersion systems [4-9](#page-48-0) HP 8167 [4-10](#page-49-0) HP 8168 [4-9](#page-48-0), [4-10](#page-49-0) HP 83427A [4-9](#page-48-0), [4-10](#page-49-0) HP 86120 [4-9](#page-48-0), [4-10](#page-49-0) HP 8753 [4-9](#page-48-0), [4-10](#page-49-0) personal computer [4-9](#page-48-0), [4-10](#page-49-0) compressed dust remover [3-10](#page-31-0) computer I/O addresses [1-8](#page-15-0) software [1-6](#page-13-0) configuring the system [5-38](#page-95-0), [6-37](#page-144-0) connections polarization-maintaining fiber [1-3](#page-10-0) connector [3-4](#page-25-0) care [3-4](#page-25-0) care manual [3-12](#page-33-0) cleaning lensed [3-11](#page-32-0) connector loss [3-8](#page-29-0) damaged [3-6](#page-27-0) dry connections [3-10](#page-31-0) insertion loss [3-8](#page-29-0) return loss [3-8](#page-29-0) cotton swabs [3-10](#page-31-0) customizing labels [5-47](#page-104-0), [6-46](#page-153-0)

cleaning

## **D**

damaged connectors [3-6](#page-27-0) data monitor [5-15](#page-72-0) data review [5-17](#page-74-0), [6-17](#page-124-0) database archiving [5-44](#page-101-0), [6-43](#page-150-0) compacting [5-43](#page-100-0), [6-42](#page-149-0) creating [5-40](#page-97-0), [6-39](#page-146-0) opening [5-38](#page-95-0), [6-37](#page-144-0) repairing [5-42](#page-99-0), [6-41](#page-148-0) description HP 86037A [4-9](#page-48-0) system [4-5](#page-44-0) dialog boxes [1-7](#page-14-0) Diamond HMS-10 fiber connector [3-5](#page-26-0)

diode laser [4-3](#page-42-0) dispersion [5-19](#page-76-0), [6-19](#page-126-0) At 5 pr[eferred wavelengths](#page-136-0) [5-29](#page-86-0), 6-29 measurement chromatic [13-6](#page-245-0) dispersion slope [5-19](#page-76-0), [6-19](#page-126-0), [13-5](#page-244-0) dispersion, direct calculated [5-29](#page-86-0), [6-29](#page-136-0) dispersion, fitted [5-29](#page-86-0), [6-29](#page-136-0) displayed values [5-33](#page-90-0), [6-32](#page-139-0) dry connections [3-10](#page-31-0) dust caps [3-10](#page-31-0)

#### **E**

[EDFA.](#page-43-0) *See* erbium-doped fiber amplifiers electrostatic discharge protection conductive floor-mat and heelstrap combination [3-13](#page-34-0) table-mat and wrist-strap [3-13](#page-34-0) reducing damage caused by. . . [3-14](#page-35-0) static-safe work station [3-14](#page-35-0) erbium-doped fiber amplifiers [4-4](#page-43-0) [ESD.](#page-34-0) *See* electrostatic discharge examining the repeat cycles information [5-13](#page-70-0), [6-13](#page-120-0) export file format [5-29](#page-86-0), [6-29](#page-136-0) 3-term se[llmeier fit coefficients](#page-137-0) [5-30](#page-87-0), 6-30 5-term se[llmeier fit coefficients](#page-137-0) [5-30](#page-87-0), 6-30 column headings [5-30](#page-87-0), [6-30](#page-137-0) dispersion at 5 preferred wavelengths [5-29](#page-86-0), [6-29](#page-136-0) dispersio[n, direct calculated](#page-136-0) [5-29](#page-86-0), 6-29 dispersion, fitted [5-29](#page-86-0), [6-29](#page-136-0) field deli[miter and text format](#page-137-0) [5-30](#page-87-0), 6-30 gain [5-29](#page-86-0), [6-29](#page-136-0) gain peak and FWHM  $5-30$ ,  $6-30$ group delay, fitted [5-29](#page-86-0), [6-29](#page-136-0) group delay, measured [5-29](#page-86-0), [6-29](#page-136-0) quadratic fit coefficients [5-30](#page-87-0), [6-30](#page-137-0) statistics for groups [5-30](#page-87-0), [6-30](#page-137-0) test date and time [5-30](#page-87-0), [6-30](#page-137-0) test infor[mation and conditions](#page-137-0) [5-30](#page-87-0), 6-30 TLS power [5-29](#page-86-0), [6-29](#page-136-0) export files [5-28](#page-85-0), [6-28](#page-135-0) exporting data [5-28](#page-85-0), [6-28](#page-135-0)

#### **F**

fiber Bragg gratings [4-4](#page-43-0) fusion splicing [3-7](#page-28-0) length [13-5](#page-244-0)

singlemode [4-3](#page-42-0), [4-4](#page-43-0) fiber optic cable connectors [3-4](#page-25-0) cleaning connections [3-4](#page-25-0) connector[s, covering](#page-29-0) [3-18](#page-39-0) inspecting 3-8 field deli[miter and text format](#page-137-0) [5-30](#page-87-0), 6-30 files export [5-28](#page-85-0), [6-28](#page-135-0) frequency m[odulation](#page-28-0) [13-5](#page-244-0), [13-6](#page-245-0) fusion splice 3-7

### **G**

gain [5-29](#page-86-0), [6-29](#page-136-0) gain graphs viewing [5-23](#page-80-0), [6-23](#page-130-0) gain list viewing [5-24](#page-81-0), [6-24](#page-131-0) gain pea[k and FWHM](#page-43-0) [5-30](#page-87-0), [6-30](#page-137-0) gratings 4-4 group delay [13-5](#page-244-0) group delay, fitted [5-29](#page-86-0), [6-29](#page-136-0) group delay, measured [5-29](#page-86-0), [6-29](#page-136-0) groups [5-13](#page-70-0), [6-13](#page-120-0)

## **H**

HP 08145-64521 [3-10](#page-31-0) HP 08154-44101 [3-10](#page-31-0) HP 08154-44102 [3-10](#page-31-0) HP 08154-44103 [3-10](#page-31-0) HP 8167 [Tunable Laser Source](#page-219-0) removal 10-4 HP 8168 [4-9](#page-48-0) HP 8168 [Tunable Laser Source](#page-219-0) removal 10-4 HP 83427A [4-9](#page-48-0) HP 83427A CD test set removal [10-5](#page-220-0) HP 86037A [4-5](#page-44-0) options [4-9](#page-48-0) HP 86037A description [4-9](#page-48-0) HP 86120 [4-9](#page-48-0) HP 86120 Wavemeter removal [10-6](#page-221-0) HP 8753 [4-9](#page-48-0) HP 8753 Network Analyzer removal [10-4](#page-219-0) HP 9300-0797 [3-14](#page-35-0) HP 9300-0980 [3-14](#page-35-0) HP 9300-1169 [3-14](#page-35-0) HP 9300-1383 [3-14](#page-35-0) HP offices [13-15](#page-254-0) HP Support [3-15](#page-36-0) on-site system repair [3-15](#page-36-0) HP-IB Bus Addresses [1-8](#page-15-0) HP-IB interface OMU and SRU HP-IB Interface [1-8](#page-15-0)

## **I**

IEC Publication 1010 [4-17](#page-56-0) index-matching compounds [3-10](#page-31-0) input connector [3-4](#page-25-0) insertion loss [3-8](#page-29-0) testing [3-7](#page-28-0), [3-9](#page-30-0) inspecting cables [3-8](#page-29-0) visual [3-8](#page-29-0)

installation [1-3](#page-10-0) instrument returning for service [3-17](#page-38-0) international installation [1-4](#page-11-0) isopropyl alcohol [3-10](#page-31-0)

## **L**

labels custom [5-47](#page-104-0), [6-46](#page-153-0) laser diode [4-3](#page-42-0) length information selection  $5-12$ ,  $6-12$ measure[ment setting selection](#page-140-0) [5-34](#page-91-0), 6-33 length measurement parameters [8-6](#page-199-0), [8-12](#page-205-0), [8-15](#page-208-0) specifications [2-4](#page-19-0) line-power specifications [2-5](#page-20-0)

## **M**

Make a Single Test [5-14](#page-71-0), [6-14](#page-121-0) material dispersion [4-3](#page-42-0) mean value comparison [13-3](#page-242-0) measurement chromatic dispersion [5-6](#page-63-0), [6-7](#page-114-0),  $13-6$ optimizing accuracy [13-5](#page-244-0) modulation frequency [13-5](#page-244-0), [13-6](#page-245-0) modulation phase shift [4-5](#page-44-0) modulator bias adjusting [5-4](#page-61-0), [6-4](#page-111-0)

## **N**

network analyzer description [4-5](#page-44-0) networking description [4-5](#page-44-0) noise declaration [2-5](#page-20-0) noise reduction [5-33](#page-90-0), [5-34](#page-91-0), [5-37](#page-94-0), [6-32](#page-139-0), [6-33](#page-140-0), [6-36](#page-143-0)

## **O**

open setup files [5-26](#page-83-0), [6-26](#page-133-0) optical components test parameters [8-13](#page-206-0) optical fibers test parameters [8-4](#page-197-0) optical power meter [5-3](#page-60-0) optically ampl[ified system test pa](#page-203-0)rameters 8-10 optical-to-electrical converter [4-5](#page-44-0) optimiz[ing measurement accura](#page-244-0)cy 13-5 Option 112 Block Diagram [4-7](#page-46-0) Option 113 Block Diagram [4-8](#page-47-0) options power cable [3-3](#page-24-0)

## **P**

packaging for shipment [3-18](#page-39-0) parameters calibration [8-8](#page-201-0), [8-16](#page-209-0) length measurement [8-6](#page-199-0), [8-12](#page-205-0),  $8-15$ optical fibers test [8-4](#page-197-0) setting [5-31](#page-88-0), [6-31](#page-138-0)

part number HP 86037A [4-5](#page-44-0) options [4-9](#page-48-0) part numbers HP 08145-64521 [3-10](#page-31-0) HP 08154-44101 [3-10](#page-31-0) HP 08154-44102 [3-10](#page-31-0) HP 08154-44103 [3-10](#page-31-0) HP 8168 [4-9](#page-48-0) HP 83427A [4-9](#page-48-0) HP 86120 [4-9](#page-48-0) HP 8753 [4-9](#page-48-0) HP 9300-0797 [3-14](#page-35-0) HP 9300-0980 [3-14](#page-35-0) HP 9300-1169 [3-14](#page-35-0) HP 9300-1383 [3-14](#page-35-0) Patch cords [5-6](#page-63-0), [5-15](#page-72-0), [6-7](#page-114-0), [6-15](#page-122-0) performance repeatability [13-3](#page-242-0), [13-10](#page-249-0) periodic calibration performing [9-3](#page-214-0) physically contacting connectors Diamond HMS-10/HP, FC/PC, DIN, and ST [3-10](#page-31-0) plugs power [3-3](#page-24-0) [PMD.](#page-42-0) *See* polarization-mode dispersion. polarization-[maintaining fiber](#page-10-0) connections 1-3 polariz[ation-mode dispersion](#page-56-0) [4-3](#page-42-0) power 4-17 cables [3-3](#page-24-0) requirements [4-17](#page-56-0) power calibration constants [5-4](#page-61-0), [6-4](#page-111-0) power monitor [5-9](#page-66-0), [6-10](#page-117-0) preference selection [5-47](#page-104-0), [6-46](#page-153-0) propagation delay [4-3](#page-42-0) Pulse modulation [4-3](#page-42-0)

## **Q**

quadratic fit coefficients [5-30](#page-87-0), [6-30](#page-137-0)

# **R**

rack dimensions [4-12](#page-51-0) power requirements [4-17](#page-56-0) receiver input [5-6](#page-63-0), [5-15](#page-72-0), [6-7](#page-114-0), [6-15](#page-122-0), [8-3](#page-196-0) regulatory information [3-2](#page-23-0) reinstalling the software [1-5](#page-12-0) removal HP 83427A [10-5](#page-220-0) HP 86120 [10-6](#page-221-0) repairing a database [5-42](#page-99-0), [6-41](#page-148-0) repeat cycles information [5-13](#page-70-0), [6-13](#page-120-0) repeatability performance [13-3](#page-242-0), [13-10](#page-249-0) results [13-3](#page-242-0) return loss [3-8](#page-29-0) testing [3-7](#page-28-0), [3-9](#page-30-0) returning for service [3-17](#page-38-0) reviewing the data [5-17](#page-74-0), [6-17](#page-124-0) run selection [5-18](#page-75-0), [6-18](#page-125-0)

## **S**

sales and servic[e offices](#page-244-0) [13-15](#page-254-0)

saving exporting [5-29](#page-86-0), [6-29](#page-136-0) setup files [5-27](#page-84-0), [6-27](#page-134-0) sensitivity [5-32](#page-89-0), [5-35](#page-92-0), [5-37](#page-94-0), [6-32](#page-139-0) , [6-34](#page-141-0), [6-36](#page-143-0) service [3-17](#page-38-0) returning for [3-17](#page-38-0) sales and service offices [13-15](#page-254-0) setting parameters [5-31](#page-88-0), [6-31](#page-138-0) setup files opening [5-26](#page-83-0), [6-26](#page-133-0) saving [5-27](#page-84-0), [6-27](#page-134-0) shipping procedure [3-17](#page-38-0) singlemode fiber [4-3](#page-42-0), [4-4](#page-43-0) software [1-6](#page-13-0) installation [1-5](#page-12-0) menu bar [1-7](#page-14-0) title bar [1-7](#page-14-0) source output [5-6](#page-63-0), [5-15](#page-72-0), [6-7](#page-114-0), [6-15](#page-122-0), [8-3](#page-196-0) 6-15, 8-3<br>specifications [2-3](#page-18-0), [3-2](#page-23-0) chromati[c dispersion measure](#page-18-0)ment 2-3 length measurement [2-4](#page-19-0) operating [2-5](#page-20-0) standard system block diagram [4-7](#page-46-0) starting the HP-CD software [1-6](#page-13-0) starting the test [5-15](#page-72-0), [6-15](#page-122-0) statistics for groups [5-30](#page-87-0), [6-30](#page-137-0) step size wavelength [13-6](#page-245-0) swabs, cotton [3-10](#page-31-0) system adjustment [5-3](#page-60-0), [6-3](#page-110-0) configuration [5-38](#page-95-0), [6-37](#page-144-0) description [4-5](#page-44-0) installation [1-3](#page-10-0) length m[easurement specifica](#page-19-0)tions 2-4 software [1-6](#page-13-0)

## **T**

verification [8-1](#page-194-0)

test equipment configurations [3-9](#page-30-0) procedures [8-3](#page-196-0) starting [5-15](#page-72-0), [6-15](#page-122-0) test date and time [5-30](#page-87-0), [6-30](#page-137-0) test infor[mation and conditions](#page-137-0) [5-30](#page-87-0), 6-30 test labels, entering [5-7](#page-64-0), [6-8](#page-115-0) test parameters [8-4](#page-197-0) optical components [8-13](#page-206-0) test set receiver input [5-6](#page-63-0), [5-15](#page-72-0), [6-7](#page-114-0) , [6-15](#page-122-0) source output [5-6](#page-63-0), [5-15](#page-72-0), [6-7](#page-114-0) , [6-15](#page-122-0) Test Setup window [1-6](#page-13-0) testing insertion loss [3-9](#page-30-0) [TLS.](#page-219-0) *See* Tunable Laser Source to test insertion loss [3-9](#page-30-0) to test return loss [3-9](#page-30-0) troubleshooting [12-1](#page-230-0), [12-3](#page-232-0) tunable laser source [10-4](#page-219-0) characteristics [2-5](#page-20-0) power level [5-32](#page-89-0), [5-36](#page-93-0), [6-31](#page-138-0),<br>[6-35](#page-142-0)

tunable laser source power [5-29](#page-86-0) , [6-29](#page-136-0)

### **U**

universal adapter [3-5](#page-26-0)

#### **V**

verifying the calibration [5-6](#page-63-0), [6-7](#page-114-0) viewing CD graphs [5-20](#page-77-0), [5-25](#page-82-0), [6-20](#page-127-0), [6-25](#page-132-0)

#### **W**

warranted performance [2-3](#page-18-0) waveguide dispersion [4-3](#page-42-0) wavelength [13-5](#page-244-0) entering information [5-10](#page-67-0), [6-11](#page-118-0) examining information [5-19](#page-76-0),<br>[6-19](#page-126-0) meter [5-3](#page-60-0), [5-49](#page-106-0), [6-3](#page-110-0), [6-48](#page-155-0) characteristics [2-5](#page-20-0) removing [5-49](#page-106-0), [6-48](#page-155-0) step size [13-6](#page-245-0) wavelength division multiplexing [4-4](#page-43-0) wavelength meter [5-3](#page-60-0) [WDM.](#page-43-0) *See* wavelength division multiplexing Windows [1-6](#page-13-0) dialog boxes [1-7](#page-14-0)

#### **Z**

zero dispersion wavelength [13-5](#page-244-0)

**Index**